# Handbook for the WorkPad PC Companion

### **Copyright**

Copyright © 1998-2001 Palm, Inc. or its subsidiaries. All rights reserved. Graffiti, HotSync, PalmConnect, and Palm OS are registered trademarks, and the HotSync logo, Palm, PalmModem, and the Palm logo are trademarks of Palm, Inc. or its subsidiaries. The following are registered trademarks of International Business Machines Corporation in the United States and/or other countries: IBM and WorkPad. Other product and brand names may be trademarks or registered trademarks of their respective owners.

### **Disclaimer and Limitation of Liability**

Palm, Inc. and its subsidiaries assume no responsibility for any damage or loss resulting from the use of this handbook.

Palm, Inc. and its subsidiaries assume no responsibility for any loss or claims by third parties which may arise through the use of this software. Palm, Inc. and its subsidiaries assume no responsibility for any damage or loss caused by deletion of data as a result of malfunction, dead battery, or repairs. Be sure to make backup copies of all important data on other media to protect against data loss.

**Important:** Please read the End User Software License Agreement with this product before using the accompanying software program(s). Using any part of the software indicates that you accept the terms of the End User Software License Agreement.

### **HotSync® Cradle and Adapters and Software Download Available**

The HotSync® cradle supplied with your PC companion fits a USB connector. If you do not have a USB port available on your computer, you can order a 9-pin serial cradle and 25-pin serial adapter. To order a HotSync cradle or adapter, go to the web site http:// www.palm.com.

Palm™ Desktop software for IBM WorkPad is supplied on a CD-ROM disc. If you do not have access to a CD-ROM drive for your computer, you can download the Palm Desktop software from http://www.palm.com.

P/N: 406-2907-A-IBM

Π

# **Contents**

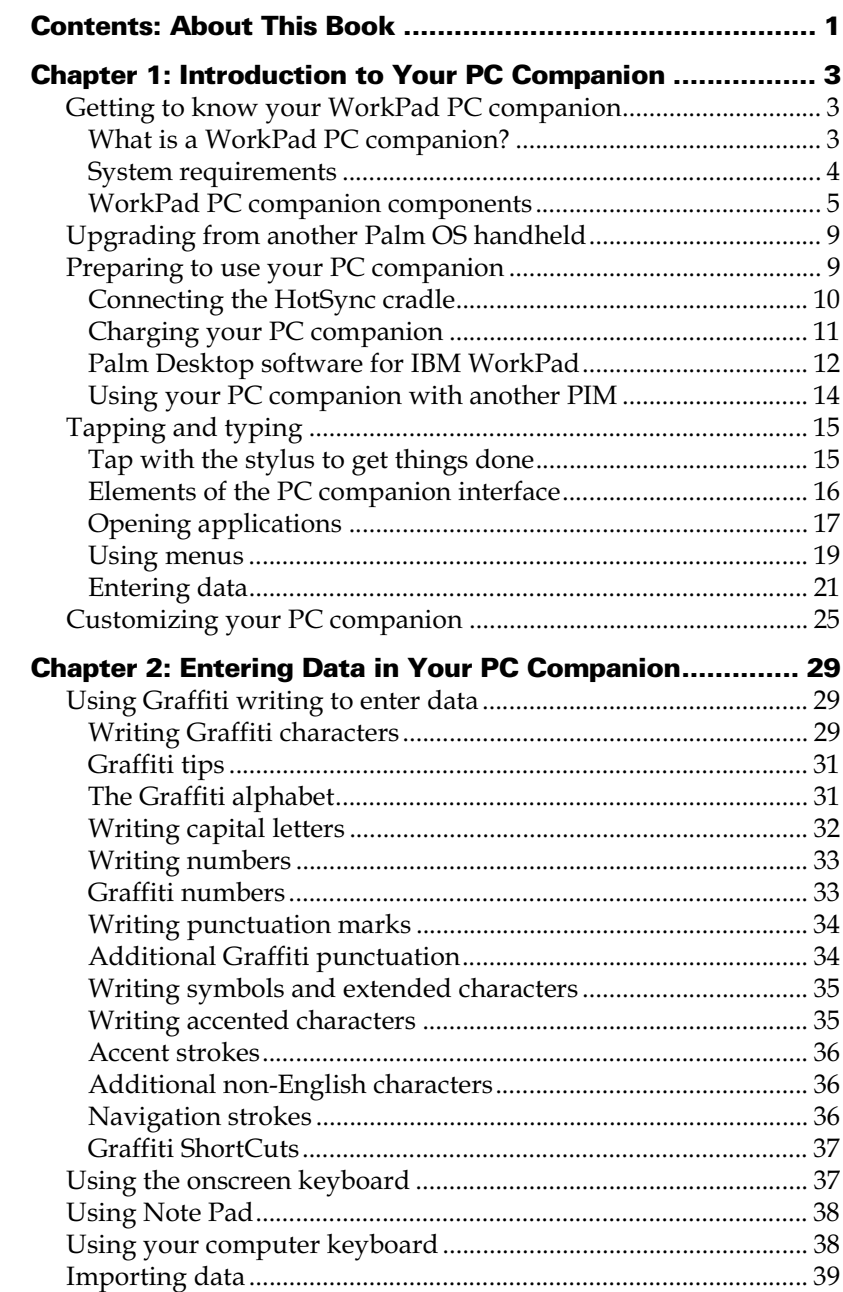

 $\overline{\mathbf{I}}$ 

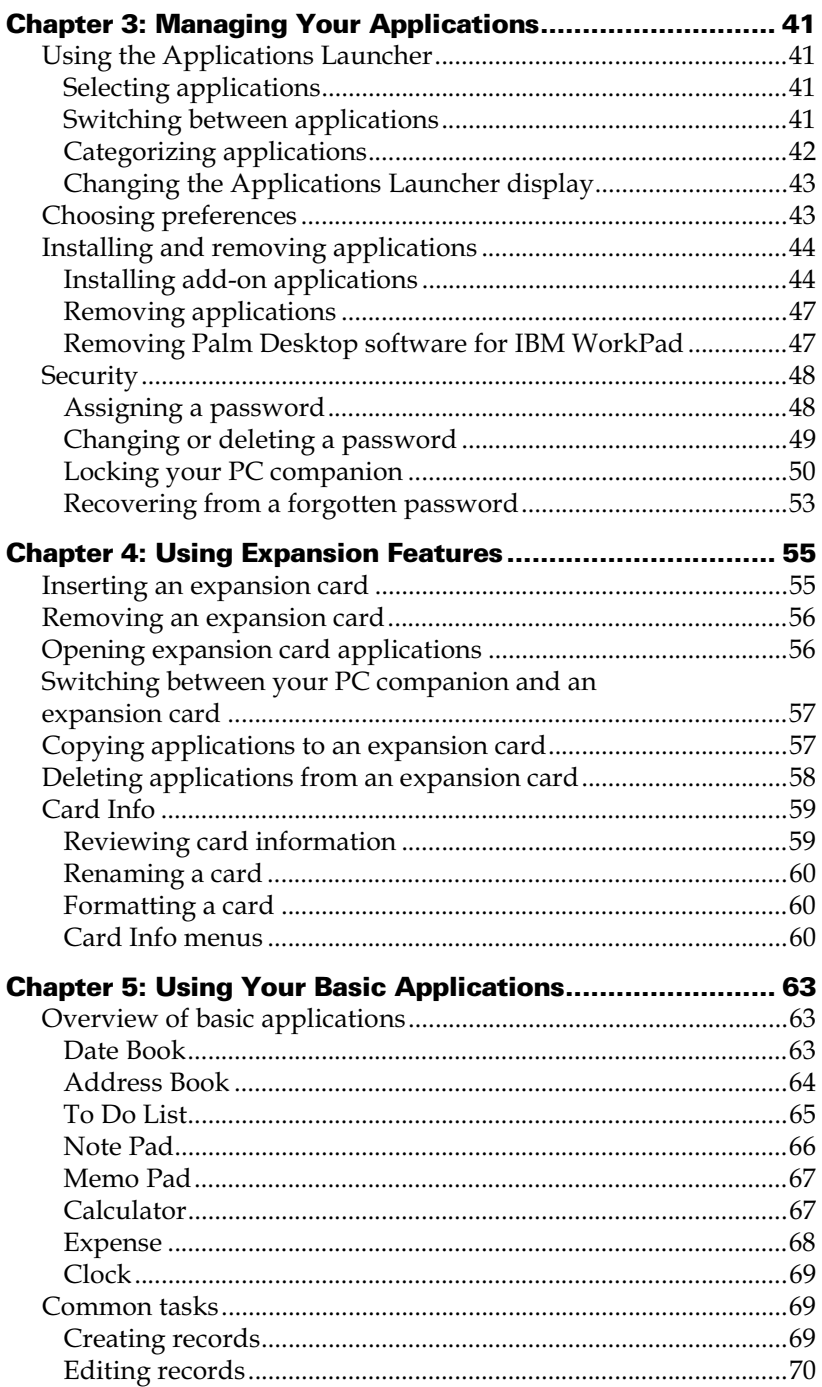

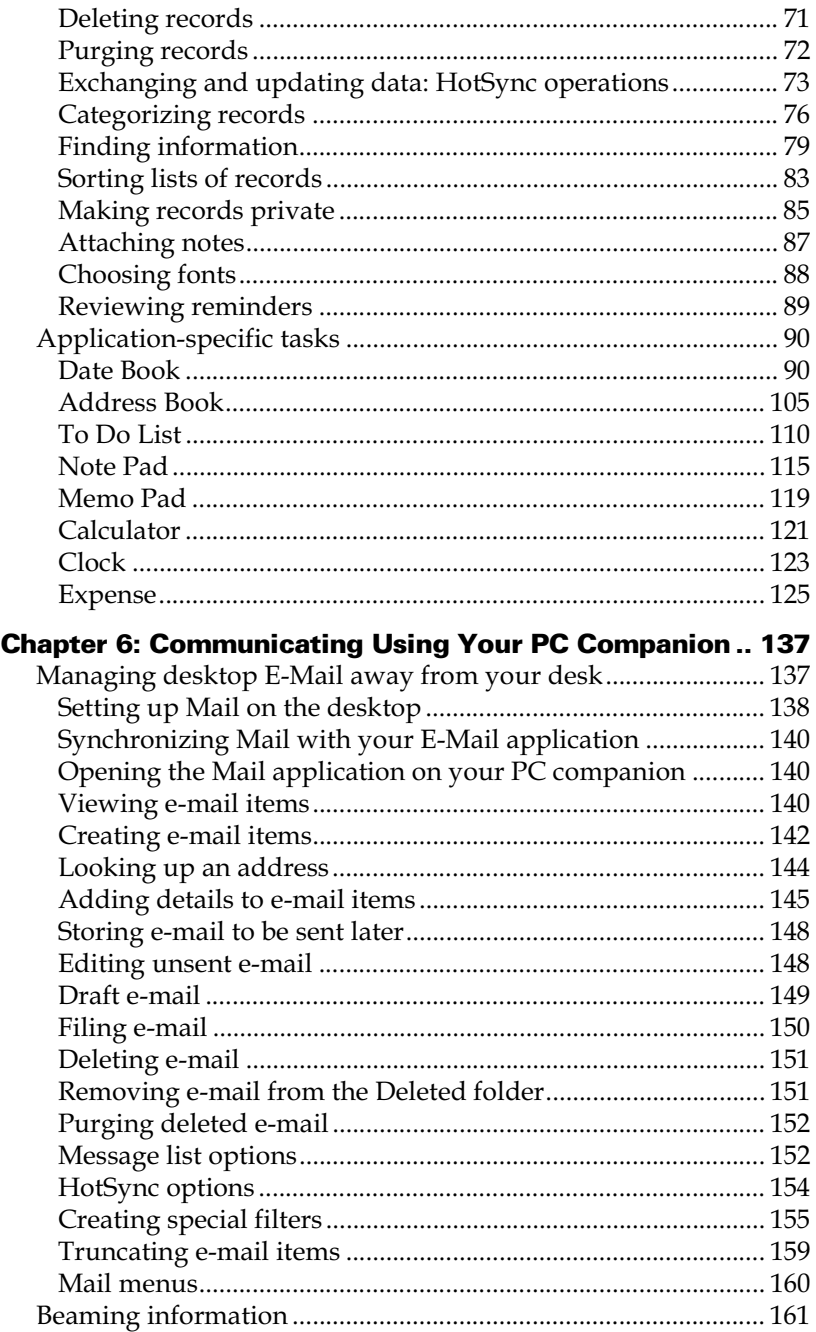

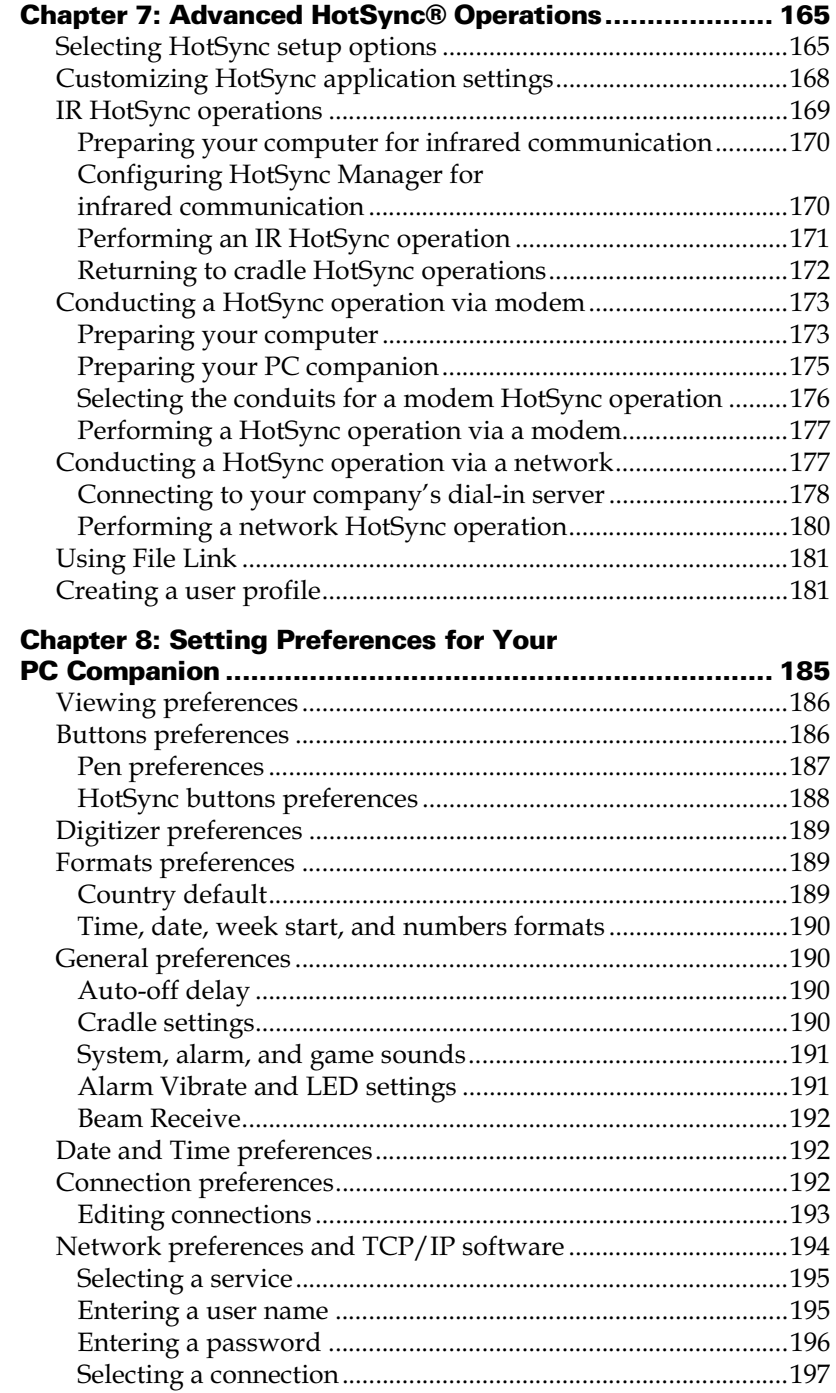

 $\blacksquare$ 

 $\overline{\phantom{a}}$ 

I

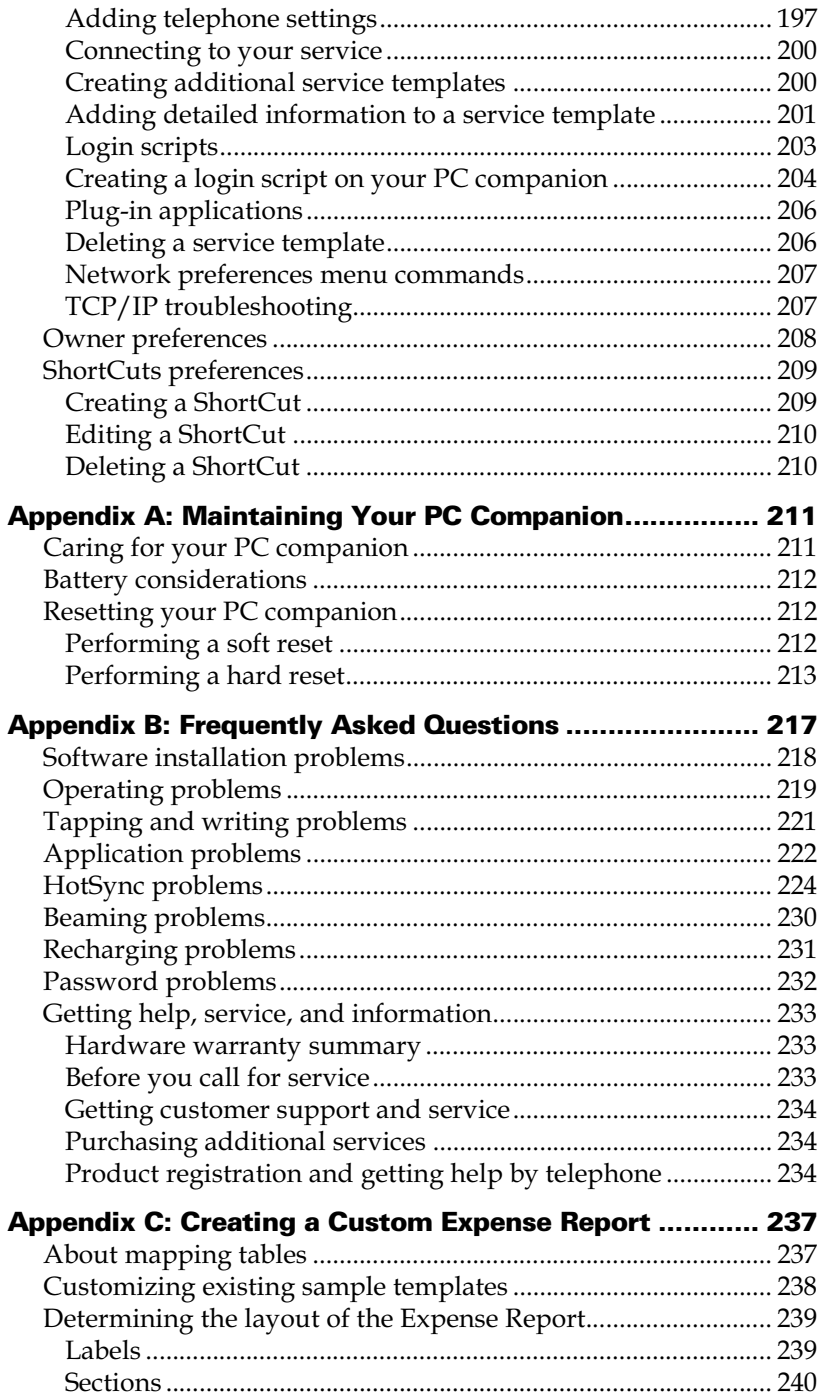

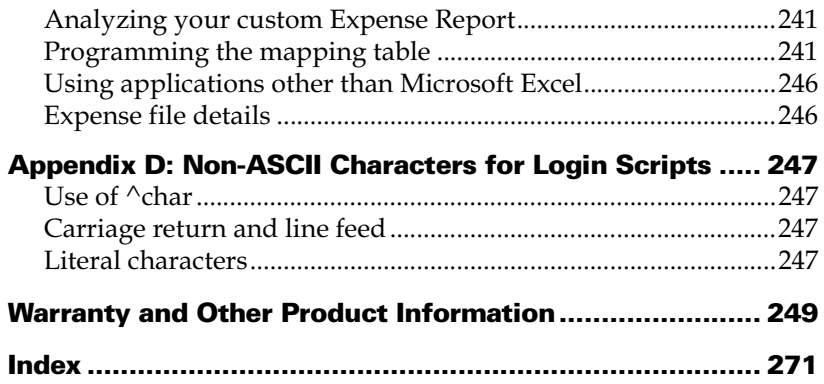

# **About This Book**

Welcome to the WorkPad PC companion. This handbook is designed to help you get up and running quickly on your PC companion. It describes all you need to know about how to use your PC companion and the applications that come with it.

It walks you through:

- Locating all the parts of your PC companion
- Viewing and entering data
- Working with expansion cards
- Using your PC companion with your computer
- Personalizing your PC companion with your own preference settings

After you become familiar with the basic functionality of your PC companion, you can use the rest of this handbook as a reference for less common tasks, for maintaining your PC companion, and also as a source of information if you have problems operating it.

# Chapter 1

# **Introduction to Your PC Companion**

This chapter explains the physical buttons and controls on your WorkPad PC companion, how to use your PC companion for the first time, how to add expansion cards to your PC companion, and how to use HotSync® technology to synchronize your PC companion and Palm™ Desktop software for IBM WorkPad.

# **Getting to know your WorkPad PC companion**

# **What is a WorkPad PC companion?**

WorkPad PC companions will help you stay organized and on time, and keep up with daily tasks while you are away from your desk. Use your new PC companion to do the following:

- Enter your schedule in Date Book
- Keep all your contact names, addresses, and phone numbers in Address Book
- Prioritize and assign your tasks a due date in To Do List
- Jot quick notes directly on the screen in Note Pad
- Set alarms from Clock, Date Book, and Note Pad to keep yourself on schedule and remind yourself of appointments and notes
- Set preferences for how you receive alarms, by hearing a sound, seeing an LED blink, or feeling your PC companion vibrate
- View, edit, and compose email on the run
- Track expenses for your expense report
- Synchronize your data with Palm Desktop software for IBM WorkPad on your computer so you always have a copy
- Insert Secure Digital (SD) cards or MultiMediaCard (MMC) expansion cards to add additional software or memory, or to back up your data
- Attach and use peripheral hardware devices, such as a modem

Π

Beam information to another Palm OS<sup>®</sup> handheld that is close by and has an IR (infrared) port

# **System requirements**

To install and operate Palm Desktop software for IBM WorkPad, your computer system must meet the following requirements:

### **Minimum requirements**

- IBM-compatible Pentium-class computer
- Windows 98/Me/2000 (Windows 95/NT operating systems require a serial cradle, sold separately)
- 16 MB RAM (64 MB recommended with Windows 2000)
- 30 MB available hard disk space
- VGA monitor or better (the *Quick Tour* requires 256-color video display; for best results, use High Color:16 bit)
- CD-ROM drive
- Mouse
- One USB port or available serial port (serial cradle sold separately)

## **Optional equipment**

- Modem (such as an add-on modem accessory)
- Printer (compatible with your computer and its operating system)
- Infrared communication device
- Secure Digital (SD) or MultiMediaCard (MMC) expansion cards (sold separately)
- HotSync Cable, which enables you to perform HotSync operations without your cradle (sold separately, available with either a USB or serial connector)

### **WorkPad PC companion components**

### **Locating front panel controls**

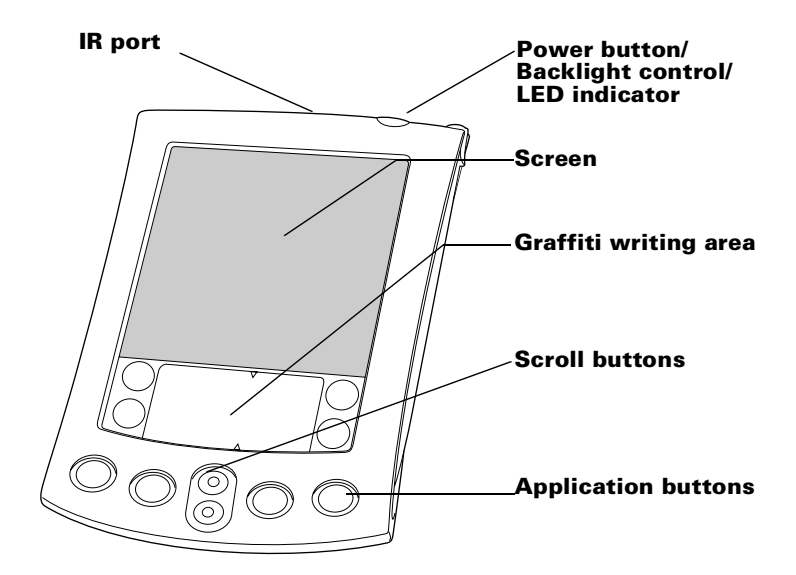

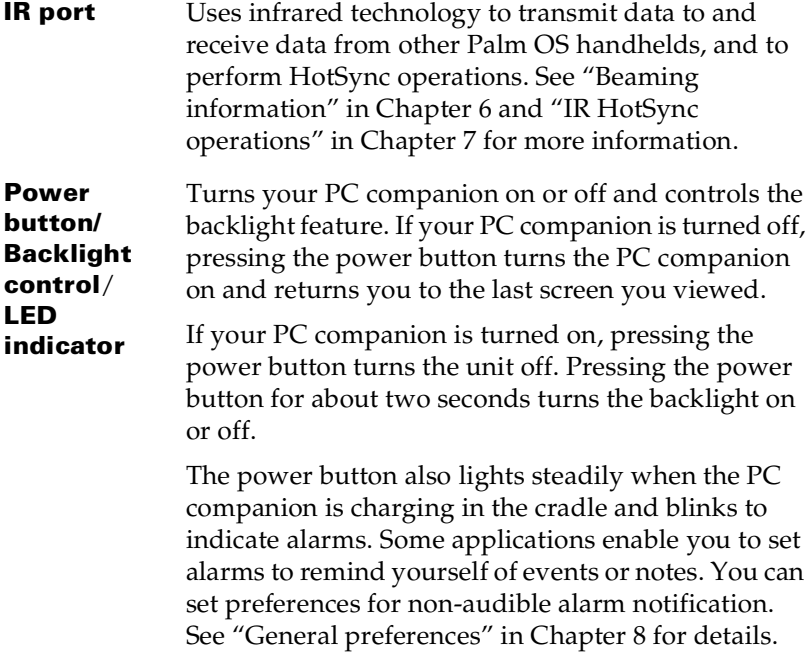

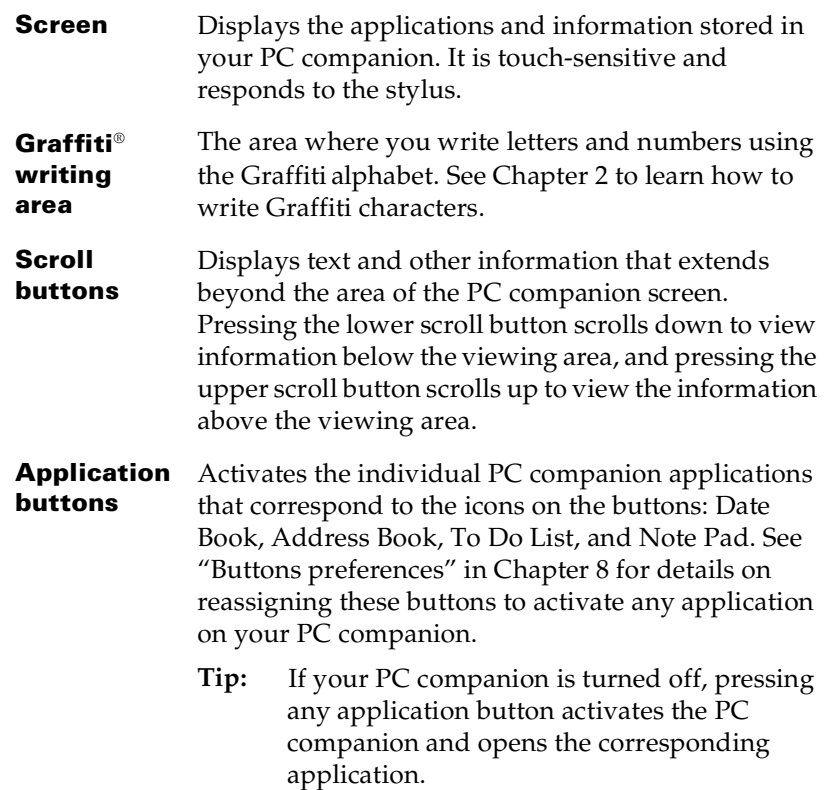

### **Using the backlight**

If lighting conditions make it difficult for you to see the information on your PC companion, you can use the backlight to illuminate your screen.

### **To activate the backlight:**

- Press the power button and hold it down for about two seconds. Release the button when the backlight turns on.
- **Tip:** In addition, you can assign the full-screen pen stroke to activate the backlight. [See "Pen preferences" in Chapter 8](#page-196-0) for details.

### **To turn off the backlight:**

■ Press and hold the power button for about two seconds. The backlight also turns off automatically (after a period of inactivity) with the Auto-off feature. [See "Auto-off delay" in Chapter 8](#page-199-1) for more information.

### **Using the onscreen contrast control**

Some PC companions allow you to further adjust your display by changing the amount of contrast on the screen.

### **To adjust the contrast:**

Π

- 1. Tap the Contrast icon  $\bullet$  in the upper-right corner of the Graffiti writing area.
- 2. Do one of the following:

To change the contrast in small increments, tap to the left or right of the slider.

To change the contrast in larger increments, drag the slider to the left or right.

- **Tip:** You can also use the up and down scroll buttons on the front of your PC companion to adjust the contrast setting.
- 3. Tap Done.

### **Locating back panel components**

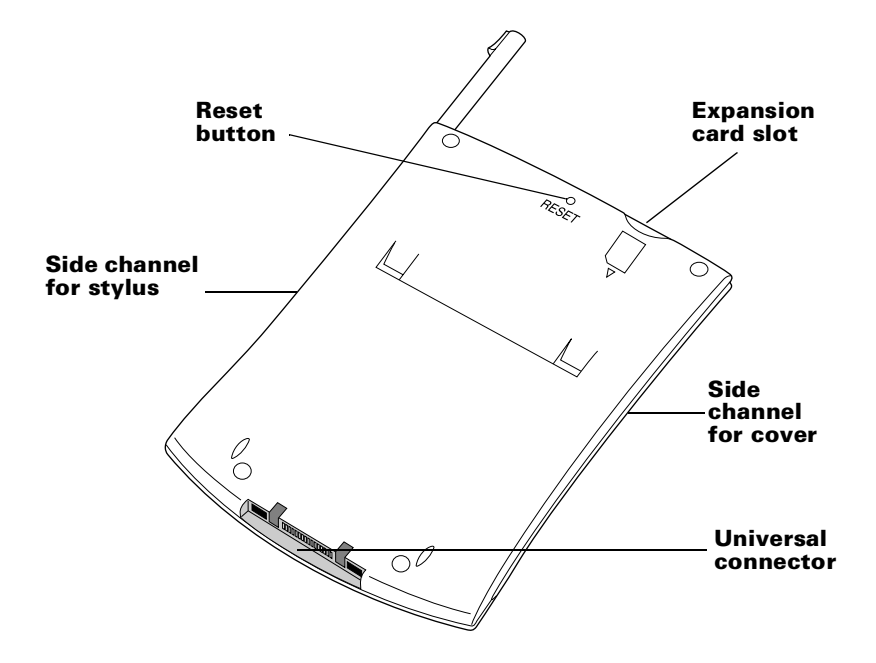

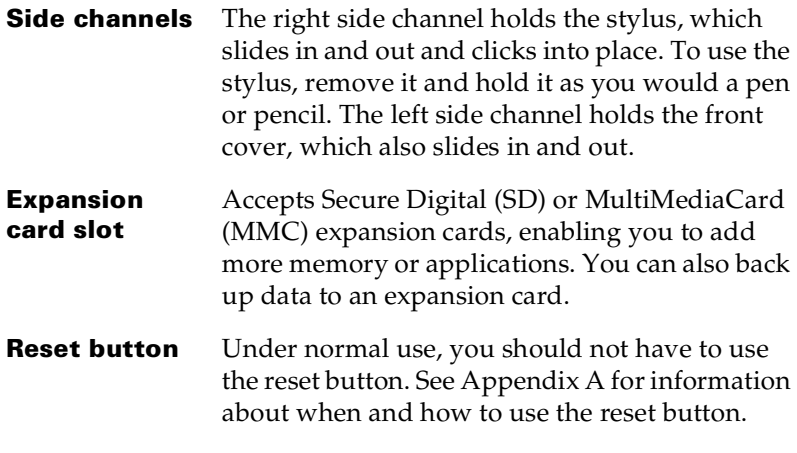

Π

**Universal connector** Connects your PC companion to the cradle, which in turn connects to the back of your computer and through the AC adapter to the wall current. This allows you to recharge your PC companion as well as update the information between your PC companion and computer using HotSync™ technology.

> The universal connector also connects peripheral hardware devices, such as a modem, to your PC companion.

# **Upgrading from another Palm OS handheld**

If you already own a Palm OS handheld, you must install the version of Palm Desktop software for IBM WorkPad that comes with your new PC companion. To upgrade quickly and easily, perform the tasks described in the following sections. Some tasks are specifically for upgrading.

# **Preparing to use your PC companion**

Before you begin using your PC companion and Palm Desktop software for IBM WorkPad, you must complete a few easy installation tasks.

#### **To use your PC companion and Palm Desktop software for IBM WorkPad, complete the following:**

- (If upgrading) Perform a HotSync operation using your old PC companion and cradle. This ensures all data on your PC companion is on your desktop computer.
- Connect the HotSync cradle that comes with your new PC companion to your computer. [See "Connecting the HotSync](#page-19-0)  [cradle" l](#page-19-0)ater in this chapter for details.
- Charge the battery in your new PC companion. See "Charging [your PC companion" l](#page-20-0)ater in this chapter for details.
- (If upgrading) You may want to create a copy of your old Palm Desktop software for IBM WorkPad folder and its contents before installing your new Palm Desktop software for IBM WorkPad. If you do this, rename the copied folder (for example, Palm Old), and store it outside the Palm Desktop software for IBM WorkPad folder. This step is optional.

Ι

- Install the Palm Desktop software for IBM WorkPad that comes with your WorkPad PC companion. [See "Installing Palm Desktop](#page-22-0)  [software for IBM WorkPad"](#page-22-0) later in this chapter for details.
- Perform a HotSync operation. See "Exchanging and updating data: [HotSync operations" in Chapter 5](#page-82-0) for details, or refer to *Getting Started with the WorkPad PC Companion.*
- (If upgrading) Rename your old PC companion. To prevent unexpected results during HotSync operations, each PC companion must have a unique name. We recommend that you perform a hard reset on your old PC companion. [See "Performing](#page-222-0)  [a hard reset" in Appendix A](#page-222-0) for details.

# <span id="page-19-0"></span>**Connecting the HotSync cradle**

- **Important:** The HotSync cradle supplied with your PC companion fits a USB connector. If your computer does not have a USB port, or if you are using Windows 95 or Windows NT, you can order a serial cradle and a 25-pin serial adapter, if necessary, from http://www.palm.com. Follow the documentation that accompanies the serial cradle before attempting to complete the installation tasks.
- 1. Shut down and turn off your computer.
- 2. Plug the USB connector into a USB port on your computer.
- 3. Connect the power cord that attaches to the back of the cradle's USB port connector to the AC adapter cord.

Π

4. Plug the AC adapter into any AC current outlet.

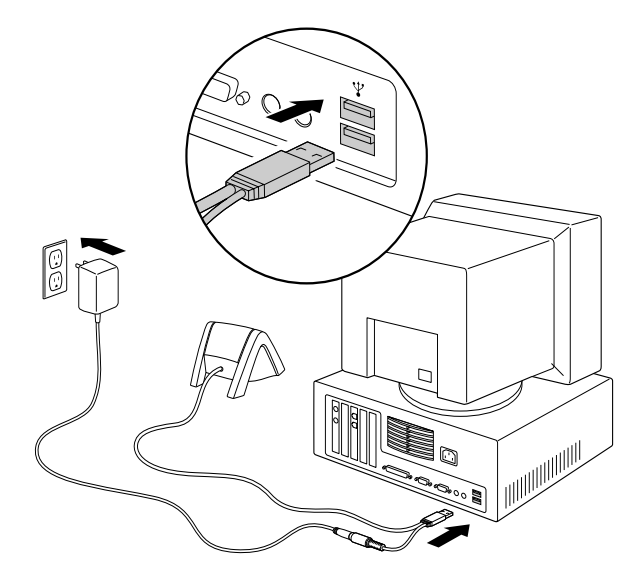

## <span id="page-20-0"></span>**Charging your PC companion**

Your PC companion contains a Lithium-ion polymer battery that is recharged each time you place the PC companion in the cradle. Just place your PC companion in the cradle for two hours for an initial charge before you use it. Then place it in the cradle for a few minutes each day to recharge the battery to full capacity.

If the battery gets low, your PC companion displays a warning message. If this occurs, perform a HotSync operation and then recharge the battery as soon as possible. If your PC companion shuts down, you still have about a week to recharge the battery before you lose the data on your PC companion.

# **Palm Desktop software for IBM WorkPad**

Palm Desktop software for IBM WorkPad extends many of the functions of your PC companion to your computer and serves to back up all your data. Viewing and editing your data using Palm Desktop software for IBM WorkPad is optional. However, when you use it with your PC companion and the built-in HotSync technology, you can fully synchronize the information on your PC companion with the information on your computer.

It is a good idea to back up your data in case something happens to the data on your PC companion. Changes you make on your PC companion or Palm Desktop software for IBM WorkPad appear in both places after you synchronize.

With Palm Desktop software for IBM WorkPad, you can do the following:

- Work with your PC companion applications on your computer. Palm Desktop software for IBM WorkPad duplicates the Date Book, Address Book, To Do List, and Memo Pad applications on your PC companion, so you can view, enter, and modify any data stored on your PC companion. (You cannot modify Note Pad data in Palm Desktop software for IBM WorkPad.)
- Back up the data stored on your PC companion with HotSync technology and synchronize the data on your Palm Desktop software for IBM WorkPad. Synchronization is a one-step procedure that ensures your data is always safe and up-to-date. [See "Exchanging and updating data: HotSync operations" in](#page-82-0)  [Chapter 5](#page-82-0) for more information.
- Import and export data, so you can easily transfer data from other desktop applications into Date Book, Address Book, To Do List, and Memo Pad. [See "Importing data" in Chapter 2](#page-48-0) for more information.
- Print your Date Book, Address Book, To Do List, and Memo Pad information on any printer.

### <span id="page-22-0"></span>**Installing Palm Desktop software for IBM WorkPad**

The following instructions guide you through installing Palm Desktop software for IBM WorkPad. After installation, refer to the online Help in Palm Desktop software for IBM WorkPad and the *Quick Tour* in Palm Desktop software for IBM WorkPad.

To ensure a safe and uninterrupted installation of Palm Desktop software for IBM WorkPad, please print these instructions or refer to *Getting Started with the WorkPad PC Companion*. Do the following before installing:

- Turn off your computer and connect the HotSync cradle to it.
- Do *not* simply copy the Palm Desktop software for IBM WorkPad files to your computer's hard disk. You must use the installer to place the files in their proper locations and to decompress the files.

#### **To install Palm Desktop software for IBM WorkPad:**

- 1. Turn on your computer.
- 2. Exit any open programs, including those that run automatically at startup such as Microsoft Office, and disable any virus-scanning software.
- 3. Insert the Palm Desktop software for IBM WorkPad CD-ROM into the computer's CD-ROM drive.
	- **Note:** If installation does not begin, click the Windows Start button, choose Run, enter D:\autorun.exe, and then click OK. If necessary, replace D: with the drive letter assigned to your CD-ROM drive.
- 4. Follow the onscreen instructions to complete the installation. During installation you may be asked to place your PC companion on the cradle.

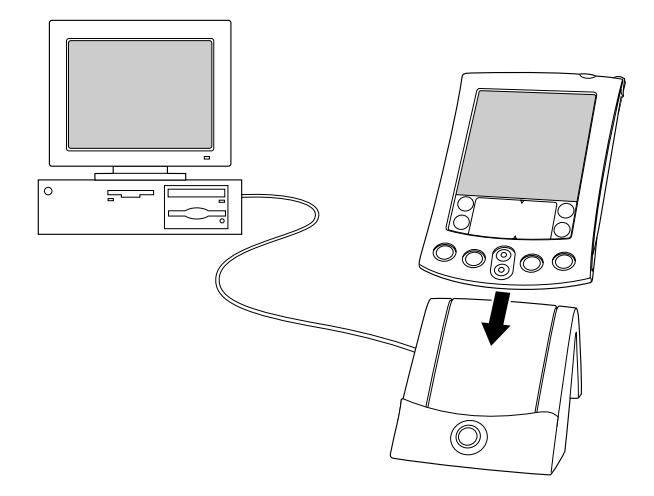

## **Using your PC companion with another PIM**

If you prefer to use another personal information manager (PIM), such as Microsoft Outlook, you still need to install Palm Desktop software for IBM WorkPad in order to add HotSync Manager, the connection software, and other features of Palm Desktop software for IBM WorkPad to your computer. The connection software, called a conduit, lets you synchronize the data between your PC companion and your PIM. The conduit for Microsoft Outlook is included on the Palm Desktop software for IBM WorkPad CD-ROM; however you must install it in addition to the Palm Desktop software for IBM WorkPad. For information on the availability of conduit software for the PIM you use, contact the vendor of your PIM or visit the web site http://www.palm.com.

# **Tapping and typing**

ι

## **Tap with the stylus to get things done**

Like using a mouse to click elements on a computer screen, using the stylus to tap elements on your PC companion screen is the basic action that gets things done on your PC companion.

The first time you start your PC companion, setup instructions appear on the screen. These instructions include a calibration screen. Calibration aligns the internal circuitry of your PC companion with its touch-sensitive screen so that when you tap an element on the screen, the PC companion can detect exactly which task you want to perform.

**Important***:* Always use the point of the stylus for tapping or making strokes on the PC companion screen. Never use an actual pen, pencil, or other sharp object to write on the PC companion screen.

With your PC companion turned on, you can tap the screen to do many operations, such as the following:

- Open applications
- Choose menu commands
- Initiate a Find operation to search through applications installed on your PC companion for specific text (Find operations do not search through applications on expansion cards)
- Select options in dialog boxes
- Open the onscreen keyboards

Just as you can drag the mouse to select text or move objects on your computer, you can also drag the stylus to select text. You can also use the stylus to drag the slider of any scroll bar.

## **Elements of the PC companion interface**

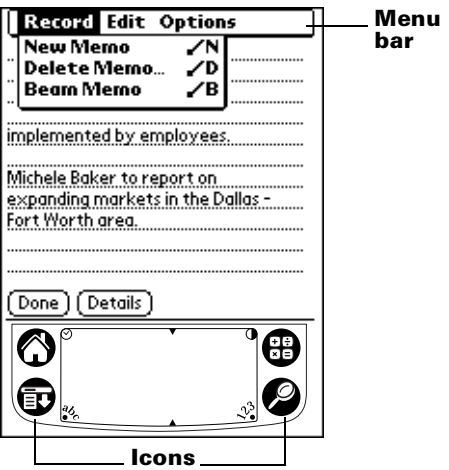

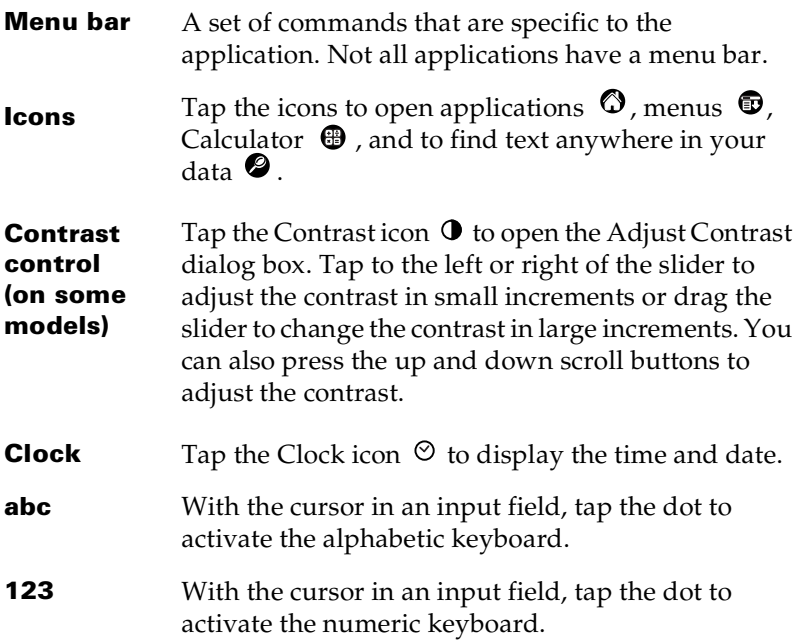

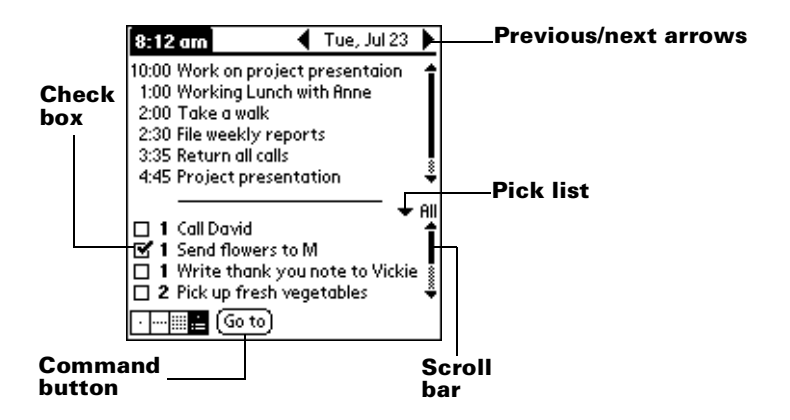

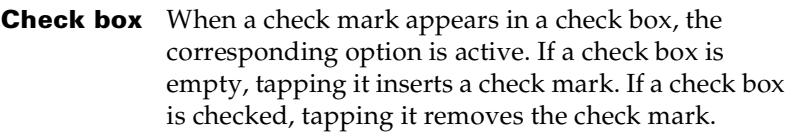

- **Command buttons** Tap a button to perform a command. Command buttons appear in dialog boxes and at the bottom of application screens.
- **Next/ previous arrows** Tap the left and right arrows to display the previous and next record; tap the up and down arrows to display the previous and next page of information.
- **Pick list** Tap the arrow to display a list of choices, and then tap an item in the list to select it.
- **Scroll bar** Drag the slider, or tap the top or bottom arrow, to scroll the display one line at a time. To scroll to the previous page, tap the scroll bar just above the slider. To scroll to the next page, tap the scroll bar just below the slider.

You can also scroll to the previous and next pages by pressing the upper and lower scroll buttons on the front panel of your PC companion.

# **Opening applications**

You can use the Applications Launcher to open any application installed on your PC companion. You can also open Date Book, Address Book, To Do List, and Note Pad with the application buttons on the front panel of your PC companion.

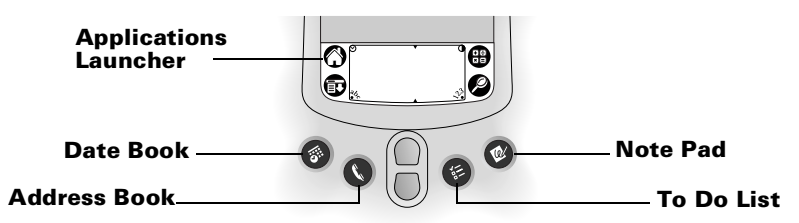

**Tip:** When you press an application button on the front panel, you have instant access to the selected application. You don't even need to turn on your PC companion first.

In addition to providing a way for you to open applications, the Applications Launcher displays the current time, battery level, and application category.

### **To open an application on your PC companion:**

1. Tap the Applications icon  $\infty$ .

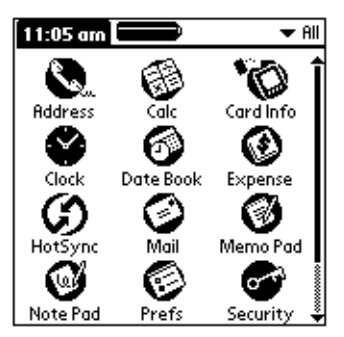

- 2. Tap the icon of the application that you want to open. If you have many applications installed on your PC companion, tap the scroll bar to see all of your applications.
	- **Tip:** To find an application quickly, you can write the Graffiti character for the first letter of its name. The Applications Launcher scrolls to the first application with a name that begins with that letter. You can also assign application icons to different categories. [See "Categorizing](#page-51-0)  [applications" in Chapter 3](#page-51-0).
	- **Note:** You can also use applications on expansion cards. [See](#page-65-0)  ["Opening expansion card applications" in Chapter 4.](#page-65-0)

# **Using menus**

Menus on your PC companion are easy to use. Once you have mastered them in one application, you can use them the same way in all other applications.

The menus of each application are illustrated in the section on that application in [Chapter 5.](#page-72-0) The Edit menu is described in ["Editing](#page-79-0)  [records" i](#page-79-0)n [Chapter 5](#page-72-0).

### **To open the menu bar:**

- 1. Open an application (such as Memo Pad).
- 2. Do one of the following:

Tap the Menu icon  $\mathbf{\mathbf{\Phi}}$ .

Tap on the inverted title area at the top of the screen.

#### **Tap the title area**

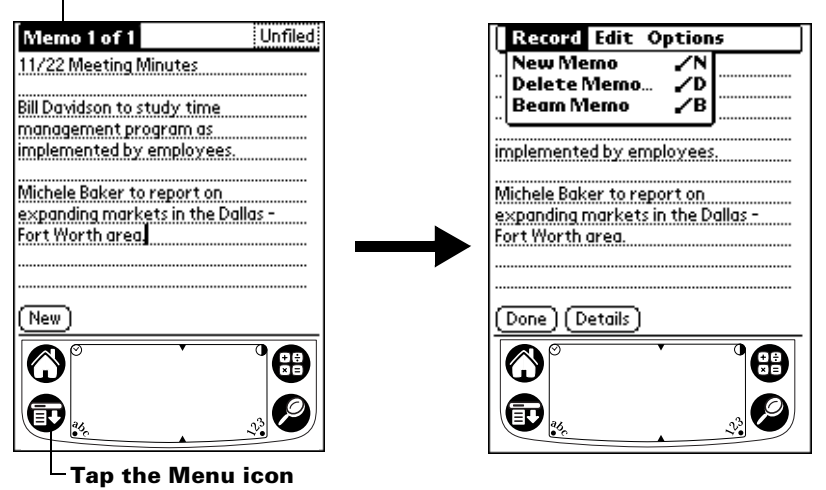

In this example, three menus are available: Record, Edit, and Options. The Record menu is selected and contains the commands New Memo, Delete Memo, and Beam Memo.

### **Choosing a menu**

After you open the menu bar for an application, tap the menu that contains the command you want to use.

The menus and menu commands that are available depend on the application that is currently open. Also, the menus and menu commands vary depending on *which part* of the application you're currently using. For example, in Memo Pad, the menus are different for the Memo list screen and the Memo screen.

### **Graffiti menu commands**

Most menu commands have an equivalent Graffiti Command stroke, which is similar to the keyboard shortcuts used to execute commands on computers. The command letters appear to the right of the command names.

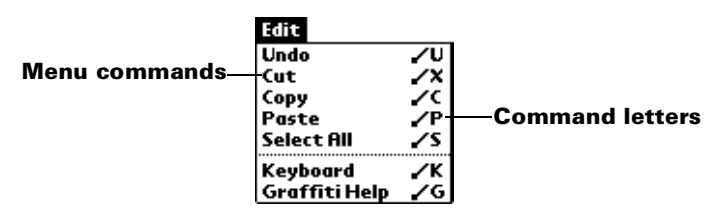

Draw the Command stroke anywhere in the Graffiti area. When you draw the Command stroke, the Command toolbar appears just above the Graffiti writing area to indicate that you are in Command mode.

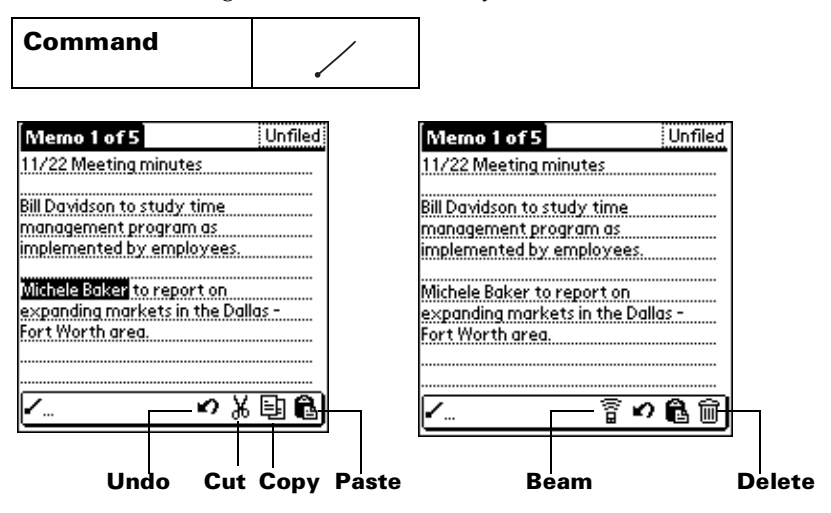

The command toolbar displays context sensitive menu commands for the current screen. For example, if text is selected the menu icons displayed may be undo, cut, copy, and paste. Tap on an icon to select the command, or immediately write the corresponding command letter for an appropriate command in the Graffiti writing area.

For example, to choose Select All in the Edit menu, draw the Command stroke, followed by the letter "s."

**Note:** Command mode is only active for a short time, so you must tap an icon or write the command letter immediately to choose the menu command.

### **Displaying online tips**

Many of the dialog boxes that appear on your PC companion contain an online Tips icon in the upper-right corner. Online tips anticipate questions you have in a dialog box, provide shortcuts for using the dialog box, or give you other useful information.

### **To display an online tip:**

- 1. Tap the Tips icon  $\mathbb{Q}$ .
- 2. After you review the tip, tap Done.

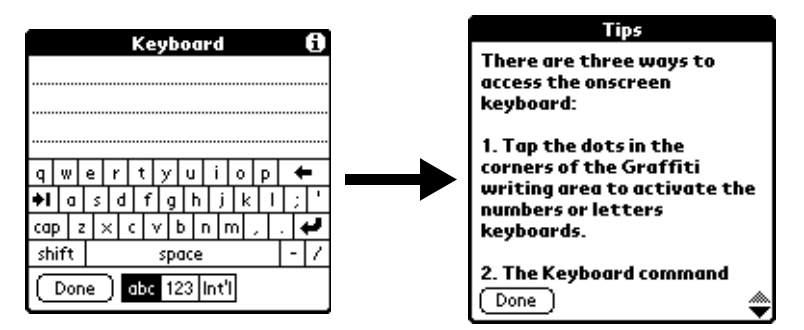

# **Entering data**

There are several ways to enter data into your PC companion:

- Using the onscreen keyboard
- Using Graffiti writing
- Using Note Pad
- Entering or importing data in Palm Desktop software for IBM WorkPad and then synchronizing with your PC companion
- Using an external keyboard attached to the universal connector
- Beaming data from another Palm OS handheld that is close by and has an infrared port. [See "Beaming information" in Chapter 6](#page-170-0) for details.

### **Onscreen keyboard**

When you create or edit a record in an application such as Address Book, you can open the onscreen keyboards to enter data.

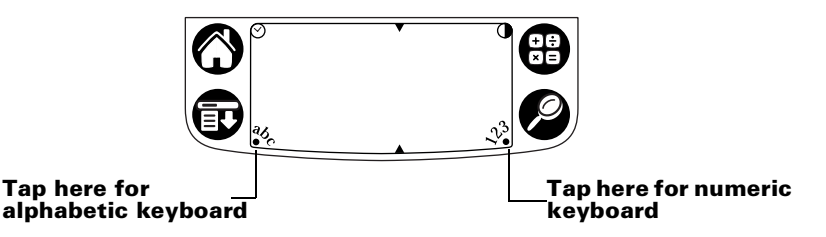

After a keyboard is open, you can tap to open any of the other keyboards, including the international keyboard. [See "Using the](#page-46-0)  [onscreen keyboard" in Chapter 2](#page-46-0) for more information.

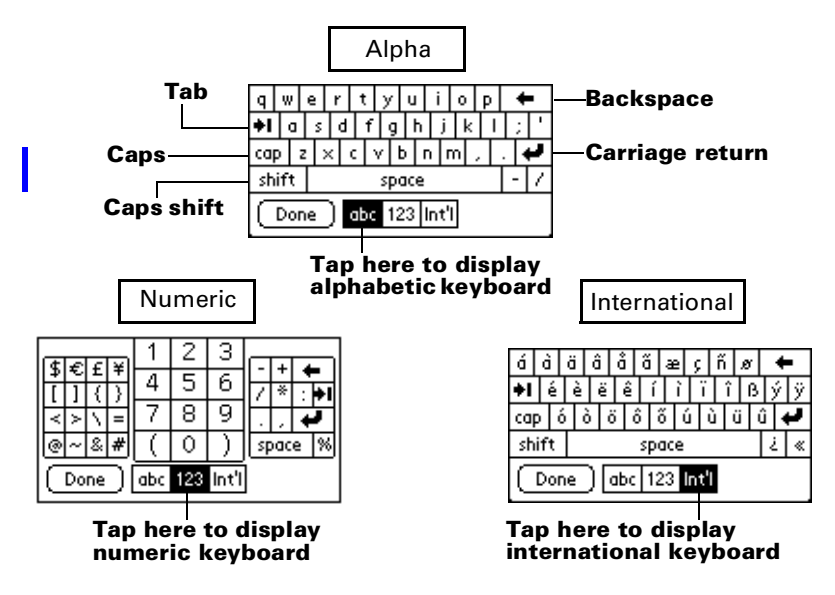

## **Graffiti writing**

Your PC companion includes Graffiti writing software as the primary system for entering text and numbers. With Graffiti writing, you write simple strokes with the stylus and they are instantly recognized as letters or numbers.

**Write letters here Write numbers here Division marks**

The Palm Desktop software for IBM WorkPad CD-ROM includes Giraffe, a game you can use to practice Graffiti writing. [See "Installing](#page-53-0)  [and removing applications" in Chapter 3](#page-53-0) for installation instructions. The Memo Pad application is ideal for practicing Graffiti writing. This section explains how to open Memo Pad and use it to practice Graffiti writing.

### **To open Memo Pad:**

- 1. Tap the Applications icon  $\mathbf{\odot}$ .
- 2. Tap the Memo Pad icon  $\mathbf{\mathcal{D}}$ .
- 3. Tap New.

**Note:** A blinking cursor appears on the first line of the new memo to indicate where the new text will appear.

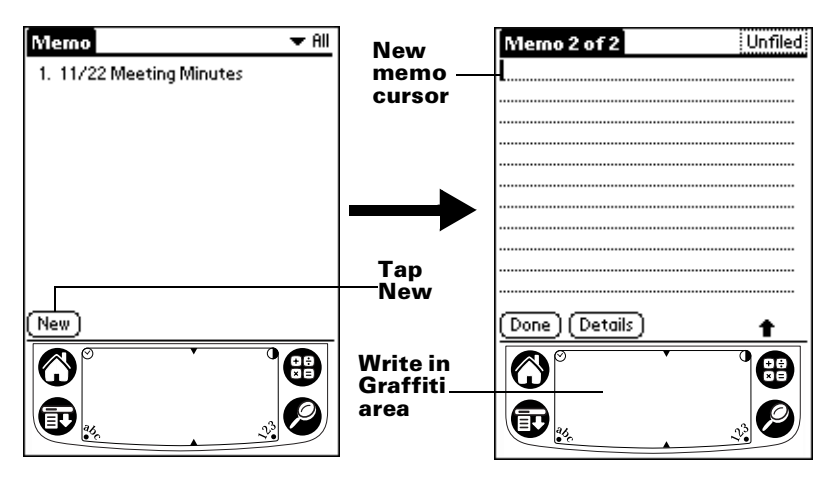

[See "Using Graffiti writing to enter data" in Chapter 2](#page-38-1) for details.

### **Note Pad**

The Note Pad application provides a place where you can write a quick note in your own handwriting directly on your PC companion screen. Think of Note Pad as a virtual "sticky pad" for short notes. Later, you would transfer your "sticky" notes to a more permanent place by entering the information in the appropriate application, or throw them away by deleting them. [See "Note Pad" in Chapter 5](#page-75-0) for more information and instructions.

### **Using Palm Desktop software for IBM WorkPad**

If you have new records you want to add to your PC companion and prefer to use the computer keyboard rather than Graffiti writing or the onscreen keyboard, enter the data in Palm Desktop software for IBM WorkPad or the PIM you have installed to use with your PC companion. For details on entering information in Palm Desktop software for IBM WorkPad, refer to the online Help in Palm Desktop software for IBM WorkPad and the *Quick Tour* in Palm Desktop software for IBM WorkPad.

After the information is in Palm Desktop software for IBM WorkPad, perform a HotSync operation to synchronize your PC companion with your computer. [See "Exchanging and updating data:](#page-82-0)  [HotSync operations" in Chapter 5](#page-82-0) for more information.

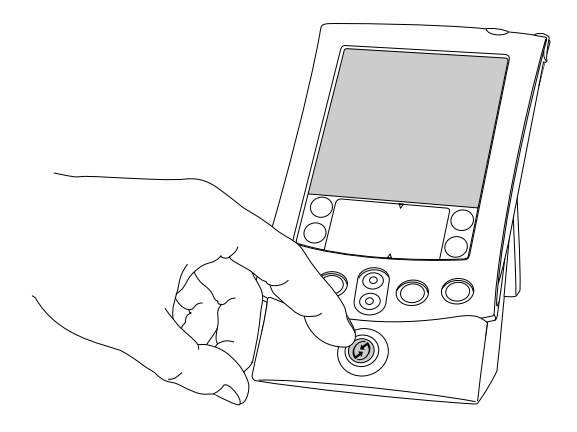

### **Importing data**

Γ

If you already have data in a database on your computer, you can import it into Palm Desktop software for IBM WorkPad. You can import data stored in computer applications such as spreadsheets and databases, or from another Palm OS handheld. When you import data, you transfer the records to your PC companion without having to enter them manually. [See "Importing data" in Chapter 2](#page-48-0) for more information.

### **Using an external keyboard**

You can connect an optional keyboard accessory to the universal connector on your PC companion so you can type data directly into your PC companion. External keyboards are very helpful when you need to enter large amounts of data quickly and accurately while you are away from your computer. For additional information about this optional accessory, go to the web site http://www.palm.com.

# **Customizing your PC companion**

You can customize your PC companion by using the Preferences application. You can enter personal information such as your name and address; change the time, date, and time zone; view different date and time formats when you travel; turn off sounds, the LED indicator, and vibrator; and configure your PC companion to work with a modem or network. See [Chapter 8](#page-194-0) for details.

### **To open the Preferences screens:**

- 1. Tap the Applications icon  $\mathbf{\odot}$ .
- 2. Tap the Preferences icon  $\bullet$ .
- 3. Tap the category pick list in the upper-right corner of the screen.
- 4. Tap the Preferences category you want to view.

The following procedures for setting the date give you an example of how to customize your PC companion.

You make changes to the date and time in Date and Time preferences.

#### **To set the date:**

- 1. Tap the Set Date box.
- 2. Tap the arrows to select the current year.

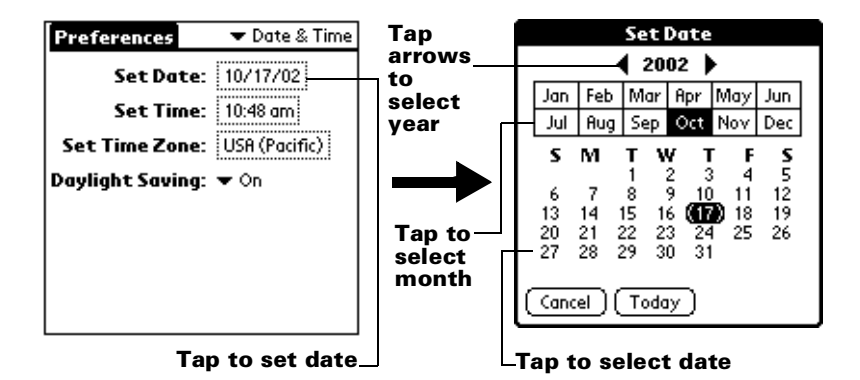

- 3. Tap a month.
- 4. Tap the current date.

### **To set the time:**

1. Tap the Set Time box.

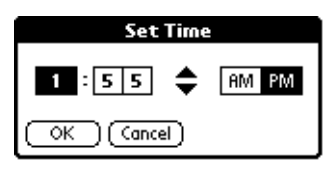

- 2. Tap the up or down arrows to change the hour.
- 3. Tap each number of the minute, and then tap the arrows to change them.
- 4. Tap OK.

#### **To set the time zone:**

1. Tap the Set Time Zone box.

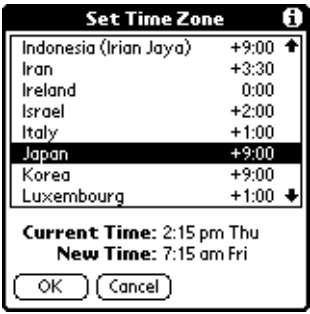
- 2. Tap a time zone.
	- **Tip:** When you travel, changing the time zone setting to a new time zone automatically resets the date and time on your PC companion, but it does not change the time of appointments set in Date Book.
- 3. Tap OK.

#### **To set the daylight saving switch:**

■ Tap the Daylight Saving pick list, and then tap Off or On.

# Chapter 2

# **Entering Data in Your PC Companion**

This chapter explains how to enter data into your PC companion by writing with the stylus in the Graffiti® writing area, by using the onscreen keyboard, by using the computer keyboard, or by importing data from another application.

# **Using Graffiti writing to enter data**

[Chapter 1](#page-12-0) introduced Graffiti writing and briefly described how to use it to enter text in your applications. In this section, you learn the procedures for creating letters, numbers, punctuation, and symbols, as well as some Graffiti tips and tricks.

## **Writing Graffiti characters**

Most people find they can enter text quickly and accurately with only minutes of practice. Graffiti writing includes any character you can type on a standard keyboard. The Graffiti strokes closely resemble the uppercase letters of the regular alphabet, which makes Graffiti writing easy to learn.

#### **There are four basic concepts for success with Graffiti writing:**

■ If you draw the character shape exactly as shown in the tables later in this chapter (like the shapes shown in the following diagram), you achieve 100% accuracy.

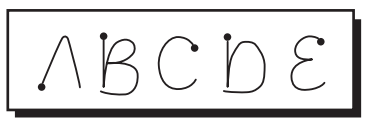

- The heavy dot on each shape shows where to begin the stroke. Certain characters have similar shapes, but different beginning and end points. Always begin the stroke at the heavy dot (you should not create the heavy dot; it is only there to show you where to begin the stroke).
- Most characters require only a single stroke. When you lift the stylus from the Graffiti writing area, your PC companion

recognizes and displays the text character immediately. To accomplish single strokes, some Graffiti strokes are portions of the regular alphabet equivalents.

■ The Graffiti writing area is divided into two parts: one for writing the letters of the alphabet and one for writing numbers. The small marks at the top and bottom of the Graffiti writing area indicate the two areas.

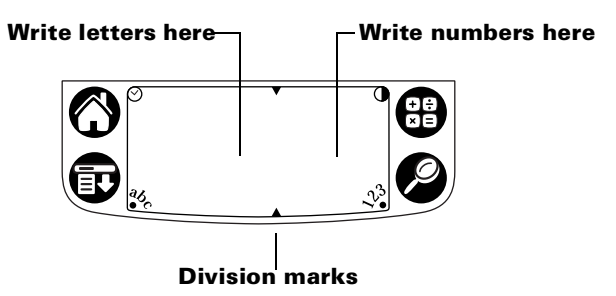

#### **To write Graffiti letters:**

1. Tap the screen where you want your text to go.

**Note:** You need to tap above the Graffiti writing area, and must see a blinking cursor before you write the text.

- 2. Use the tables on the following pages to find the stroke shape for the letter you want to create. For example, the stroke shown below creates the letter "n."
	- **Note:** There are two different stroke shapes available for some letters. For these letters, choose the one that's easiest for you.

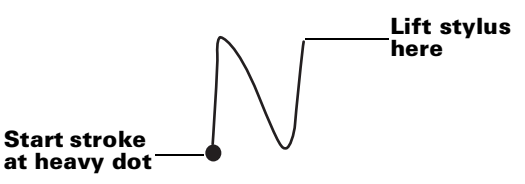

As you'll see later, you use the same shape to create both the uppercase and lowercase version of a letter.

- 3. Position the stylus in the left-hand side of the Graffiti writing area.
- 4. Start your stroke at the heavy dot and draw the stroke shape as it appears in the tables.
- 5. Lift the stylus from the screen at the end of the stroke shape.

That's all there is to it! When you lift the stylus from the screen, your PC companion recognizes your stroke immediately and prints the letter at the insertion point on the screen.

As soon as you lift the stylus from the screen, you can begin the stroke for the next character you want to write.

**Important:** You must begin the character strokes in the Graffiti writing area. If you do not make Graffiti strokes in the Graffiti writing area, your PC companion does not recognize them as text characters.

## **Graffiti tips**

When using Graffiti writing, keep these tips in mind:

- Accuracy improves when you write large characters. You should draw strokes that nearly fill the Graffiti writing area.
- To delete characters, simply set the insertion point to the right of the character you want to delete and make the backspace stroke (a line from right to left) in the Graffiti writing area.
- Write at natural speed. Writing too slowly can generate recognition errors.
- Do not write on a slant. Vertical strokes should be parallel to the sides of the Graffiti writing area.
- Press firmly.

## **The Graffiti alphabet**

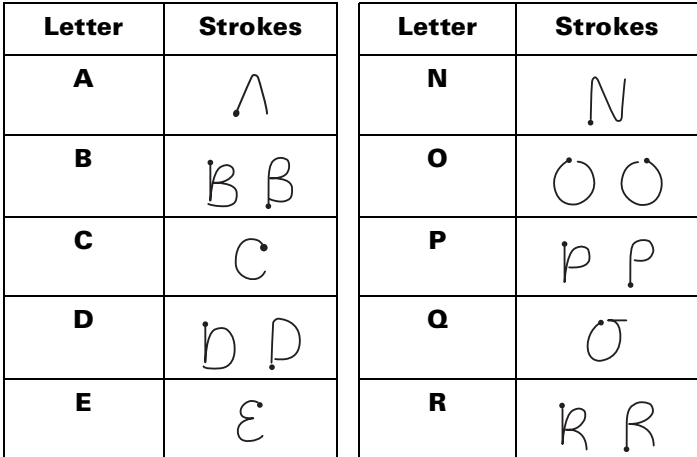

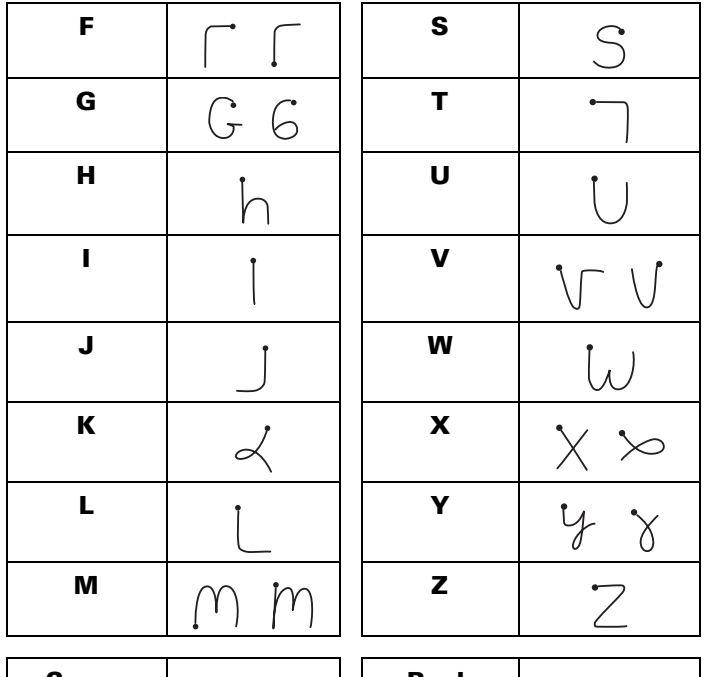

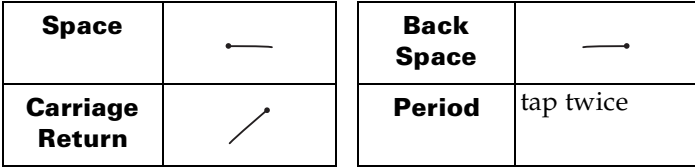

## **Writing capital letters**

You make capital letters with the same stroke shapes as the basic alphabet characters. To make capital letters, you must first "shift" to caps — just as you press the Shift key on a keyboard — and then write the character strokes.

**Note:** Graffiti writing includes a feature that automatically capitalizes the first letter when you create a new sentence or a new record (by tapping New or a blank line).

#### **To draw the first letter of a word as a capital letter:**

■ Use the Caps Shift stroke:

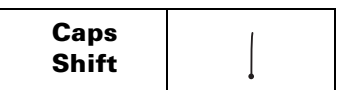

**Tip:** When Caps Shift is active, an "up arrow" symbol appears in the lower-right corner of the PC companion screen. If you accidentally activate Caps Shift, backspace will cancel it.

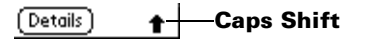

#### **To enter only capital letters (Caps Lock):**

■ Use the Caps Lock stroke:

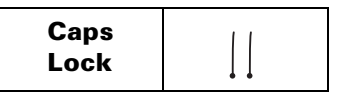

**Tip:** When Caps Lock is active, an underlined "up arrow" symbol appears in the lower-right corner of the PC companion screen. To return to lowercase, make the Caps Shift stroke.

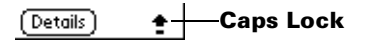

## **Writing numbers**

Writing numbers with Graffiti writing is similar to writing letters of the alphabet, except that you make the character strokes on the righthand side (numbers side) of the Graffiti writing area.

## **Graffiti numbers**

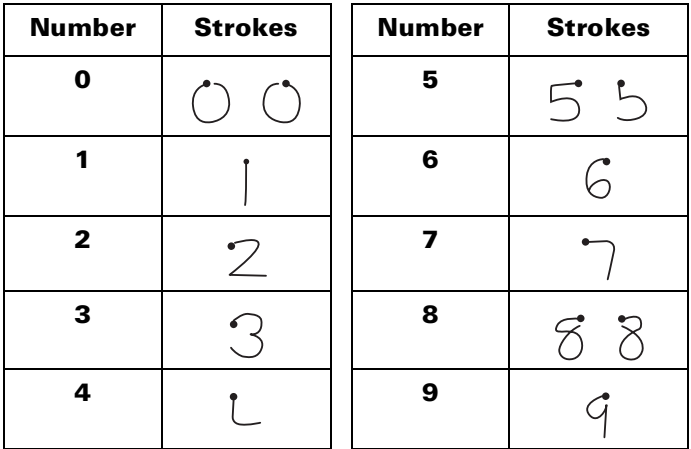

## **Writing punctuation marks**

Graffiti writing can create any punctuation symbol that you can enter from a standard keyboard. All punctuation marks begin with a single tap on the Graffiti writing area. When you make this tap, you activate Punctuation Shift and a dot appears to show it is active. The next stroke you make with the stylus creates a punctuation mark.

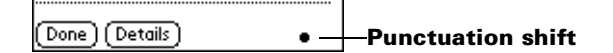

**Note:** When Punctuation Shift is active, you can make a symbol stroke anywhere in the Graffiti writing area (the letters *or* numbers side).

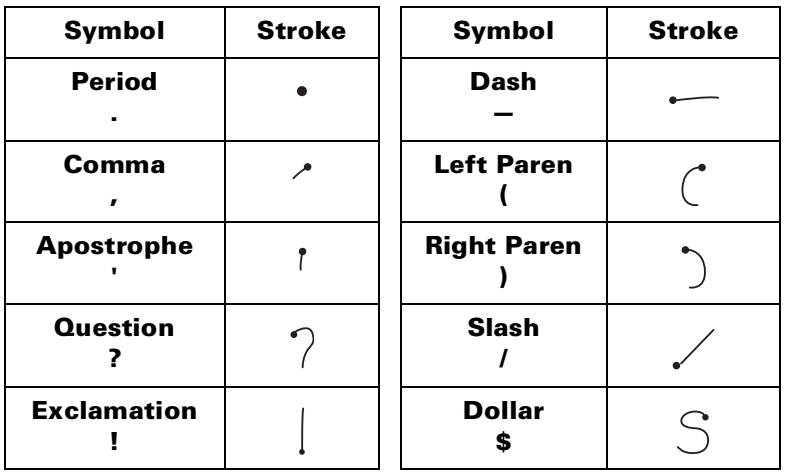

## **Additional Graffiti punctuation**

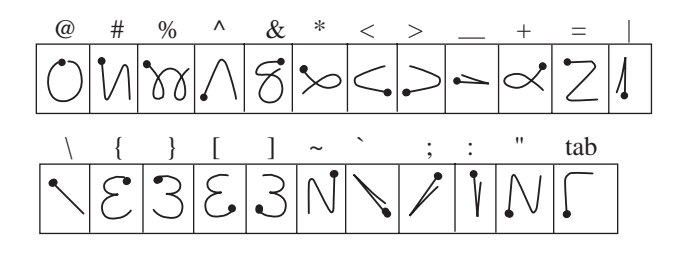

## **Writing symbols and extended characters**

All symbols and extended characters begin with the stroke in the Graffiti writing area of your PC companion:

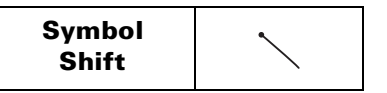

When the Symbol Shift is active, a slanted shift symbol appears in the lower-right corner of the screen. The next stroke that you make creates the symbol or extended character.

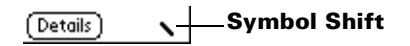

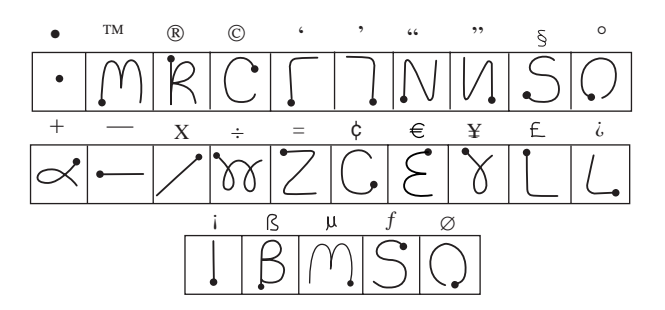

## **Writing accented characters**

To create accented characters, draw the stroke normally used to create the letter, followed by an accent stroke. Graffiti writing then adds the accent to the letter.

For example, the following diagram shows the strokes required to draw an accented "e."

$$
\mathcal{E}' = \acute{e}
$$

## **Accent strokes**

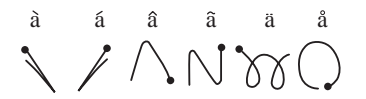

Using these accent strokes, you can write the following accented letters:

à á â ã ä å è é ê ë ì í î ï ò ó ô õ ö ù ú û ü ÿ ý ñ

## **Additional non-English characters**

You can write the following characters without any special punctuation or shifting:

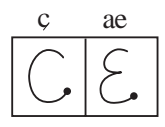

**Note:** You must write these non-English characters in the left side of the Graffiti writing area.

### **Navigation strokes**

In addition to character symbols, Graffiti writing includes special strokes that you can use to navigate within text or fields in your applications.

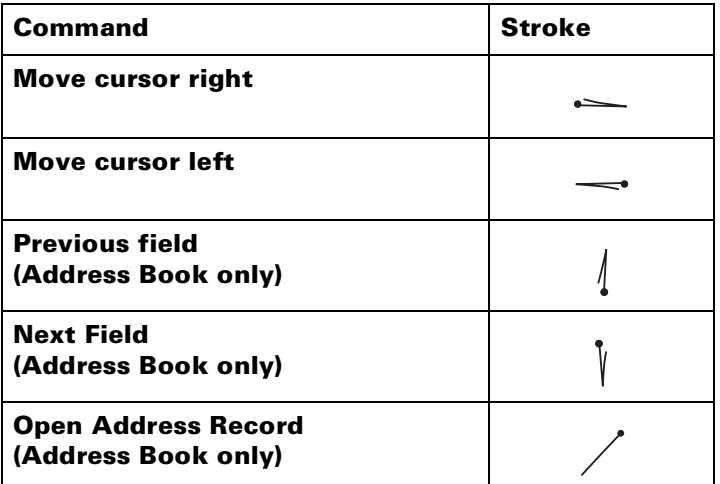

## **Graffiti ShortCuts**

Graffiti ShortCuts make entering commonly used words or phrases quick and easy. ShortCuts are similar to the Glossary or Autotext features of some word processors.

Graffiti writing comes with several predefined ShortCuts, and you can also create your own. Each ShortCut can represent up to 45 characters. For example, you might create a ShortCut for your name, or for the header of a memo. [See "ShortCuts preferences" in Chapter 8](#page-218-0) to learn about creating your own ShortCuts.

To use a ShortCut, draw the ShortCut stroke followed by the ShortCut characters. When you draw the ShortCut stroke, the ShortCut symbol appears at the insertion point to show that you are in ShortCut mode.

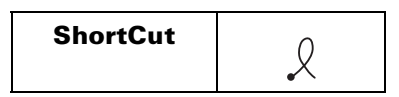

Your PC companion includes the following predefined Graffiti ShortCuts:

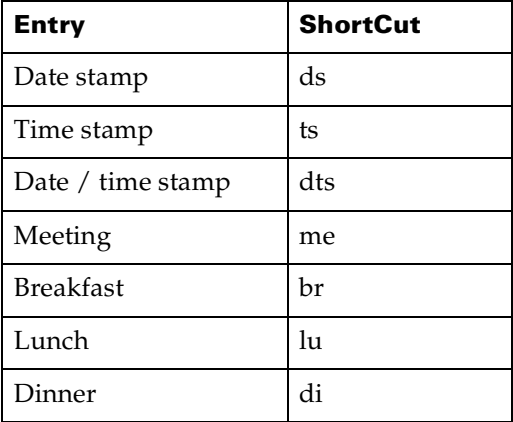

## **Using the onscreen keyboard**

You can open the onscreen keyboard anytime you need to enter text or numbers on your PC companion.

#### **To use the onscreen keyboard:**

- 1. Open any application (such as Memo Pad).
- 2. Tap any record, or tap New.

3. Tap "abc" to open the alphabetic keyboard, or tap "123" to open the numeric keyboard.

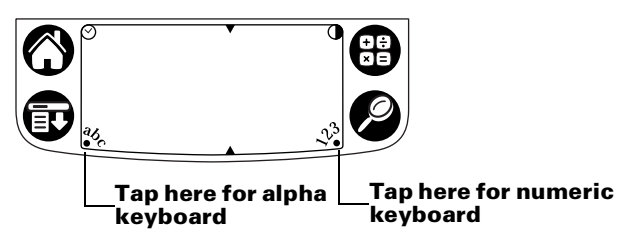

- 4. Tap the characters to enter text and numbers.
	- **Note:** The onscreen keyboard also includes a dialog box for international characters. You can switch among the three dialogs at any time to enter the exact text you need.
- 5. After you finish, tap Done to close the onscreen keyboard and place the text in the record.

# **Using Note Pad**

In addition to using Graffiti characters and the onscreen keyboard, you can enter data on your PC companion using the Note Pad application. When you use Note Pad, you write quick notes directly on the PC companion screen in your own handwriting. Later, you can enter this information into another application, or delete it. [See "Note](#page-75-0)  [Pad" in Chapter 5](#page-75-0) for more information and instructions.

#### **To use Note Pad:**

- 1. Press the Note Pad application button  $\bullet$  on the front panel of your PC companion.
- 2. Write the information directly on the PC companion screen.
- 3. Tap Done.

## **Using your computer keyboard**

If you have a lot of data to enter, or prefer to use the computer keyboard, you can use Palm™ Desktop software for IBM WorkPad or any supported PIM to enter information. You can then perform a HotSync® operation to synchronize the information on your computer with the information on your PC companion. Most of the applications that came with your PC companion are also available in Palm Desktop software for IBM WorkPad and in most PIMs, so you don't need to learn different applications. For more information on entering data on your computer, refer to the online Help in Palm Desktop software for IBM WorkPad and the *Quick Tour* in Palm Desktop software for IBM WorkPad.

# **Importing data**

If you have data stored in computer applications such as spreadsheets and databases, or if you want to import data from another PC companion, you can transfer the data to your PC companion without having to key it in manually. Save the data in one of the file formats listed below, import it into Palm Desktop software for IBM WorkPad, and then perform a HotSync operation to transfer the data to your PC companion.

Palm Desktop software for IBM WorkPad can import data in the following file formats:

- Comma delimited (.csv, .txt): Address Book and Memo Pad only
- Tab delimited (.tab, .tsv, .txt): Address Book and Memo Pad only
- CSV (Lotus Organizer 2.x/97 Mapping): Address Book only
- vCal (.vcs): Date Book only
- vCard (.vcf): Address Book only
- Date Book archive (.dba)
- Address Book archive (.aba)
- To Do List archive (.tda)
- Memo Pad archive (.mpa)

Archive formats can only be used with Palm Desktop software for IBM WorkPad. Use the archive file formats to share information with other people who use a Palm OS® handheld or to create a copy of your important Palm Desktop for IBM WorkPad information.

#### **To import data:**

- 1. Open Palm Desktop software for IBM WorkPad.
- 2. Click the application into which you want to import data.
- 3. If you are importing records that contain a field with category names, do the following:

Select All in the Category box.

Be sure that the same categories that appear in the imported file also exist in the application. If the categories do not exist, create them now; otherwise, the records are imported into the Unfiled category.

- 4. From the File menu, choose Import.
- 5. Select the file you want to import.
- 6. Click Open.
	- **Note:** If you are importing a vCal or vCard file, skip to step 10. You do not have to specify which fields correspond to the imported data.
- 7. To import data into the correct Palm Desktop for IBM WorkPad fields, drag fields in the left-hand column so that they are opposite the corresponding imported field on the right.
- 8. If you do not want to import a field, deselect the check box for that field.
- 9. Click OK.

The imported data is highlighted in the application.

10. To add the imported data to your PC companion, perform a HotSync operation.

See Palm Desktop for IBM WorkPad online Help for more information on importing and exporting data.

# Chapter 3

Π

# **Managing Your Applications**

This chapter explains how to switch between applications on your PC companion, how to change application settings so they are personalized to your work methods, and how to categorize applications so you view them in related groups. For information about working with applications on an expansion card, see [Chapter 4.](#page-64-0)

# **Using the Applications Launcher**

To open the Applications Launcher, tap the Applications icon  $\Omega$ .

## **Selecting applications**

Your PC companion is equipped with a variety of applications. All the applications installed on your PC companion appear in the Applications Launcher. [See "Opening applications" in Chapter 1](#page-26-0) for details. Applications installed on an expansion card appear immediately in the Applications Launcher when you insert an expansion card, or when you select the card from the pick list in the upper-right screen. [See "Opening expansion card applications" in](#page-65-0)  [Chapter 4](#page-65-0) for details.

## **Switching between applications**

When working in any application, tap the Applications icon  $\Phi$  or press an application button on the front panel of your PC companion to switch to another application. Your PC companion automatically saves your work in the current application and displays it when you return to that application. You can also switch between applications on your PC companion and applications on expansion cards. [See](#page-66-0)  ["Switching between your PC companion and an expansion card" in](#page-66-0)  [Chapter 4](#page-66-0) for details.

## **Categorizing applications**

The category feature enables you to manage the number of application icons that appear onscreen in the Applications Launcher. You can assign an application to a category and then display a single category or all your applications.

#### **To categorize an application:**

- 1. Tap the Applications icon  $\mathbf{\odot}$ .
- 2. Tap the Menu icon  $\mathbf{\Phi}$ .
- 3. Tap App, and then tap Category.
- 4. Tap the pick list next to each application to select a category.

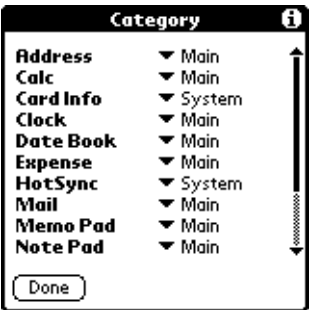

- **Tip:** To create a new category, tap Edit Categories from the pick list. Tap New, enter the category name, and then tap OK to add the category. Tap OK.
- 5. Tap Done.

#### **To display applications by category:**

- 1. Tap the Applications icon  $\mathbf{\Phi}$ .
- 2. Do one of the following:

Tap the Applications icon repeatedly to cycle through all your categories.

Tap the pick list in the upper-right corner of the screen and select the category you want to display.

## **Changing the Applications Launcher display**

By default, the Applications Launcher displays each application as an icon. As an alternative, you can choose to show a list of applications. You can also choose to view the same category of applications each time you open the Applications Launcher.

#### **To change the Applications Launcher display:**

- 1. Tap the Applications icon  $\mathbf{\odot}$ .
- 2. Tap the Menu icon  $\mathbf{\Phi}$ .
- 3. Tap Options, and then tap Preferences.
- 4. Tap the View By pick list and select List.
- 5. Tap OK.

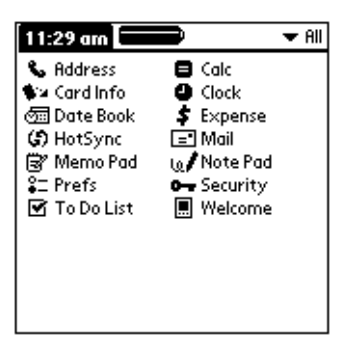

#### **To open the Applications Launcher to the last opened category:**

- 1. Tap the Applications icon  $\mathbf{\odot}$ .
- 2. Tap the Menu icon  $\mathbf{\Phi}$ .
- 3. Tap Options, and then tap Preferences.
- 4. Tap the Remember Last Category check box to select it.
- 5. Tap OK.

## **Choosing preferences**

You can set options that affect an entire application in the application's Preferences dialog box.

#### **To change preferences for an application:**

- 1. Open an application.
- 2. Tap the Menu icon  $\mathbf{\mathbf{\Phi}}$ .

3. Tap Options, and then tap Preferences.

**Note:** Not all applications have a Preferences command.

- 4. Make changes to the settings.
- 5. Tap OK.

## **Installing and removing applications**

<span id="page-53-0"></span>This section explains how to install and remove applications on your PC companion or on an expansion card, and how to remove Palm™ Desktop software for IBM WorkPad from your computer.

## **Installing add-on applications**

Your PC companion comes with the Date Book, Address Book, To Do List, Note Pad, Memo Pad, Expense, Calculator, and Mail applications installed and ready to use.

You can also install additional applications on your PC companion or on a card that is seated in the expansion card slot, such as games and other software. The Install Tool makes it easy to install software during a HotSync® operation. There are a variety of third-party applications available for your PC companion. To learn more about these applications, go to the web site http://www.palm.com.

**Note:** Any game or application that you install on your PC companion resides in RAM memory; you can delete them at any time.

#### **To install add-on software on your PC companion:**

- 1. On your computer, copy or download the application you want to install into the add-on folder in your Palm Desktop for IBM WorkPad directory on your computer.
	- **Note:** If the software you download is compressed, you need to decompress it into this folder. If you prefer to place the application into another folder, you need to navigate to that folder before you complete step 5.
- 2. Double-click the Palm Desktop for IBM WorkPad icon on your desktop.

#### 3. Click Install.

**Tip:** You can also access the Install Tool dialog by selecting Install Tool from the Palm Desktop for IBM WorkPad program group or by double-clicking any file with a PRC, PDB, PQA, PNC, or SCR file extension.

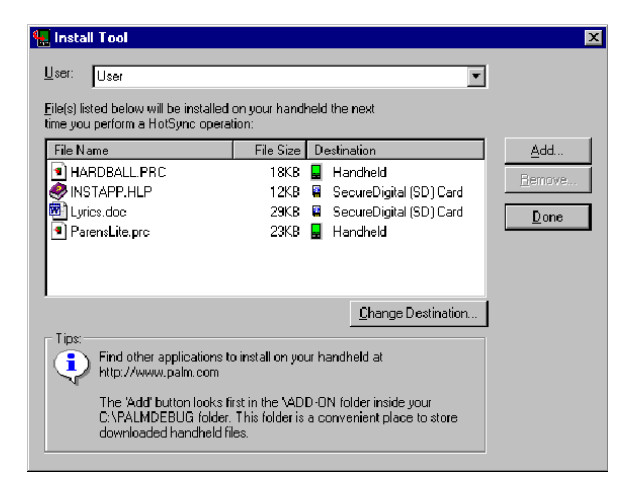

- 4. In the User drop-down list, select the name that corresponds to your PC companion.
- 5. Click Add.

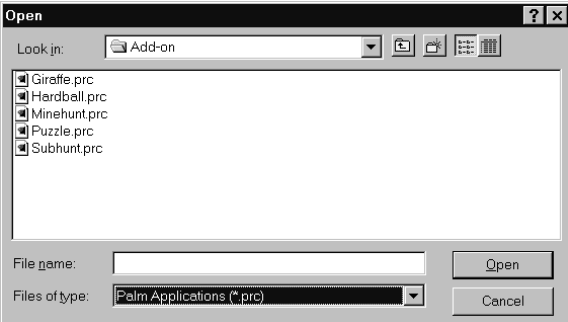

6. Select the application(s) that you want to install on your PC companion or on a resident expansion card.

#### 7. Click Open.

- **Note:** Review the list of applications you selected in the Install Tool dialog box. If you do not want to install an application, select it, and then click Remove. (This does not remove the application from your computer; it simply removes it from the list of applications to install.)
- 8. If you need to change the destination of the application you are installing, click Change Destination on the Install Tool window, and then use the arrows to move applications between your PC companion and an expansion card.

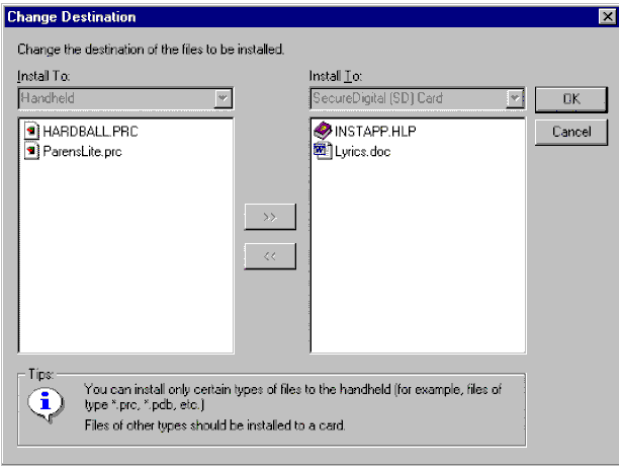

- 9. Click OK to close the Change Destination window.
- 10. Click Done to close the Install Tool window.
- 11. Perform a HotSync operation to install the selected application(s). [See "Exchanging and updating data: HotSync operations" in](#page-82-0)  [Chapter 5](#page-82-0) for details.
	- **Note:** Files that remain in the list after you perform a HotSync operation did not install. This can happen if the file type was not recognized during the HotSync operation. Expansion cards may hold applications that use files other than the Palm™ application files. In order for your PC companion to recognize such a file, you must launch the application that uses these files at least once.

## **Removing applications**

In the event that you run out of memory or decide that you no longer need an application you installed, you can remove applications from your PC companion or from an expansion card. From your PC companion, you can remove only add-on applications, patches, and extensions that you install; you cannot remove the applications that reside in the ROM portion of your PC companion.

#### **To remove an add-on application:**

- 1. Tap the Applications icon  $\mathbf{\Omega}$ .
- 2. Tap the Menu icon  $\mathbf{\Phi}$ .
- 3. Tap App, and then tap Delete.
- 4. Tap the Delete From pick list and select either Handheld or Card. To delete applications from a card, the card must be seated in the expansion card slot.
- 5. Tap the application that you want to remove.

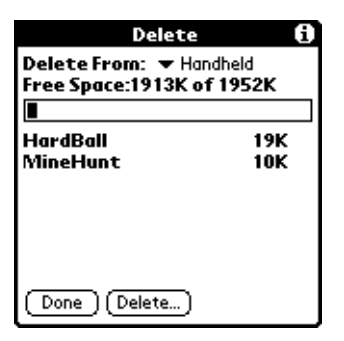

- 6. Tap Delete.
- 7. Tap Yes.
- 8. Tap Done.

#### **Removing Palm Desktop software for IBM WorkPad**

If you no longer want to use Palm Desktop software for IBM WorkPad, you can remove it from your computer.

#### **To remove Palm Desktop software for IBM WorkPad:**

- 1. From the Windows Start menu, choose Settings, and then Control Panel.
- 2. Double-click the Add/Remove Programs icon.
- 3. Click the Change or Remove Programs button.
- 4. Select Palm Desktop.
- 5. Click Change/Remove.
- 6. Click Yes in the Confirm File Deletion box.
- 7. Click OK.
- 8. Click Close.
- **Note:** You need to install the HotSync Manager from the installation CD if you want to synchronize data with another PIM.

# **Security**

Your PC companion comes with a Security application so that unauthorized users cannot view the entries you wish to protect.

## **In Security, you can do the following:**

- Lock and turn off your PC companion so that it does not operate until you enter the correct password.
- Mask all records that you mark as private so the information appears greyed out.
- Hide all records that you mark as private so they do not appear on any screen.

You can mask and hide private records with or without a password. Without a password, private records are hidden or masked until you set the Security application to show them. With a password, you must enter the password to view the private entries. [See "Making records](#page-94-0)  [private" in Chapter 5](#page-94-0) for information.

## **Assigning a password**

You can assign a password to protect your private records and to lock your PC companion.

#### **To assign a password:**

- 1. Tap the Applications icon  $\mathbf{\odot}$ .
- 2. Tap the Security icon.
- 3. Tap the Password box.
- 4. Enter a password.
- 5. Enter a hint to help your remember your password if you forget it. This is optional.

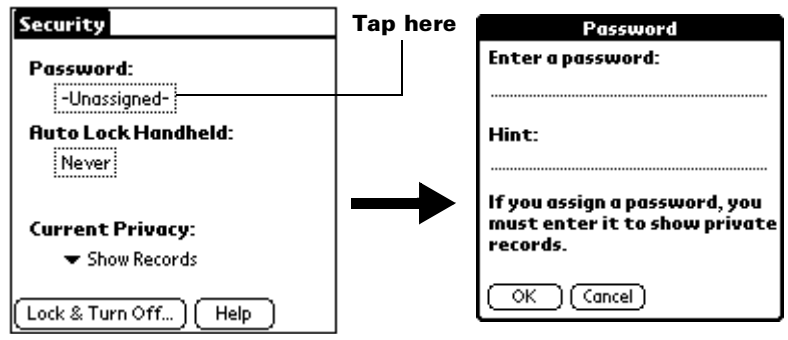

- 6. Tap OK.
- 7. Enter the *same* password a second time, and tap OK.

## **Changing or deleting a password**

Once you define a password for your PC companion, you can change or delete it at any time. You must enter the current password before you can change or delete it.

#### **To change or delete your password:**

- 1. Tap the Password box.
- 2. Enter the current password.

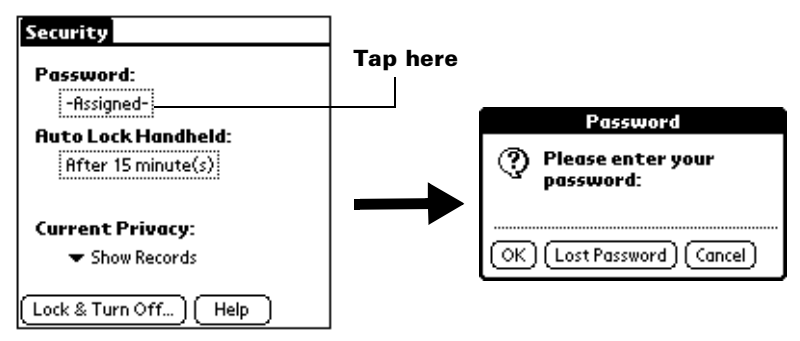

3. Tap OK.

4. Do one of the following:

To change the password and hint, enter the new password and hint, and tap OK.

To remove the password, tap Unassign.

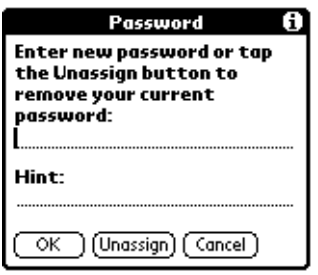

## **Locking your PC companion**

You can lock your PC companion so that it cannot be operated until your password is entered. In the event that your PC companion is lost or stolen, this helps protect your data from unauthorized use. You can set your PC companion to lock automatically, or you can lock it manually.

#### **Locking your PC companion automatically**

You can set your PC companion to lock automatically when any one of the following occur:

- When you turn off the power
- At a time you specify
- After a period of inactivity you specify

#### **To set your PC companion to lock when you turn it off:**

- 1. Tap the Applications icon  $\mathbf{\hat{O}}$ .
- 2. Tap the Security icon.
- 3. Tap the Auto Lock Handheld box, and then enter your password.

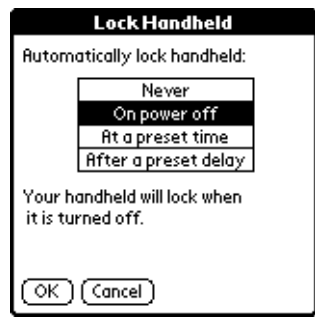

- 4. Tap On power off.
- 5. Tap OK.

#### **To set your PC companion to lock at a preset time:**

- 1. Tap the Applications icon  $\mathbf{\odot}$ .
- 2. Tap the Security icon.
- 3. Tap the Auto Lock Handheld box, and then enter your password.
- 4. Tap At a preset time, and then use the arrows to set the time.

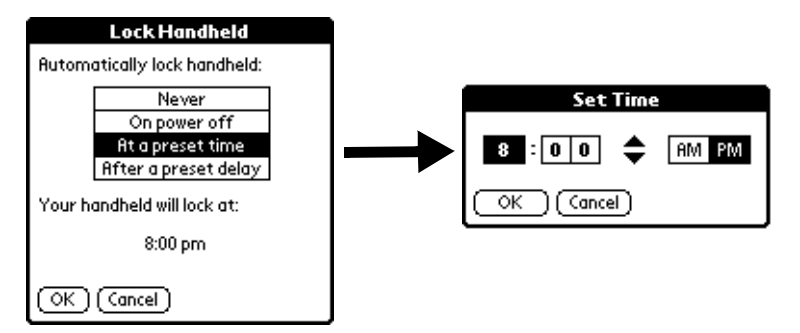

5. Tap OK.

#### **To set your PC companion to lock after a period of inactivity:**

- 1. Tap the Applications icon  $\mathbf{\odot}$ .
- 2. Tap the Security icon.
- 3. Tap the Auto Lock Handheld box, and then enter your password.
- 4. Tap After a preset delay.

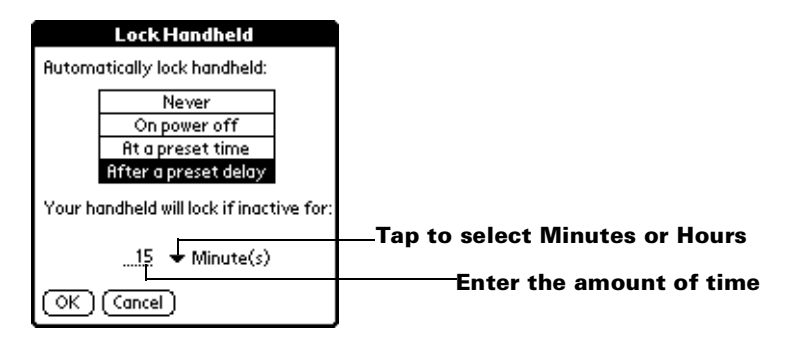

- 5. Enter the inactive period, then select Minute(s) or Hour(s) from the pick list.
- 6. Tap OK.
- **Important:** If you lock your PC companion, you must enter the exact password to re-activate your PC companion. If you forget the password, your PC companion will present the hint you have entered to help you remember the password. If you still cannot remember the password, you must perform a hard reset to resume using your PC companion. Performing a hard reset deletes all the records in your PC companion; however, you can restore all synchronized data at the next HotSync operation. [See](#page-221-0)  ["Resetting your PC companion" in Appendix A](#page-221-0) for more information.

#### **Locking your PC companion manually**

You can turn off and lock your PC companion manually.

#### **To lock and turn off your PC companion:**

- 1. Tap the Applications icon  $\infty$ .
- 2. Tap the Security icon.
- 3. Tap Lock & Turn Off.

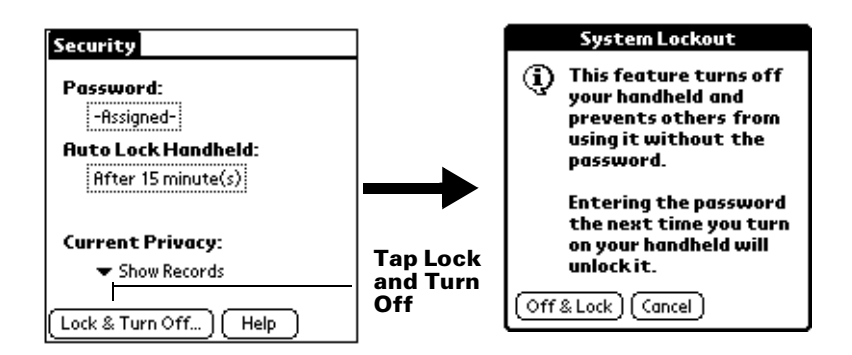

- 4. Tap Off & Lock.
- 5. To start your PC companion, turn it on and then enter the password.

## **Recovering from a forgotten password**

If you forget your password, your PC companion will display the password hint, if you entered one, to help you remember the password. If you are still unable to remember the password, you can delete it from your PC companion. Deleting a forgotten password also deletes all entries and files marked as Private.

**Important:** If you synchronize with your computer before deleting a forgotten password, your PC companion restores your private entries the next time you perform a HotSync operation, but it does not restore the password.

#### **To delete a forgotten password:**

- 1. Tap Lost Password.
- 2. Tap Yes.

# <span id="page-64-0"></span>Chapter 4

# **Using Expansion Features**

Your PC companion provides an expansion card slot that enables you to add additional software applications and memory. You can also use a special kind of expansion card that allows you to back up your data when it is inconvenient to perform a HotSync® operation.

So that you can easily attach and use peripheral hardware devices, such as a modem, portable keyboard, or a Global Positioning System (GPS) receiver, your PC companion is equipped with a universal connector. For information about the installation and operation of hardware devices, please refer to the documentation that accompanies each device.

## **Inserting an expansion card**

- 1. Hold your PC companion securely.
- 2. Insert the card into the expansion card slot, following the direction indicated by the expansion card icon on the back panel of your PC companion.

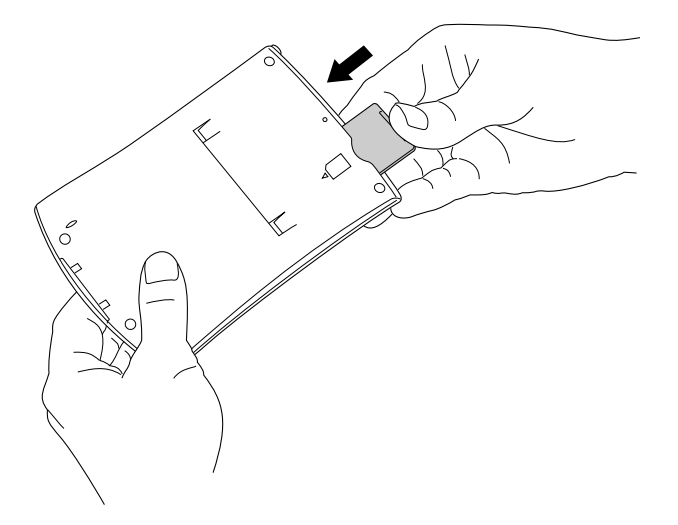

3. Use your thumb to push the card into the expansion slot. When you feel the card lock and hear the audible system sound, the card is properly seated within the slot.

## **Removing an expansion card**

- 1. Hold your PC companion securely.
- 2. Use your thumb to push against the top of the card, as if you were pushing it further into the slot. The expansion card slot releases the card, and your PC companion makes an audible system sound.
- 3. Once the slot has released the card, gently remove the card from the expansion card slot.
	- **Note:** Your PC companion comes with a dummy card seated within the expansion card slot. To prevent debris from entering and damaging the slot, we suggest that you leave the dummy card seated when you are not using an expansion card.

# <span id="page-65-0"></span>**Opening expansion card applications**

When an expansion card is properly seated in the expansion card slot, the Applications Launcher switches to the card and displays its contents. The pick list in the upper-right corner of the screen displays the name of the card.

#### **To open an application on an expansion card:**

■ Tap the icon of the application that you want to open.

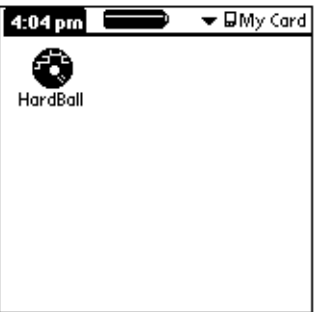

## <span id="page-66-0"></span>**Switching between your PC companion and an expansion card**

When you use an expansion card, your PC companion creates and displays a new category that matches the name of the expansion card. You can easily switch between applications installed on your PC companion and on the expansion card.

#### **To switch to an expansion card:**

- 1. Tap the pick list in the upper-right corner.
- 2. Tap the category item that matches the name of the expansion card.

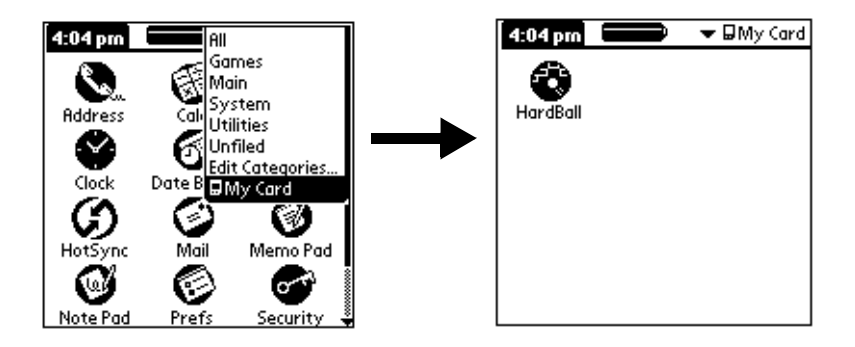

## **Copying applications to an expansion card**

You can copy applications from your PC companion to an expansion card, or from an expansion card to your PC companion.

#### **To copy an application to an expansion card:**

- 1. Tap the Applications icon  $\Phi$ .
- 2. Tap the Menu icon  $\mathbf{\Phi}$ .

3. Tap App, and then tap Copy.

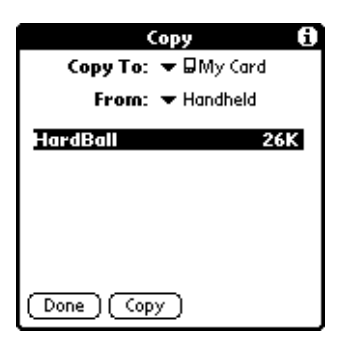

- 4. Select the card name from the Copy To pick list.
- 5. Select Handheld from the From pick list.
- 6. Tap an application to copy.
- 7. Tap Copy.
- 8. Tap Done.
	- **Note:** You can install applications to a card that is seated in the expansion card slot during a HotSync operation; see ["Installing add-on applications"](#page-53-0) in Chapter 3 for details. Also, you can beam applications from expansion cards; see ["Beaming information"](#page-170-0) in Chapter 6 for details.
	- **Note:** If you copy applications between your PC companion and multiple expansion cards, and then attach a card with a copied application to a Card Reader/Writer, you may notice that the copied application's filename has been changed to the name of a database file it contains. You will only see this if you use your cards with a Card Reader/Writer.

## **Deleting applications from an expansion card**

#### **To delete applications from an expansion card:**

- 1. Tap the Applications icon  $\mathbf{\Omega}$ .
- 2. Tap the Menu icon  $\mathbf{\mathbf{\mathbb{D}}}.$
- 3. Tap App, and then tap Delete.
- 4. Tap the card name from the Delete From pick list.

5. Tap an application to delete from the expansion card.

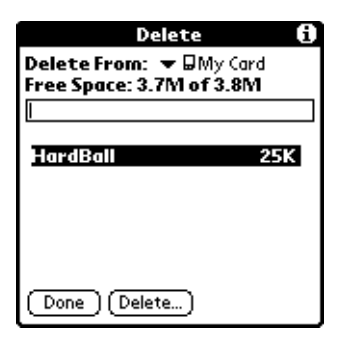

- 6. Tap Delete.
- 7. Tap Done.

# **Card Info**

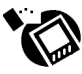

Card Info lets you review general information about a resident card and its contents, rename a card, and format a card.

## **Reviewing card information**

- 1. Tap the Applications icon  $\mathbf{\odot}$ .
- 1. Tap the Card Info icon  $\mathcal{O}$ .
- 2. Review Card name, Type, and Size.
- 3. Review card contents summarized by directory.

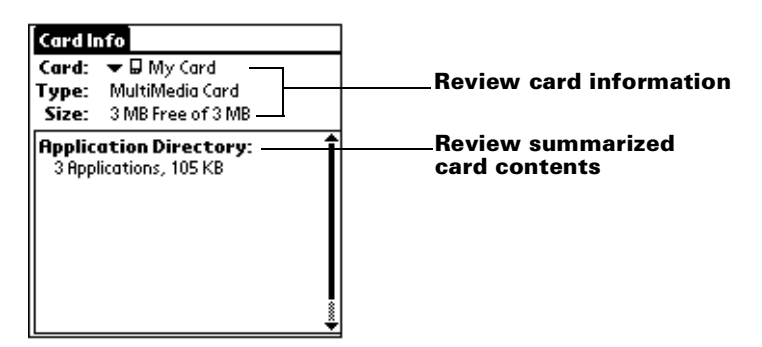

## **Renaming a card**

- 1. Tap the Applications icon  $\mathbb{Q}$ .
- 2. Tap the Card Info icon  $\bullet$ .
- 3. Tap the Menu icon.
- 4. Tap Card, and then tap Rename Card.
- 5. Enter the new name for the card.

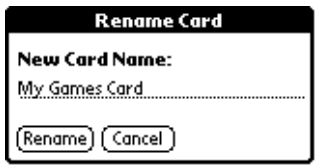

6. Tap Rename.

## **Formatting a card**

Formatting a card destroys all its data and prepares it to accept new applications and data.

- 1. Tap the Applications icon  $\mathbf{\odot}$ .
- 2. Tap the Card Info icon  $\mathcal{O}$ .
- 3. Tap the Menu icon.
- 4. Tap Card, and then tap Format Card.
- 5. Tap OK.

## **Card Info menus**

Card Info menus are shown here for your reference, and Card Info features that are not explained elsewhere in this book are described here.

[See "Using menus" in Chapter 1](#page-28-0) for information about choosing menu commands.

#### **Card menus**

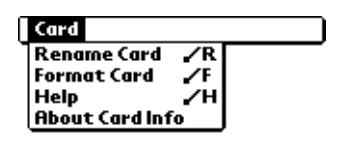

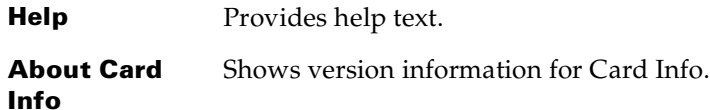
# Chapter 5

# **Using Your Basic Applications**

Your PC companion includes these basic applications:

- Date Book
- Address Book
- To Do List
- Note Pad
- Memo Pad
- Clock
- Calculator
- Expense

This chapter is divided into three sections:

- ["Overview of basic applications" b](#page-72-0)riefly describes each application and explains how to open it.
- ["Common tasks"](#page-78-0) gives instructions on how to do tasks that you can do in most or all of the basic applications. It's easy to transfer what you learn in one application to the others because the structure and behavior of all the applications are quite similar.
- ["Application-specific tasks"](#page-99-0) is organized by application and gives instructions on how to do tasks that are specific to each application.

## <span id="page-72-0"></span>**Overview of basic applications**

## **Date Book**

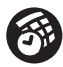

Date Book lets you quickly and easily schedule appointments or any kind of activity associated with a time and date.

#### **In Date Book, you can do the following:**

■ Enter a description of your appointment and assign it to a specific time and date.

- Display a chart of your appointments for an entire week. The Week View makes it easy to spot available times and any potential scheduling overlaps or conflicts.
- Display a monthly calendar to quickly spot days where you have morning, lunch, or afternoon appointments.
- Display an agenda showing appointments, untimed events, and your To Do items for the day.
- Set an alarm to notify you of the scheduled activity.
- Create reminders for events that are based on a particular date, rather than time of day. Birthdays and anniversaries are easy to track with your PC companion.
- Attach notes to individual events for a description or clarification of the entry in your Date Book.

#### **To open Date Book:**

■ Press the Date Book application button on the front panel of your PC companion. Date Book opens to today's schedule.

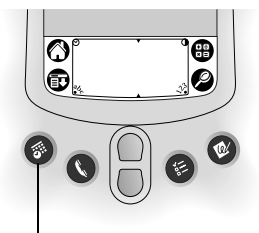

**Date Book button**

**Note:** Press the Date Book application button repeatedly to cycle through the Day, Week, Month and Agenda views.

## **Address Book**

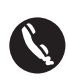

Address Book enables you to keep names, addresses, phone numbers, and other information about your personal or business contacts.

## **In Address Book, you can do the following:**

- Quickly look up or enter names, addresses, phone numbers, and other information.
- Enter up to five phone numbers (home, work, fax, mobile, etc.) or e-mail addresses for each name.
- Define which phone number appears in the Address list for each Address Book entry.
- Attach a note to each Address Book entry, in which you can enter additional information about the entry.
- Assign Address Book entries to categories so that you can organize and view them in logical groups.
- Create your own digital business card that you can beam to other Palm OS® handhelds.

#### **To open Address Book:**

■ Press the Address Book application button on the front panel of your PC companion. Address Book opens to display the list of all your records.

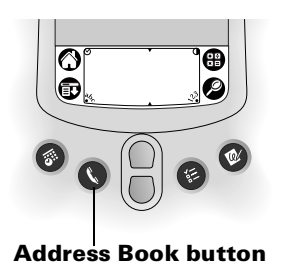

**Note:** Press the Address Book application button repeatedly to cycle through the categories in which you have records. Press and hold the Address Book application button to instantly beam your business card to another Palm OS handheld.

## **To Do List**

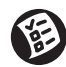

To Do List is a convenient place to create reminders and prioritize the things that you have to do.

## **In To Do List, you can do the following:**

- Make a quick and convenient list of things to do.
- Assign a priority level to each task.
- Assign a due date for any or all of your To Do List items.
- Assign To Do List items to categories so that you can organize and view them in logical groups.
- Sort your To Do List items either by due date, priority level, or category.

■ Attach notes to individual To Do List items for a description or clarification of the task.

#### **To open To Do List:**

■ Press the To Do List application button on the front panel of your PC companion. To Do List opens to display the category of items you last viewed.

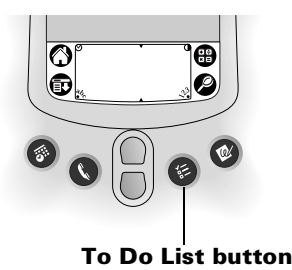

**Note:** Press the To Do List application button repeatedly to cycle through the categories in which you have items.

## <span id="page-75-0"></span>**Note Pad**

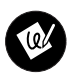

Note Pad provides a place to take notes in your own handwriting. You can use Note Pad to do everything you might do with a piece of paper and a pencil.

#### **In Note Pad, you can do the following:**

- Take notes, draw a sketch, or write any kind of message directly on your PC companion screen. Later, you can enter this information into other applications.
- Set an alarm to use your notes as reminder messages.
- Assign notes to categories so that you can organize and view them in logical groups.
- Copy and paste notes into popular computer applications like Microsoft Word using Palm™ Desktop software for IBM WorkPad and HotSync® technology.

#### **To open Note Pad:**

■ Press the Note Pad application button on the front panel of your PC companion. Note Pad opens a new note so that you can begin writing immediately.

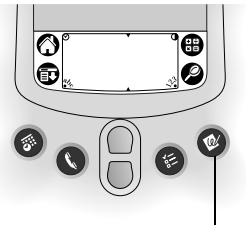

 **Note Pad button**

**Note:** Press the Note Pad application button repeatedly to cycle through the categories in which you have items.

## **Memo Pad**

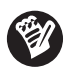

Memo Pad provides a place to take notes that are not associated with records in Date Book, Address Book, or To Do List.

## **In Memo Pad, you can do the following:**

- Use Graffiti® characters to store memos, lists, or any other text message on your PC companion.
- Drag and drop memos into popular computer applications like Microsoft Word when you synchronize using Palm Desktop software for IBM WorkPad and HotSync technology.
- Assign memos to categories so that you can organize and view them in logical groups.
- Write down phone numbers and other types of information. Later, you can copy and paste this information to other applications.

#### **To open Memo Pad:**

- 1. Tap the Applications icon  $\bullet$ .
- 2. Tap the Memo Pad icon  $\bullet$ .

## **Calculator**

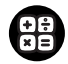

Calculator enables you to perform addition, subtraction, multiplication, division, and square root operations.

## **In Calculator, you can do the following:**

- Perform basic calculations.
- Store and retrieve values.
- Display the last series of calculations, which is useful for confirming a series of "chain" calculations.

#### **To open Calculator:**

**Tap the Calculator icon**  $\bigoplus$  **next to the Graffiti writing area.** 

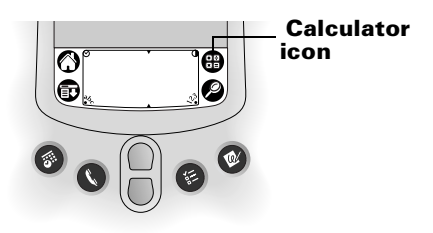

## **Expense**

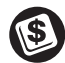

Expense lets you keep track of your expenses and then transfer the information to a spreadsheet on your computer.

## **In Expense, you can do the following:**

- Record dates, types of expenses, amount spent, payment method, and other details associated with any money that you spend.
- Assign expense items to categories so that you can organize and view them in logical groups.
- Keep track of vendors (companies) and people involved with each particular expense.
- Log miles traveled for a particular date or expense category.
- Sort your expenses by date or expense type.
- Transfer your expense information to a Microsoft Excel spreadsheet (version 5.0 or later) on your computer. (Microsoft Excel is *not* included in the PC companion package.)

#### **To open Expense:**

- 1. Tap the Applications icon  $\mathbb{Q}$ .
- 2. Tap the Expense icon  $\mathbf{\circledPhi}$ .

## **Clock**

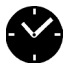

I

Clock enables you to view the current time and date and to set an alarm.

## **In Clock, you can do the following:**

- View the current time and date.
- Open a preferences screen where you can set the time and date for all the applications on your PC companion.
- Set an alarm.

#### **To open Clock:**

- 1. Tap the Applications icon  $\mathbf{\odot}$ .
- 2. Tap the Clock icon  $\bullet$ .
- **Tip:** You can also tap the clock icon  $\heartsuit$  in the upper-left corner of the Graffiti writing area to open clock.

## <span id="page-78-0"></span>**Common tasks**

The tasks described in this section use the term "records" to refer to an individual item in any of the applications: a single Date Book event, Address Book entry, To Do List item, Note Pad note, Memo Pad memo, or Expense item.

## **Creating records**

You can use the following procedure to create a new record in Date Book, Address Book, To Do List, Note Pad, Memo Pad, and Expense.

#### **To create a record:**

- 1. Select the application in which you want to create a record.
- 2. Tap New.
- 3. In Date Book only: Select start and end times for your appointment and tap OK.
- 4. Enter text for the record.
- 5. (Optional) Tap Details to select attributes for the record. (Not available in Note Pad.)
- 6. In Address Book, Note Pad, and Memo Pad only: Tap Done.

There's no need to save the record because your PC companion saves it automatically.

## **Editing records**

After you create a record, you can change, delete, or enter new text at any time. Two screen features tell you when your PC companion is in editing mode:

- A blinking cursor
- One or more dotted edit lines

|                                   | $J$ ul 24,02 $\overline{S}$ $\overline{S}$ $\overline{M}$ $\overline{I}$ $\overline{W}$ $\overline{I}$ $\overline{F}$ |                        |
|-----------------------------------|----------------------------------------------------------------------------------------------------|------------------------|
| 8:00                              |                                                                                                    |                        |
| 9:00                              |                                                                                                    |                        |
| 10:00                             |                                                                                                    |                        |
| 11:00                             |                                                                                                    |                        |
| 12:00                             |                                                                                                    |                        |
| <b>1000</b> Planning Team Meeting |                                                                                                    | <b>Blinking cursor</b> |
| μ<br>2:00                         |                                                                                                    |                        |
| 3:00                              |                                                                                                    |                        |
| 4:00                              |                                                                                                    |                        |
| 5:00                              |                                                                                                    |                        |
| 6:00                              |                                                                                                    |                        |
|                                   | 급(New)(Details)(Go to)                                                                                                |                        |
|                                   | Each Can                                                                                                    |                        |

**Edit line** 

**Note:** In Note Pad you can write anywhere on the screen. So, you will not see an edit line or blinking cursor.

## **Entering text**

For information on how to enter text using Graffiti writing, the onscreen keyboard, or the keyboard attached to your computer, see [Chapter 2](#page-38-0). For information on entering text in Note Pad, see ["Note](#page-75-0)  [Pad"](#page-75-0) later in this chapter.

#### **Edit menu**

The Edit menu is available with any screen where you enter or edit text. In general, commands available in the Edit menu apply to text that you *select* in an application.

#### **To select text in an application:**

- 1. Tap the beginning of the text that you want to select.
- 2. Drag the stylus over the text to highlight it (in black).
	- **Note:** You can also double tap to select a word, or triple tap to select a line of text. You can also drag *across* the text to select additional words, or drag *down* to select a group of lines.

The following commands may appear in an Edit menu:

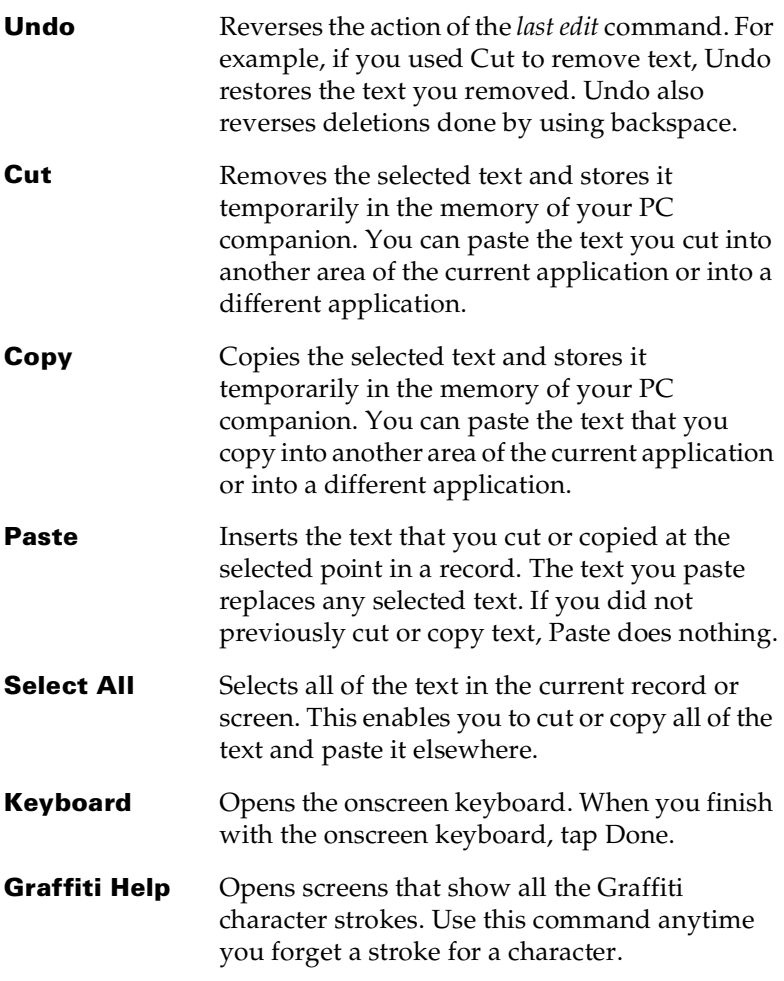

**Note:** In Note Pad, the Edit menu appears only when the title of a note is selected. To edit a note in Note Pad, use the eraser tool to remove lines, and the pen tool to add lines.

## **Deleting records**

#### **To delete a record:**

- 1. Select the record you want to delete.
- 2. Tap the Menu icon  $\mathbf{\Phi}$ .

3. Tap Record, and then tap the Delete command:

**Date Book:** Delete Event

**Address Book:** Delete Address

**To Do List:** Delete Item

**Note Pad:** Delete Note

**Memo Pad:** Delete Memo

**Expense:** Delete Item

A confirmation dialog box appears. If you want to save a copy of the deleted item to an archive file in Palm Desktop software for IBM WorkPad, be sure that the check box is checked. If you don't want to save a copy, tap the check box to remove the check. (The archive check box does not appear in Note Pad because you can't archive Note Pad notes.)

4. Tap OK.

If you choose to save a copy of the selected item, your PC companion transfers it to the archive file on your desktop the next time you perform a HotSync operation.

## **Other ways to delete records**

You can also delete records in the following ways:

- In Date Book, Address Book, To Do List, and Memo Pad, open the Details dialog box for the record, tap Delete, and then tap OK.
- In Note Pad, open the note you want to delete, and then tap Delete.
- Delete the text of the record
	- **Note:** In Date Book, you can choose to delete the text of the current repeating event, current and future events, or all instances of that event.

## **Purging records**

Over time, as you use Date Book, To Do List, and Expense, you'll accumulate records in these applications that have outlived their usefulness. For example, events that occurred months ago remain in the Date Book, and To Do List items that you marked as completed remain in the list, as do Expense items.

All these outdated records take up memory on your PC companion, so it's a good idea to remove them by using Purge. If you think Date Book or To Do List records might prove useful later, you can purge

them from your PC companion and save them in an archive file on your computer.

Purging is also available in Mail. [See Chapter 6](#page-146-0) for more information.

Purging is not available in Address Book, Note Pad, or Memo Pad; you must delete outdated records manually from these applications.

#### **To purge records:**

- 1. Open the application.
- 2. Tap the Menu icon  $\mathbf{\Phi}$ .
- 3. Tap Record, and then tap Purge.

A confirmation dialog box appears.

**Date Book:** Tap the pick list and select how old a record must be to be purged. Purge deletes repeating events if the last of the series ends before the date that you purge records.

**Date Book, To Do List:** If you want to save a copy of the purged records to an archive file on your desktop, be sure that the check box is checked. If you don't want to save a copy, tap the check box to remove the check box.

4. Tap OK.

If you chose to save a copy of the purged records, your PC companion transfers them to an archive file on your desktop the next time you perform a HotSync operation.

**Note:** Purging does not happen automatically. You must tap the command to make it happen.

## **Exchanging and updating data: HotSync operations**

The HotSync process automatically synchronizes — that is, exchanges and updates — data between your PC companion and Palm Desktop software for IBM WorkPad. Changes you make on your PC companion or Palm Desktop software for IBM WorkPad appear in both places after a HotSync operation. HotSync technology synchronizes only the needed portions of files, thus reducing synchronization time.

You can synchronize your data either directly or indirectly. Direct methods include placing your PC companion in the cradle attached to your computer, or using infrared communications. Indirect methods

include using a modem, or via a network using the network HotSync technology. [See Chapter 7](#page-174-0) for information about performing HotSync operations via a modem, network, or IR port.

## **Performing a HotSync operation for the first time**

The first time you synchronize your data, you need to enter user information on Palm Desktop software for IBM WorkPad. After you enter this information and synchronize, the HotSync Manager recognizes your PC companion and doesn't ask for this information again.

If you are a System Administrator preparing several PC companions for a group of users, you may want to create a user profile. [See](#page-190-0)  ["Creating a user profile" in Chapter 7](#page-190-0) before performing the following steps.

**Important:** You must perform your *first* HotSync operation with a local, direct connection, or with infrared communication, rather than using a modem.

The following steps assume that you have already installed Palm Desktop software for IBM WorkPad. If you have not installed this software, see ["Installing Palm Desktop software for IBM WorkPad"](#page-22-0) in [Chapter 1](#page-12-0) for instructions.

#### **To perform a local HotSync operation:**

1. Place your PC companion on the cradle.

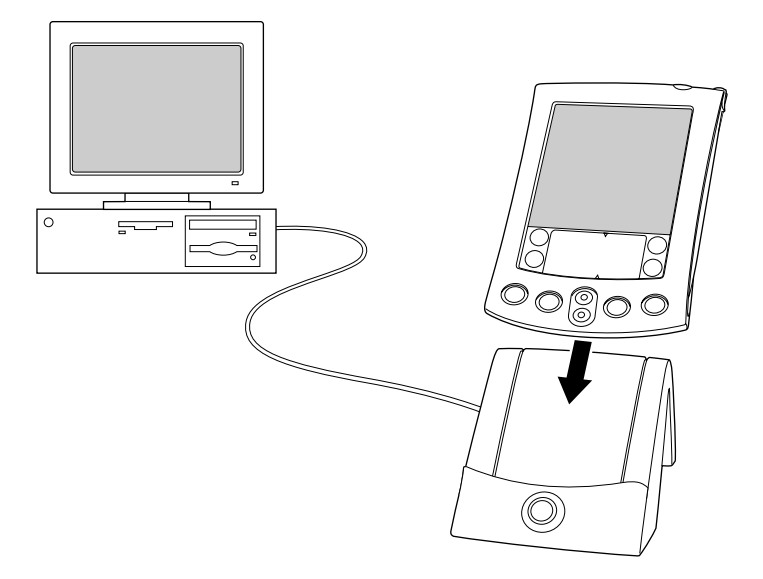

- 2. If the HotSync Manager is not running, start it: On the desktop, click Start, and then choose Programs. Navigate to the Palm Desktop software for IBM WorkPad program group and choose HotSync Manager. Alternatively, you can start the Palm Desktop software for IBM WorkPad which automatically opens the HotSync Manager.
- 3. Press the HotSync button  $\mathbf{\mathcal{D}}^{\mathsf{m}}$  on the cradle.

П

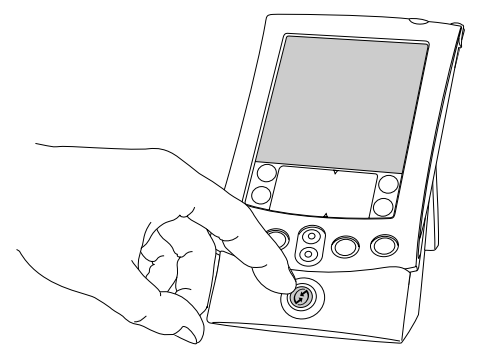

**Important:** The first time you perform a HotSync operation, you must enter a user name in the New User dialog box and click OK. Every PC companion should have a unique name. To prevent loss of a user's records, never try to synchronize more than one PC companion to the same user name.

The HotSync Progress dialog box appears and synchronization begins.

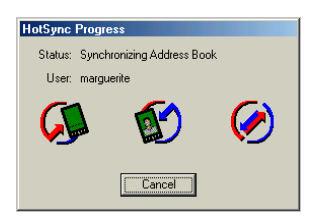

4. Wait for a message on your PC companion indicating that the process is complete.

After the HotSync process is complete, you can remove your PC companion from the cradle.

**Tip:** To remove your PC companion from the cradle, rock it gently forward, then lift.

## <span id="page-85-0"></span>**Categorizing records**

Categorize records in the Address Book, To Do List, Note Pad, Memo Pad, and Expense applications so that they are grouped logically and are easy to review. (You can also categorize applications. [See "Using](#page-50-0)  [the Applications Launcher" in Chapter 3](#page-50-0) for more information.)

When you create a record, your PC companion automatically places it in the category that is currently displayed. If the category is All, your PC companion assigns it to the Unfiled category. You can leave an entry as Unfiled or assign it to a category at any time.

## **System-defined and user-defined categories**

By default, your PC companion includes system-defined categories, such as All and Unfiled, and user-defined categories, such as Business and Personal.

You cannot modify the system-defined categories, but you can rename and delete the user-defined categories. In addition, you can create your own user-defined categories. You can have a maximum of 15 user-defined categories in each application.

**Note:** When you have an expansion card properly seated in the expansion card slot, the last item in the category pick list will be the name of the expansion card. You cannot otherwise categorize applications that reside on an expansion card.

Address Book contains the QuickList user-defined category, in which you can store the names, addresses, and phone numbers you might need in emergencies (doctor, fire department, lawyer, etc.).

Expense contains two user-defined categories, New York and Paris, to show how you might sort your expenses according to different business trips.

**Note:** The illustrations in this section come from Address Book, but you can use these procedures in all the applications in which categories are available.

#### **To move a record into a category:**

- 1. Select the record you want to categorize.
- 2. In Address Book only: Tap Edit.
- 3. Tap Details.
- 4. Tap the Category pick list to display the list of available categories.

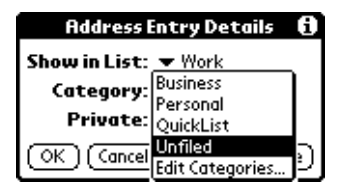

- 5. Select the category for the record.
- 6. Tap OK.
- **Note:** In Address Book, Note Pad, and Memo Pad you can tap the category name in the upper-right corner of the screen and select a new category for the item.

#### **To display a category of records:**

1. Tap the category pick list in the upper-right corner of the list screen.

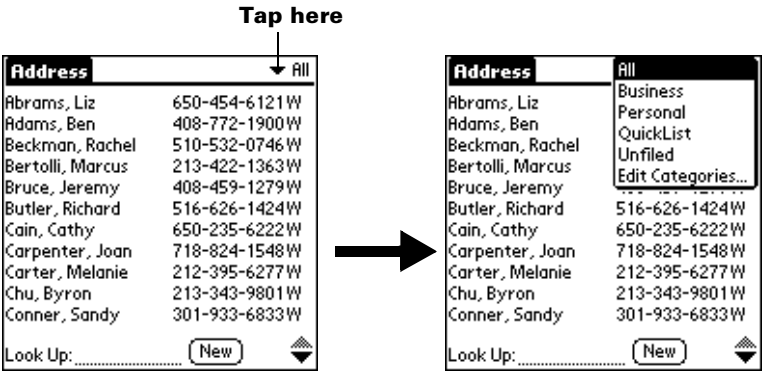

- **Note:** In the Date Book Agenda view, the pick list is in the upper right of the To Do list.
- 2. Select the category you want to view.

The list screen now displays only the records assigned to that category.

**Tip:** Pressing an application button on the front panel of the PC companion toggles through all the categories of that application.

#### **To define a new category:**

1. Tap the category pick list in the upper-right corner of the screen or list.

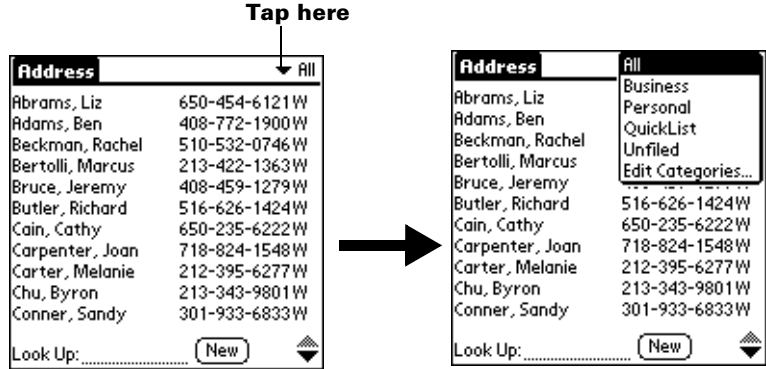

- 2. Tap Edit Categories.
- 3. Tap New.

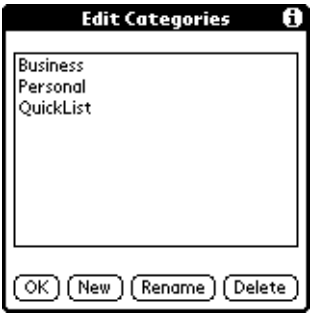

4. Enter the name of the new category, and then tap OK.

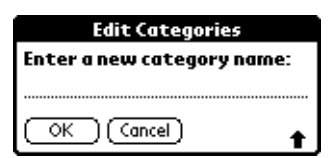

5. Tap OK.

You can assign any of your records to the new category.

#### **To rename a category:**

- 1. Tap the category pick list in the upper-right corner of the screen or list.
- 2. Tap Edit Categories.
- 3. Select the category that you want to rename, and then tap Rename.

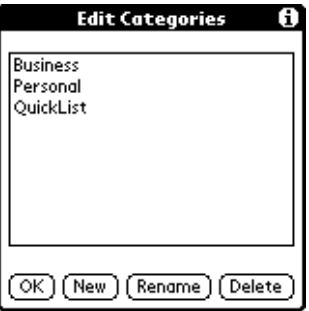

4. Enter the new name for the category, and then tap OK.

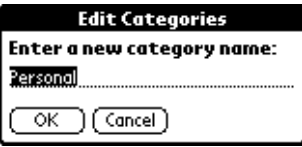

- 5. Tap OK.
- **Tip:** You can group the records in two or more categories into one category by giving the categories the same name. For example, if you change the name of the Personal category to Business, all records formerly in the Personal category appear in the Business category.

## **Finding information**

Your PC companion offers several ways to find information quickly:

- **All applications that reside on your PC companion:** Find locates any text that you specify, always starting with the current application.
	- **Note:** Find does not search through applications on expansion cards.
- **Date Book, To Do List, Memo Pad:** Phone Lookup displays the Address list screen and lets you add the information that appears in this list to a record.
- **Address Book:** The Look Up line lets you enter the first letters of a name to scroll immediately to that name.
- **Expense:** Lookup displays the names in your Address Book that have data in the Company field. You can add these names to a list of attendees associated with an Expense record.

## **Looking up Address Book records**

When working with Address Book, the scroll button on the front panel of the PC companion makes it easy to navigate among your address entries.

- In the Address list screen, the scroll button moves up or down an entire screen of records. If you hold down the scroll button, you accelerate the scrolling and display every third screen.
- In the Address view screen, the scroll button moves to the previous or next address record.

You can also use the Address list Look Up feature to quickly scroll to any of your Address Book entries.

#### **To look up an Address Book record:**

- 1. Display the Address list screen.
- 2. Enter the first letter of the name you want to find.

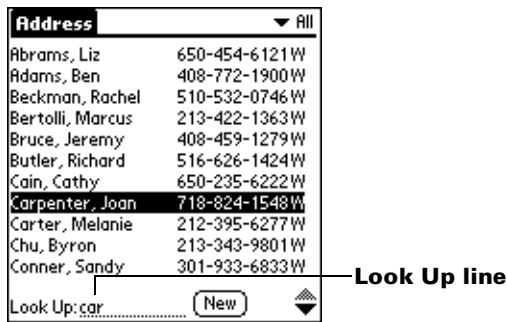

The list scrolls to the first entry that begins with that letter. If you write another letter, the list scrolls to the first entry that starts with those *two* letters. For example, writing an "s" scrolls to "Sands," and writing "sm" scrolls further to "Smith." If you sort the list by company name, the Look Up feature scrolls to the first letter of the company name.

3. Tap the record to view its contents.

## **Using Find**

You can use Find to locate any text that you specify, in any application that resides on your PC companion. Find does not search applications that reside on an expansion card.

#### **To use Find:**

1. Tap the Find icon  $\bullet$ .

- **Tip:** If you select text in an application before you tap Find, the selected text automatically appears in the Find dialog box.
- 2. Enter the text that you want to find. Find is *not* case-sensitive. For example, searching for the name "davidson" also finds "Davidson." Find locates any words that begin with the text you enter. For example, searching for "plane" finds "planet," but not "airplane."
- 3. Tap OK.

Find searches for the text in all records and all notes.

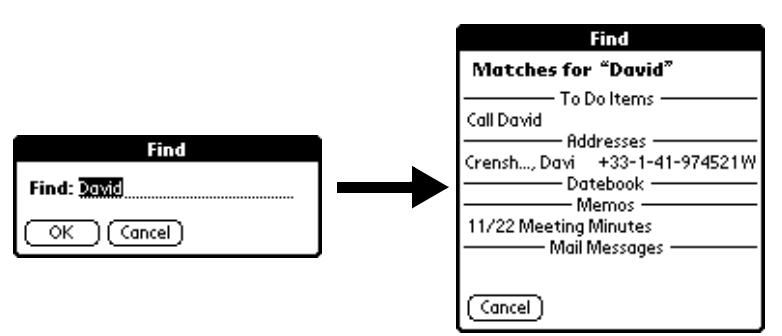

As your PC companion searches for the text, you can tap Stop at any time. You may want to do this if the entry you want appears before your PC companion finishes the search. To continue the search after you tap Stop, tap Find More.

4. Tap the text that you want to review.

## **Using Phone Lookup**

Phone Lookup displays the Address list screen and lets you add the information that appears in this list to a record.

#### **To use Phone Lookup:**

- 1. Display the record in which you want to insert a phone number. The record can be in Date Book, To Do List, Memo Pad, or Mail.
- 2. Tap the Menu icon  $\mathbf{\Phi}$ .
- 3. Tap Options, and then tap Phone Lookup.
- 4. Begin to spell the last name of the name you want to find.

The list scrolls to the first record in the list that starts with the first letter you enter. Continue to spell the name you're looking for, or when you see the name, tap it.

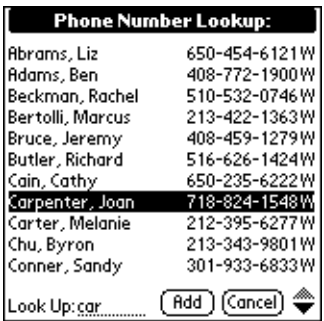

5. Tap Add.

The name you selected, along with the other information associated with it, is pasted into the record you selected in step 1.

## **Phone Lookup tips**

Write the Graffiti Command stroke "/L" to activate the Phone Lookup feature. You can also activate it in the following circumstances:

■ **While entering text:** For example, to insert the full name and phone number for someone with the last name "Williams," write the Graffiti characters for "Wi" and then the Phone Lookup Command stroke "/L."

Assuming you have only one Address Book record that begins with "Wi," your PC companion inserts the full name "Fred Williams" (and its associated information). If you have more than one name that begins with "Wi," the Phone Lookup screen appears and highlights the first record that begins with "Wi."

■ **For selected text:** Drag to highlight the text, and then write the Phone Lookup Command stroke "/L." Your PC companion replaces the selected text and adds the name and its associated information.

#### **Looking up names to add to expense records**

In Expense, Lookup displays the names in your Address Book that have data in the Company field. You can add these names to a list of attendees associated with an Expense record.

#### **To add names to an Expense record:**

- 1. Tap the Expense record to which you want to add names.
- 2. Tap Details.

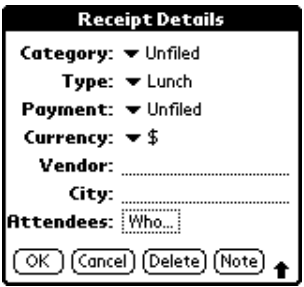

3. Tap Who.

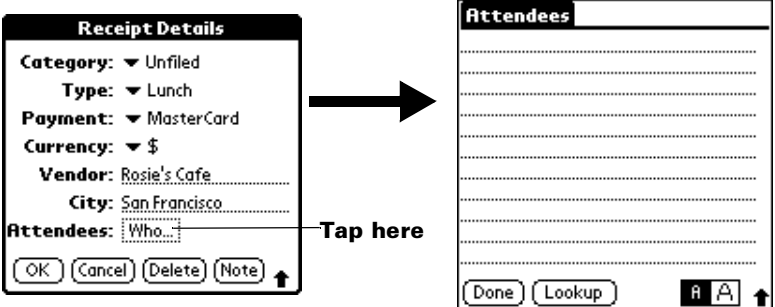

4. Tap Lookup.

The Attendees Lookup screen displays all the names in your Address Book that have data in the Company field.

5. Select the name you want to add, and then tap Add.

The name appears in the Attendees screen.

- 6. Repeat steps 4 and 5 to add more names.
- 7. Tap Done.
- 8. Tap OK.

## **Sorting lists of records**

You can sort lists of records in various ways, depending on the application. Sorting is available in applications that have list screens: Address Book, To Do List, Memo Pad, and Expense.

**Note:** You can also assign records to categories. See ["Categorizing](#page-85-0)  [records"](#page-85-0) earlier in this chapter.

#### **To sort records in To Do List and Expense:**

1. Open the application to display the list screen.

- 2. Tap Show.
- 3. Tap the Sort by pick list and select an option.
- 4. Tap OK.

#### **To sort records in Address Book, Note Pad, and Memo Pad:**

- 1. Open the application to display the list screen.
- 2. Tap the Menu icon  $\mathbf{\mathbf{\Phi}}$ .
- 3. Tap Options, and then tap Preferences.

#### **Address Book:**

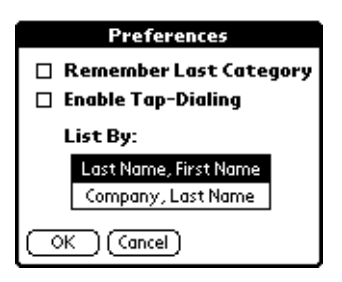

#### **Note Pad:**

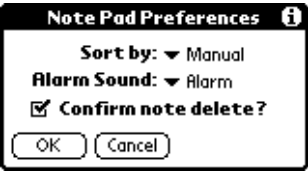

#### **Memo Pad:**

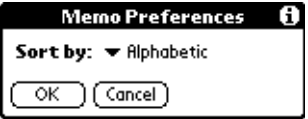

4. Do one of the following:

**Address Book:** Tap the setting you want.

**Note Pad:** Tap the Sort by pick list and select Alphabetic, Date, or Manual.

**Memo Pad:** Tap the Sort by pick list and select Alphabetic or Manual.

5. Tap OK.

To sort the Note Pad or Memo list manually, tap and drag a memo or note to a new location in the list.

**Note:** To make the list of your memos appear in Palm Desktop software for IBM WorkPad as you manually sorted it on your PC companion, open Memo Pad in Palm Desktop software for IBM WorkPad and click List by. Then select Order on handheld.

## **Making records private**

In most applications except Note Pad, Expense and Mail, you can make individual records private. Private records remain visible and accessible, however, until you select the Security setting to hide or mask all private records. [See "Security" in Chapter 3](#page-57-0) for more information.

## **Hiding or masking private records**

You can hide or mask all records that you mark as private. Masked records appear as grey placeholders in the same position they would appear if they were not masked, and are marked with a lock icon. Hidden records disappear completely from the screen. If you define a password for your PC companion, you must enter it to display private records.

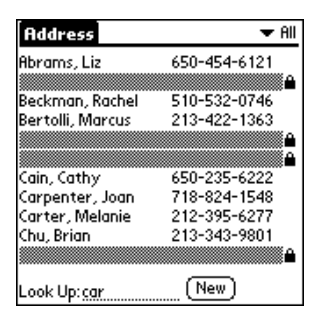

#### **To hide all private records:**

- 1. Tap the Applications icon  $\mathbf{\odot}$ .
- 2. Tap Security.

3. Tap the Current Privacy pick list and select Hide Records.

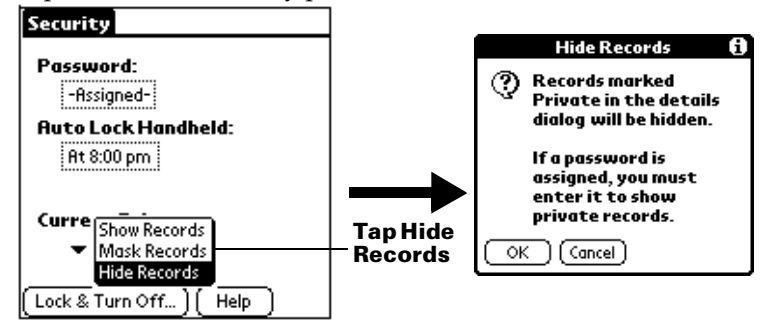

4. Tap OK to confirm that you want to hide private records.

#### **To mask all private records:**

- 1. Tap the Applications icon  $\mathbf{\odot}$ .
- 2. Tap Security.
- 3. Tap the Current Privacy pick list and select Mask Records.

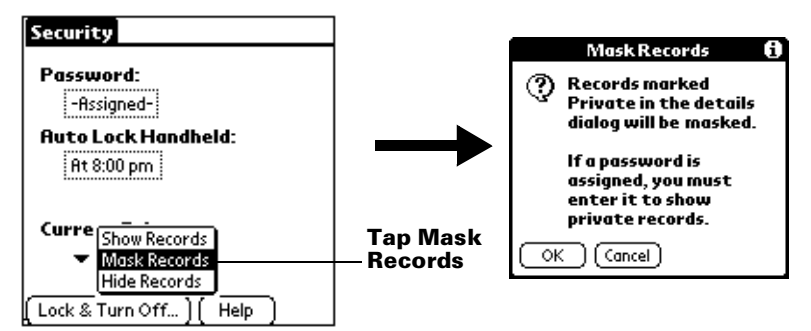

4. Tap OK to confirm that you want to mask private records.

#### **To display all private records:**

1. Do one of the following:

Tap the Applications icon  $\mathbf{\Omega}$ , tap Security, then tap the Current Privacy pick list and select Show Records.

If you do not have a password, hidden and masked records become visible.

If you have a password, the Show Private Records dialog box appears. Go to step 2.

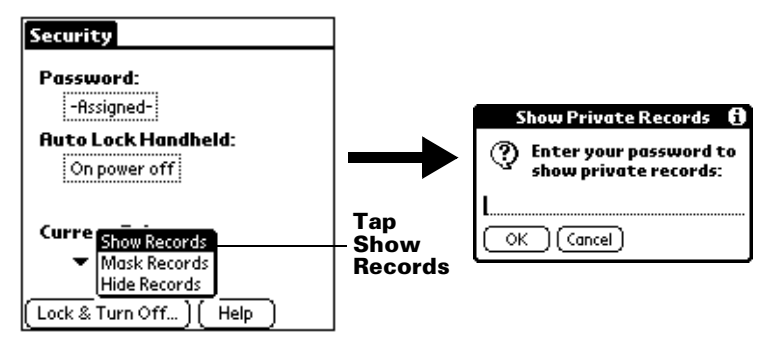

2. Enter your password, and then tap OK.

#### **To unmask individual records:**

- 1. Tap a masked record.
- 2. Do one of the following:

If you do not have a password, a masked record becomes visible. If you have a password, the Show Private Records dialog box appears. Go to step 3.

3. Enter your password, and then tap OK.

#### **To make a record private:**

- 1. Display the entry that you want to make private.
- 2. Tap Details.
- 3. Tap the Private check box to select it.
- 4. Tap OK.

## **Attaching notes**

In applications except Memo Pad and Note Pad, you can attach a note to a record. A note can be up to several thousand characters long. For example, for an appointment in Date Book, you can attach a note with directions to the location.

#### **To attach a note to a record:**

- 1. Display the entry to which you want to add a note.
- 2. In Address Book only: Tap Edit.
- 3. Tap Details.
- 4. Tap Note.
- 5. Enter your note.
- 6. Tap Done.

A small note icon appears at the right side of any item that has a note.

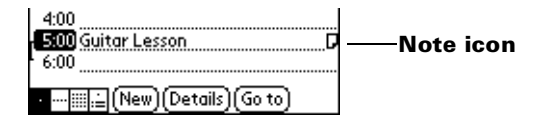

#### **To review or edit a note:**

**Tap the Note icon**  $\mathbf{\nabla}$ **.** 

#### **To delete a note:**

- 1. Tap the Note icon  $\mathsf{\Pi}$ .
- 2. Tap Delete.
- 3. Tap Yes.

## **Choosing fonts**

In all basic applications except Expense, you can change the font style to make text easier to read. You can choose a different font style for each application.

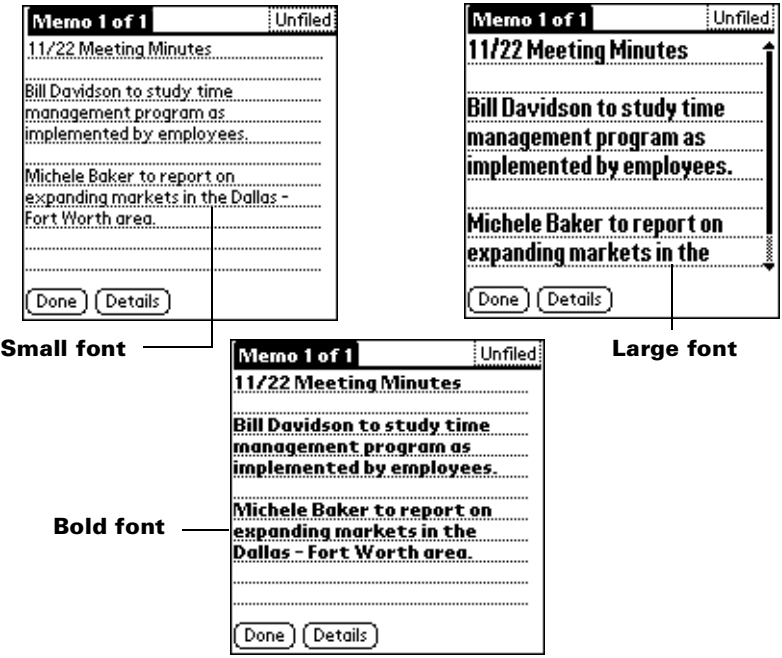

#### **To change the font style:**

- 1. Open an application.
- 2. Tap the Menu icon  $\mathbf{\Phi}$ .
- 3. Tap Options, and then tap Font.
- 4. Tap the font style you want to use.

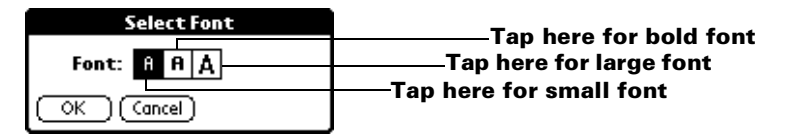

5. Tap OK.

## <span id="page-98-0"></span>**Reviewing reminders**

You can set alarms to notify you of appointments, notes, and alarms in Date Book, Note Pad, and Clock. When an alarm occurs, your PC companion displays a reminder message. If you tap Snooze in response to an alarm message, your PC companion reminds you of the alarm again in five minutes. The Reminder screen displays alarms that await attention.

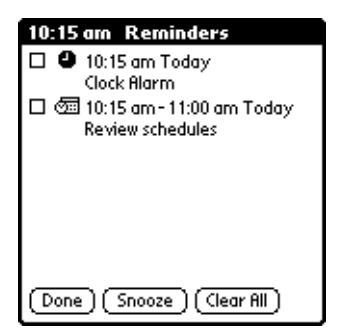

#### **To respond to reminders, do one of the following:**

- 1. Select an item's check box to clear the item.
- 2. Tap an item (either the icon or the text description) to open the application where the alarm was set. The application opens to the entry associated with the alarm.
- 3. Tap Done to close the reminder list and return to the current screen. An attention indicator will blink in the upper-left corner of the screen; tap it to view the reminder list again.
- 4. Tap Snooze to see the list again in five minutes.
- 5. Tap Clear All to dismiss all reminders in the list.
- **Note:** If you tap Done or Snooze and view the reminder list later, the current time displays in the Reminder bar and the original alarm time displays with each list item.

# <span id="page-99-0"></span>**Application-specific tasks**

## **Date Book**

When you open Date Book, the screen shows the current date and a list of times for a normal business day.

## **Scheduling an event**

A record in Date Book is called an "event." An event can be any kind of activity that you associate with a day. You can enter a new event on any of the available time lines.

When you schedule an event, its description appears on the time line, and its duration is automatically set to one hour. You can easily change the start time and duration for any event.

**Note:** It's possible to schedule events that overlap, but Date Book makes it easy to find such conflicts. See ["Spotting event](#page-109-0)  [conflicts" l](#page-109-0)ater in this chapter.

You can also schedule events in your Date Book that occur on a particular date but have no specific start or end times, such as birthdays, holidays, and anniversaries. These are referred to as "untimed events." Untimed events appear at the top of the list of times, marked with a diamond. You can have more than one untimed event on a particular date.

You can also schedule a repeating event, such as a weekly meeting, and continuous events, such as a three-day conference or a vacation.

#### **To schedule an event for the current day:**

1. Tap the time line that corresponds to the beginning of the event.

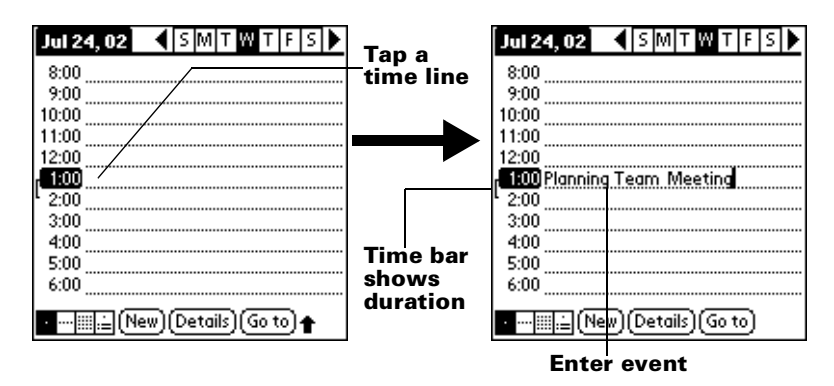

- 2. Enter a description of the event. You can enter up to 255 characters.
- 3. If the event is one hour long, skip to step 5. If the event is longer or shorter than an hour, tap the time of the event to open the Set Time dialog box.

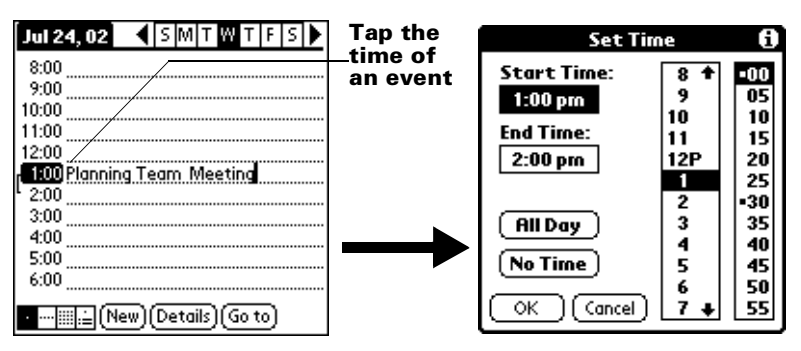

- **Tip:** You can also open the Set Time dialog (to select a start time) by making sure no event is selected, and then writing a number on the number side of the Graffiti writing area.
- 4. Do one of the following:

Tap the time columns on the right side of the Set Time dialog to set the Start Time, then tap the End Time box and tap the time columns to set the End Time.

Tap All Day to automatically insert the start and end time of the event as defined in your Date Book preferences.

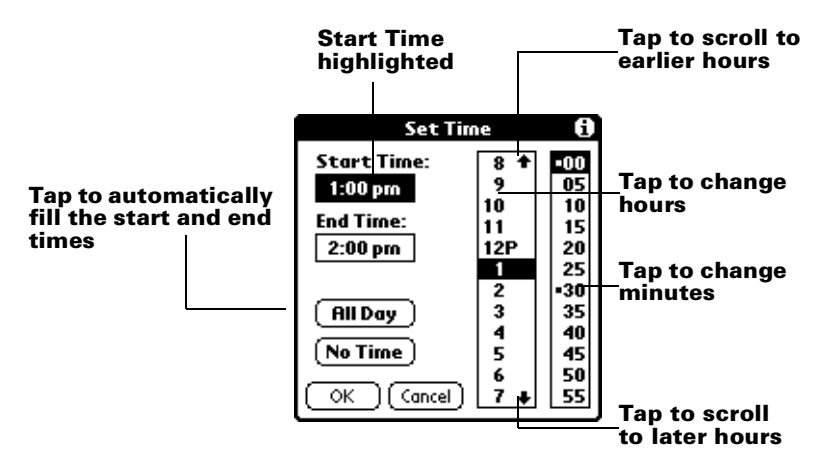

- 5. Tap OK.
- 6. Tap a blank area of the screen to deselect the event. A vertical line appears next to the time, indicating the duration of the event.

#### **To schedule an event for another day:**

- 1. Select the date you want for the event by doing one of the following:
	- Tap the day of the week that you want in the date bar at the top of the screen. If necessary, tap the Previous week or Next week scroll arrows to move to another week.

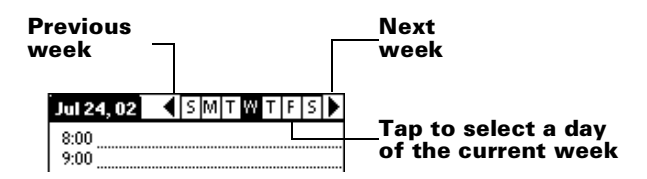

- **Tip:** You can also use the scroll button on the front panel of your PC companion to move forward or backward one day at a time.
- Tap Go To at the bottom of the screen to open the Go to Date dialog box. Select a date by tapping a year, month, and day in the calendar.

**Note:** If an event has the same start and end time, the time is only displayed once.

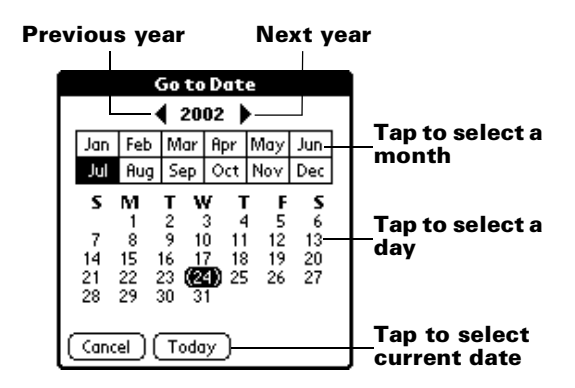

- **Tip:** In the Go to Date dialog box, you can also use the scroll button on the front panel of the PC companion to move forward or backward one month at a time.
- 2. After you locate the date, follow the steps for scheduling an event for the current day.

#### **To schedule an untimed event:**

- 1. Select the date that you want for the event as described in "To schedule an event for another day."
- 2. Tap New.
- 3. Tap No Time, so that no start or end times are defined for the new event.

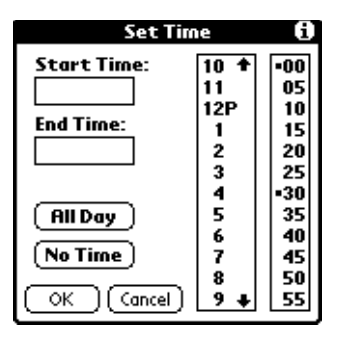

- **Tip:** You can also create a new untimed event by making sure no event is selected and then writing letters in the Graffiti writing area.
- 4. Enter a description of the event.

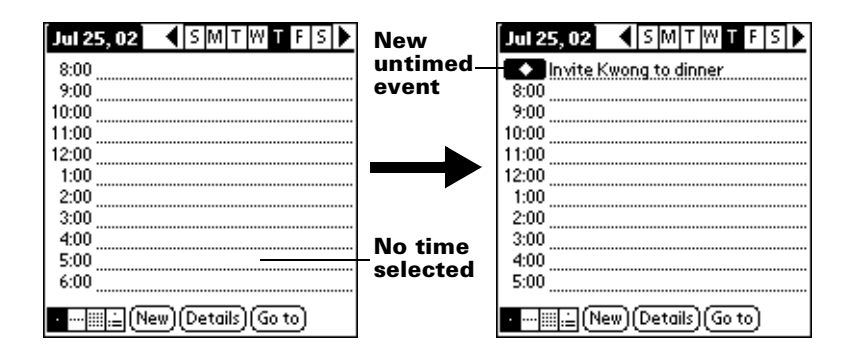

- 5. Tap a blank area on the screen to deselect the untimed event.
- **Note:** If you create an event and decide later that there is no particular start or end time, you can easily change it to an untimed event. Tap the time of the event in the Date Book screen, tap No Time, and then tap OK.

#### **Rescheduling an event**

You can easily make changes to your schedule with your PC companion.

#### **To reschedule an event:**

- 1. Tap the event you want to reschedule.
- 2. Tap Details.
- 3. To change the time, tap the Time box and select a new time.
- 4. To change the date, tap the Date box and select a new date.
- 5. Tap OK.

#### **Setting an alarm for an event**

The Alarm setting enables you to set an alarm for events in your Date Book. You can set an alarm to notify you minutes, hours, or days before an event. The default Alarm setting is 5 minutes before the time of the event, but you can change this to any number of minutes, hours, or days.

When you set an alarm, this icon  $\overline{\mathfrak{D}}$  appears to the far right of the event with the alarm. When the alarm occurs, a reminder message also appears onscreen.

#### **To set an alarm for an event:**

- 1. Tap the event to which you want to assign an alarm.
- 2. Tap Details.
- 3. Tap the Alarm check box to select it.

The default setting, 5 Minutes, appears.

- 4. Tap the pick list to select Minutes, Hours, or Days.
- 5. Select the 5 and enter any number from 0 to 99 (inclusive) as the number of time units.

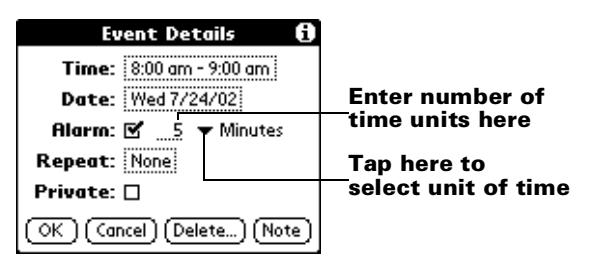

- 6. Tap OK.
- 7. When the reminder message appears on screen, do one of the following:

Tap OK to permanently dismiss the reminder and return to the current screen.

Tap Snooze to dismiss the reminder and return to the current screen. The reminder message appears again five minutes after you tap Snooze, and an attention indicator blinks in the upper-left corner of the screen to remind you of the pending alarm.

Tap Go To to open Date Book. Date Book will open and display the event associated with the alarm.

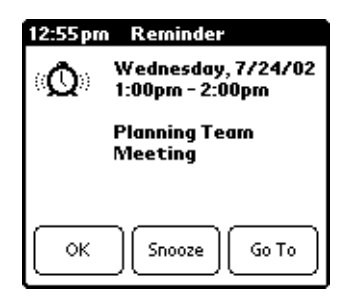

**Alarm for untimed events:** You can set a silent alarm for an untimed event. In this case, the alarm triggers at the specified period of minutes, hours, or days before midnight (beginning) of the day of the untimed event. When the alarm triggers, the reminder list displays the alarm message until you clear it. [See "Reviewing reminders" i](#page-98-0)n this chapter for details.

For example, you set an alarm for an untimed event that occurs on February 4th. If the alarm is set for 5 minutes, the reminder message appears at 11:55 PM on the night of February 3rd. The reminder remains in the reminder list until you turn on your PC companion and dismiss it.

## **Scheduling repeating or continuous events**

The Repeat function lets you schedule events that recur at regular intervals or extend over a period of consecutive days.

A birthday is a good example of an event that repeats annually. Another example is a weekly guitar lesson that falls on the same day of the week and the same time of day.

A business trip or a vacation is an example of a continuous event.

#### **To schedule a repeating or continuous event:**

- 1. Tap the event.
- 2. Tap Details.
- 3. Tap the Repeat box to open the Change Repeat dialog box.

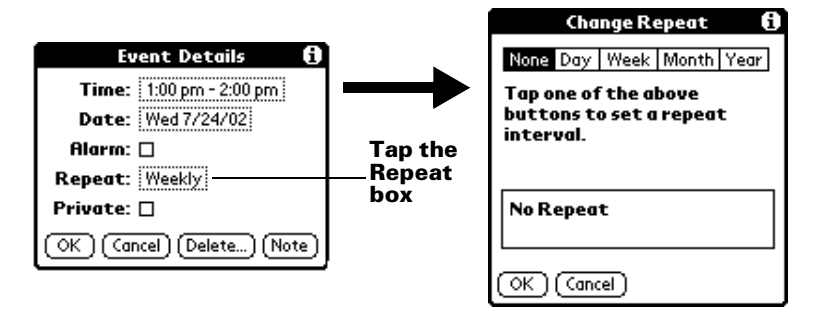

4. Tap Day, Week, Month, or Year to set how often event repeats. For a continuous event, tap Day.

5. Enter a number that corresponds to how often you want the event to repeat on the Every line.

For example, if you select Month and enter the number 2, the event repeats every other month.

- 6. To specify an end date for the repeating or continuous event, tap the End on pick list and tap Choose Date. Use the date picker to select an end date.
- 7. Tap OK.

After you schedule a repeating or continuous event, this icon  $\mathbf \Theta$ appears to the far right of the event.

## **Changing repeating or continuous events**

When you make changes to a repeating or continuous event, such as deleting or adding notes, or changing the time of an event, you can decide which of the events you want to change; all events in the series, just the current event, or the current and future events.

#### **To delete repeating events:**

- 1. Select the record you want to delete.
- 2. Tap the Menu icon  $\mathbf{\Phi}$ .
- 3. Tap Record, and then tap Delete Event.
- 4. Do one of the following:

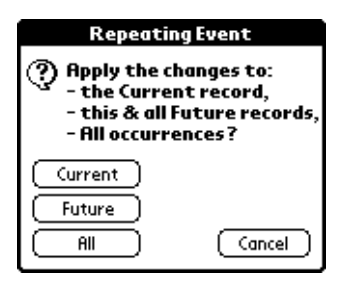

Tap Current to delete only the current event item.

Tap Future to delete the current and all future event items and reset the end date of the repeating event to the last shown date.

Tap All to delete all occurrences of the repeating event.

5. Tap OK.

**Considerations for repeating or continuous events:** Keep the following points in mind.

- If you change the start date of a repeating event, your PC companion calculates the number of days you moved the event. Your PC companion then automatically changes the end date to maintain the duration of the repeating event.
- If you change the repeat interval (e.g., daily to weekly) of a repeating event, past occurrences (prior to the day on which you change the setting) are not changed, and your PC companion creates a new repeating event.
- If you change the date of an occurrence of a repeating event (e.g., from January 14th to January 15th) and apply the change to all occurrences, the new date becomes the start date of the repeating event. Your PC companion adjusts the end date to maintain the duration of the event. If you apply the change to current and future occurrences, past occurrences are not changed.
- If you change other repeat settings (e.g., time, alarm, private) of a repeating event and apply the change to all occurrences, your PC companion creates a new event. The start date of this new event is the day on which the setting is changed.
- If you apply a change to a single occurrence of a repeating event (e.g., time), that occurrence no longer shows the Repeat icon  $\Phi$ .

## **Changing the Date Book view**

In addition to displaying the time list for a specific day, you can also display a whole week, a month, or an agenda. You can also display the current time.

#### **To cycle through Day, Week, Month, and Agenda views:**

- Press the Date Book application button repeatedly to display the next view.
- Tap on the appropriate view icon in the lower-left corner of Date Book.

#### **To display the current time:**

1. Tap and hold the stylus on the date bar to display the current time.

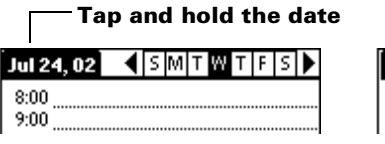

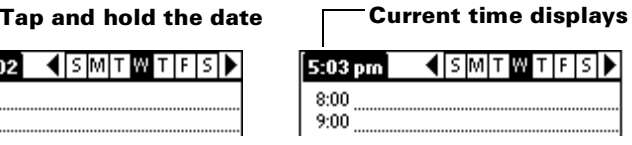
- 2. Drag the stylus below the title area and then lift it to redisplay the date.
- **Note:** You can also tap the Clock icon  $\heartsuit$  in the upper left corner of the Graffiti writing area to display the time for a few seconds.

# **Working in Week View**

Week View shows the calendar of your events for an entire week. This view lets you quickly review your appointments and available time slots. In addition, the graphical display helps you spot overlaps and conflicts in your schedule.

### **To display the Week View:**

1. Tap the Week View button.

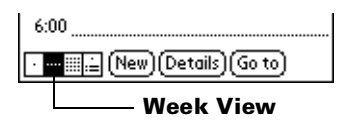

- 2. Tap the navigation controls to move forward or backward a week at a time, or tap on a column to display details of an event.
	- **Note:** The Week View also shows untimed events and events that are before and after the range of times shown.

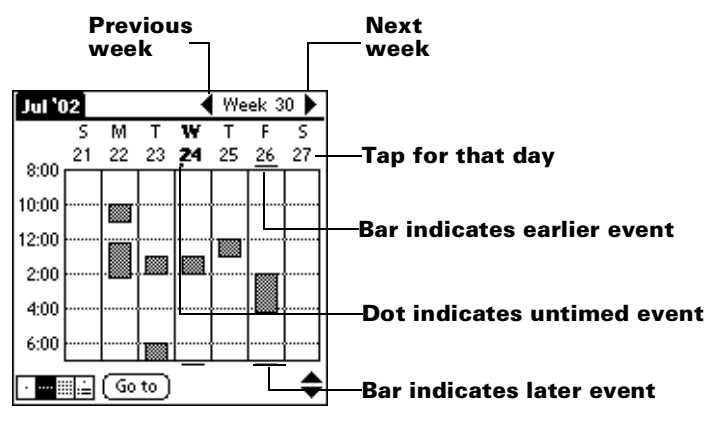

3. Tap an event to show a description of the event.

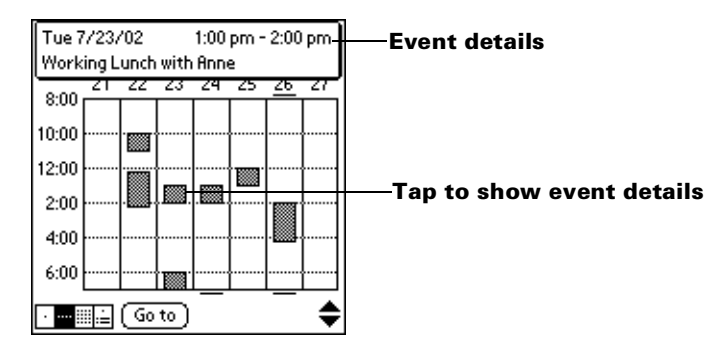

**Tips for using Week View:** Keep the following points in mind.

- To reschedule an event, tap and drag the event to a different time or day.
- Tap a blank time on any day to move to that day and have the time selected for a new event.
- Tap any day or date that appears at the top of the Week View to move directly to that day without selecting an event.
- The Week View shows the time span defined by the Start Time and End Time in the Date Book Preferences settings. If you have an event before or after this time span, a bar appears at the top or bottom of that day's column. Use the onscreen scroll arrows  $\hat{\bullet}$  to scroll to the event.

# **Spotting event conflicts**

With the ability to define specific start and end times for any event, it's possible to schedule events that overlap (an event that starts before a previous event finishes).

An event conflict (time overlap) appears in the Week View as overlapping bars. The Day View displays overlapping brackets to the left of the conflicting times.

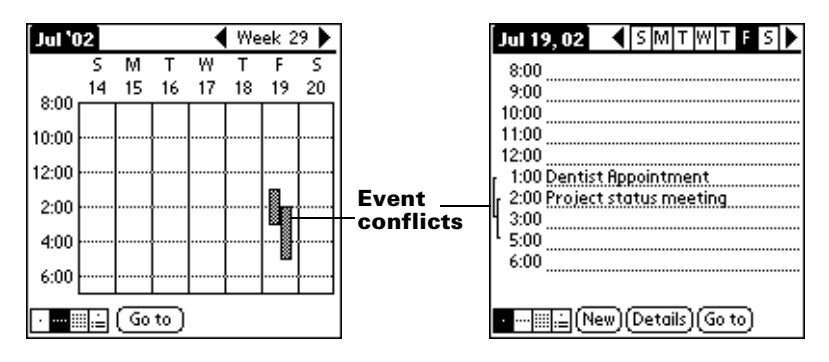

## **Working in Month View**

The Month View screen shows which days have events scheduled. Dots and lines in the Month View indicate events, repeating events, and untimed events.

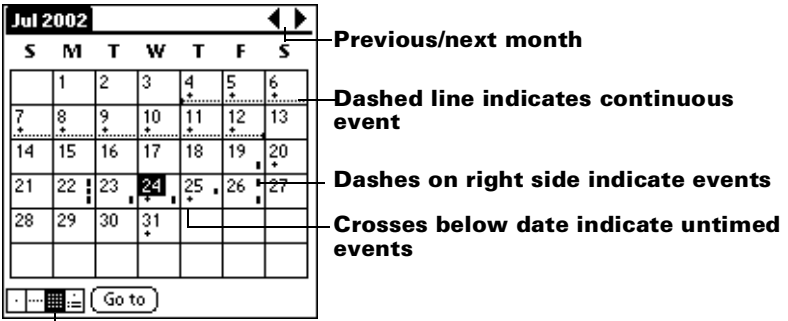

### **Month View button**

You can control the dots and lines that appear in the Month View. [See](#page-112-0)  ["Options menu"](#page-112-0) later in this chapter.

**Tips for using Month View:** Keep the following points in mind.

- Tap a day in the Month View to display that day in the Day View.
- Tap the scroll arrows in the upper-right corner to move forward or backward a month.
- Tap Go to open the date selector and select a different month.
- Use the scroll button on the front panel of your PC companion to move between months. Press the upper half of the button to display the previous month, the lower half to display the next month.

# **Working in Agenda View**

The Agenda view shows you your untimed events, appointments, and To Do items in one screen. When you tap on an untimed event or appointment in the Agenda view, the Day view appears so you can see more detailed information about the event. You can tap the check box next to a To Do item to mark it as completed. When you tap on a To Do item, your To Do list appears.

**Note:** The To Do items that appear and how you can change them depends on the settings in your To Do preferences. [See "To Do](#page-122-0)  [Show Options" l](#page-122-0)ater in this chapter for more information.

### **To display the Agenda View:**

1. Tap the Agenda View button.

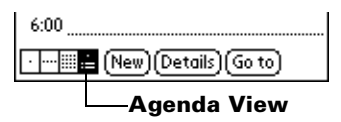

2. Tap the navigation controls to move forward or backward a day at a time, or to display more events and To Do items.

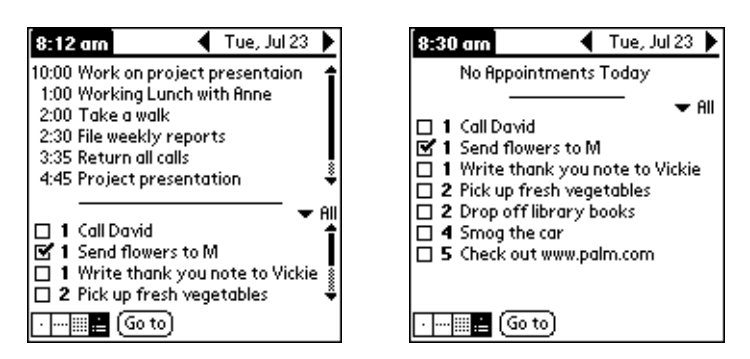

**Note:** You can also change the category of To Do items shown. Click on the pick list to choose another category.  [See "To Do List"](#page-74-0) for more information on working with To Do items.

## **Date Book menus, preferences, and display options**

Date Book menus are shown here for your reference, and Date Book features that are not explained elsewhere in this book are described here.

[See "Using menus" in Chapter 1](#page-28-0) for information about choosing menu commands.

# **Record menu**

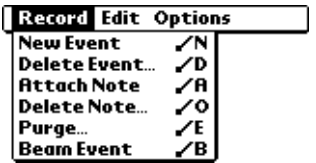

## <span id="page-112-0"></span>**Options menu**

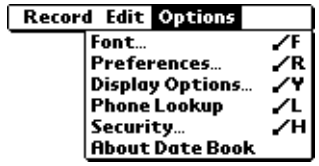

#### **Display Options**

Allows you to change Date Book's appearance and which events display.

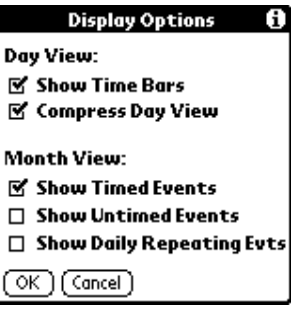

■ **Show Time Bars.** Activates the time bars that appear in the Day View. The time bars show the duration of an event and illustrate event conflicts.

- **Compress Day View.** Controls how times appear in the Day View. When Compress Day View is off, all time slots display. When it is on, start and end times display for each event, but blank time slots toward the bottom of the screen disappear to minimize scrolling.
- **Month View settings.** These check boxes apply to the Month View of the Date Book. You can activate any or all of these settings to show that you have Timed, Untimed, or Daily Repeating events in the Month View *only.*

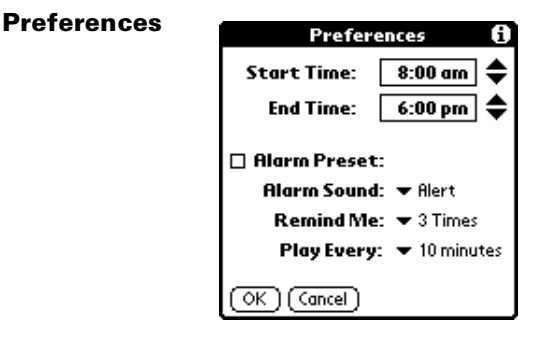

- **Start/End Time.** Defines the start and end times for Date Book screens. If the time slots you select do not fit on one screen, you can tap the scroll arrows  $\hat{\bullet}$  to scroll up and down.
- **Alarm Preset.** Automatically sets an alarm for each new event. The silent alarm for untimed events is defined by minutes, days, or hours before midnight of the date of the event.
- **Alarm Sound.** Sets the tone of the alarm.
- **Remind Me.** Defines how many times the alarm will occur after the initial occurrence. The choices are Once, Twice, 3 Times, 5 Times, and 10 Times.
- **Play Every.** Defines how often the alarm sounds. The choices are Minute, 5 minutes, 10 minutes, and 30 minutes.

Shows version information for Date Book.

**About Date Book**

# **Address Book**

Address Book is the application in which you store name and address information about people or businesses.

# **Creating an Address Book entry**

A record in Address Book is called an "entry." You can create entries on your PC companion, or you can use Palm Desktop software for IBM WorkPad to create entries on your computer and then download the entries to your PC companion with your next HotSync operation.

Palm Desktop software for IBM WorkPad also has data import capabilities that enable you to load database files into Address Book on your PC companion.

[See "Importing data" in Chapter 2](#page-48-0) and Palm Desktop for IBM WorkPad online Help for more information.

#### **To create a new Address Book entry:**

- 1. Press the Address Book application button  $\bullet$  on the front of your PC companion to display the Address list.
- 2. Tap New.

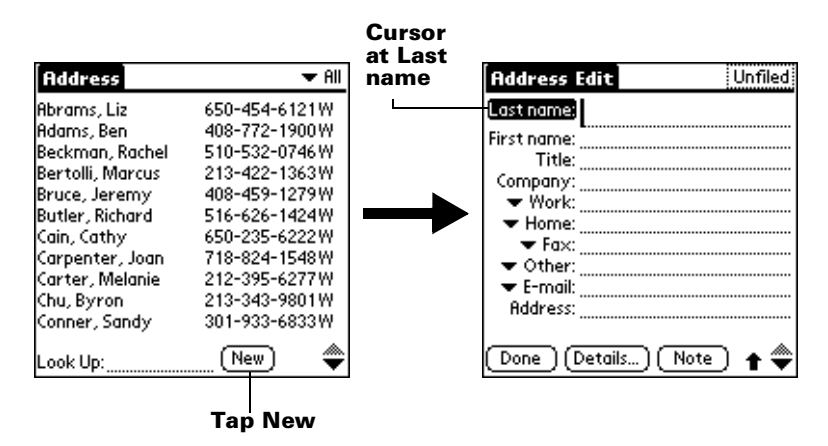

- 3. Enter the last name of the person you want to add to your Address Book.
	- **Note:** The PC companion automatically capitalizes the first letter of each field (except numeric and e-mail fields). You do not have to use the Graffiti capital stroke to capitalize the first letter of the name.

4. Use the Next Field Graffiti stroke to move to the First Name field.

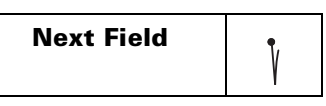

**Tip:** You can also move to any field by tapping it directly.

- 5. Enter the person's first name in the First Name field.
- 6. Enter the other information that you want to include in this entry.
	- **Note:** As you enter letters in the Title, Company, City, and State fields, text appears for the first logical match that exists in your Address Book. As you enter more letters, a closer match appears. For example, you may already have Sacramento and San Francisco in your Address Book. As you enter "S" Sacramento appears, and as you continue entering "a" and "n" San Francisco replaces Sacramento. As soon as the word you want appears, tap in the next field to accept the word.
- 7. Tap the scroll arrows  $\hat{\bullet}$  to move to the next page of information.
- 8. After you finish entering information, tap Done.

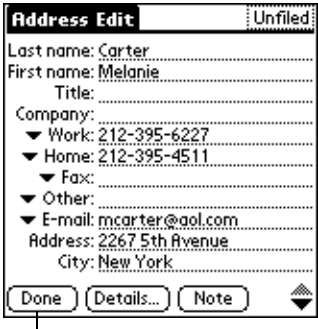

# **Tap Done**

**Tip:** To create an entry that always appears at the top of the Address list, begin the Last name or Company field with a symbol, as in \*If Found Call\*. This entry can contain contact information in case you lose your PC companion.

# **Selecting types of phone numbers**

You can select the types of phone numbers or e-mail addresses that you associate with an Address Book entry. Any changes you make apply only to the current entry.

#### **To select other types of phone numbers in an entry:**

- 1. Tap the entry that you want to change.
- 2. Tap Edit.
- 3. Tap the pick list next to the label you want to change.

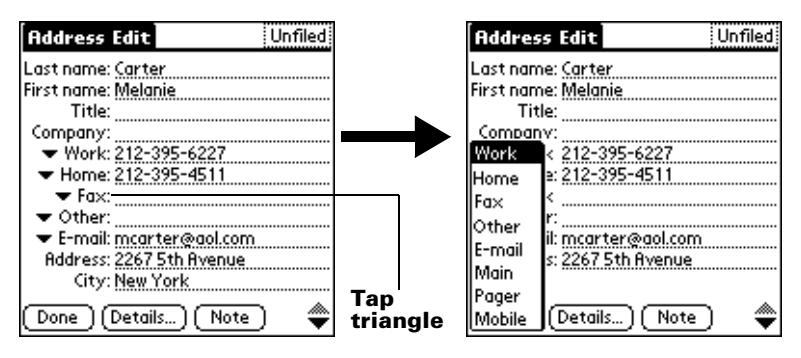

4. Select a new label.

# **Changing Address Entry details**

The Address Entry Details dialog box provides a variety of options that you can associate with an entry.

#### **To open the Address Entry Details dialog box:**

- 1. Tap the entry whose details you want to change.
- 2. Tap Edit.
- 3. Tap Details.

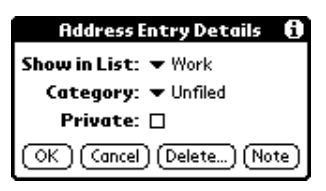

4. Select any of the following settings:

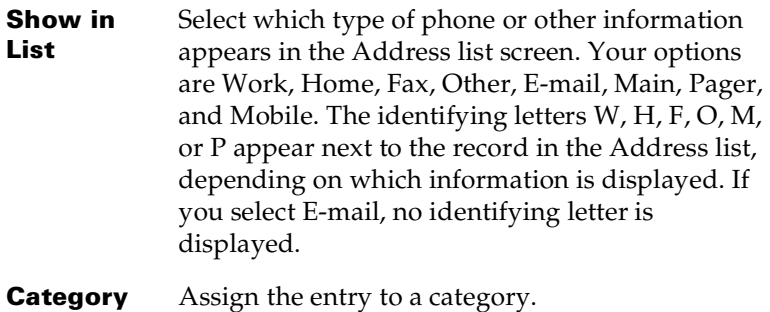

**Private** Hide this entry when Security is turned on.

## **Address Book menus**

Address Book menus are shown here for your reference, and Address Book features that are not explained elsewhere in this book are described here.

[See "Using menus" in Chapter 1](#page-28-0) for information about choosing menu commands.

The Record and Options menus differ depending on whether you're displaying the Address list screen or the Address view screen.

# **Record menus**

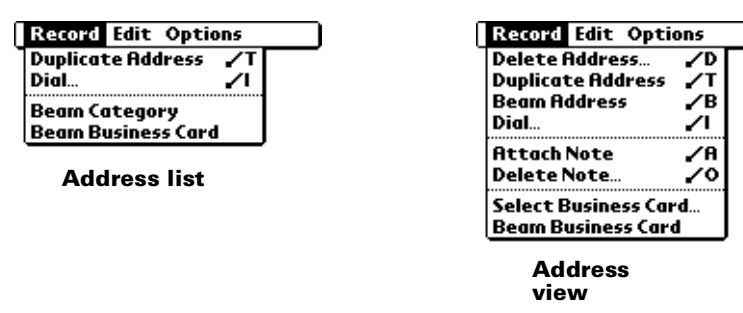

**Duplicate Address** Makes a copy of the current record and displays the copy in Address Edit so you can make changes to the copied record. The copy has the same category and attached notes as the original record.

**Dial** Initiates dialing on an infrared-equipped mobile phone by sending the telephone number through the IR port on your PC companion to the phone.

### **Options menus**

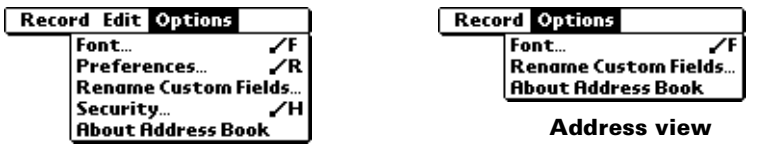

**Address list** 

**Preferences**

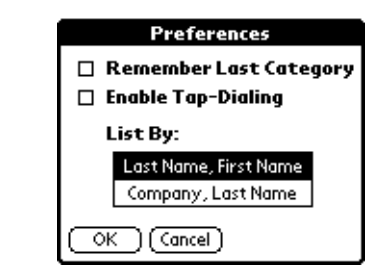

- **Remember last category.** Determines how Address Book appears when you return to it from another application. If you select this check box, Address Book shows the last category you selected. If you clear it, Address Book displays the All category.
- **Enable Tap Dialing.** Allows automatic dialing by tapping on a telephone number in Address Book. You must have an infrared-equipped mobile phone near your PC companion to use this feature.

### **Rename Custom Fields**

These custom fields appear at the end of the Address Edit screen. Rename them to identify the kind of information you enter in them. The names you give the custom fields appear in all entries.

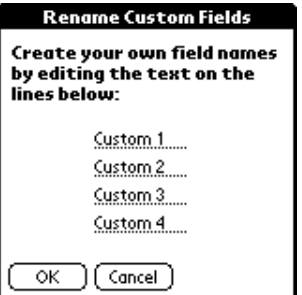

**About Address Book** Shows version information for Address Book.

# **To Do List**

A To Do List item is a reminder of some task that you have to complete. A record in To Do List is called an "item."

### **To create a To Do List item:**

- 1. Press the To Do List application button  $\bullet$  on the front of your PC companion to display the To Do List.
- 2. Tap New.

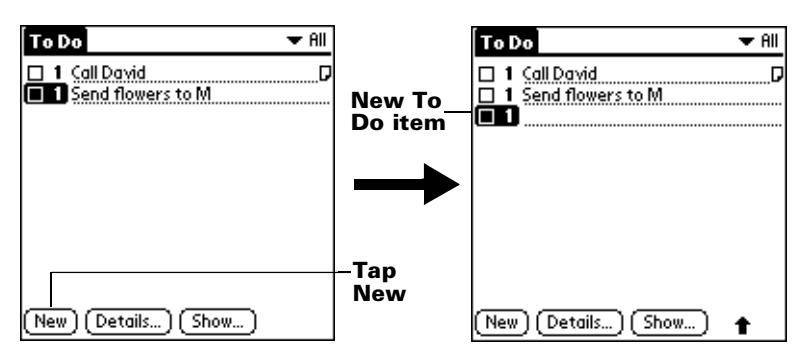

- 3. Enter the text of the To Do List item. The text can be longer than one line.
- 4. Tap anywhere onscreen to deselect the To Do List item.

**Tip:** If no To Do List item is currently selected, writing in the Graffiti writing area automatically creates a new item.

# **Setting priority**

The priority setting for items lets you arrange the tasks in your To Do List according to their importance or urgency. The default setting for the To Do List is to arrange items by priority and due date, with priority 1 items at the top. If you have a number of items in your list, changing an item's priority setting may move its position in the list.

**Note:** When you create a new To Do List item, its priority is automatically set to level 1, the highest (most important) level. If you select another item first, however, the item you create appears beneath the selected item and is given the same priority as the selected item.

### **To set the priority of a To Do List item:**

1. Tap the Priority number on the left side of the To Do List item.

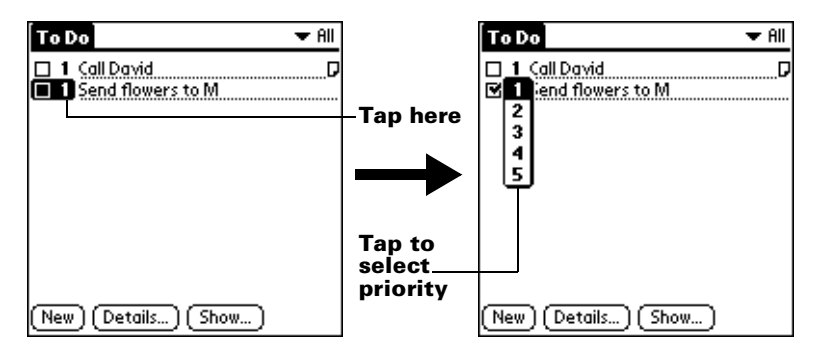

2. Tap the Priority number that you want to set (1 is most important).

# **Checking off a To Do List item**

You can check off a To Do List item to indicate that you've completed it. You can set the To Do List to record the date that you complete the To Do item, and you can choose to show or hide completed items. [See](#page-122-0)  ["To Do Show Options"](#page-122-0) later in this chapter.

### **To check off a To Do List item:**

■ Tap the check box on the left side of the item.

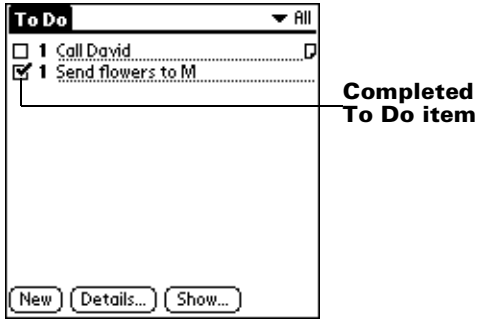

# **Changing To Do List item details**

The To Do Item Details dialog box enables you to change settings for individual items.

### **To display the To Do Item Details dialog box:**

- 1. Tap the text of the item whose details you want to change.
- 2. Tap Details.

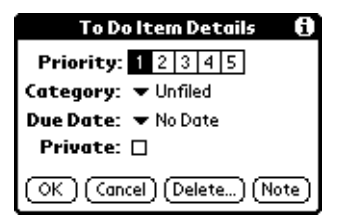

## **Setting a due date**

You can associate a due date with any To Do List item. You can also sort the items that appear in the list based on their due date.

### **To set a due date for a To Do List item:**

1. In the Details dialog box, tap "No Date" to open the Due Date pick list.

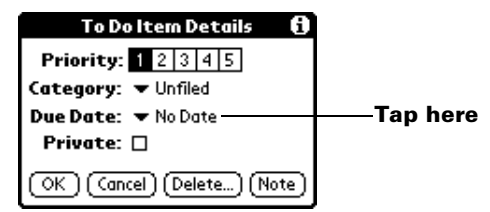

2. Tap the date that you want to assign the item:

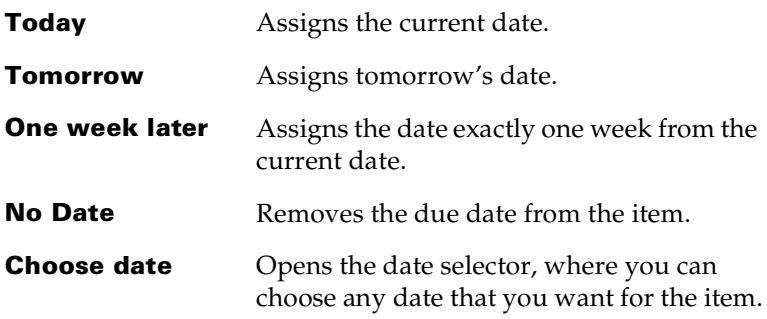

- 3. Tap OK.
- **Tip:** If you turn on the Show Due Dates option in the To Do Show options dialog, you can tap directly on the due date in the To Do List to open the pick list shown in step 2.

## <span id="page-122-0"></span>**To Do Show Options**

The Show Options dialog box enables you to control the appearance of To Do List, and To Do items in Date Book Agenda view.

#### **To change the Show Options settings:**

1. In To Do List, tap Show.

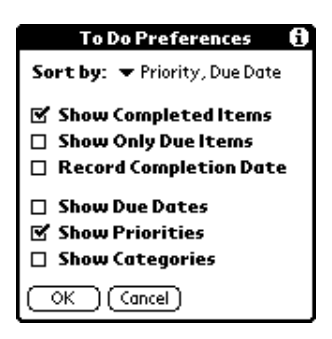

2. Select any of the following settings:

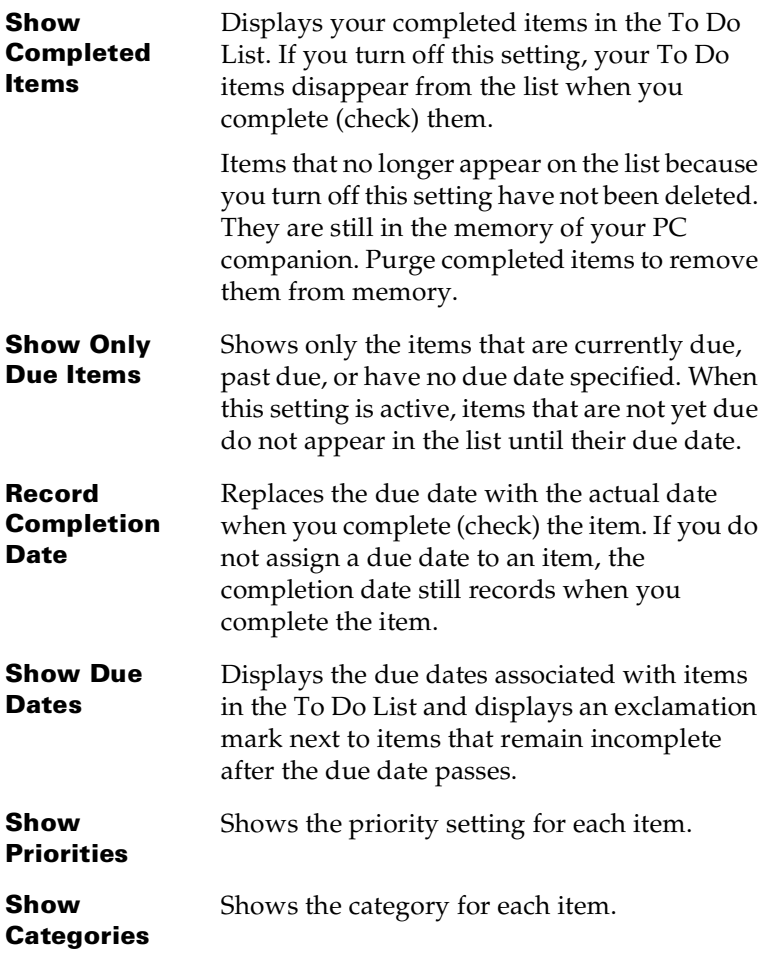

3. Tap OK.

# **To Do List menus**

To Do List menus are shown here for your reference, and To Do List features that are not explained elsewhere in this book are described here.

[See "Using menus" in Chapter 1](#page-28-0) for information about choosing menu commands.

### **Record menu**

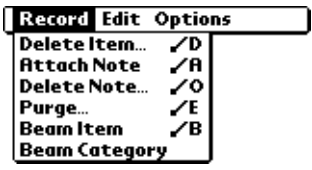

### **Options menu**

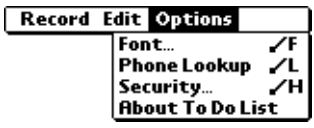

**About To Do List** Shows version information for To Do List.

# **Note Pad**

A record in Note Pad is called a "note." You can assign each note a title and store up to 999 notes on your PC companion.

#### **To create a new note:**

1. Press the Note Pad application button  $\bullet$  on the front panel of your PC companion to open a new note.

**Note:** If Note Pad is already running, tap New.

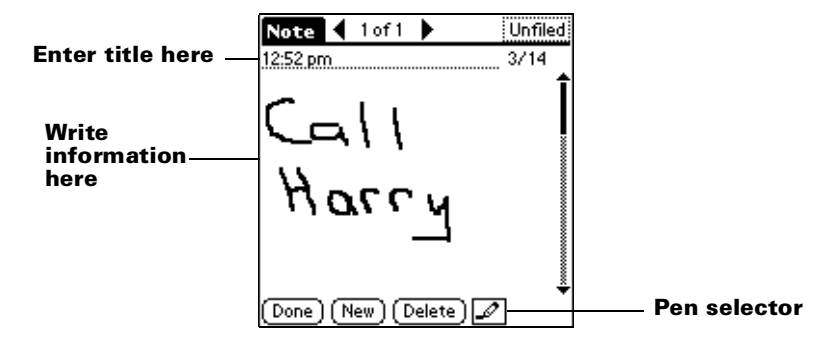

- 2. Write the information directly on the handheld screen.
	- **Tip:** Tap the pen selector to choose a different pen width, or choose the eraser to remove unwanted strokes.
- 3. (Optional) Select the time at the top of the screen and enter a title using Graffiti writing.
- 4. Tap Done.

## **Reviewing notes**

The note title and the date you created the note appear in the Note Pad list. If you did not assign a title to your note, the time you created the note appears as the note title. This makes it easy to locate and review your notes.

### **To review a note:**

1. In the Note Pad list, tap the note title.

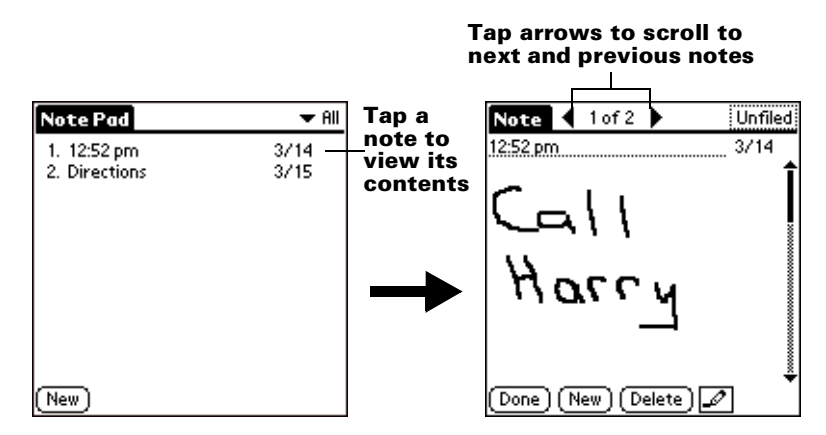

- 2. Review or edit the contents of the note.
- 3. Tap Done.

# **Setting an alarm for a note**

You can set an alarm for a specific time and date to remind you to follow-up on a note.

### **To set an alarm for a note:**

- 1. Tap the note to which you want to assign an alarm.
- 2. Tap the Menu icon  $\mathbf{\Phi}$ .
- 3. Tap Options, and then tap Alarm.
- 4. Tap the Time box.
- 5. Tap the hour and minute columns to select the time you want the alarm to occur.

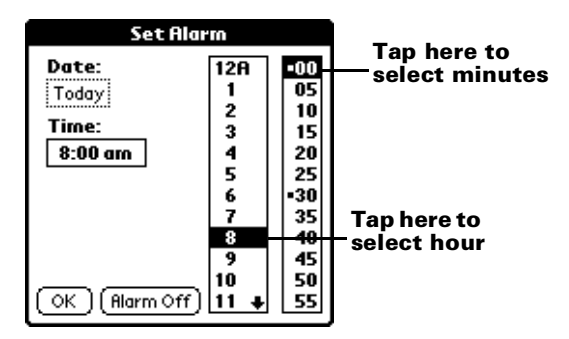

6. Tap the Date box.

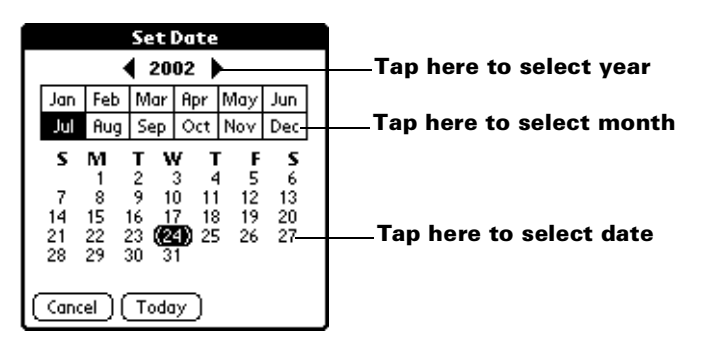

7. Tap the year, month and date you want the alarm to sound.

After you tap the date, the Set Alarm dialog box reappears.

- 8. Tap OK.
- 9. When the alarm goes off and the reminder message appears on screen, do one of the following:

Tap OK to permanently dismiss the reminder and return to the current screen.

Tap Snooze to dismiss the reminder and return to the current screen. The reminder message appears again in five minutes, and an attention indicator blinks in the upper-left corner of the screen to remind you of the pending alarm. When the reminder message reappears, the current time displays in the Reminder bar and the note title displays on the screen.

**Note:** If you did not title the note, the time the note was created displays on the screen.

Tap Go To to open Note Pad. Note Pad will open and display the note associated with the alarm.

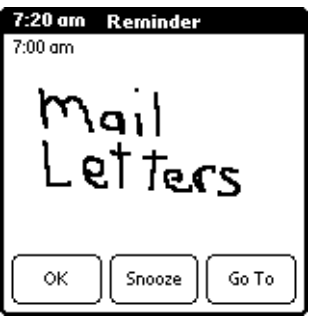

## **Note Pad menus**

Note Pad menus are shown here for your reference, and Note Pad features that are not explained elsewhere in this book are described here.

[See "Using menus" in Chapter 1](#page-28-0) for information about choosing menu commands.

The Record and Options menus differ depending on whether you're displaying the Note Pad list or an individual note.

# **Record menus**

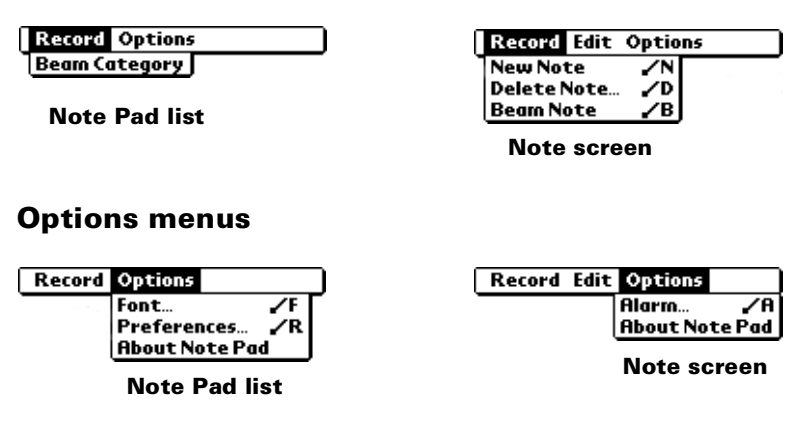

**Preferences** Displays the Note Pad Preferences dialog box, where you define the sort order for notes and the alarm sound.

**About Note Pad** Shows version information for Note Pad.

# **Memo Pad**

A memo can contain up to 4,000 characters. The number of memos you can store is dependent only on the memory available on your PC companion. A record in Memo Pad is called a "memo."

#### **To create a new memo:**

- 1. Tap the Applications icon  $\mathbf{\odot}$ .
- 2. Tap the Memo Pad icon  $\bullet$  to display the Memo list.
- 3. Tap New.

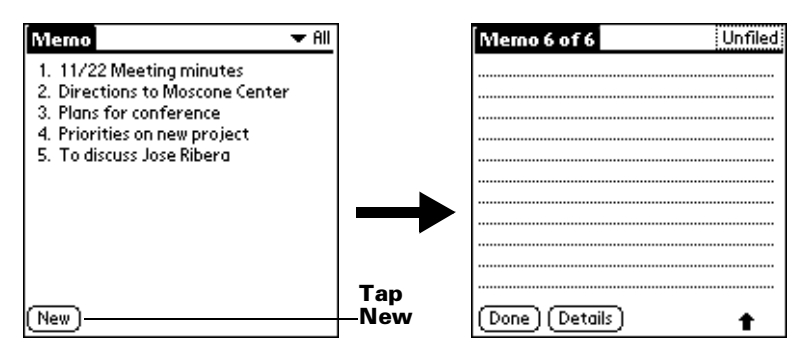

- **Tip:** In the Memo list screen, you can also begin writing in the Graffiti writing area to create a new memo. The first letter is automatically capitalized and begins your new memo.
- 4. Enter the text you want to appear in the memo. Use the carriage return stroke to move down to new lines in the memo.
- 5. Tap Done.

## **Reviewing memos**

The first line of a memo appears in the Memo list. This makes it easy to locate and review your memos.

#### **To review a memo:**

1. In the Memo list, tap the text of the memo.

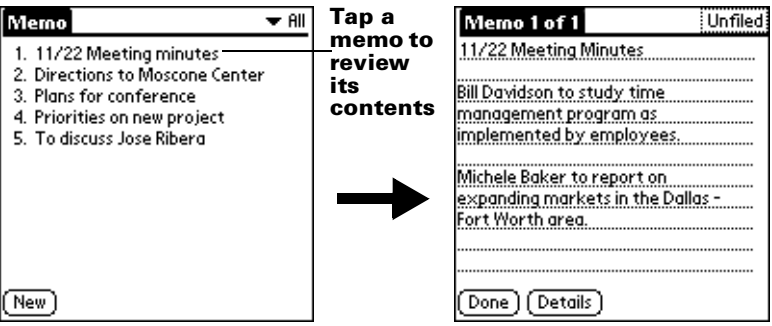

- 2. Review or edit the text in the memo.
- 3. Tap Done.

### **Memo Pad menus**

Memo Pad menus are shown here for your reference, and Memo Pad features that are not explained elsewhere in this book are described here.

[See "Using menus" in Chapter 1](#page-28-0) for information about choosing menu commands.

The Record and Options menus differ depending on whether you're displaying the Memo list or an individual memo.

### **Record menus**

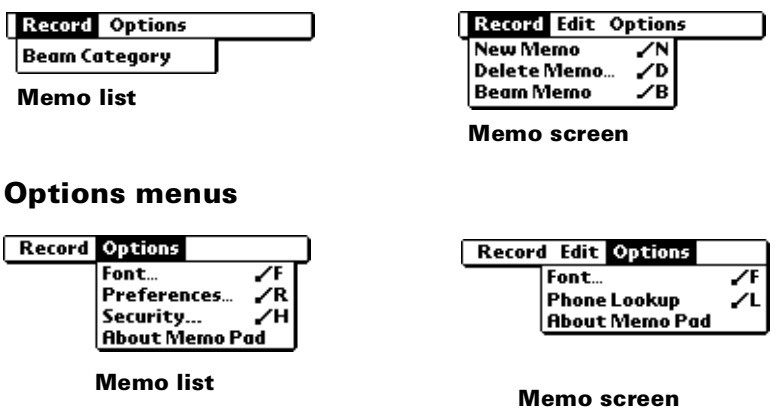

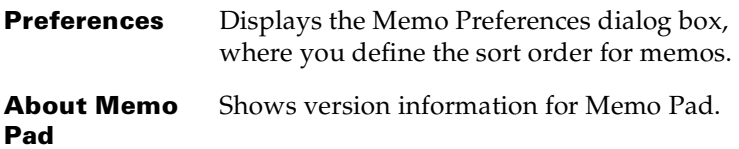

# **Calculator**

The Calculator includes several buttons to help you perform calculations.

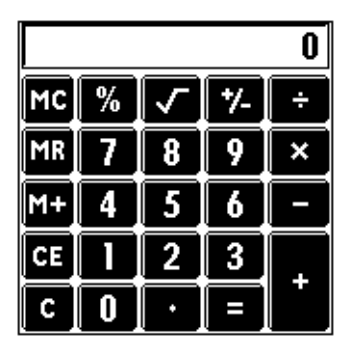

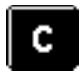

Clears the entire calculation and enables you to begin a fresh calculation.

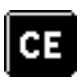

Clears the last number you entered. Use this button if you make a mistake while entering a number in the middle of a calculation. This button enables you to re-enter the number without starting the calculation over.

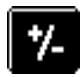

Toggles the current number between a negative and positive value. If you want to enter a negative number, enter the number first *and then press* the +/- button.

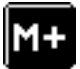

Places the current number in memory. Each new number you enter with the M+ button is *added to the total* already stored in memory. The number that you add can be either a calculated value or any number you enter by pressing the number buttons. Pressing this button has no effect on the current calculation (or series of calculations); it merely places the value into memory until it is recalled.

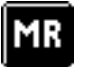

Recalls the stored value from memory and inserts it in the current calculation.

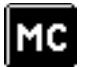

Clears any value that is stored in the Calculator memory.

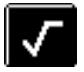

Calculates the square root of a number. Enter the number, then tap the square root button.

# **Recent Calculations**

The Recent Calculations command enables you to review the last series of calculations and is particularly useful for confirming a series of "chain" calculations.

### **To display recent calculations:**

- 1. Tap the Menu icon  $\mathbf{\mathbf{\mathbb{D}}}.$
- 2. Tap Options, and then tap Recent Calculations.

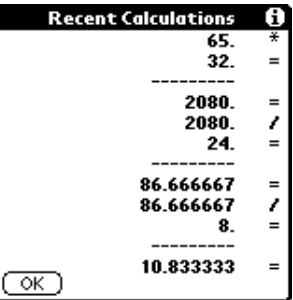

3. After you finish reviewing the calculations, tap OK.

# **Calculator menus**

Calculator menus are shown here for your reference, and Calculator features that are not explained elsewhere in this book are described here.

[See "Using menus" in Chapter 1](#page-28-0) for information about choosing menu commands.

### **Options menus**

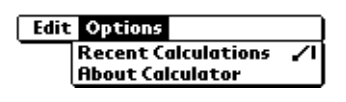

Shows version information for Calculator.

# **Calculator**

# **Clock**

**About** 

Clock makes it easy for you to check the time and date, and provides a convenient travel alarm feature. [See "Customizing your PC](#page-34-0)  [companion" in Chapter 1](#page-34-0) for details on setting the current date and time for all the applications on your PC companion.

In addition to setting the date and time, you can set an alarm to sound during the next 24-hour period.

### **To view the time:**

Do one of the following:

- When your PC companion is on, tap the Clock icon  $\heartsuit$  in the upper left corner of the Graffiti writing area.
- **Tap the Applications icon**  $\Omega$ **, and then tap the Clock icon**  $\Omega$ **.**

### **To set an alarm:**

- 1. Tap the Applications icon  $\mathbf{\Omega}$ .
- 2. Tap the Clock icon  $\bullet$ .
- 3. Tap the Alarm box to open the Set Alarm dialog box.

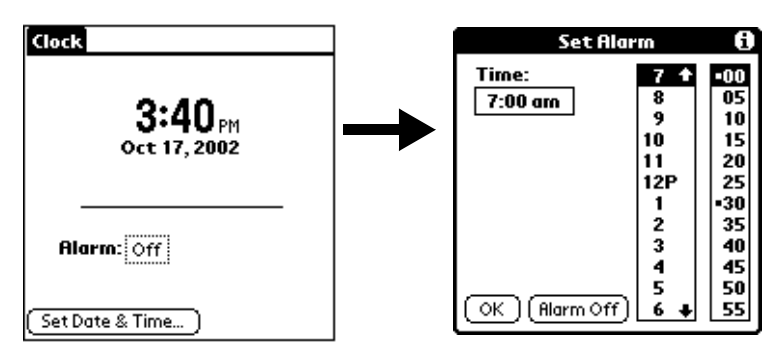

- 4. Tap the time columns to set the hour and minute.
- 5. When the alarm reminder message appears, do one of the following:

Tap OK to permanently dismiss the reminder and return to the current screen.

Tap Snooze to dismiss the reminder and return to the current screen. The reminder message appears again in five minutes, and an attention indicator blinks in the upper-left corner of the screen to remind you of the pending alarm. When the reminder message reappears, the current time displays in the Reminder bar and the alarm time displays on the screen.

6. Tap Go To to open Clock.

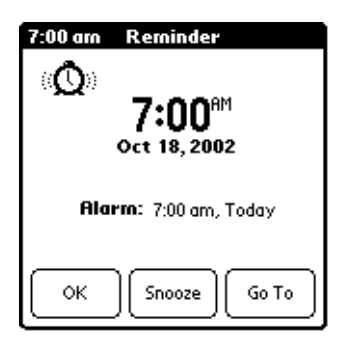

## **Clock menus**

Clock menus are shown here for your reference, and Clock features that are not explained elsewhere in this book are described here.

[See "Using menus" in Chapter 1](#page-28-0) for information about choosing menu commands.

### **Options menu**

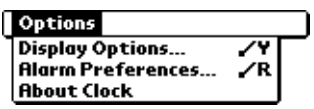

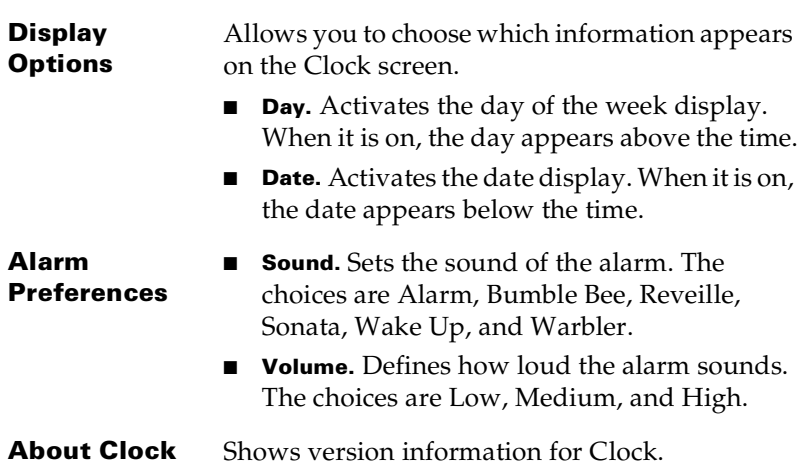

# **Expense**

Expense enables you to record the date, expense type, and the amount that you spent. A record in Expense is called an "item." You can sort your Expense items into categories or add other information that you want to associate with the item.

### **To create an Expense item:**

- 1. Tap the Applications icon  $\infty$ .
- 2. Tap Expense.
- 3. Tap New.

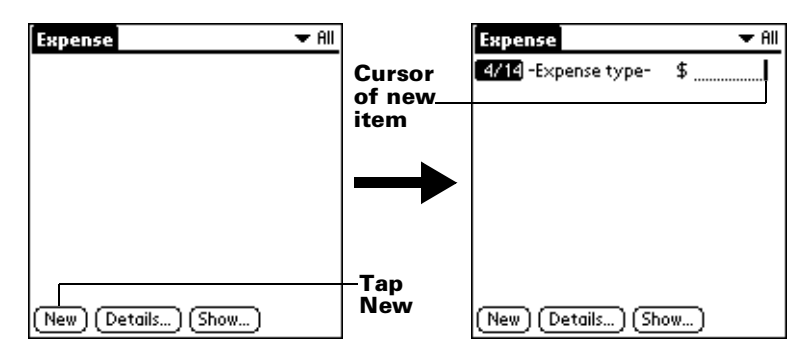

- **Tip:** You can also create a new Expense item by writing on the number side of the Graffiti writing area while in the Expense list screen. The first number you write begins the amount of your new Expense item.
- 4. Enter the amount of the expense.
- 5. Tap the Expense type pick list and select a type from the list.

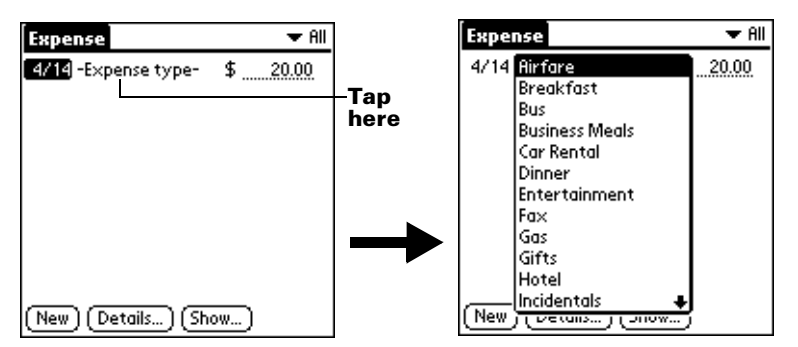

- **Note:** As soon as you select an expense type, your PC companion saves your entry. If you do not select an expense type, it does not save the entry.
- **Tip:** Another quick way to create a new Expense item is to make sure that no Expense item is selected in the Expense list, write the first letter(s) of the expense type, and then write the numerical amount of the Expense item. This technique takes advantage of the automatic fill feature. [See "Options menu"](#page-144-0)  later in this chapter for details.

# **Changing the date of an Expense item**

Initially, Expense items appear with the date you enter them. You can use Expense to change the date associated with any Expense item.

#### **To change the date of an Expense item:**

- 1. Tap the Expense item you want to change.
- 2. Tap the date of the selected item.

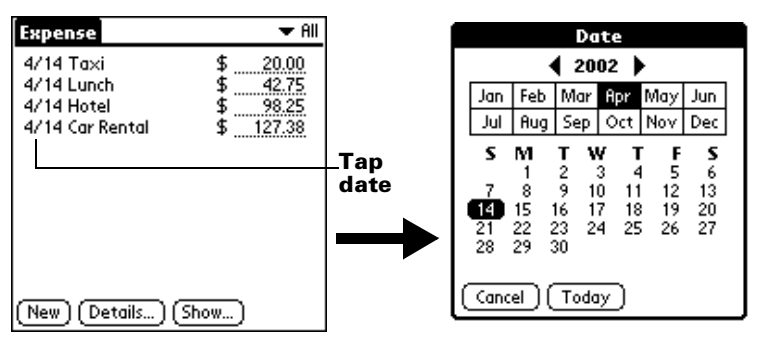

3. Tap the new date.

## **Entering receipt details**

Expense provides a variety of options that you can associate with an item. These options appear in the Receipt Details dialog box.

#### **To open the Receipt Details dialog box:**

- 1. Tap the Expense item to which you want to assign details.
- 2. Tap Details.

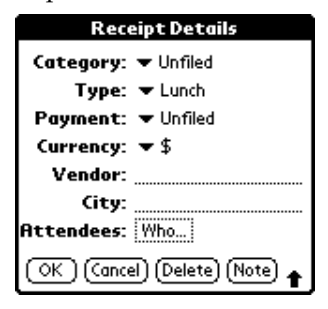

- 3. Select any of the following options:
- **Category** [See "Categorizing records"](#page-85-0) earlier in this chapter.
- **Type** Opens a pick list of expense types.

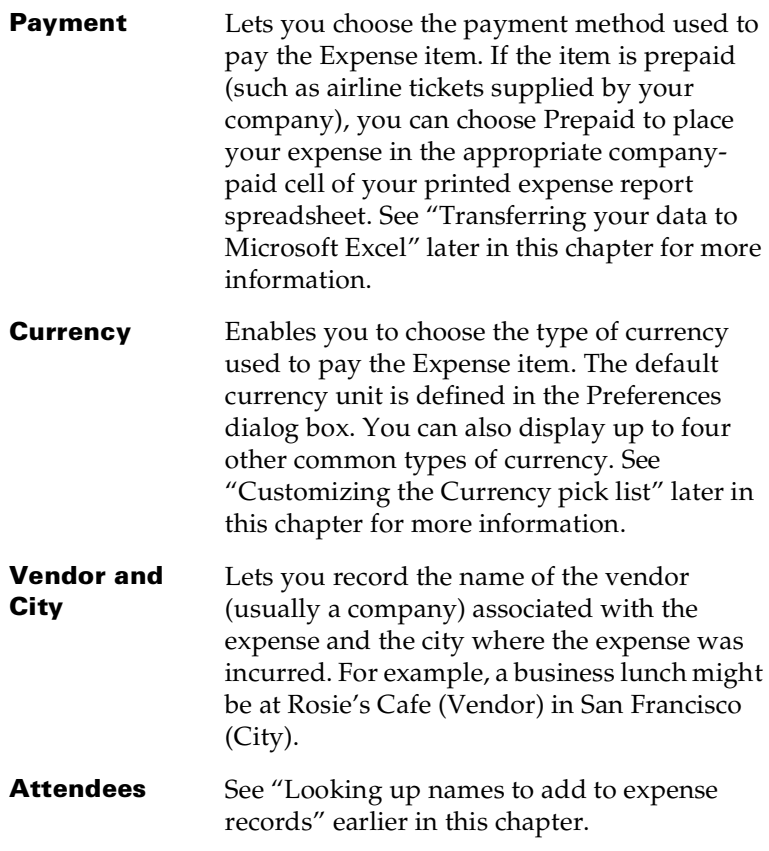

4. Tap OK.

# <span id="page-137-0"></span>**Customizing the Currency pick list**

You can select the currencies and symbols that appear in the Currency pick list.

### **To customize the Currency pick list:**

1. Tap the Currency pick list in the Receipt Details dialog box, and then select Edit currencies.

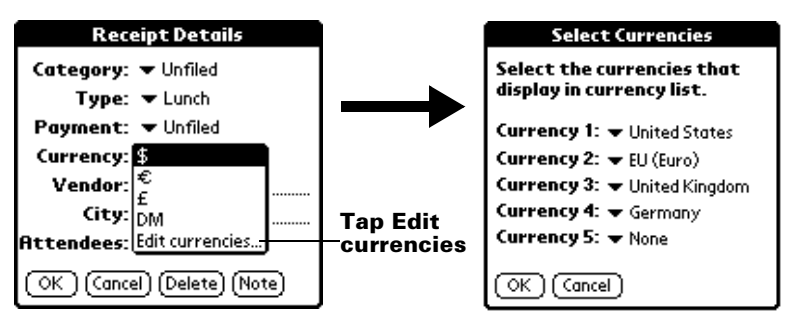

- 2. Tap each Currency pick list and select the country whose currency you want to display on that line.
- 3. Tap OK to close the Select Currencies dialog box.
- 4. Tap OK.

#### **To change your default currency:**

- 1. Open Expense.
- 2. Tap the Menu icon  $\mathbf{\Phi}$ .
- 3. Tap Options, and then tap Preferences.
- 4. Tap the Default Currency pick list.
- 5. Tap the currency symbol you want to appear in Expense.

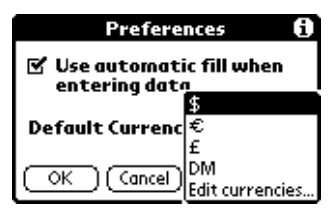

6. Tap OK.

## **Defining a custom currency symbol**

If the currency you want to use is not in the list of countries, you can create your own custom country and currency symbol.

#### **To define a custom currency symbol:**

- 1. Tap the Menu icon  $\mathbf{\mathbf{\mathbb{D}}}.$
- 2. Tap Options, and then tap Custom Currencies.
- 3. Tap one of the four Country boxes.

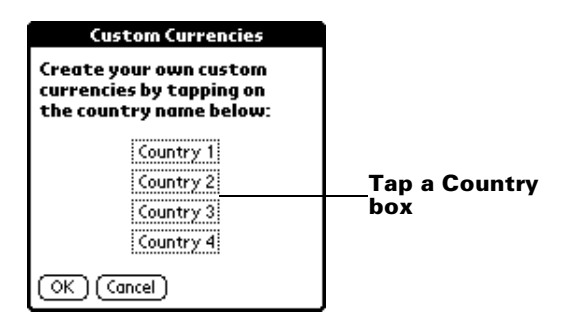

4. Enter the name of the country and the symbol that you want to appear in Expense.

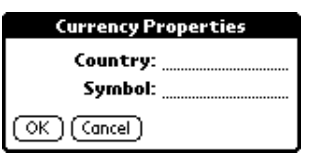

- 5. Tap OK to close the Currency Properties dialog box.
- 6. Tap OK.
- **Note:** If you want to use your custom currency symbol as the default for all Expense items, select the symbol in the Preferences dialog box. If you want to use your custom currency symbol only for a particular Expense item, select the symbol in the Receipt Details dialog box associated with that item.

# **Show Options**

Show Options define the sort order and other settings that relate to your Expense items.

### **To open the Show Options dialog box:**

- 1. In the Expense list, tap Show.
- 2. Select any of the options.

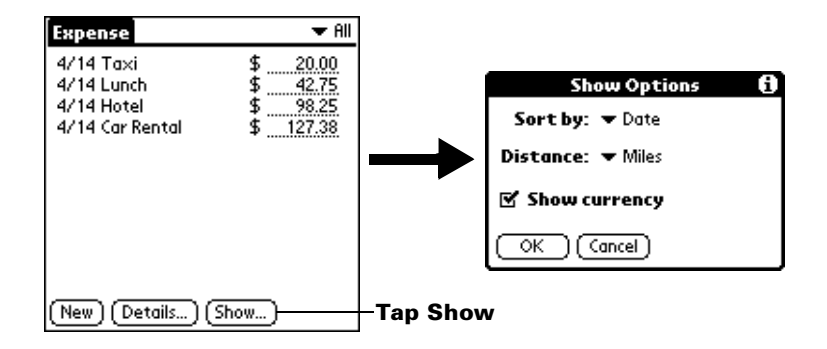

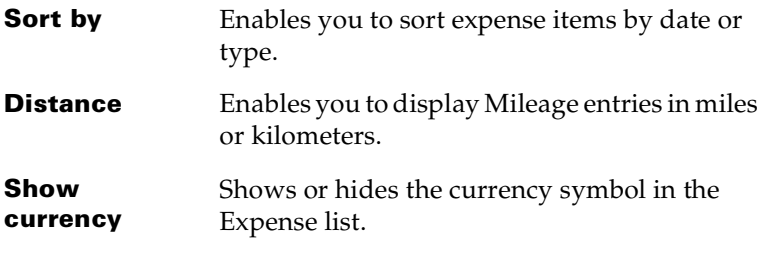

3. Tap OK.

# <span id="page-140-0"></span>**Transferring your data to Microsoft Excel**

After you enter your expenses into the Expense application on your PC companion, Palm Desktop software for IBM WorkPad enables you to view and print the data with your computer.

**Note:** You need Microsoft Excel version 5.0 (or later) to view and print your Expense data using one of the provided templates. Microsoft Excel is *not* included with the PC companion package. The procedures in this section also assume that you have installed Palm Desktop software for IBM WorkPad. [See](#page-21-0)  ["Palm Desktop software for IBM WorkPad" in Chapter 1](#page-21-0) for more information.

## **Displaying the euro on your desktop computer**

When you perform a HotSync operation, the euro symbol is transferred to your Desktop application like any other piece of data on your PC companion. The symbol appears in your Desktop application, however, only if you are using fonts that support the euro symbol.

These fonts are part of the operating system on your computer. They do not reside with your Desktop application, and they are not

produced by IBM, Inc. Refer to the documentation that accompanies your desktop computer's operating system for more information.

# **Printing the euro**

Even with operating system support, problems may arise while printing documents that contain the euro. When a font is present on both the printer and the computer, the printer font is used by default to increase printing speed. If the printer font does not include the euro, a box prints instead of the euro symbol.

You can work around this problem by sending a bitmap image of the euro to the printer or by not using the printer's built-in fonts (if allowed).

# **Creating or printing an expense report**

Palm Desktop software for IBM WorkPad makes it quick and easy to view and print your Expense data in a Microsoft Excel spreadsheet.

## **To create or print an expense report:**

- 1. Perform a HotSync operation to transfer your latest Expense data to your computer.
- 2. Click Expense in Palm Desktop software for IBM WorkPad to open Microsoft Excel and the Expense Report configuration dialog box.
	- **Note:** If you launch Expense from the Start menu instead of Palm Desktop software for IBM WorkPad, you must first choose your PC companion user name.
- 3. Click the expense category that you want.

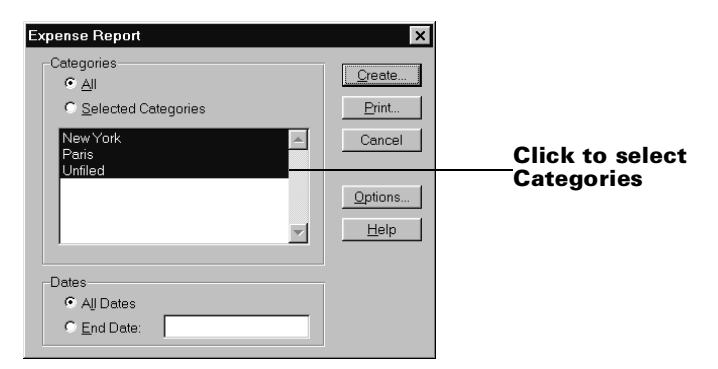

**Tip:** You can press CTRL+click to select multiple categories. To print the expenses associated with all of your Expense categories, select All in the Categories group.

- 4. If you want to define an end date for the expense report, enter the date in the End Date box.
	- **Note:** If you do not specify an end date, all expense entries for the selected categories appear — up to the date of the last HotSync operation.
- 5. Do one of the following:

Click Print to display the expense report in the Print Preview window, and then click Print in the Microsoft Excel window to print your expense report.

Click Create to display a Microsoft Excel spreadsheet containing your expense data. Your data appears in Microsoft Excel spreadsheet form. You can enter information, make formatting changes, and save and print the file in the normal manner.

### **Using expense report templates**

Palm Desktop software for IBM WorkPad includes several expense report templates. When you use one of these templates, you can edit your expense data in Microsoft Excel.

The templates have the extension .xlt and are stored in the template folder in the Palm Desktop software for IBM WorkPad directory on your computer. To see what a template looks like before you use it, open the template in Microsoft Excel. For example, the template Sample2.xlt looks like this:

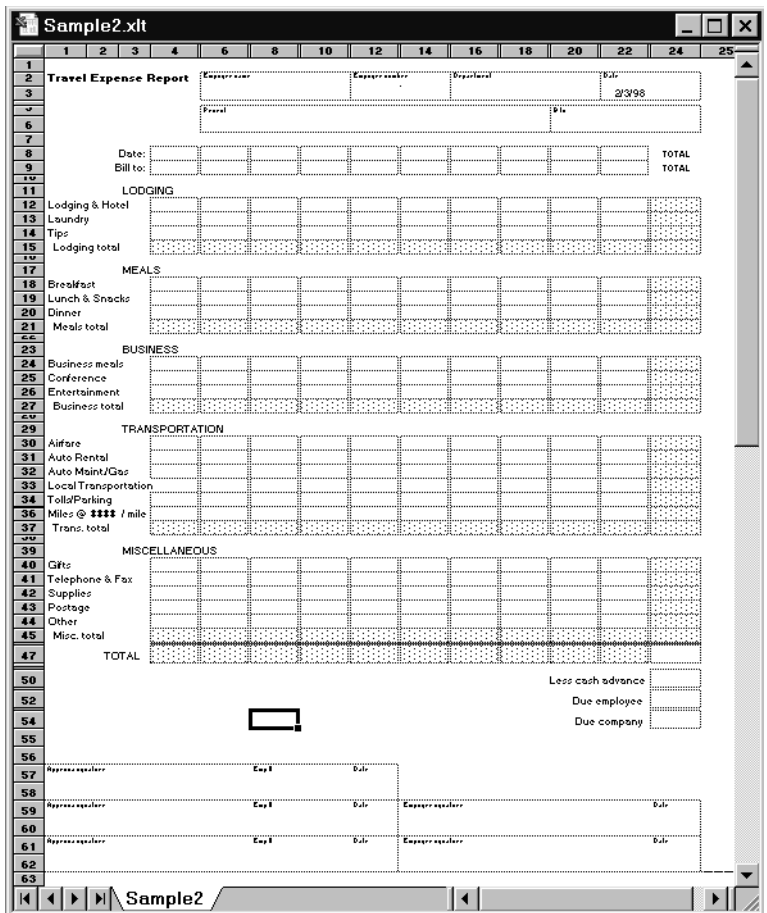

If you want to streamline or customize your expense reports, you can change these templates. For example, you can add your company name to a template. [See Appendix C](#page-246-0) for information on changing templates.

### **To view your expense data using a Microsoft Excel template:**

- 1. Display your expense data in a Microsoft Excel spreadsheet as described in the previous procedure.
- 2. Click Options.
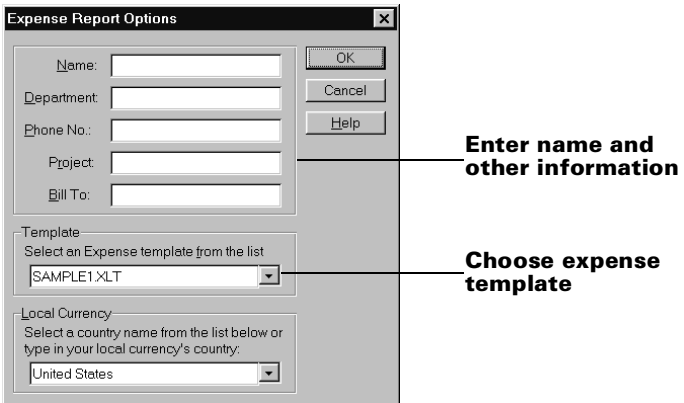

- 3. Enter name, department, and other information as necessary for your expense report.
- 4. Click the Templates menu; then select an expense template.
	- **Note:** If you want to create your own custom expense template and have it appear in the Templates menu, see [Appendix](#page-246-0)  [C](#page-246-0) for more information.
- 5. Click OK.

#### **Expense menus**

Expense menus are shown here for your reference, and Expense features that are not explained elsewhere in this book are described here.

[See "Using menus" in Chapter 1](#page-28-0) for information about choosing menu commands.

#### **Record menu**

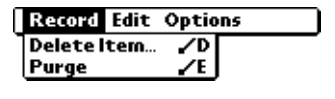

## **Options menu**

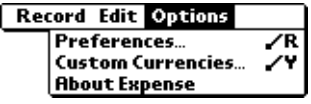

#### **Preferences Preferences** ⊠ Use automatic fill when entering data Default Currency:  $\blacktriangledown$  \$  $\overline{\alpha}$ (Cancel ■ **Use automatic fill.** Lets you select an expense type by writing the first letter of an expense type in the Graffiti writing area. For example, if you write the letter "T," it enters the "Taxi" expense type. Writing "T" and then "E" enters "Telephone" which is the first expense type beginning with the letters "TE." Shows version information for Expense.**About Expense**

# Chapter 6

# **Communicating Using Your PC Companion**

The previous chapter described the features of your PC companion that help you stay organized. This chapter describes the features that help you stay connected.

- **Managing desktop E-Mail:** Using your PC companion, you can read, reply to, compose, and delete e-mail from your Windows desktop E-Mail application while you're away from your desk.
- **IR beaming:** The infrared port located at the top of your PC companion lets you send data from your PC companion including entire applications — to any other Palm OS® handheld that's close by and also equipped with an IR port.

## **Managing desktop E-Mail away from your desk**

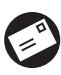

Mail lets you manage the e-mail that you send and receive  $\leq$  through the E-Mail application on your Windows desktop computer. You can read, reply to, compose, and delete e-mail on your PC companion; but to send or receive e-mail, you must perform a HotSync® operation either directly or indirectly. Direct methods include placing your PC companion in the cradle attached to your computer, or using infrared communications. Indirect methods include using a modem, or using network HotSync technology.

The key to Mail is that it truly synchronizes the mail in the Inbox of your desktop E-Mail application with the mail on your PC companion. For example, if you delete e-mail items from Mail, your next HotSync operation also deletes the e-mail items from your desktop E-Mail application, so you never have to delete e-mail items twice. Similarly, if you read an e-mail item on your PC companion and leave it in your Inbox, your next HotSync operation marks it as read in your desktop E-Mail application.

## **In Mail, you can do the following:**

- View, delete, file, and reply to incoming mail.
- Create outgoing e-mail items and drafts of e-mail items.
- Create simple or complex filters, which allow you to decide the type of e-mail that your PC companion retrieves from your desktop E-Mail application.
- Use your PC companion to send and retrieve e-mail items from your desktop E-Mail application via the cradle or infrared communications.

## **Setting up Mail on the desktop**

Before you use Mail for the first time, make sure your desktop E-Mail application is up and running. You must also set up Palm™ Desktop software for IBM WorkPad for use with your desktop E-Mail application.

Your PC companion supports a number of desktop E-Mail applications, such as:

- Microsoft Exchange (version 5.0 or higher)
- QUALCOMM Eudora (version 3.0.1 or higher)
- Lotus cc:Mail (6.0 or higher)
- Microsoft Outlook 97 (or higher)
- Microsoft Outlook Express
- Netscape Communicator (version 4.5 or higher)

You can see the full list of the supported applications when you set up Mail. If your desktop E-Mail application does not appear on the list, you may still be able to manage your desktop E-Mail application from your PC companion by means of special connection software, called a conduit, that lets you synchronize your desktop E-Mail application and your PC companion. Contact the vendor of your E-Mail application or visit the web site http://www.palm.com for more information.

**Note:** The following instructions assume that you have already installed Palm Desktop software for IBM WorkPad on your computer and that you did not set up Mail during the installation. If you have not yet installed the Palm Desktop software for IBM WorkPad, the installation procedure prompts you to set up Mail as part of the Palm Desktop software for IBM WorkPad installation.

#### **To set up Mail:**

- 1. Click Start in the Windows taskbar.
- 2. Highlight Programs, highlight Palm Desktop software for IBM WorkPad, and then click Mail Setup to begin setup.
- 3. Follow the instructions onscreen to set up your PC companion for use with your desktop E-Mail application.

#### **To select HotSync options:**

- 1. Click the HotSync icon  $\mathbf{\mathcal{D}}^{TM}$  in the Windows system tray (bottomright corner of the taskbar).
- 2. Choose Custom.

**Tip:** You can also choose Custom from the HotSync menu in Palm Desktop software for IBM WorkPad.

- 3. Select Mail in the list box.
- 4. Click Change.

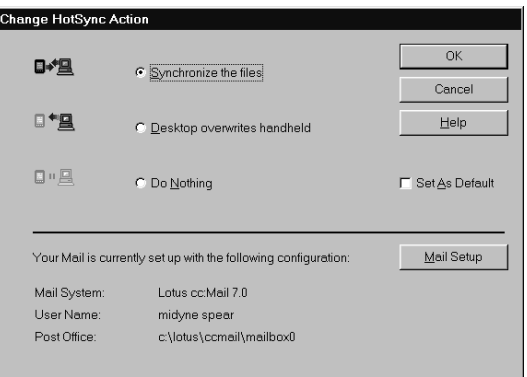

5. Click one of the following settings:

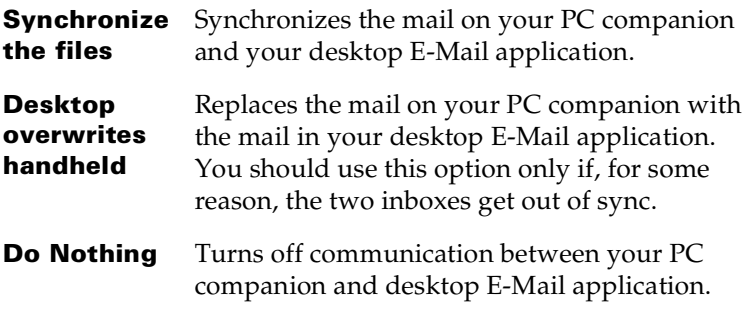

**Note:** Changing the HotSync setting from the default affects only the *next* HotSync operation. Thereafter, the HotSync Action reverts to the default setting.

#### **To change your Mail setup options:**

- 1. Click the HotSync icon  $\mathcal{D}$  in the Windows system tray.
- 2. Choose Custom.

**Tip:** You can also choose Custom from the HotSync menu in Palm Desktop software for IBM WorkPad.

- 3. Select Mail in the list box.
- 4. Click Change.
- 5. Modify your settings as needed.
- 6. Click OK.

## **Synchronizing Mail with your E-Mail application**

After you enable and configure Mail, you need to perform a HotSync operation to synchronize Mail with your desktop E-Mail application. For a complete explanation of HotSync technology, see [Chapter 7](#page-174-0).

## **Opening the Mail application on your PC companion**

#### **To open Mail:**

- 1. Tap the Applications icon  $\mathbf{\odot}$ .
- 2. Tap the Mail icon  $\odot$ .

## **Viewing e-mail items**

The Message list displays a list of your incoming e-mail items, who sent them, and the date they were received. E-mail items you've read have a check next to them. High-priority e-mail items appear in bold.

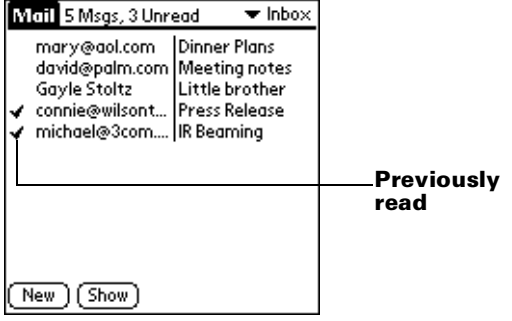

#### **To open an e-mail item:**

■ Tap an e-mail item to open it.

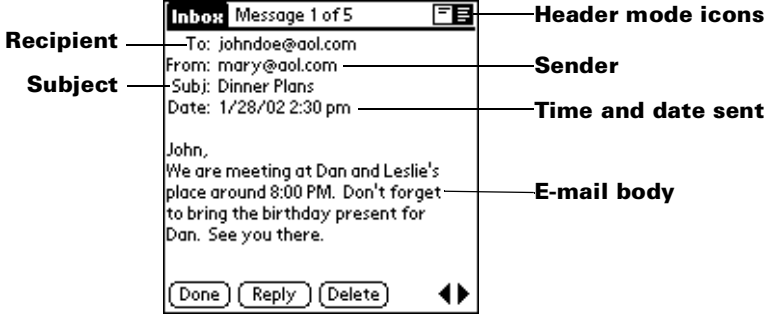

#### **To close an e-mail item:**

■ Tap Done to close the e-mail item.

#### **Displaying full header information**

By default, Mail displays abbreviated header information, which comprises only the From: and Subj: fields. The full header provides complete information about the sender, receiver, and copied recipients, in addition to the subject and date the e-mail item was created. Mail uses the header type you select for all your e-mail items.

#### **To display full header information:**

- 1. Open an e-mail item.
- 2. Tap the Complete Header icon.
- **Tip:** To redisplay the abbreviated header, tap the Abbreviated Header icon.

## <span id="page-151-0"></span>**Creating e-mail items**

You create e-mail items with your PC companion the same way you create e-mail with your desktop E-Mail application: you identify the recipient(s) of the e-mail item, define a subject, and create the body of the e-mail item.

You create original e-mail items and replies in the New Message screen. All e-mail items must, at the very least, contain information in the To: and Subj: fields.

#### **To create an e-mail item:**

1. Tap New.

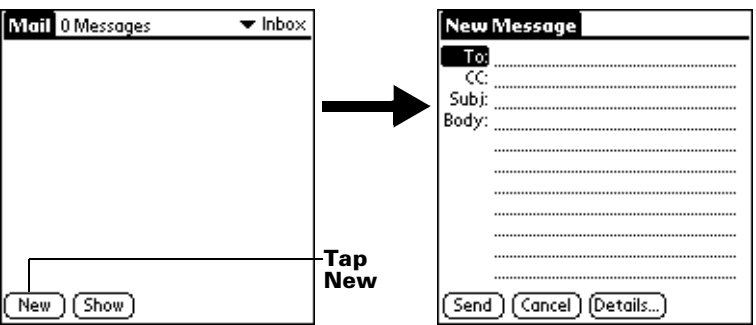

**Tip:** You can also create an e-mail item by tapping New from the Message menu.

2. Enter the e-mail address of the recipient.

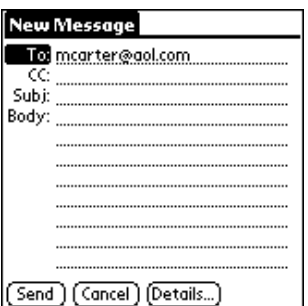

**Note:** Enter the address as if you were entering it from your desktop E-Mail application. For example, network users sending an e-mail item to a user on the same network do not need to add Internet information, such as @mycorp.com.

- 3. To send a copy of this e-mail item to additional recipients, tap the CC: field, and then enter the e-mail addresses of the additional recipients, separating the addresses with a comma followed by a space.
- 4. Tap the Subj: field and enter a subject for your e-mail item.
- 5. Tap the Body: field and enter the text of your e-mail item.
	- **Tip:** If the address, CC, subject, or body exceeds the capacity of the screen display, tap the name of the field (for example, tap "To:") to expand that field. Tap the Done button to return to the New Message screen.

#### **Tap the name of the field to open**

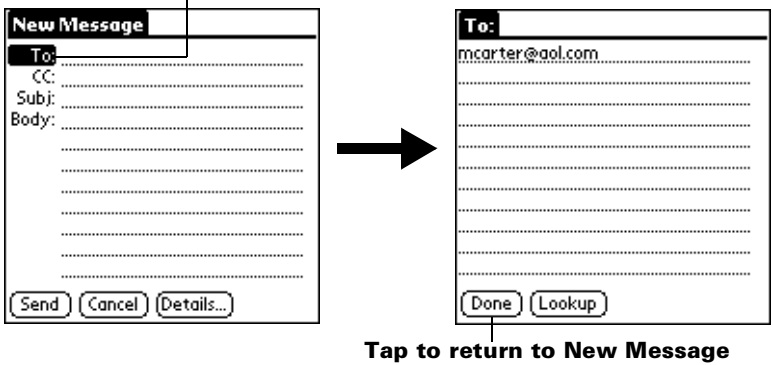

#### **screen**

#### **To reply to an e-mail item:**

- 1. Tap an e-mail item in the Message list to display it onscreen.
- 2. Tap Reply.
- 3. Select whom you want to receive the reply: Sender only, All recipients, or someone who didn't see the original e-mail item (Forward).

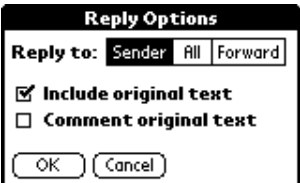

4. Select whether you want to include original text or comment original text.

- 5. Tap OK.
- 6. Enter the text of your reply.
	- **Tip:** You have several options including setting the priority. [See "Adding details to e-mail items"](#page-154-0) later in this chapter.
- 7. Tap Send to place your reply in the Outbox.

## **Looking up an address**

To identify the recipient of an e-mail item, you need to enter that person's e-mail address. You can do this either by entering the data directly into the field or by using the Look Up command to access the information in your Address Book.

#### **To look up an e-mail address:**

- 1. Tap either the To: or CC: field name to expand it.
- 2. Enter the first few letters of the last name of the person whose address you want to find.
- 3. Tap Lookup.
- 4. If the letters you enter identify a unique listing from your Address Book, your PC companion completes the address for you. If not, the Lookup dialog box appears and lists all records that contain information in an E-mail field.
	- **Tip:** You can also open the Look Up dialog box in the New Message screen by tapping Lookup from the Options menu or by using the Graffiti® Command stroke "/L."

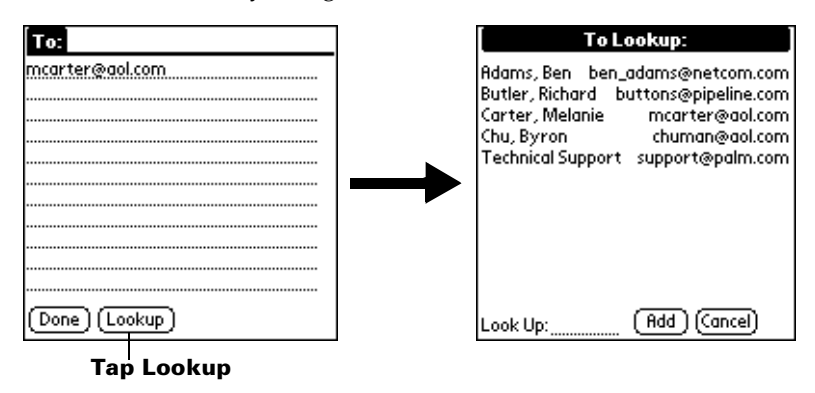

5. Enter the first letter of the entry you want to find to scroll to the first entry that begins with that letter. If you write an additional letter, the list scrolls to the first entry that starts with those two

letters. For example, writing an "s" scrolls to "Sanders," and writing "sm" scrolls to "Smith."

- 6. Tap an address to select it.
- 7. Tap Add.

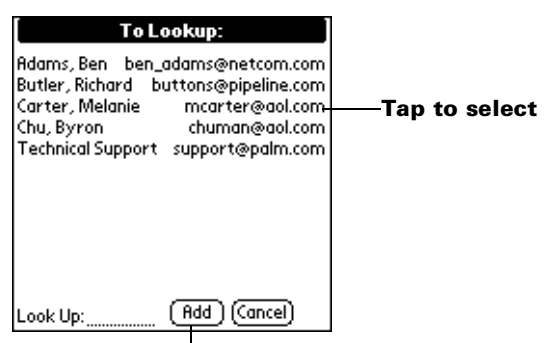

**Tap here to enter address in field**

## <span id="page-154-0"></span>**Adding details to e-mail items**

Before you send your e-mail item, you can attach additional attributes to it, such as a signature or a priority level. These features are dependent on the desktop E-Mail application you use. If your application does not support the attribute you select, your PC companion cannot attach that attribute to the e-mail item.

The following details are available:

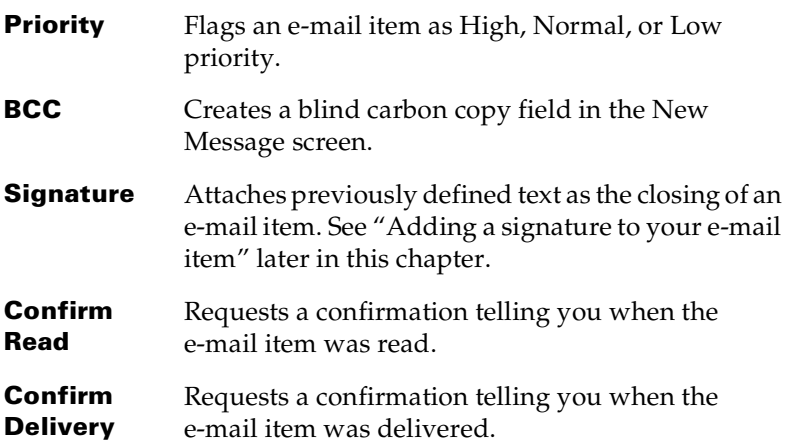

The Priority and BCC settings are valid only for the current e-mail item and must be set for each item you create.

## **Setting a priority**

#### **To set a priority for your e-mail item:**

1. In the New Message screen, tap Details.

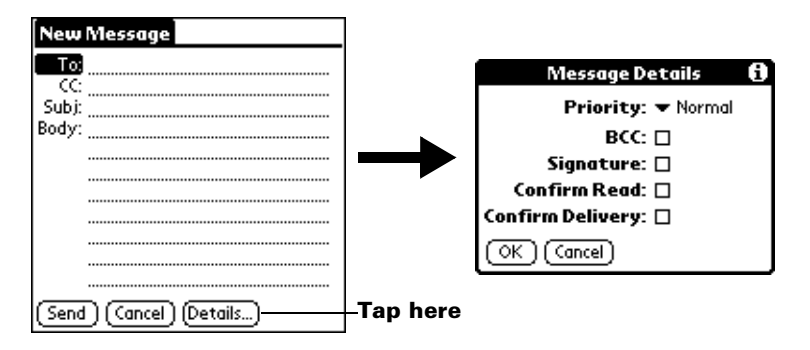

2. Tap the Priority pick list and select the priority you want.

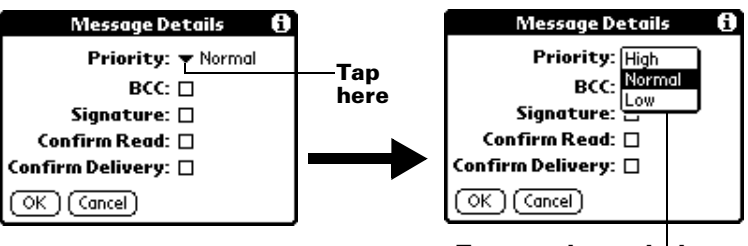

**Tap to select priority**

- 3. Tap OK.
- **Tip:** Your PC companion can flag e-mail items with a specific priority only if your desktop E-Mail application supports this feature.

## **Sending a blind carbon copy**

#### **To add a BCC field to your e-mail item:**

- 1. In the New Message screen, tap Details.
- 2. Tap the BCC check box to select it.
- 3. Tap OK.

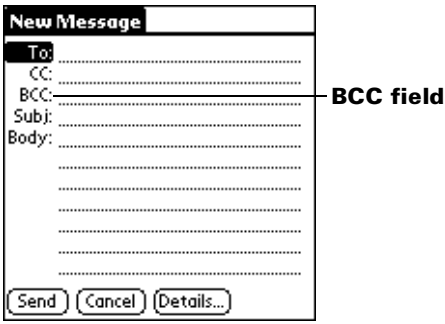

4. Tap the BCC: field and enter an address.

## <span id="page-156-0"></span>**Adding a signature to your e-mail item**

A signature consists of information about yourself that is appended to your e-mail item as its closing. For example, a signature can contain your name, address, phone and fax numbers, and any other text you want to include. By defining such information as a signature, you save yourself the trouble of having to enter it every time you create an e-mail item.

Adding a signature to your message is a two-part process. First, you create your signature. Then you select the Signature option.

#### **To create a signature:**

- 1. Tap the Menu icon  $\mathbf{\mathbf{\mathbb{D}}}$ .
- 2. Tap Options, and then tap Preferences.
- 3. Tap the Signature text field and enter the text of your signature.

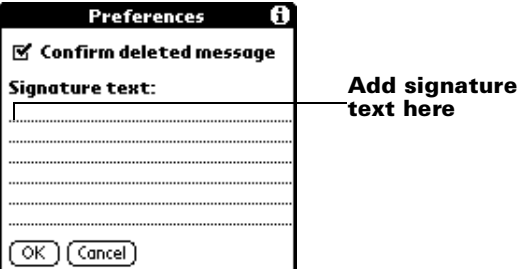

4. Tap OK.

#### **To add a signature to your e-mail item:**

- 1. In the New Message screen, tap Details.
- 2. Tap the Signature check box to select it and add your signature to the e-mail item.
	- **Note:** The check box stays selected, so all subsequent e-mail items you create will also contain your signature until you deselect the Signature option.
- 3. Tap OK.
- **Note:** The signature does not display in your e-mail item; only your recipient sees the signature.

## **Requesting confirmations**

#### **To receive a confirmation when your e-mail item is read:**

- 1. In the New Message screen, tap Details.
- 2. Tap the Confirm Read check box to select it.
- 3. Tap OK.

#### **To receive a confirmation when your e-mail item is delivered:**

- 1. In the New Message screen, tap Details.
- 2. Select the Confirm Delivery check box to select it.
- 3. Tap OK.

Π

## **Storing e-mail to be sent later**

When you send e-mail from your PC companion, it actually stores the e-mail in the Outbox folder until the next time you synchronize your PC companion with your computer. During synchronization, all e-mail stored in the Outbox folder is transferred to the Outbox folder in your desktop E-Mail application. E-mail created on your PC companion is sent out the next time you send mail from your desktop E-Mail application.

#### **To send e-mail:**

■ After you create an e-mail item, tap Send.

## **Editing unsent e-mail**

You can make changes to an e-mail that has not yet been sent, as long as you have not yet performed a HotSync operation. When you edit an e-mail item, your PC companion removes the item from the Outbox folder and takes you back to the New Message screen, where you can edit the item and resend it, save it as a draft, or delete it.

#### **To retrieve an e-mail item:**

1. In the Message list, tap Outbox from the pick list in the upper-right corner.

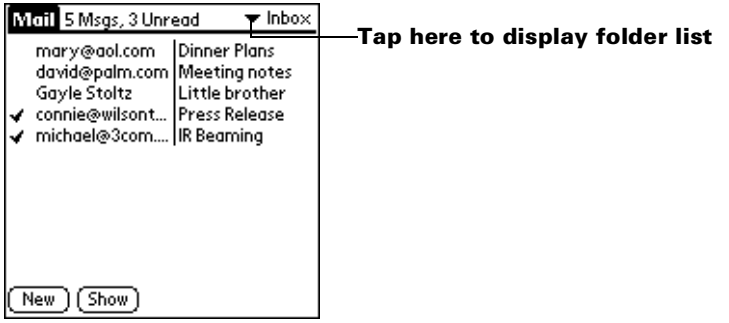

2. Tap the e-mail item you want to retrieve.

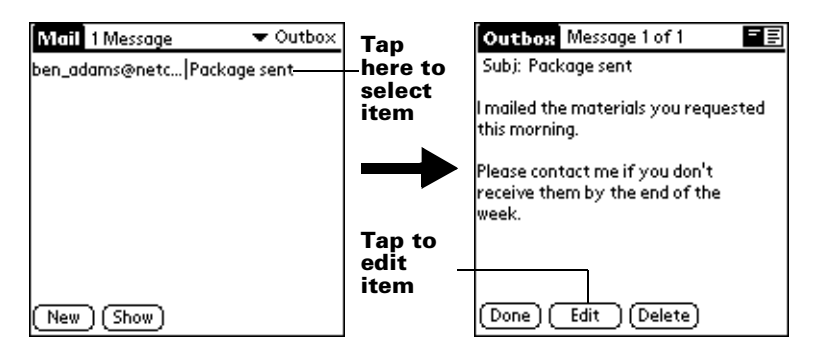

3. Tap Edit.

## **Draft e-mail**

Sometimes you may not want to send an e-mail item immediately; for example, you may want to add additional information before sending it. Your PC companion stores such e-mail items in the Draft folder until you are ready to edit them again.

**Note:** When you're creating or editing an e-mail item, you can also save the item as a draft by canceling it. When you cancel an item, your PC companion opens a dialog asking if you want to save the e-mail item. If you tap Yes, your PC companion saves the item in the Draft folder.

#### **To save an e-mail item as a draft:**

- 1. Create an e-mail item.
- 2. Tap the Menu icon  $\mathbf{\Phi}$ .
- 3. Tap Message, and then tap Save Draft.

#### **To edit an e-mail item saved as a draft:**

- 1. In the Message list, tap Draft from the pick list in the upper-right corner.
- 2. Tap the draft you want to display.

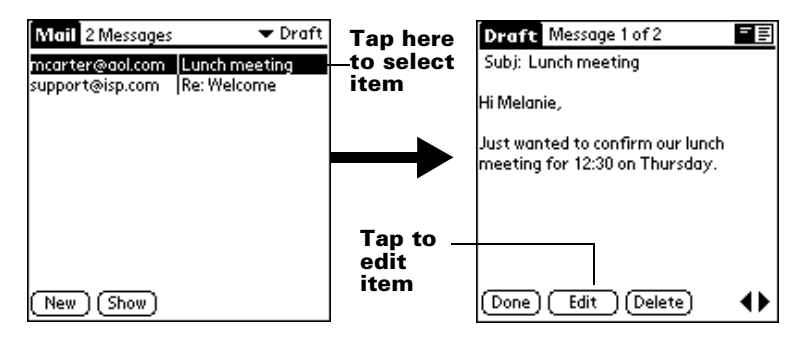

- 3. Tap Edit.
- 4. Enter your changes; then either save the e-mail item again as a draft, or tap Send to move the item to your Outbox folder.

## **Filing e-mail**

Your PC companion can store e-mail you receive or create in the Filed folder. The contents of this folder do not automatically synchronize with your desktop E-Mail application during a HotSync operation. Your PC companion, however, stores a backup copy of the Filed folder on your computer hard disk.

#### **To file e-mail:**

- 1. Open an e-mail item.
- 2. Tap the Menu icon  $\mathbf{\mathbf{\Phi}}$ .
- 3. Tap Message, and then tap File.
- 4. Tap No to save the e-mail item and move it to the Filed folder, or tap Yes to file the item and keep a copy in the Inbox.

#### **To remove e-mail from the Filed folder:**

- 1. In the Message list, tap Filed from the pick list in the upper-right corner.
- 2. Tap the e-mail item you want to restore.
- 3. Tap Edit to display and modify the item.
- **Tip:** After you display and modify the e-mail item, you can send it, save it as a draft, or return it to the Filed folder.

## **Deleting e-mail**

Your PC companion stores deleted e-mail in the Deleted folder until you perform the next HotSync operation. If you delete an e-mail item from the PC companion, it is also deleted from your desktop E-Mail application when you perform the next HotSync operation.

#### **To delete e-mail:**

- 1. Open the e-mail item you want to delete.
- 2. Tap Delete.
- 3. If you selected the Preferences option to confirm deletion, tap Yes.

## **Removing e-mail from the Deleted folder**

You can reverse the deletion of an e-mail item (by removing it from the Deleted folder) as long as you have not performed a HotSync operation or purged the contents of the Deleted folder.

#### **To remove an e-mail item you received from the Deleted folder:**

- 1. In the Message list, tap Deleted from the pick list in the upper-right corner.
- 2. Tap the e-mail item you want to restore.
- 3. Tap Undelete to move the selected item to the Inbox and mark it as read.

#### **To remove an e-mail item you created from the Deleted folder:**

- 1. In the Message list, tap Deleted from the pick list in the upper-right corner.
- 2. Tap the e-mail item you want to restore.
- 3. Tap Edit to display and modify the item.
- **Note:** After you display and modify the e-mail item, you can send it or save it as a draft.

## **Purging deleted e-mail**

Your PC companion stores deleted e-mail in the Deleted folder until you perform a HotSync operation, so deleted e-mail can claim storage space. To avoid this problem, purge the contents of your Deleted folder. E-mail that you purge is still deleted from your desktop E-Mail application when you perform the next HotSync operation.

#### **To purge the contents of the Deleted folder:**

- 1. Tap the Menu icon  $\mathbf{\Phi}$ .
- 2. Tap Message, and then tap Purge Deleted.
- 3. Tap Yes.

**Note:** You cannot restore e-mail items after you purge them.

## **Message list options**

Message list options enable you to manage the way the Message list displays information.

## **Folders**

Your PC companion provides folders for categorizing your mail. The Message list displays the e-mail items in the folder you select.

#### **To select a folder:**

1. Tap the pick list in the upper-right corner to open the list of folders:

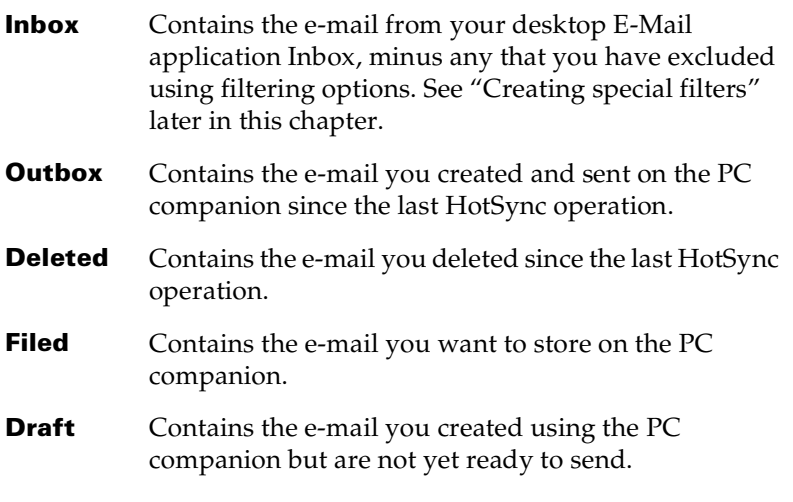

2. Select the folder you want to display in the Message list screen.

## **Date column**

The Date column is optional in the Message list. By default, the Date column is hidden to increase the available screen space.

#### **To show the Date column:**

1. In the Message list, tap Show.

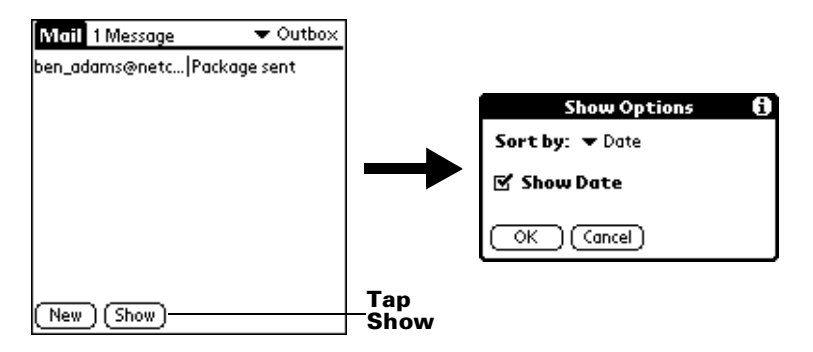

- 2. Tap the Show Date check box to select it.
- 3. Tap OK.

#### **Sorting the Message list**

You can sort e-mail items by the date sent, by sender, or by subject.

**Note:** High-priority e-mail items always appear first, no matter how you sort the list.

#### **To sort the Message list:**

- 1. In the Message list, tap Show.
- 2. Tap the Sort by pick list and select one of the following options:

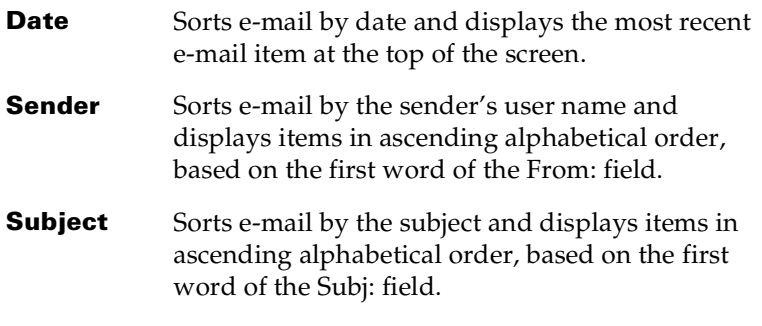

3. Tap OK.

## **HotSync options**

HotSync options enable you to manage your e-mail more effectively by selecting which e-mail items download when you synchronize your computer and your PC companion. You can define different settings for local and remote synchronization. For example, you may want to download all of your e-mail during local synchronization and only urgent e-mail during remote synchronization. Once defined, your PC companion determines if synchronization is occurring locally or remotely and uses the appropriate settings for the HotSync operation.

#### **To open the HotSync Options dialog box:**

- 1. Tap the Menu icon  $\mathbf{\Theta}$ .
- 2. Tap Options, and then tap HotSync Options.
- 3. Tap the Settings for pick list and select Local HotSync or Remote HotSync.

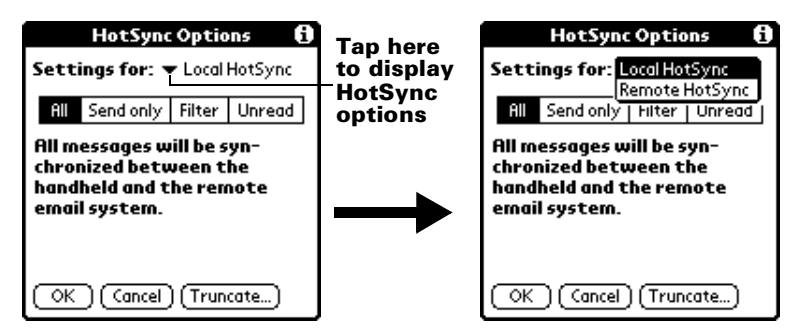

- **Note:** For more information about Local and Remote HotSync operations, see [Chapter 7.](#page-174-0)
- 4. Tap the filtering option you want to apply:

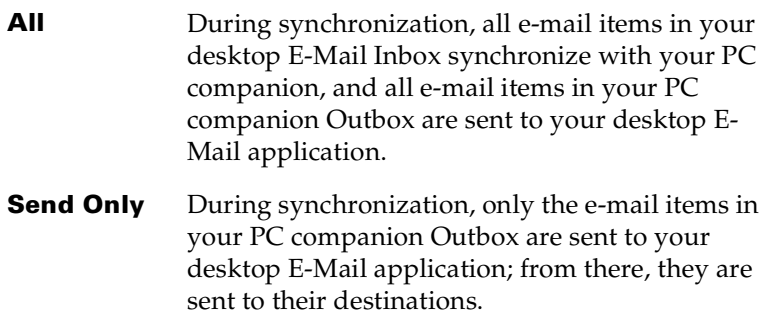

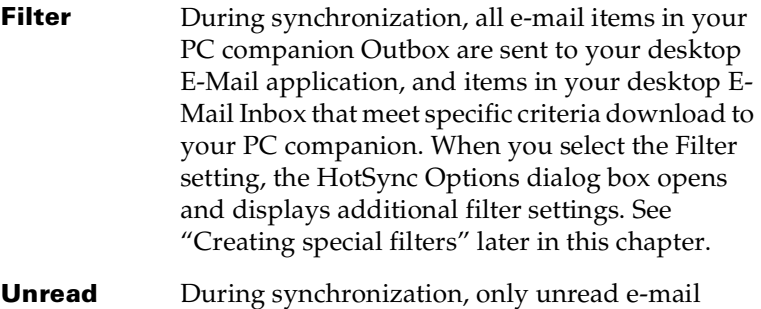

items download to your PC companion from your desktop E-Mail Inbox, and all items in your PC companion Outbox are sent to your desktop E-Mail application.

The All setting does not mean that all information included in each e-mail item downloads to your PC companion. Truncation settings (explained in a following section) for long e-mail items still apply. Also, Mail never downloads any attachments to your PC companion. The e-mail item and any text information appear, but the attachment is left in your desktop E-Mail application.

5. If you selected All, Send only, or Unread, tap OK. If you selected Filter, continue to the next section.

# <span id="page-164-0"></span>**Creating special filters**

You can create special filters to control the type of e-mail items that download to your PC companion during synchronization. Special filters work on the premise of ignoring or retrieving items that contain specific information in their header fields.

To create a special filter, you must decide whether you want to ignore or retrieve certain e-mail items. Then, based on that decision, you must tell your PC companion what it needs to look for in the To:, From:, and Subj: fields to single out those e-mail items.

#### **To access the special filter settings:**

■ Tap the Filter box in the HotSync Options dialog box.

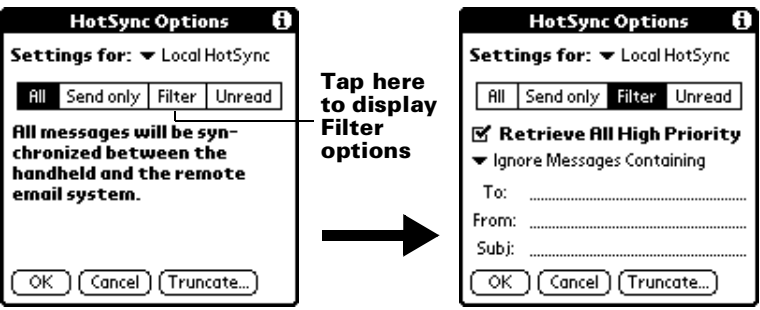

#### **Ignoring or receiving e-mail**

The first step in establishing a special filter is to determine whether you want to ignore or retrieve e-mail that matches the information you specify.

#### **To define whether to ignore or receive e-mail:**

Tap the pick list in the center of the HotSync Options dialog box and select one of the following settings:

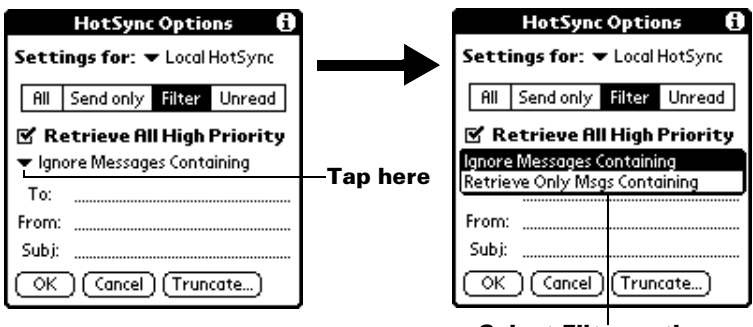

**Select Filter option**

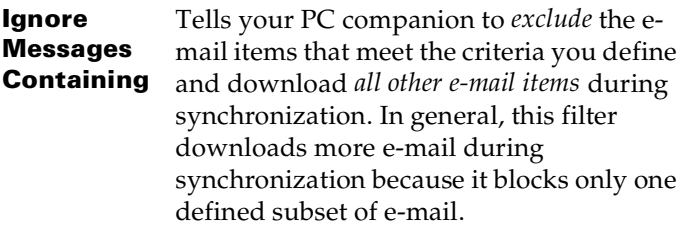

**Retrieve Only Msgs Containing** Tells your PC companion to *include* only the e-mail items that meet the criteria you define and to ignore all other e-mail items during synchronization. This filter has the potential to block more e-mail during synchronization because it downloads only one subset of e-mail.

## **Defining filter strings**

E-mail items are filtered based on the information contained in their To:, From:, and Subj: fields. The information that defines what your PC companion is looking for is called a *filter string*. You create a filter string by listing the words you want your PC companion to find and separating them with either a comma or a space. Each word in the filter string is joined by an implicit OR, so you do not need to enter logical connectors like AND or OR.

To create a more complex filter, you can define filter strings for the To:, From:, and Subj: fields simultaneously. Your PC companion joins the filter strings for these fields using an implicit AND; once again, you do not need to add the logical connector. Your PC companion does that for you.

For example, suppose you want to receive only e-mail items from John Smith (jsmith@aol.com) or Jack Jones (jjones@aol.com) concerning the Apollo Project. You would create the following filter strings:

**In the To: field:** jsmith@aol.com, jjones@aol.com

#### **In the Subj: field:** Apollo Project

Your PC companion interprets this as, "Accept e-mail items about the Apollo Project from John Smith or Jack Jones. Do not accept e-mail items from other people. Do not accept e-mail items from John or Jack about any other subject."

When you define a string, note that your PC companion searches for any instance of that *sequence* of characters. For example, if you create a filter that retrieves only e-mail items containing the string "info," your PC companion considers "**info**," "ra**info**rest" and "k**info**lk" appropriate matches.

#### **To define a filter string:**

1. Tap a header field in the HotSync Options dialog box.

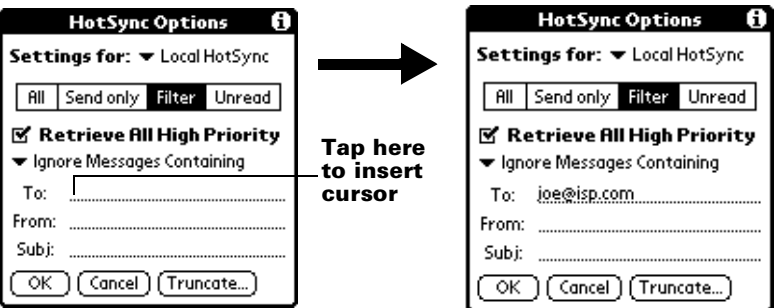

- 2. Enter your filter string, using commas or spaces to separate the words. Do not add connectors, such as AND or OR, between words in a string.
- 3. If your string exceeds the length of the field, tap the name of the field to display the Notes screen for that header field. For more information about header field Notes screens, see ["Creating e-mail](#page-151-0)  [items"](#page-151-0) earlier in this chapter.

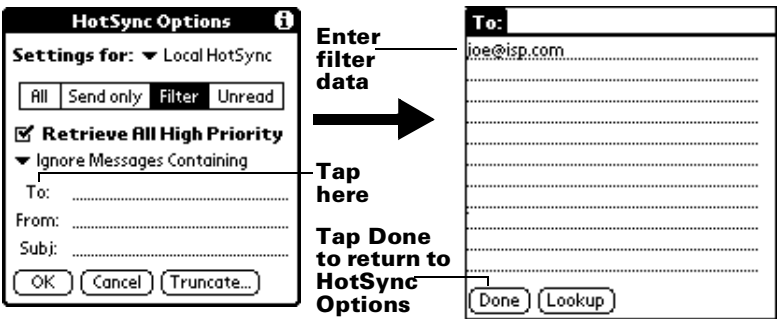

- 4. Tap Done to return to the HotSync Options dialog box.
- 5. Tap OK.

## **High-priority e-mail**

The Retrieve All High Priority setting lets you retrieve e-mail items marked high-priority, even if those items would have been blocked by a defined filter.

#### **To retrieve high-priority e-mail items:**

- 1. Tap the Filter box in the HotSync Options dialog box.
- 2. Tap the Retrieve All High Priority check box to select it.

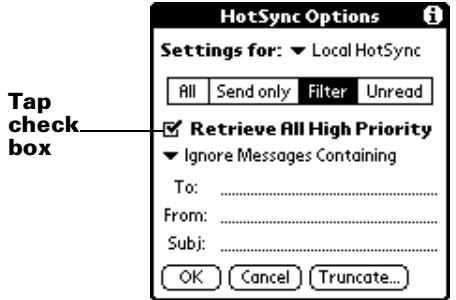

- 3. Tap OK.
- **Note:** This setting is applicable only if your desktop E-Mail application has the capacity to flag high-priority e-mail items.

## **Truncating e-mail items**

The Truncate feature lets you set a point at which long e-mail items truncate when downloading to your PC companion. By default, this Truncate value is 4,000 characters. By truncating long messages, you reduce the time it takes to synchronize your desktop E-Mail and Mail, as well as the amount of storage space e-mail uses on your PC companion.

**Note:** Truncation is separate and independent from filtering.

#### **To truncate e-mail items:**

1. Tap Truncate in the HotSync Options dialog box.

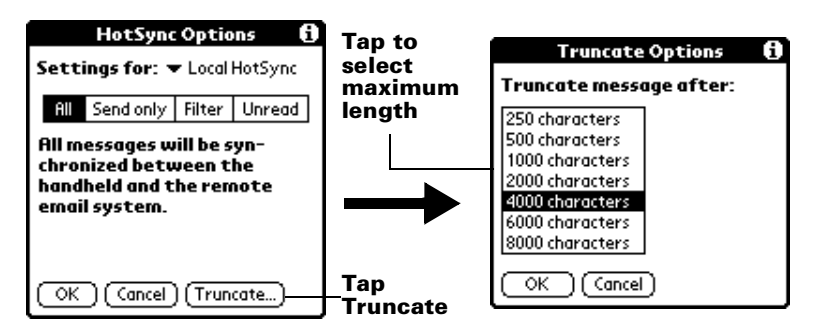

2. Tap to select the truncation setting you want.

- **Tip:** If you select the maximum setting, messages can be 8,000 characters; longer messages are truncated. If you select a lower value, you'll have more room for e-mail items.
- 3. Tap OK.

## **Mail menus**

Mail menus are shown here for your reference, and Mail features that are not explained elsewhere in this book are described here.

[See "Using menus" in Chapter 1](#page-28-0) for information about choosing menu commands.

#### **Message menus**

The Message menu varies depending on whether you are viewing an e-mail item, creating an e-mail item, or viewing the Message list.

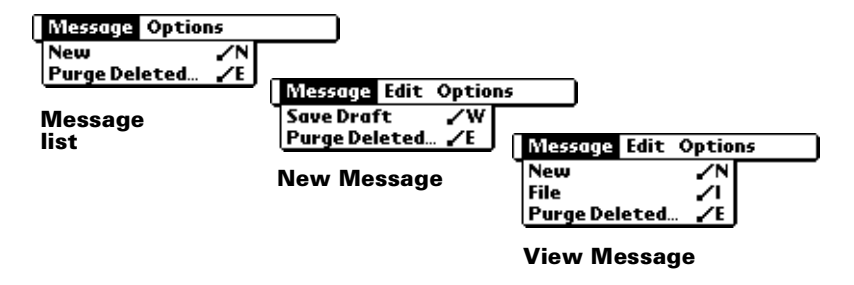

## **Options menus**

The Options menu varies depending on whether you are creating or editing an e-mail item.

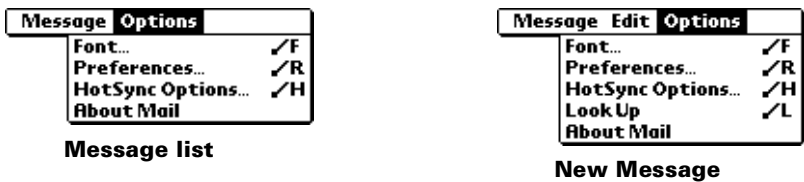

**About Mail** Shows version information for Mail.

# **Beaming information**

Your PC companion is equipped with an IR (infrared) port that you can use to beam information to another Palm OS handheld that's close by and also has an IR port. The IR port is located at the top of the PC companion, behind the small dark shield.

You can beam the following information between Palm OS handhelds:

- The record currently displayed in Date Book, Address Book, To Do List, Note Pad, or Memo Pad
- All records of the category currently displayed in Address Book, To Do List, Note Pad, or Memo Pad
- A special Address Book record that you designate as your business card, containing information you want to exchange with business contacts
- An application installed in RAM memory
- An application installed on an expansion card that is seated in the card slot
- **Note:** You can also perform HotSync operations using the IR port. [See "IR HotSync operations" in Chapter 7](#page-178-0) for more details.

#### **To select a business card:**

- 1. Create an Address Book record that contains the information you want on your business card.
- 2. Tap the Menu icon  $\mathbf{\mathbf{\Phi}}$ .
- 3. Tap Record, and then tap Select Business Card.
- 4. Tap Yes.

#### **To beam a record, business card, or category of records:**

- 1. Locate the record, business card, or category you want to beam.
- 2. Tap the Menu icon  $\mathbf{\Phi}$ .
- 3. Tap Record, and then tap one of the following:

The Beam command for an individual record

In Address Book only: Beam Business Card

Beam Category

4. When the Beam Status dialog box appears, point the IR port directly at the IR port of the receiving handheld.

**Tip:** For best results, PC companions should be between 10 centimeters (approximately 4 inches) and 1 meter (approximately 39 inches) apart, and the path between the two PC companions must be clear of obstacles. Beaming distance to other Palm OS handhelds may be different.

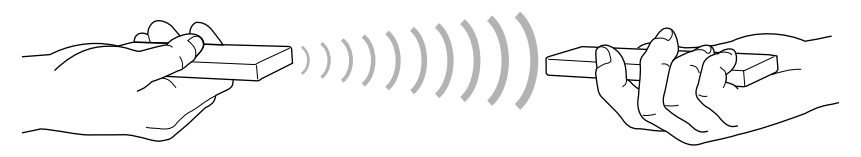

5. Wait for the Beam Status dialog box to indicate that the transfer is complete before you continue working on your PC companion.

#### **To beam an application:**

- 1. Open the Applications Launcher.
- 2. Tap the Menu icon  $\mathbf{\Phi}$ .
- 3. Tap App, and then tap Beam.
- 4. Select either Handheld or Card from the Beam From pick list.
- 5. Tap the application you want to transfer.

**Note:** Some applications are copy-protected and cannot be beamed. These are listed with a lock icon next to them.

6. Tap Beam.

Π

- 7. When the Beam Status dialog box appears, point the IR port directly at the IR port of the receiving handheld.
- 8. Wait for the Beam Status dialog box to indicate that the transfer is complete before you continue working on your PC companion.

#### **To receive beamed information:**

- 1. Turn on your PC companion.
- 2. Point the IR port directly at the IR port of the transmitting handheld to open the Beam dialog box.
- 3. Select a category for the incoming information, create a new category, or leave the information unfiled.

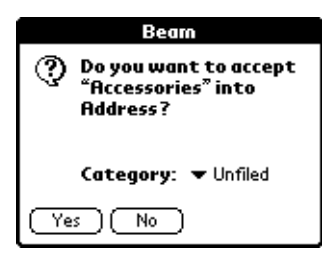

4. Tap Yes.

## **Tips on beaming information**

- You can set the full-screen pen stroke to beam the current entry. [See "Pen preferences" in Chapter 8](#page-196-0) for more information.
- You can draw the Graffiti Command stroke to activate the Command toolbar, and then tap the beam icon.
- You can use the Graffiti Command stroke "/B" to beam the current entry.

# <span id="page-174-0"></span>Chapter 7

# **Advanced HotSync**® **Operations**

HotSync® technology enables you to synchronize data between one or more Palm OS® handhelds and Palm™ Desktop software for IBM WorkPad or another PIM such as Microsoft Outlook. To synchronize data, you must connect your PC companion and Palm Desktop software for IBM WorkPad. You can synchronize your data either directly or indirectly. Direct methods include placing your PC companion in the cradle attached to your computer, or using infrared communications. Indirect methods include using a modem, or using network HotSync technology.

This chapter describes how to select HotSync options and perform a HotSync operation via infrared communications, a modem, or a network. [See "Exchanging and updating data: HotSync operations" in](#page-82-0)  [Chapter 5](#page-82-0) for information about performing your first and subsequent local HotSync operations.

# **Selecting HotSync setup options**

You can choose when you want HotSync Manager to run. If necessary, you can adjust the local and modem HotSync settings as well.

## **To set the HotSync options:**

- 1. Click the HotSync Manager icon in the Windows system tray.
- 2. Choose Setup.

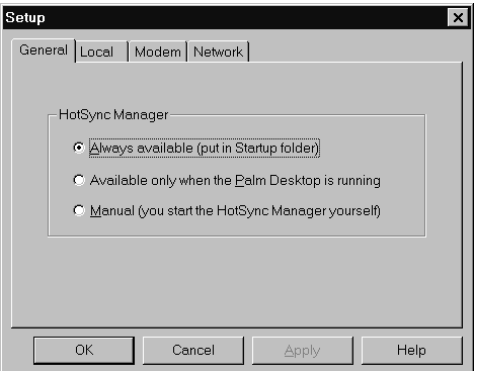

3. Click the General tab and select one of the following options:

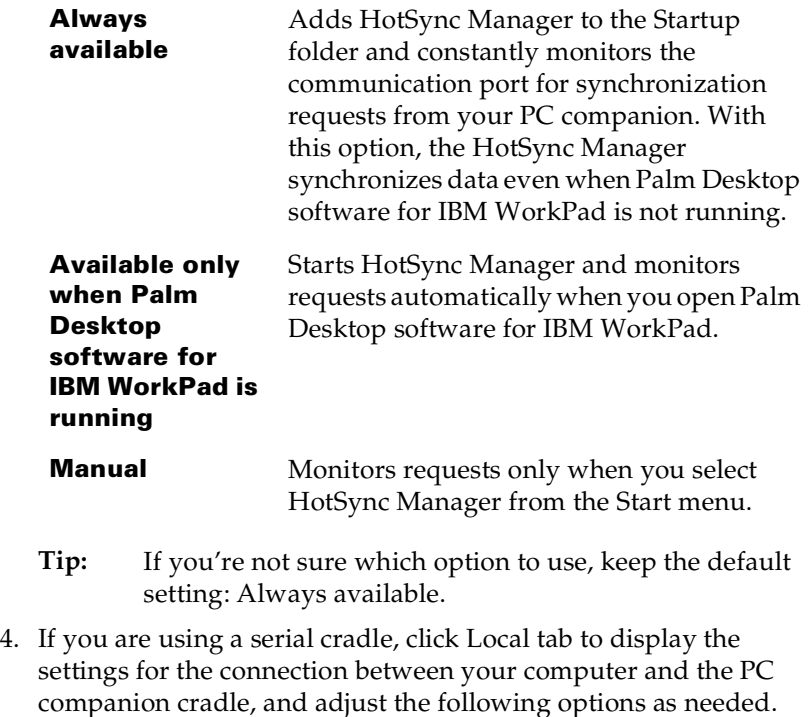

**Note:** If you are using the USB cradle, you do not need to use the settings on the Local tab for a direct HotSync operation.

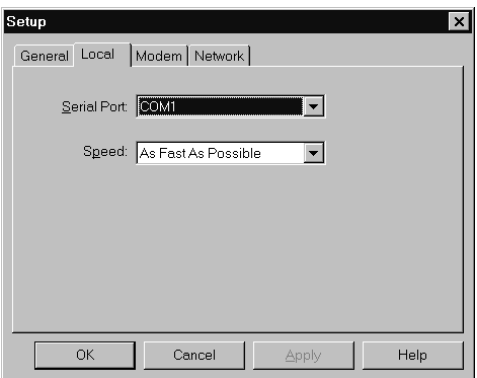

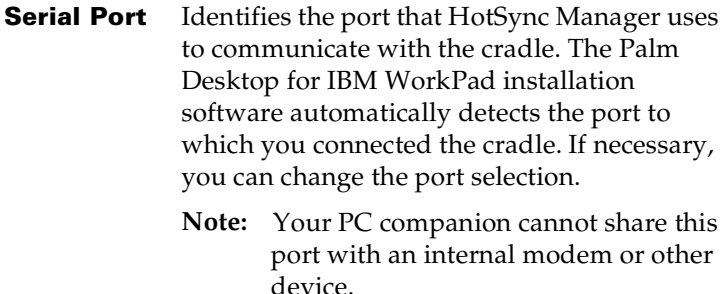

- **Speed** Determines the speed at which data is transferred between your PC companion and Palm Desktop software for IBM WorkPad. Try the As Fast As Possible rate first, and adjust downward if you experience problems. This setting allows Palm Desktop software for IBM WorkPad and your PC companion to find and use the fastest speed.
- 5. Click the Modem tab to display the modem settings and adjust the options as needed. [See "Conducting a HotSync operation](#page-182-0)  [via modem"](#page-182-0) later in this chapter for more information.
- 6. If you are attached to a network, click the Network tab to display the network settings and adjust the options as needed. [See](#page-186-0)  ["Conducting a HotSync operation via a network" l](#page-186-0)ater in this chapter for more information.
- 7. Click OK.

# **Customizing HotSync application settings**

For each application, you can define a set of options that determines how records are handled during synchronization. These options are called a "conduit." By default, a HotSync operation synchronizes all files between the PC companion and Palm Desktop software for IBM WorkPad.

In general, you should leave the settings to synchronize all files. The only reason you might want to change these settings is to overwrite data on either your PC companion or Palm Desktop software for IBM WorkPad, or to avoid synchronizing a particular type of file because you don't use it.

In addition to the conduits for Date Book, Address Book, To Do List, Memo Pad, and Expense, Palm Desktop software for IBM WorkPad includes System and Install conduits. The System conduit backs up the system information stored on your PC companion, including Graffiti® ShortCuts. The Install conduit installs add-on applications on your PC companion.

## **To customize HotSync application settings:**

- 1. Click the HotSync icon  $\mathbf{\mathcal{D}}^{\mathsf{m}}$  in the Windows system tray (bottomright corner of the taskbar).
	- **Tip:** You can also click the HotSync command on the Palm Desktop software for IBM WorkPad menu bar.
- 2. From the HotSync Manager menu, choose Custom.

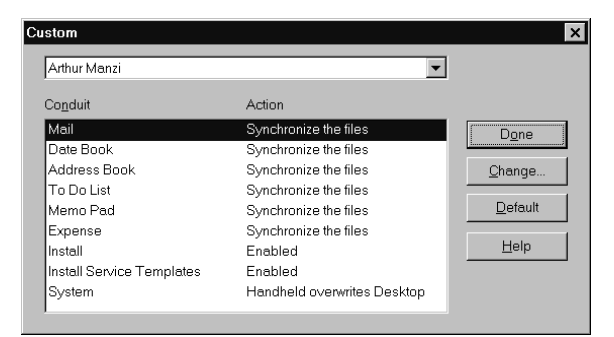

- 3. Select the appropriate user name from the list.
- 4. Select an application in the Conduit list.

## 5. Click Change.

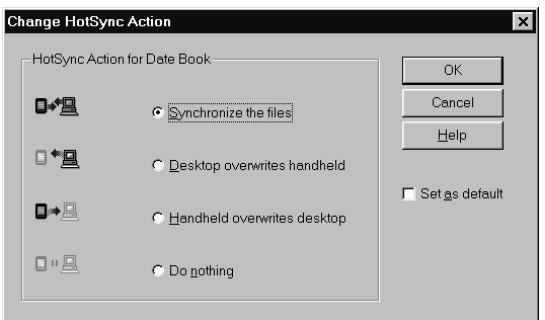

- 6. Click the direction in which you want to write data, or click Do Nothing to skip data transfer for an application.
	- **Note:** Changing the HotSync setting from the default affects only the *next* HotSync operation. Thereafter, the HotSync Actions revert to their default settings. To use a new setting on an ongoing basis, select the Set As Default box. Thereafter, whatever you selected as the default setting is used when you click the Default button in the Custom dialog.
- 7. Click OK.
- 8. Repeat steps 4 through 7 to change conduit settings for other applications.
- <span id="page-178-0"></span>9. Click Done to activate your settings.

# **IR HotSync operations**

Your PC companion is equipped with an infrared (IR) port that supports the IrCOMM implementation of the standards for infrared communication established by the Infrared Data Association (IrDA). This means that not only can you beam data to another Palm OS handheld that's equipped with an IR port, but you can also beam data to a mobile phone and any other device that supports the IrCOMM implementation of the IrDA standards.

Most importantly, you can use the IR port to perform HotSync operations; you don't need your cradle. This is especially useful if you travel with an infrared-enabled laptop. You simply enable infrared communication on your laptop and PC companion and follow the steps in ["Performing an IR HotSync operation"](#page-180-0) later in this section.

## **Preparing your computer for infrared communication**

Before you can perform a HotSync operation using the IR port, the computer with which you want to synchronize must fulfill these requirements:

- Your computer must support the IrCOMM implementation of the IrDA standards.
- Your computer must have an enabled infrared port that's built into the computer, or an enabled infrared device attached to the computer.

Some desktop computers may require an infrared device attached to a physical COM port. Laptops are likely to have a built-in IR port, so no external device is necessary.

■ Your computer must have an installed infrared driver. If you have an external infrared device attached to your computer, a driver is probably included with the device. Consult the documentation included with the device for information on installing the required driver.

Check your computer's documentation to learn if the computer supports infrared communication.

## **Configuring HotSync Manager for infrared communication**

Next, you need to configure HotSync Manager for infrared communication.

## **To configure HotSync Manager for infrared communication:**

- 1. Click the HotSync Manager icon  $\mathcal{D}$  in the Windows system tray, and make sure Infrared is checked. If you do not have an Infrared option on the HotSync Manager menu, complete the following steps.
- 2. Make sure Local Serial is checked on the menu.
- 3. Choose Setup.
- 4. Click the Local tab.
- 5. In the Serial Port drop-down box, select the simulated port that your computer uses for infrared communication.
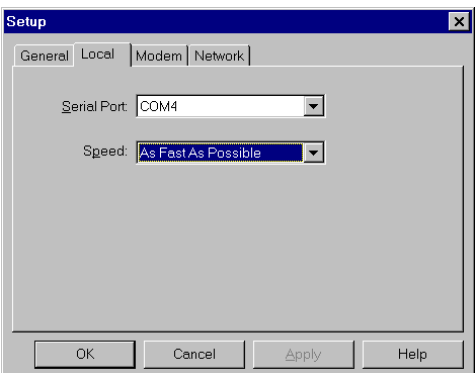

- **Note:** See the documentation for your operating system for instructions on finding the simulated port. This information is usually located in the Control Panel.
- 6. Click OK.
	- **Note:** If your cradle is connected to a USB port, you can continue using it while HotSync Manager is configured for infrared communication. If your cradle is connected to a serial port, you cannot use your HotSync cradle again until you reconfigure the HotSync Manager to communicate with the port defined for cradle synchronization.

### **Performing an IR HotSync operation**

After you complete the steps to prepare for performing an IR HotSync operation, it is easy to perform the actual operation.

#### **To perform an IR HotSync operation:**

- 1. In the Applications Launcher, tap the HotSync icon.
- 2. Tap Local.
- 3. Tap the pick list below the HotSync icon and select IR to a PC/Handheld.
- 4. Position the IR port of your PC companion within a couple of inches of the infrared port of your computer.
- 5. Tap the HotSync icon to start the IR HotSync operation.

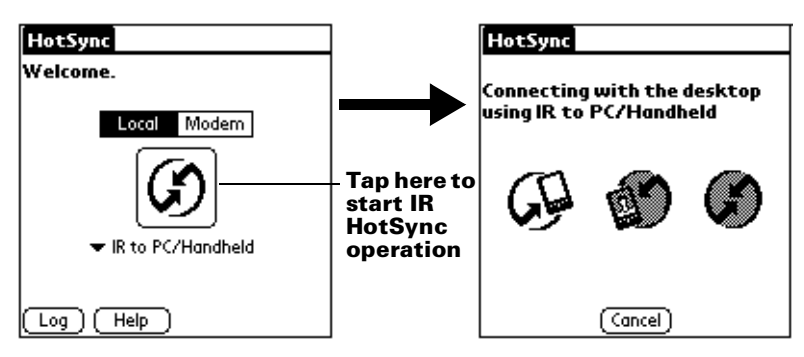

# **Returning to cradle HotSync operations**

It's easy to return to using the cradle for HotSync operations.

**Note:** If your cradle is connected to a USB port, you can continue using it while HotSync Manager is configured for infrared communication. Use the following instructions to return to Local USB cradle HotSync operations only when needed, such as when you have disconnected the cradle from the USB port.

### **To return to local USB cradle HotSync operations:**

- 1. If needed, connect the cradle to the USB port of your computer you use for HotSync operations.
- 2. Click the HotSync Manager icon  $\mathcal{D}$  in the Windows system tray, and select Local USB if it is not already checked.

### **To return to local Serial cradle HotSync operations:**

- 1. If needed, connect the cradle to the port of your computer you use for HotSync operations.
- 2. Click the HotSync Manager icon  $\mathcal{D}$  in the Windows system tray.
- 3. Choose Setup, and then click Local.
- 4. Select the COM port where your cradle is connected.
- 5. Click OK.

Now, the next time you want to perform a HotSync operation, just press the HotSync button on the cradle, as you always did in the past.

# **Conducting a HotSync operation via modem**

You can use a modem to synchronize your PC companion when you are away from your computer.

To perform a HotSync operation via modem you need the following:

- A modem connected to your computer.
- Palm Desktop software for IBM WorkPad configured for use with the modem.
- A modem connected to your PC companion.
- A configuration for the kind of modem connection you want to make. [See "Connection preferences" in Chapter 8](#page-201-0) for more information.

### **Preparing your computer**

There are a few steps you must perform to prepare your computer for a modem HotSync operation. Be sure to perform these steps before you leave your office so that your computer is ready to receive a call from your PC companion.

### **To prepare your computer for a modem HotSync operation:**

- 1. Confirm that the computer modem is connected and turned on, and that no communications applications, such as fax or telephony software, are running on a COM port.
	- **Note:** Make sure the computer is disconnected from all online services, such as America Online (AOL). This helps to avoid conflicts with the COM port.
- 2. Start HotSync Manager if it is not already running, and from the HotSync Manager menu, choose Modem.
- 3. Adjust the following options as needed.

**Note:** The first HotSync operation must be local, using the cradle. After that, you can perform a modem HotSync operation.

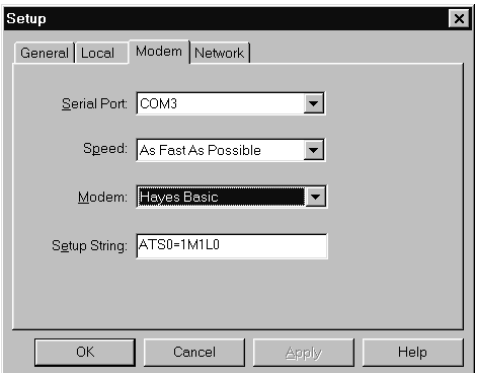

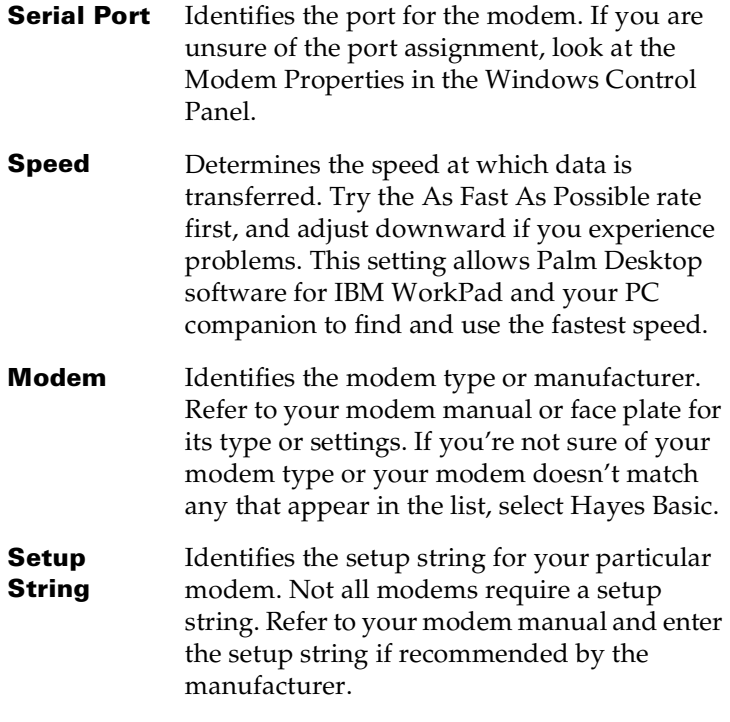

4. Click OK.

# **Preparing your PC companion**

There are a few steps you must perform to prepare your PC companion for a modem HotSync operation.

### **To prepare your PC companion for a modem HotSync operation:**

- 1. Tap the Applications icon  $\mathbf{\odot}$ .
- 2. Tap the HotSync icon  $\mathcal{D}$ .
- 3. Tap Modem.
- 4. Tap the pick list below the icon and select a modem configuration.

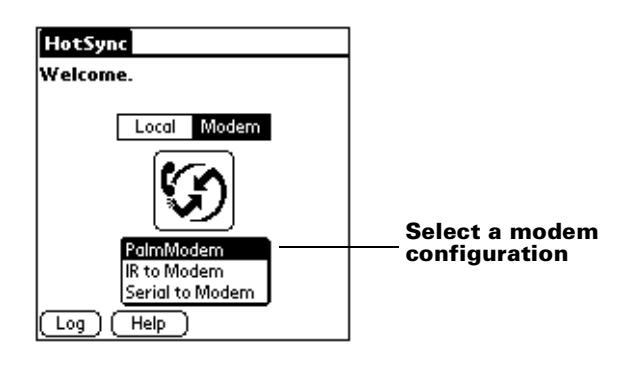

- **Note:** If you need to create a configuration, tap the Menu icon and then select Options and Connection Setup. [See](#page-201-0)  ["Connection preferences" in Chapter 8](#page-201-0) for more information.
- 5. Tap the Enter phone # field.

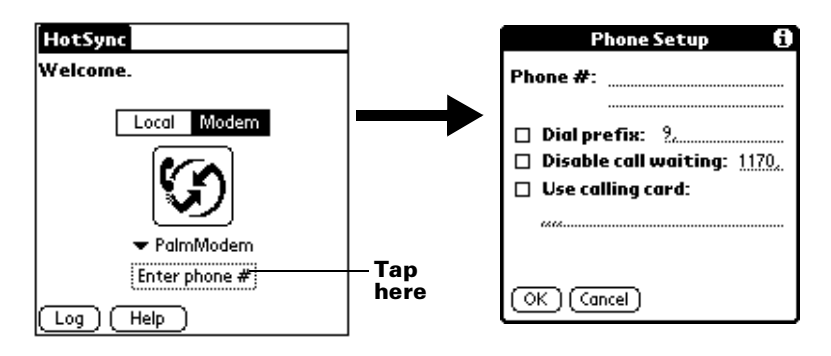

- **Note:** If you plan to connect to your company's dial-in server (network modem) instead of connecting to a computer modem, see ["Conducting a HotSync operation](#page-186-0)  [via a network"](#page-186-0) later in this chapter.
- 6. Enter the telephone number to access the modem connected to your computer.
- 7. If needed, enter a dial prefix (such as "9") to access an outside line, and then tap the Dial Prefix check box.
	- **Tip:** You can enter a comma in the field to introduce a "pause" in the dialing sequence. Each comma equals a two second pause.
- 8. If the phone line you're using for the PC companion has Call Waiting, select the Disable call waiting check box to avoid an interruption during the modem HotSync operation.
- 9. If you want to use a calling card to place the call, select the check box and enter the calling card number.

10. Tap OK.

### <span id="page-185-0"></span>**Selecting the conduits for a modem HotSync operation**

The Conduit Setup dialog box on your PC companion enables you to define which files and/or applications synchronize during a modem HotSync operation. You can use these settings to minimize the time required to synchronize data with a modem.

### **To change the Conduit Setup for a modem HotSync operation:**

- 1. Tap the Applications icon  $\mathbf{\Omega}$ .
- 2. Tap the HotSync icon  $\mathcal{D}$ .
- 3. Tap the Menu icon  $\mathbf{\Phi}$ .
- 4. Tap Options, and then tap Conduit Setup.
- 5. Tap the check boxes to deselect the files and applications that you do *not* want to synchronize during a modem HotSync operation. The default setting is to synchronize all files.

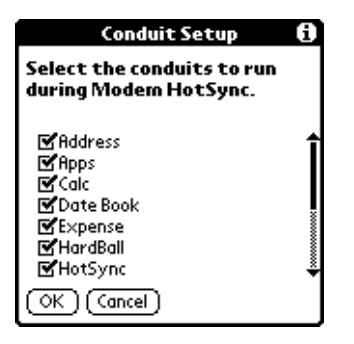

- **Note:** Applications that do not have a database (such as games) do not synchronize — even if you select the item in the Conduit Setup dialog box.
- 6. Tap OK.

# **Performing a HotSync operation via a modem**

After you prepare your computer and your PC companion, and select your Conduit Setup options, you are ready to perform a modem HotSync operation.

### **To perform a modem HotSync operation:**

- 1. Tap the Applications icon  $\mathbb{Q}$ .
- 2. Tap the HotSync icon  $\mathcal{D}$ .
- 3. Tap the Modem icon  $\bigcirc$  to dial the Palm Desktop for IBM WorkPad modem and synchronize the applications.
- 4. Wait for the HotSync operation to complete. If you have any problems conducting a successful HotSync operation, see [Appendix B](#page-226-0)*.*

# <span id="page-186-0"></span>**Conducting a HotSync operation via a network**

When you use the network HotSync technology, you can take advantage of the LAN and WAN connectivity available in many office environments. Network HotSync technology enables you to perform a HotSync operation by dialing in to a network or by using a cradle that is connected to any computer on your LAN or WAN (provided that the computer connected to the cradle also has the network HotSync technology installed, your computer is on, and the HotSync Manager is running).

# **Connecting to your company's dial-in server**

A network HotSync operation requires the following (consult your System Administrator for assistance):

- Your computer has TCP/IP support installed.
- Both your company's network system and its remote access server support TCP/IP.
- You have a remote access account.

Everything you need to connect to your company's dial-in server (network modem) is included with Palm Desktop software for IBM WorkPad and PC companion software. You need to activate the feature, however, on both Palm Desktop software for IBM WorkPad and your PC companion.

### **To prepare your computer for a network HotSync operation:**

- 1. Click the HotSync Manager icon  $\mathcal{D}$  in the Windows system tray.
- 2. From the HotSync Manager menu, choose Network.

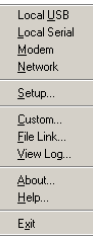

- 3. From the HotSync Manager menu, choose Setup.
- 4. Click the Network tab and make sure your user name has a check mark next to it. If the check mark is not there, click the check box next to your user name.

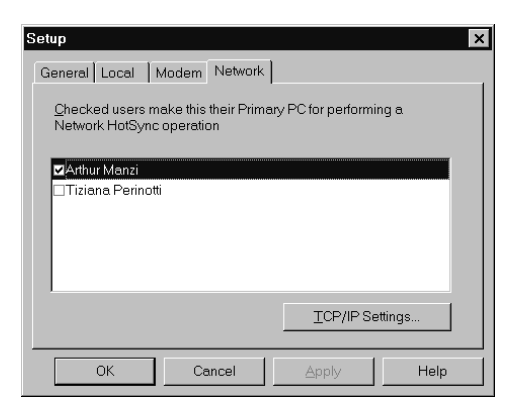

- 5. Click OK.
- 6. Place your PC companion in the cradle and perform a HotSync operation.

The HotSync operation records network information about your computer on your PC companion. With this information, your PC companion can locate your computer when you perform a HotSync operation over the network.

### **To prepare your PC companion for a network HotSync operation:**

- 1. Tap the Applications icon  $\mathbf{\odot}$ .
- 2. Tap the HotSync icon  $\mathcal{D}$ .
- 3. Tap the Menu icon  $\mathbf{\mathbf{\Phi}}$ .
- 4. Tap Options, then tap Modem Sync Prefs.
- 5. Tap Network.

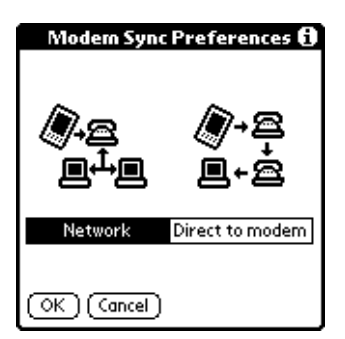

- 6. Tap OK.
- 7. Tap Select Service.

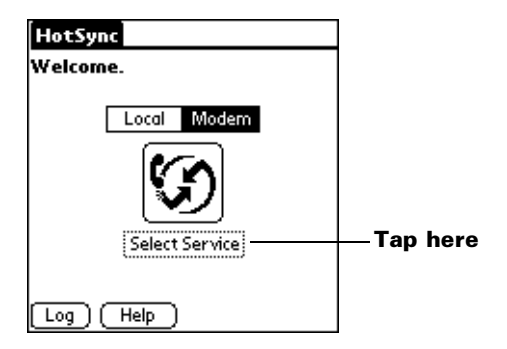

- **Note:** [See "Network preferences and TCP/IP software" in Chapter 8](#page-203-0) for information on creating a network connection.
- 8. Tap Service and select a service.

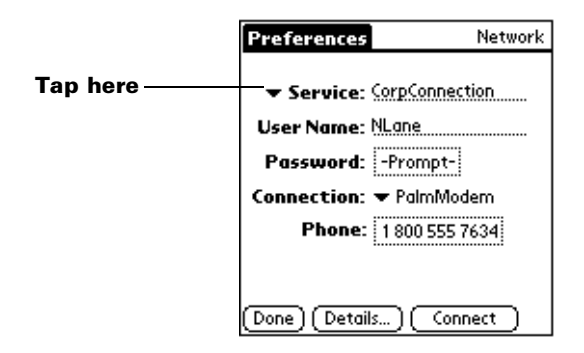

- 9. Tap Done.
- 10. Tap the Menu icon  $\mathbf{\mathbf{\mathbb{D}}}\,$ .
- 11. Tap Options, then tap Conduit Setup.

Follow the instructions in ["Selecting the conduits for a modem](#page-185-0)  [HotSync operation" e](#page-185-0)arlier in this chapter.

# **Performing a network HotSync operation**

After you prepare your computer and your PC companion, and select your Conduit Setup options, you are ready to perform a network HotSync operation.

### **To perform a network Hotsync operation:**

■ Tap the modem HotSync icon to begin the operation.

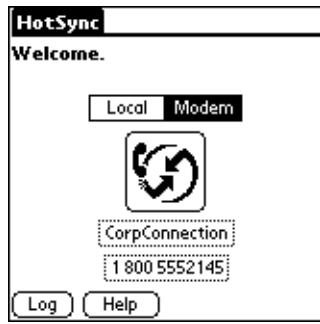

# **Using File Link**

The File Link feature enables you to import Address Book and Memo Pad information onto your PC companion from a separate external file such as a company phone list. HotSync Manager stores the data in a separate category on your Palm Desktop software for IBM WorkPad and your PC companion. You can configure the File Link feature to check for changes to the external file when you perform a HotSync operation.

With File Link, you can import data stored in any of the following formats:

- Comma-separated (\*.csv)
- Memo Pad archive (\*.mpa)
- Address Book archive (\*.aba)
- Text  $(*.txt)$

For information on how to set up a file link, see the Palm Desktop for IBM WorkPad online Help.

# **Creating a user profile**

If you use the File Link feature to configure several Palm OS handhelds with specific information (such as a company phone list) before distributing them to their actual users, you can create a user profile to load the data into an PC companion without associating that data with a user name. The User Profile feature is designed only for the first-time HotSync operation, before you assign a User ID to a particular PC companion.

### **To create a user profile:**

- 1. Open Palm Desktop software for IBM WorkPad.
- 2. From the Tools menu, choose Users.
- 3. Click Profiles.
- 4. Click New.

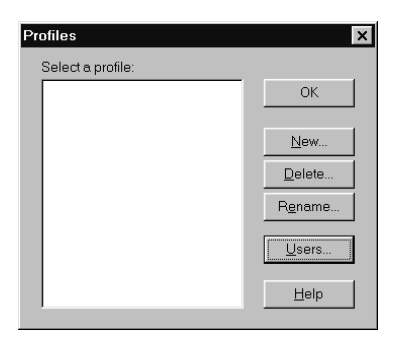

5. Enter a unique name for the profile and click OK.

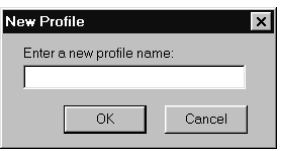

- 6. Repeat steps 3 and 4 for each profile that you want to create, and then click OK to return to Palm Desktop software for IBM WorkPad.
- 7. Select the profile from the User list and create the data for the profile (e.g., company phone list, etc.).

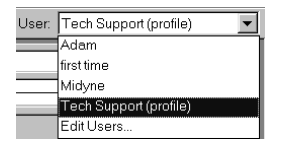

#### **To use a profile for the first HotSync operation:**

- 1. Place the new PC companion in the cradle.
- 2. Press the HotSync button  $\bullet$  on the cradle.
- 3. Click Profiles.
- 4. Select the profile you want to load on the PC companion, and click OK.

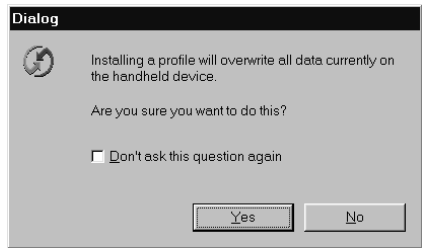

5. Click Yes to transfer all the profile data to the PC companion.

The next time you perform a HotSync operation, Palm Desktop software for IBM WorkPad prompts you to assign a user name to the PC companion.

# Chapter 8

# **Setting Preferences for Your PC Companion**

The Preferences screens enable you to customize the configuration options on your PC companion, including the following:

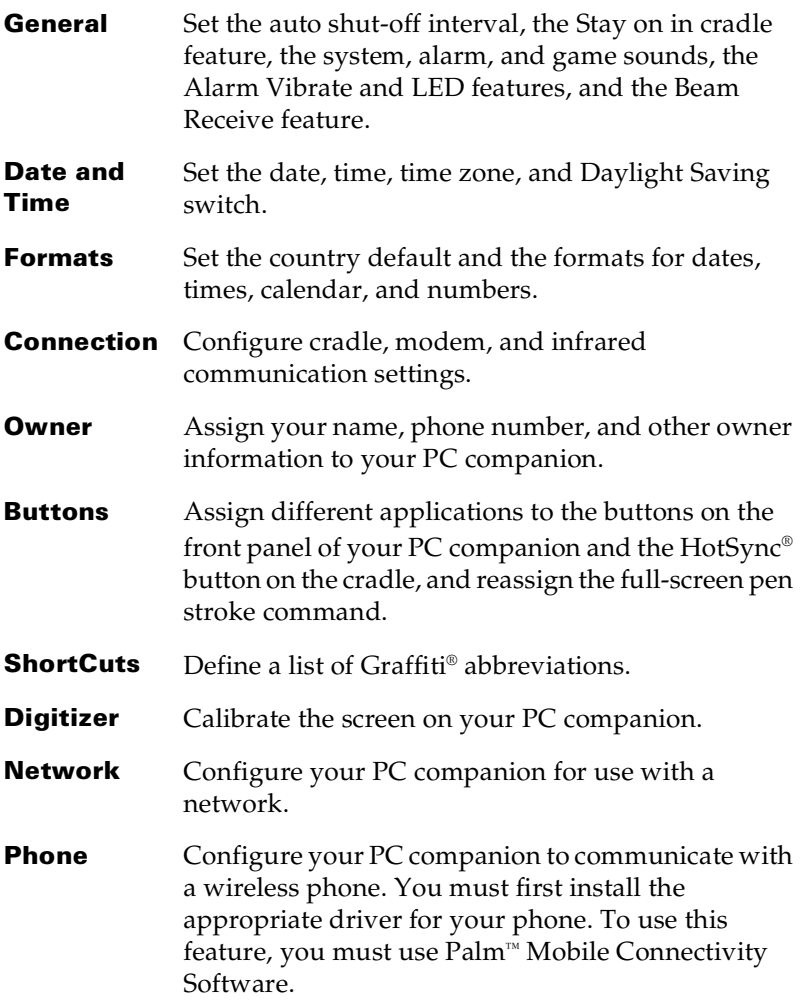

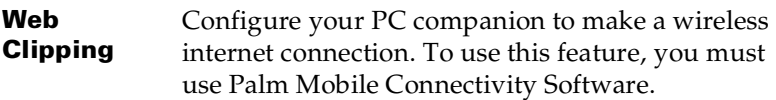

# **Viewing preferences**

### **To open the Preferences screens:**

- 1. Tap the Applications icon  $\mathbf{\odot}$ .
- 2. Tap the Preferences icon  $\bullet$ .
- 3. Tap the pick list in the upper-right corner of the screen.
- 4. Select the Preferences screen you want to view.

# **Buttons preferences**

The Buttons Preferences screen enables you to associate different applications with the buttons on the front of the PC companion.

For example, if you find that you seldom use To Do List and often use Expense, you can assign the To Do List button to start Expense.

Any changes you make in the Buttons Preferences screen become effective immediately; you do not have to change to a different screen or application.

If you assign a different application to a button, you can still access the original application using the Applications Launcher.

### **To change the Buttons preferences:**

1. Tap the pick list next to the button you want to re-assign.

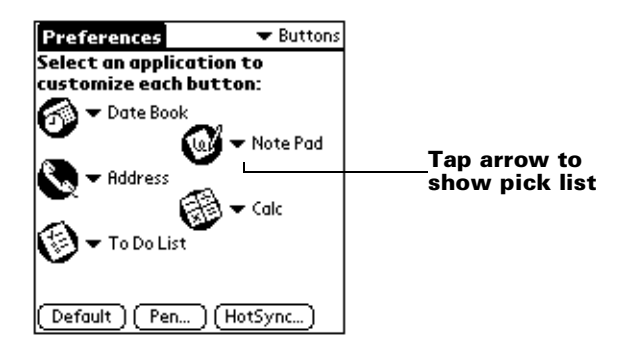

2. Tap the application that you want to assign to the button.

**Tip:** To restore all of the buttons to their factory settings, tap Default.

# **Pen preferences**

The Buttons Preferences screen enables you to change the assignment of the full-screen pen stroke. By default, the full-screen pen stroke activates Graffiti Help.

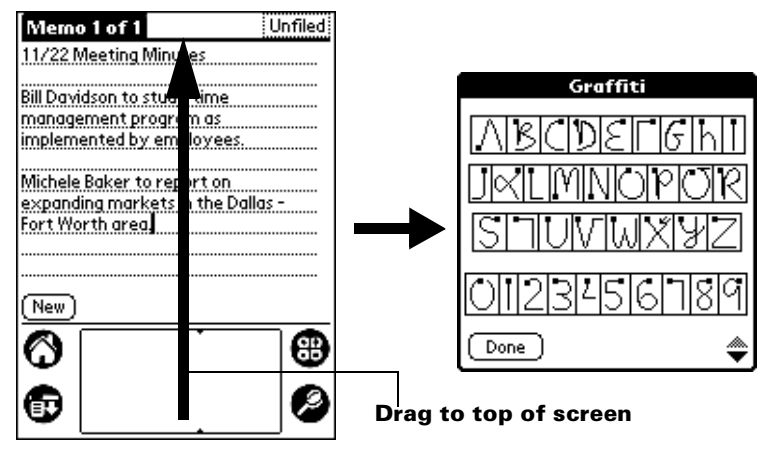

#### **To change the Pen preferences:**

1. Tap Pen.

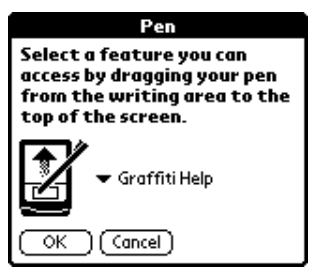

2. Tap the pick list and select one of the following settings for the fullscreen pen stroke:

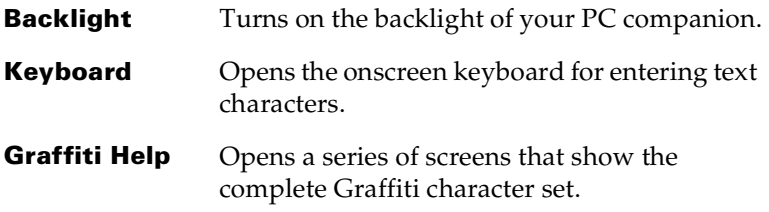

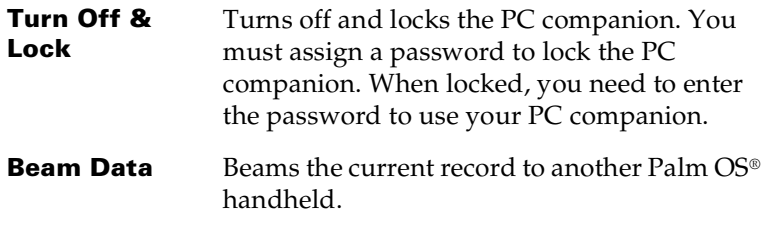

3. Tap OK.

# **HotSync buttons preferences**

The Buttons Preferences screen also enables you to associate different applications with the HotSync button on the cradle and the HotSync button on the optional modem accessory. Any changes that you make in the HotSync Buttons dialog box become effective immediately; you do not have to change to a different screen or application.

### **To change the HotSync buttons preferences:**

- 1. Tap HotSync.
- 2. Tap the pick list next to the button you want to assign.

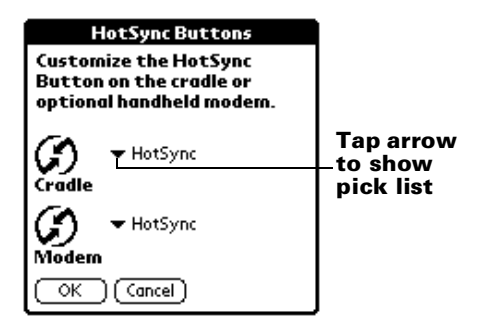

3. Tap the application that you want to assign to each button.

The default setting for each button is the HotSync setting, which means the cradle and optional modem accessories perform their normal HotSync functions.

4. Tap OK.

# **Digitizer preferences**

The Digitizer Preferences screen opens the digitizer calibration screen. This is the same screen that appears when you start your PC companion for the first time.

You can recalibrate your screen after a hard reset, or if your digitizer drifts.

# **Formats preferences**

Use the Formats Preferences screen to set the country default and the display format of the dates, times, and numbers on your PC companion.

# **Country default**

The country default sets date, time, week start day, and number conventions based on geographic regions where you might use your PC companion. For example, in the United Kingdom, time often is expressed using a 24-hour clock. In the United States, on the other hand, time is expressed using a 12-hour clock with an AM or PM suffix.

All your PC companion applications use the Country default settings. You can, however, customize your own preferences as described in ["Time, date, week start, and numbers formats"](#page-199-0) later in this chapter.

### **To set the country default:**

1. Tap the country name pick list.

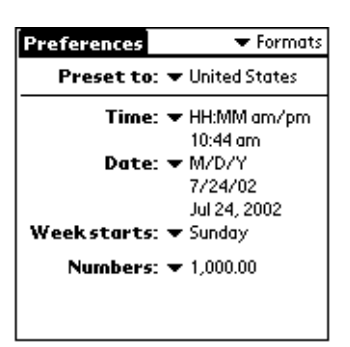

2. Tap the setting you want to use.

# <span id="page-199-0"></span>**Time, date, week start, and numbers formats**

The Time setting defines the format for the time of day. The time format that you select appears in all applications on your PC companion.

### **To select the time, date, week start, and numbers format:**

- 1. Tap the Time pick list and select a format.
- 2. Tap the Date pick list and select a format.
- 3. Tap the Week starts pick list, and select whether you want the first day of the week to be Sunday or Monday.
	- **Note:** This setting controls the Day, Week, and Month views in Date Book and all other aspects of your PC companion that display a calendar.
- 4. Tap the Numbers pick list, and select formats for the decimal point and thousands separator.

# **General preferences**

The General Preferences screen enables you to set the auto shutoff interval, alarm options, sounds for your PC companion, and the Beam Receive feature.

# **Auto-off delay**

Your PC companion has an automatic shutoff feature that turns off the power and backlight after a period of inactivity. This feature helps conserve battery power in case you forget to turn off your PC companion.

If you find that your PC companion shuts itself off before you finish reviewing the information on the screen, you should increase the time setting of the automatic shutoff feature.

### **To set the Auto-off delay:**

- 1. Tap the Auto-off pick list.
- 2. Tap the setting you want to use for the automatic shutoff feature: 30 seconds, 1 minute, 2 minutes, or 3 minutes.

# **Cradle settings**

You can choose to leave your PC companion on when it is in the cradle during a HotSync operation, or when you are recharging the battery, so you can continue to view your data.

#### **To change the cradle setting:**

■ Tap the Stay on in Cradle check box to leave your PC companion on when it is in the cradle.

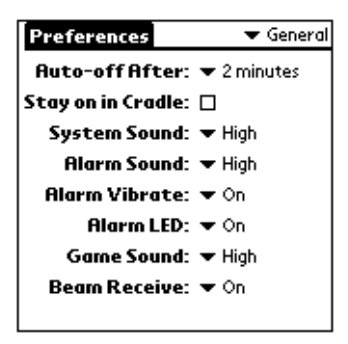

### **System, alarm, and game sounds**

Your PC companion uses a variety of sounds. The System, Alarm, and Game Sound settings enable you to turn the sounds on or off, and to adjust the volume level.

#### **To set the system and alarm sounds:**

- 1. Tap the System Sound pick list and select the sound level.
	- **Note:** When you turn off the System Sounds, you also turn off the "chime" tones associated with the HotSync operation.
- 2. Tap the Alarm Sound pick list and select the sound level.
- 3. Tap the Game Sound pick list and select the sound level.
	- **Note:** The Game Sound setting works only with games that are programmed to respond to this setting. Older games typically do not respond to this setting.

### **Alarm Vibrate and LED settings**

You can set alarms in Date Book, Clock, and Note Pad to remind yourself of important meetings or notes. When you enable the Alarm Vibrate and LED settings, your PC companion vibrates and the LED indicator blinks to notify you of alarms. This is useful for situations where you want to turn the Alarm Sound off, but still be notified of alarms.

#### **To set Alarm Vibrate and LED switches:**

- 1. Tap the Alarm Vibrate pick list and select On or Off.
- 2. Tap the Alarm LED pick list and select On or Off.

# **Beam Receive**

You can choose to turn off the Beam Receive feature. This prohibits anyone from beaming information to your PC companion. It also results in a slight saving of battery power.

### **To change the Beam Receive setting:**

■ Tap the Beam Receive pick list and select On or Off.

# **Date and Time preferences**

The Date and Time Preferences screen enables you to set the date, time, time zone, and Daylight Saving option on your PC companion.

<span id="page-201-0"></span>[See "Customizing your PC companion" in Chapter 1](#page-34-0) for information about using this screen.

# <span id="page-201-1"></span>**Connection preferences**

The Connection Preferences screen enables you to define the settings used to connect your PC companion to other devices. The screen displays a list of available configurations that are ready to be further defined; the list varies depending on the kind of software you've added to your PC companion.

For example, a modem connection appears on the list. If you have this modem, you only need to specify the phone setup (and network connection — if required) to complete the configuration.

**Note:** You can purchase a modem accessory for use with your PC companion. See http://www.palm.com.

You can also create custom configurations, which include the following:

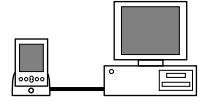

I

**PC via Cradle/Cable:** A local HotSync connection: the direct connection between your PC companion and your desktop computer. Your PC companion is connected by its universal connector to the cradle, and the cradle is attached by its cable to a USB port of your desktop computer. (If you are using the optional serial cradle, the cradle attaches by its cable to a serial (COM) port of your computer.)

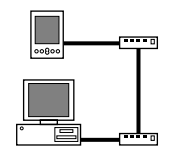

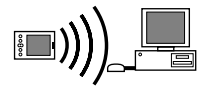

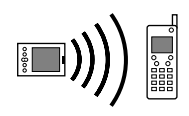

**Modem via Cradle/Cable:** A cable connection between your handheld's universal connector and a modem for dialing in to a modem that is part of your computer or laptop.

**PC via Infrared:** A connection between the IR port of your PC companion and the infrared device of your computer or laptop.

**Modem via Infrared:** A connection between the IR port of your PC companion and a modem. The modem can be attached to or within a mobile phone or some other device containing an IR port. (Some IR phones contain modems.)

# **Editing connections**

The following example shows you how to edit the IR to Phone connection to adjust the communication speed; you can similarly edit other connections or settings. You can use the IR to Phone connection to perform a remote IR HotSync operation. To accomplish the HotSync operation, your PC companion sends data through its IR port to a modem attached to or within a mobile phone, which then dials a modem attached to or within your desktop computer, to synchronize with your Palm Desktop software for IBM WorkPad.

### **To edit the IR to Phone connection:**

1. Select the IR to Phone connection and tap Edit.

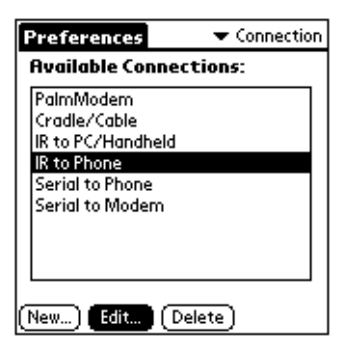

2. Tap Details.

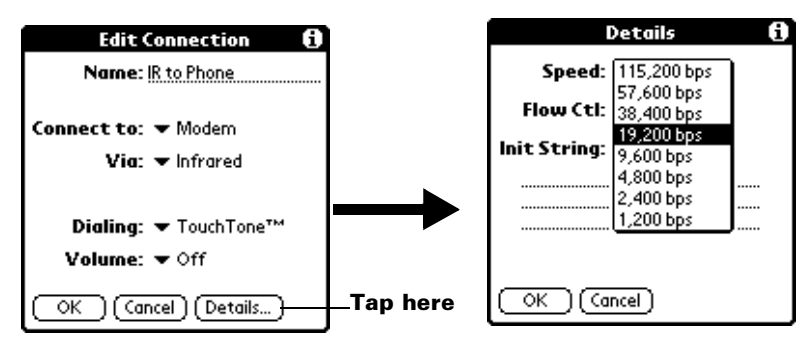

- 3. Tap the Speed pick list and select the appropriate speed.
- 4. Enter the initialization string supplied by the documentation for the modem attached to your mobile phone, if necessary.
- 5. Tap OK, and then tap OK again to save the configuration.

<span id="page-203-0"></span>After you create the configuration, you need to set up the HotSync Manager of your Palm Desktop software for IBM WorkPad and the HotSync application of your PC companion to perform a modem HotSync operation.

# **Network preferences and TCP/IP software**

The Network Preferences settings enable you to use the TCP/IP software that is included in the PC companion operating system. You can use the TCP/IP software to connect with Internet Service Providers (ISPs) or dial-in (remote access) servers. Because the TCP/ IP software is a feature of the operating system, you configure all parameters relating to it from the Preferences application.

To use TCP/IP, you must create a configuration in Connection Preferences and then create Network Preferences settings.

**Note:** The Connection Preferences screen enables you to define several ways that your PC companion can use the a modem to communicate with remote devices. For example, you can communicate with your ISP server, or with your computer if you are away on travel. [See "Connection preferences"](#page-201-1) earlier in this chapter for a complete explanation on how to create modem configurations.

After you configure both the Connection and Network Preferences, you can establish a PPP (Point-to-Point Protocol), SLIP (Serial Line Internet Protocol), or CSLIP (Compressed Serial Line Internet Protocol) connection with your ISP or dial-in server. You can do this either by using menu commands from the Network Preferences screen or by using a third-party application.

**Note:** TCP/IP provides the ability to connect to your ISP or dial-in server with applications that allow you to view the transmitted data. Visit the web site http://www.palm.com for information on third-party applications that take advantage of TCP/IP.

### **Selecting a service**

ι

Use the Service setting to select the service template for your Internet Service Provider or a dial-in server. Service templates are a set of ISP and dial-in server configuration settings that you can create, save, and reuse.

#### **To select a service:**

1. Tap the Service pick list.

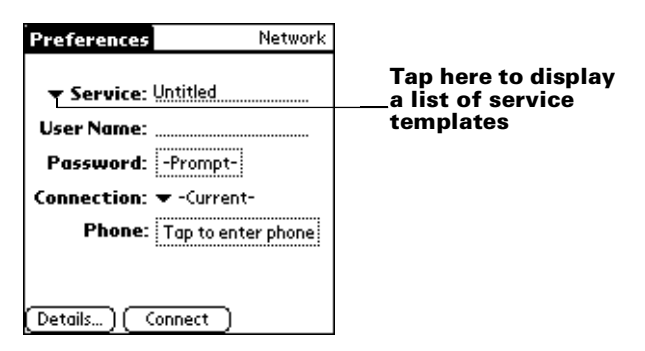

2. Tap the predefined service template you want to use.

### **Entering a user name**

The User Name setting identifies the name you use when you log into your Internet Service Provider or your dial-in server. Although this field can contain multiple lines of text, only two lines appear onscreen.

#### **To enter a user name:**

- 1. Tap the User Name field.
- 2. Enter your user name.

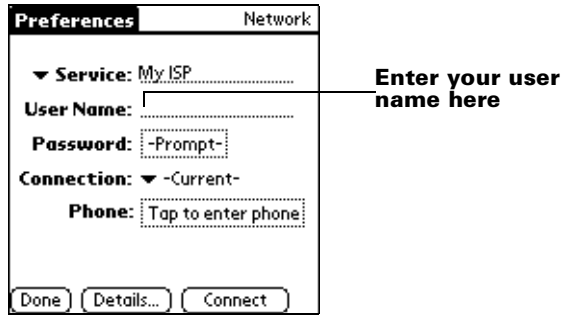

**Note:** Most dial-in servers do not accept spaces in the user name.

# **Entering a password**

The Password box identifies the password you use to log into your server or ISP. Your entry in this field determines whether your PC companion prompts you to enter a password each time you log into your network:

- If you do not enter a password, your PC companion displays the word "Prompt" in this field and asks you to enter a password during the login procedure.
- If you enter a password, your PC companion displays the word "Assigned" in this field and does not prompt you to enter a password during the login procedure.
- **Note:** If you are concerned about security, select the Prompt option and do not enter a password.

### **To enter a password:**

- 1. Tap the Password field.
- 2. Enter the password you use to log into your server.

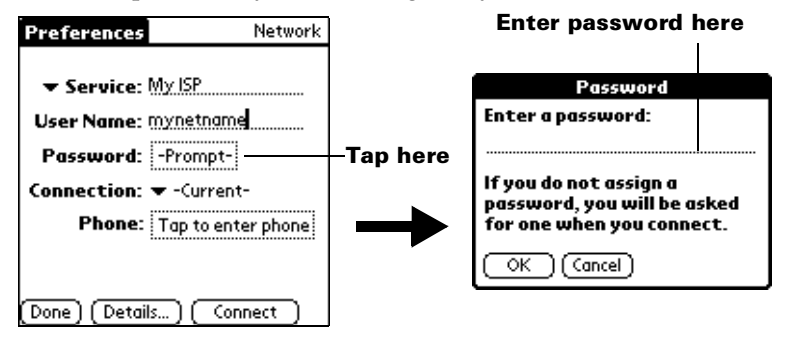

3. Tap OK.

**Note:** The Password field updates to display the word "Assigned."

# **Selecting a connection**

Use the Connection setting to select the method you want to use to connect to your Internet Service Provider or a dial-in server. [See](#page-201-1)  ["Connection preferences" e](#page-201-1)arlier in this chapter for information about creating and configuring connection settings.

#### **To select a connection:**

1. Tap the Connection pick list.

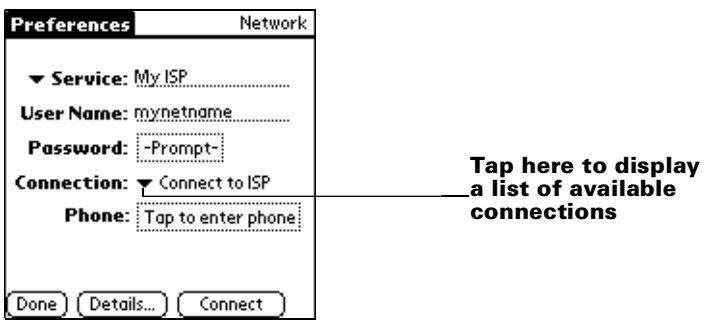

2. Tap the connection you want to use.

# **Adding telephone settings**

When you select the Phone field, your PC companion opens a dialog box in which you define the telephone number you use to connect with your ISP or dial-in server. In addition, you can also define a prefix, disable Call Waiting, and give special instructions for using a calling card.

**Note:** The Phone Setup dialog box works correctly for AT&T and Sprint long-distance services. However, because MCI works differently, MCI customers need to put the calling card number in the Phone # field and the phone number in the Use calling card field.

### **To enter your server phone number:**

- 1. Tap the Phone field.
- 2. Enter the phone number for your ISP or dial-in server.

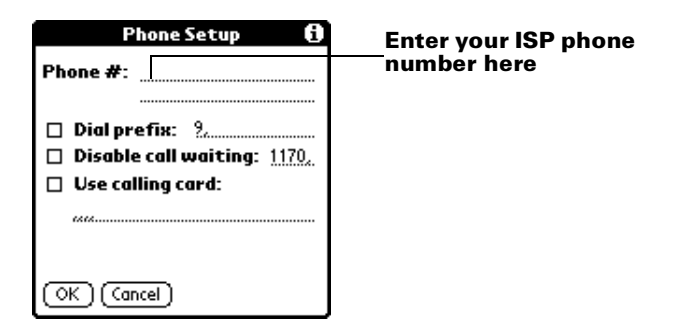

3. If you need to enter a prefix or disable Call Waiting, skip to those procedures. Otherwise, tap OK.

### **Entering a prefix**

A prefix is a number that you dial before the telephone number to access an outside line. For example, many offices require that you dial "9" to dial a number outside the building.

#### **To enter a prefix:**

1. Tap the Dial Prefix check box to select it.

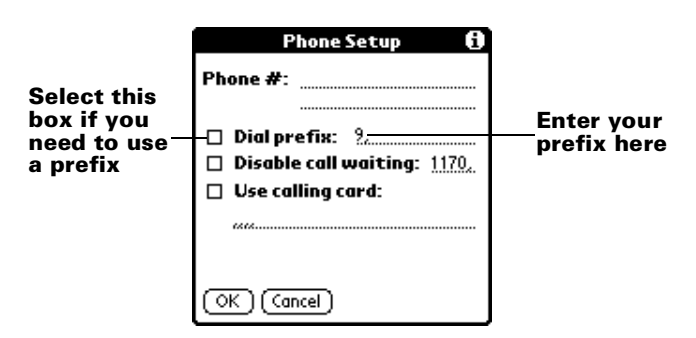

- 2. Enter the prefix.
- 3. Tap OK.

### **Disabling Call Waiting**

Call Waiting can cause your session to terminate if you receive a call while you are connected. If your telephone has Call Waiting, you need to disable this feature before logging into your ISP or dial-in server.

#### **To disable Call Waiting:**

1. Tap the Disable call waiting check box to select it.

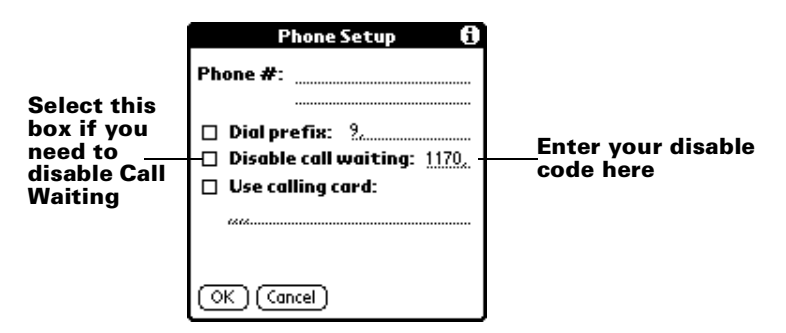

- 2. Enter the code to disable Call Waiting on the Disable call waiting line.
	- **Note:** Each telephone company assigns a code to disable Call Waiting. Contact your local telephone company for the code that is appropriate for you.
- 3. Tap OK.

### **Using a calling card**

The Use calling card field enables you to use your calling card when dialing your ISP or Intranet server. Keep in mind that there is usually a delay before you enter your calling card number. When you define your calling card number, you need to add commas at the beginning to compensate for this delay. Each comma delays transmission of your calling card number for two seconds.

#### **To use a calling card:**

1. Tap the Use calling card check box to select it.

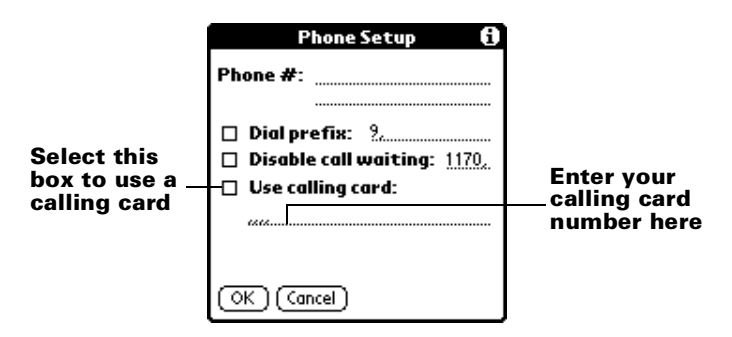

2. Enter your calling card number on the Use calling card line.

**Note:** It's a good idea to add at least three commas before your calling card number to compensate for the queue delay.

3. Tap OK.

I

# **Connecting to your service**

After you set your Connection and Network Preferences, establishing a connection to your Internet Service Provider (ISP) or your company's network (dial-in server) is easy.

**Note:** If you are connecting to an ISP, you need a third-party application, such as a web browser or news reader, to take advantage of this connection. For information about thirdparty applications that support TCP/IP, check the web site http://www.palm.com.

### **To establish a connection:**

- Tap Connect to dial the current service and display the Service Connection Progress messages.
	- **Tip:** To see expanded Service Connection Progress messages, press the lower half of the Scroll button.

#### **To close a connection:**

Tap Disconnect to terminate the connection between your PC companion and your service.

# **Creating additional service templates**

You can create additional service templates from scratch or by duplicating existing templates and editing information. After you create a new or duplicate template, you can add and edit settings.

### **To add a new service template:**

- 1. Tap the Menu icon  $\mathbf{\mathbf{\mathbb{D}}}.$
- 2. Tap Service, and then tap New.

An Untitled service template is added to the Service pick list.

### **To duplicate an existing service template:**

- 1. Tap the Service pick list.
- 2. Tap the predefined service template you want to duplicate.
- 3. Tap the Menu icon  $\mathbf{\Theta}$ .
- 4. Tap Service, and then tap Duplicate.

A copy of the service template is added to the Service pick list.

### **Adding detailed information to a service template**

If you are using one of the predefined service templates, you probably only need to enter your user name and telephone number. If you are creating a new service template, you may need to provide additional information to your ISP or dial-in server. You use the Details dialog box to add additional information to a selected service template.

#### **To select a connection type:**

- 1. Tap the service field.
- 2. Tap Details.

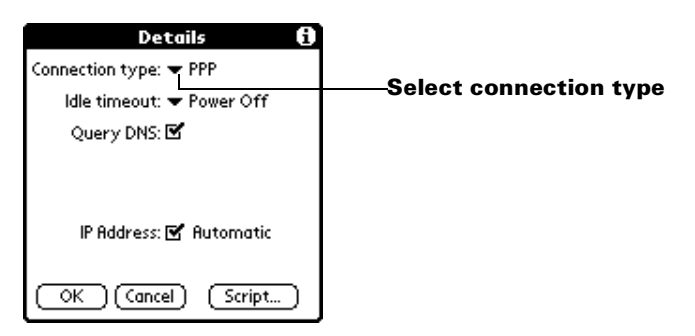

- 3. Tap the Connection type pick list and select one of the following connection types:
	- **Note:** If you are not sure, try PPP; if that doesn't work, ask your Internet Service Provider or your System Administrator **PPP** Point-to-Point protocol **SLIP** Serial Line Internet Protocol **CSLIP** Compressed Serial Line Internet Protocol

for the correct connection type.

### **Idle timeout**

The Idle timeout setting defines how long your PC companion waits before dropping the connection with your ISP or dial-in server when you switch out of a TCP/IP application.

### **To set the Idle timeout:**

1. Tap the Idle timeout pick list and select one of the following options:

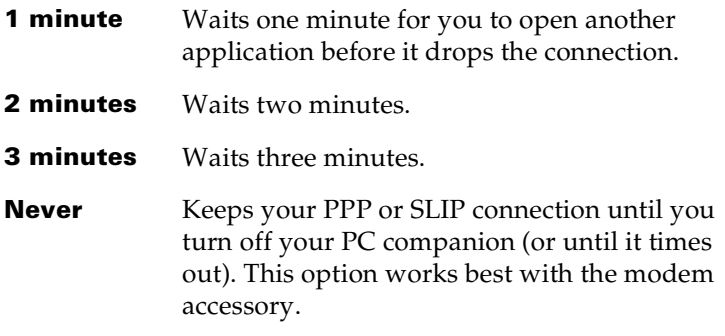

2. Tap OK.

### **Defining primary and secondary DNS**

The Domain Naming System (DNS) is a mechanism in the Internet for translating the names of host computers into IP addresses. When you enter a DNS number (or IP address), you are identifying a specific server that handles the translation services.

Each IP address has four sections, separated by periods. In the Details dialog box, you enter each section separately. Each section of an IP address is made up of a number from 0 to 255; numbers are the only allowable characters in this field.

Ask your Internet Service Provider or System Administrator for the correct Primary or Secondary DNS IP numbers.

**Tip:** Many systems do not require that you enter a DNS. If you are not sure, leave the DNS field blank.

### **To enter a primary and secondary DNS:**

- 1. Tap the Query DNS check box to deselect it.
- 2. Tap the space to the left of the first period in the Primary DNS field, and then enter the first section of the IP address.

**Note:** Each section must be a number from 0 to 255.

- 3. Repeat step 2 for the second, third, and last sections of the Primary DNS field.
- 4. Repeat steps 2 and 3 for the Secondary DNS number.
- 5. Tap OK.

### **IP address**

Everyone who logs on to the Internet needs to have a unique identifier (an IP address), whether permanent or temporary. Some networks dynamically assign a temporary IP address when clients log in. The IP Address field lets you identify whether your network provides automatic (dynamic) temporary IP addressing.

**Note:** If your IP address is permanently assigned, you need to get that information from your System Administrator. If you are not sure, select Automatic.

### **To identify dynamic IP addressing:**

■ Tap the IP Address check box to select it.

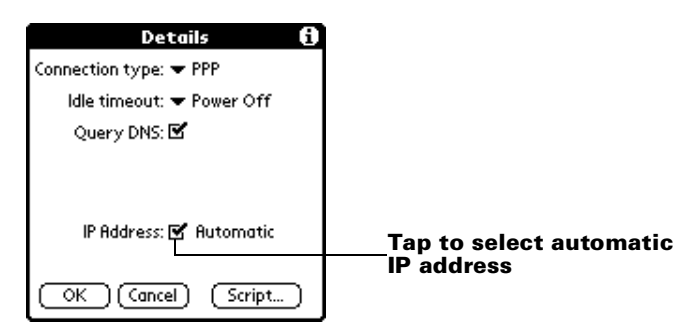

#### **To enter a permanent IP address:**

- 1. Tap the IP Address check box to deselect it and display a permanent IP address field below the check box.
- 2. Tap the space to the left of the first period then enter the first section of the IP address.

**Note:** Each section must be a number from 0 to 255.

- 3. Tap and enter the remaining sections of the IP address.
- 4. Tap OK.

# **Login scripts**

A login script is a series of commands that automates logging in to a network server, for example, your corporate network or your Internet Service Provider (ISP). A login script is associated with a specific service template created in Network Preferences.

A login script is something that you are likely to receive from your IS System Administrator if your company has a system in which you log in to the corporate servers from your PC companion using a modem

or network connection. The script is generally prepared by the System Administrator and distributed to users who need it. It automates the events that must take place in order to establish a connection between your PC companion and the corporate servers.

You can create login scripts in two ways:

- In a text editor on your desktop computer, in which you create a file with the extension PNC, which you then install on your PC companion using the Install Tool
- In the Login Script dialog box on your PC companion, accessed from the Details dialog box in Network Preferences

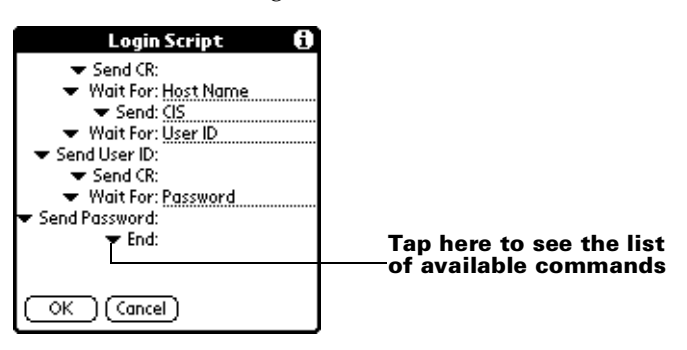

**Note:** You can also use non-ASCII and literal characters in your login script. [See Appendix D](#page-256-0) for more information.

# **Creating a login script on your PC companion**

You can create login scripts by selecting commands from the Command pick list in the Login Script dialog. Some commands, such as Send, require you to supply additional information. Those commands have a parameter field so that you can add the necessary data.

### **To create a login script:**

- 1. Tap Script.
- 2. Tap the End pick list.

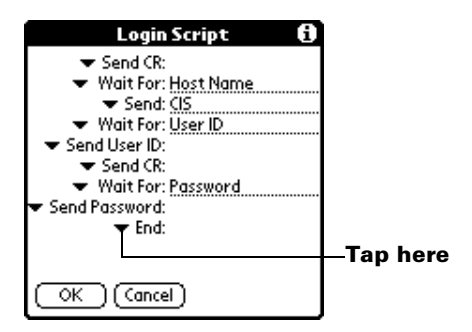

3. Tap the command you want from the Command list. If the command requires additional information, a field appears to the right of it for you to enter the information. The following commands are available:

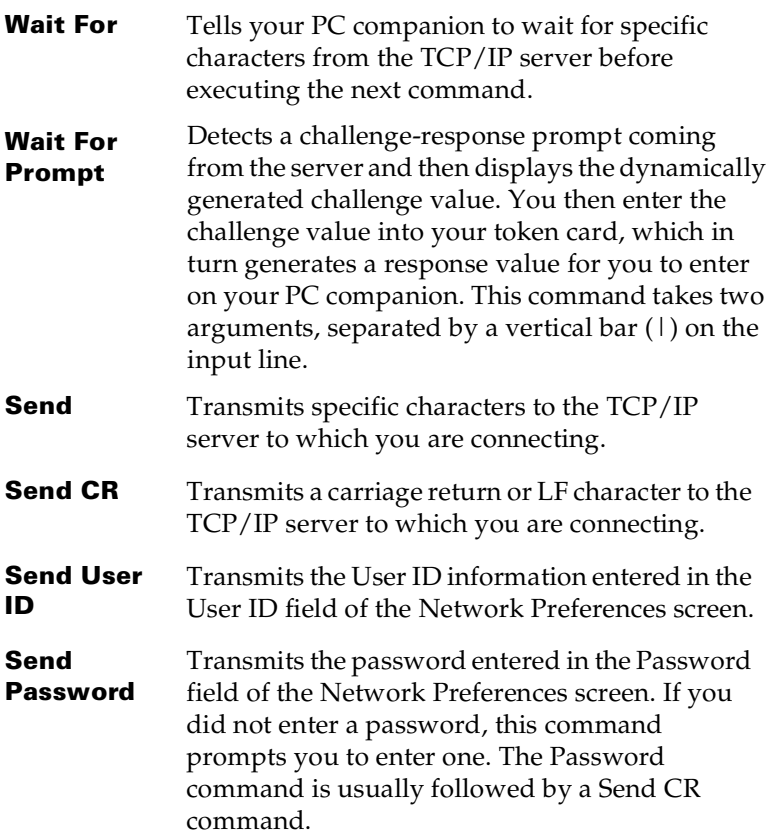

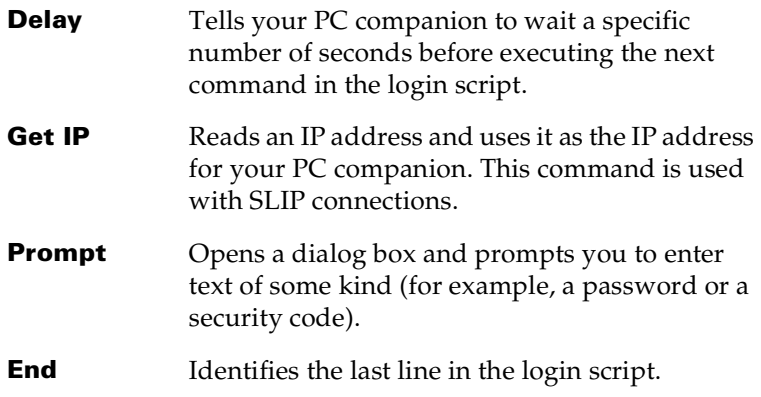

- 4. Repeat steps 2 and 3 until the login script is complete.
- 5. Tap OK.

# **Plug-in applications**

You can create plug-in applications containing script commands that extend the functionality of the built-in script commands. A plug-in application is a standard PRC application that you install on your PC companion just like any other application. After you install the plugin application, you can use the new script commands in a login script.

Plug-in applications have the following characteristics:

- Written in C language
- Compiled into a device executable
- Called properly from a login script
- Able to return control to a login script after it terminates
- Created using a development environment that supports software, such as Metrowerks CodeWarrior for Palm Platform.

For additional information on creating plug-in applications, send e-mail to Palm Developer Support at devsupp@palm.com.

# **Deleting a service template**

There is only one way to delete a service template: use the Delete command from the Service menu.

### **To delete a service template:**

- 1. Tap the Service pick list.
- 2. Tap the service template you want to delete.

Π
- 3. Tap the Menu icon  $\mathbf{\Theta}$ .
- 4. Tap Service, and then tap Delete.
- 5. Tap OK.

### **Network preferences menu commands**

The Network Preferences screen includes menu commands to make it fast and easy to create and edit service templates. TCP/IP application menus are shown here for your reference. [See "Using menus" in](#page-28-0)  [Chapter 1](#page-28-0) for more information about choosing menu commands.

### **Service menu**

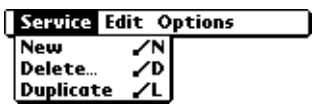

### **Options menu**

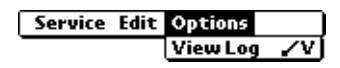

### **TCP/IP troubleshooting**

If you are having a problem establishing a network connection using TCP/IP, check this section and try the suggestions listed.

### **Displaying expanded Service Connection Progress messages**

It's helpful to identify at what point in the login procedure the connection fails. An easy way to do this is to display the expanded Service Connection Progress messages. Expanded Service Connection Progress messages describe the current stage of the login procedure. Press the lower half of the scroll button at any point during login to display these messages.

### **Viewing the Network Log**

If viewing the expanded Service Connection Progress messages does not give you enough information to find out why you cannot connect to your ISP or dial-in server, take a look at the Network Log. The Network Log lists all of the communication that occurs between your modem and your dial-in server during the login procedure. The information in the Network Log can help your ISP or your System Administrator pinpoint where the login procedure communication fails and why.

#### **To view the Network Log:**

- 1. Tap Options, and then tap View Log.
- 2. Tap the up and down arrows of the scroll bar to see the entire Network Log.
- 3. Tap Done.

### **Adding a DNS number**

If your ISP or dial-in server requires a DNS number and you did not enter that information in the Network Preferences screen, it will appear that you successfully logged into your network. When you try to use an application or look up information, however, the connection fails. If this occurs, try adding a DNS number. Ask your ISP or your System Administrator for the correct Primary and Secondary DNS IP numbers.

### **Owner preferences**

The Owner Preferences screen enables you to record a name, company name, phone number, or any other information that you want to associate with your PC companion.

If you use the Security application to turn off and lock your PC companion with a password, information that you put in the Owner Preferences displays the next time you turn on your PC companion. [See Chapter 1](#page-12-0) for more information.

#### **To enter the Owner preferences:**

■ Enter the text that you want to associate with your PC companion in the Owner Preferences screen. If you enter more text than can fit on one screen, a scroll bar automatically appears on the right side of the screen.

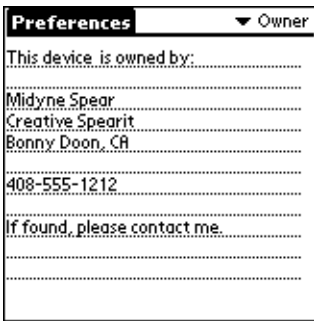

If you assign a password with the Security application, the information in the Owner Preferences screen cannot be changed. In this case, an Unlock button appears at the bottom of the screen.

### **To unlock the Owner Preferences screen:**

- 1. Tap Unlock.
- 2. Enter the password that you defined in the Security application.
- 3. Tap OK.

### **ShortCuts preferences**

The ShortCuts Preferences screen enables you to define abbreviations for entering text with Graffiti strokes. This section describes how to create, edit, and delete a ShortCut. [See Chapter 2](#page-38-0) for more information on the use of ShortCuts.

### **Creating a ShortCut**

You can create a ShortCut for any words, letters, or numbers. All ShortCuts you create appear on the list in the ShortCut Preferences screen. All the ShortCuts are available in any of your PC companion applications and are backed up on your computer when you perform a HotSync operation.

#### **To create a ShortCut:**

- 1. Tap New.
- 2. On the ShortCut name line, enter the letters you want to use to activate the ShortCut.

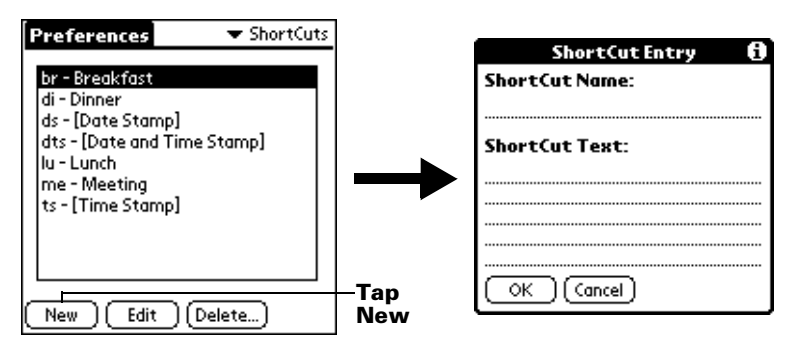

3. Tap the ShortCut Text area and enter the text that you want to appear when you write the ShortCut characters.

- **Tip:** You may want to add a space (space character) after the last word in your ShortCut text. This way, a space automatically follows the ShortCut text.
- 4. Tap OK.
- **Tip:** To use a ShortCut, draw the ShortCut stroke followed by the ShortCut characters. When you draw the ShortCut stroke, the ShortCut symbol appears at the insertion point to show that you are in ShortCut mode.

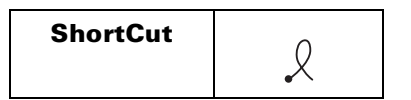

### **Editing a ShortCut**

After you create a ShortCut, you can modify it at any time.

### **To edit a ShortCut:**

- 1. Tap the ShortCut you want to edit.
- 2. Tap Edit.
- 3. Make the changes you want and tap OK.

### **Deleting a ShortCut**

If you no longer need a ShortCut, you can delete it from the list of ShortCuts.

### **To delete a ShortCut:**

- 1. Tap the ShortCut you want to delete.
- 2. Tap Delete.
- 3. Tap Yes.

# Appendix A

## **Maintaining Your PC Companion**

This appendix provides information on the following:

- Proper care of your PC companion
- Prolonging battery life
- Resetting your PC companion

### **Caring for your PC companion**

Your PC companion is designed to be rugged and reliable and to provide years of trouble-free service. Please observe the following general tips when using your PC companion:

- Take care not to scratch the screen of your PC companion. Keep the screen clean. When working with your PC companion, use the supplied stylus or plastic-tipped pens intended for use with a touch-sensitive screen. Never use an actual pen or pencil or other sharp object on the surface of the PC companion screen.
- Your PC companion is not waterproof and should not be exposed to rain or moisture. Under extreme conditions, water may enter the circuitry through the front panel buttons. In general, treat your PC companion as you would a pocket calculator or other small electronic instrument.
- Take care not to drop your PC companion or subject it to any strong impact. Do not carry your PC companion in your back pocket: if you sit on it, you may damage it.
- Protect your PC companion from temperature extremes. For example, do not leave your organizer on the dashboard of a car on a hot day or on a day when temperatures are below freezing, and keep it away from heaters and other heat sources.
- Do not store or use your PC companion in any location that is extremely dusty, damp, or wet.
- Use a soft, damp cloth to clean your PC companion. If the surface of the PC companion screen becomes soiled, clean it with a soft cloth moistened with a diluted window-cleaning solution.

## **Battery considerations**

Please note the following considerations for the battery in your PC companion:

- Under normal conditions, your PC companion battery should remain charged by placing it in the cradle for just a few minutes each day. You can conserve battery life by minimizing the use of the backlight feature, and changing the Auto-off setting that automatically turns the PC companion off after a period of inactivity. [See "General preferences" in Chapter 8](#page-199-0) for more information.
- If the battery becomes low in the course of normal use, an alert appears on the PC companion screen describing the low battery condition. If this alert appears, perform a HotSync® operation to back up your data; then leave your PC companion in the cradle to recharge the unit. This helps prevent accidental data loss.
- If the battery drains to the point where your PC companion does not operate, it stores your data safely for about a week. In this case, there is enough residual energy in the battery to store the data, but not enough to turn on your PC companion. If your PC companion does not turn on when you press the power button, you should recharge the unit immediately.
- If your battery drains and you have the unit in an uncharged state for an extended period of time, you can lose all of the stored data.
- There are no serviceable parts inside your PC companion, so do not attempt to open the unit.
- <span id="page-221-0"></span>■ If you ever dispose of your PC companion, please dispose of it without damaging the environment. Take your PC companion to your nearest environmental recycling center.

## **Resetting your PC companion**

<span id="page-221-1"></span>Under normal circumstances, you will not have to use the reset button. On rare occasions, however, your PC companion may no longer respond to buttons or the screen. In this case, you need to perform a reset to get your PC companion running again.

### **Performing a soft reset**

A soft reset tells your PC companion to stop what it's doing and start over again. All records and entries stored in your PC companion are retained with a soft reset. After a soft reset, the Welcome screen appears, followed by the Date and Time Preferences screen (to set date and time).

#### **To perform a soft reset:**

■ Use the reset tip tool, or the tip of an unfolded paper clip (or similar object *without* a sharp tip), to gently press the reset button inside the hole on the back panel of your PC companion.

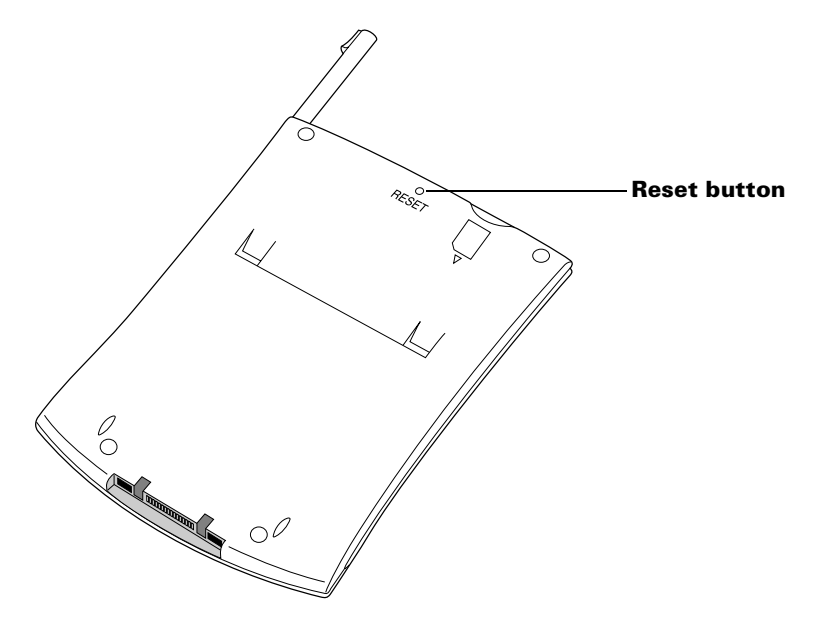

<span id="page-222-0"></span>**Tip:** The metal and plastic stylus that comes with your PC companion has a reset tip inside. To use it, unscrew the metal barrel from the stylus quill.

### **Performing a hard reset**

With a hard reset, all records and entries stored in your PC companion are erased. Never perform a hard reset unless a soft reset does not solve your problem.

**Note:** You can restore any data previously synchronized with your computer during the next HotSync operation.

#### **To perform a hard reset:**

- 1. Hold down the power button on the front panel of the PC companion.
- 2. While holding down the power button, use the reset tip tool, or the tip of an unfolded paper clip (or similar object *without* a sharp tip) to gently press and release the reset button.
- 3. Wait for the Palm™ logo to appear; then release the power button.

4. When a message appears on the PC companion screen warning that you are about to erase all the data stored on your PC companion, do one of the following:

Press the upper half of the scroll button on the front panel of the PC companion to complete the hard reset and display the Digitizer screen.

Press any other button to perform a soft reset.

**Note:** With a hard reset, the current date and time are retained. Formats Preferences and other settings are restored to their factory default settings.

#### **To restore your data:**

- 1. Click the HotSync icon  $\mathbf{\mathcal{D}}^{\mathsf{m}}$  in the Windows system tray (bottomright corner of the taskbar).
	- **Tip:** You can also click the HotSync command on the Palm™ Desktop software for IBM WorkPad menu bar.
- 2. From the HotSync Manager menu, choose Custom.

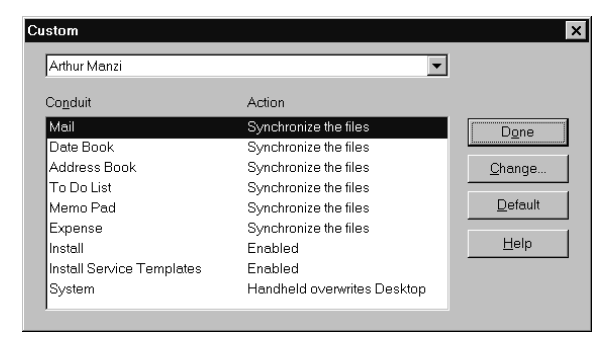

- 3. Select the appropriate user name from the list.
- 4. Select an application in the Conduit list.
- 5. Click Change.

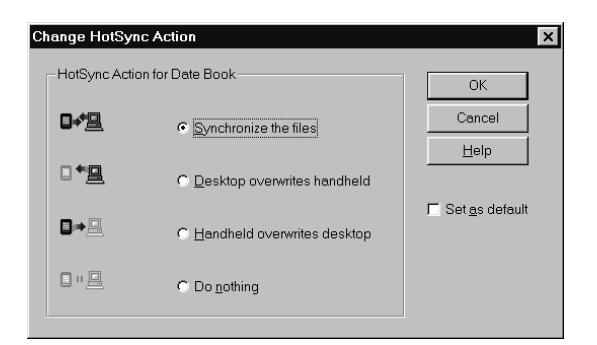

- 6. Select Desktop overwrites handheld.
	- **Note:** Changing the HotSync setting from the default affects only the *next* HotSync operation. Thereafter, the HotSync Actions revert to their default settings. To use a new setting on an ongoing basis, select the Set As Default box. Thereafter, whatever you selected as the default setting is used when you click the Default button in the Custom dialog.
- 7. Click OK.
- 8. Repeat steps 4 through 7 to change conduit settings for other applications.
- 9. Click Done to activate your settings.
- 10. Perform a HotSync operation.

# Appendix B

 $\blacksquare$ 

## **Frequently Asked Questions**

If you encounter a problem with your PC companion, do not contact the IBM HelpCenter until you have reviewed the following list of frequently asked questions, and you have also reviewed the following:

- The Readme file located in the folder where you installed the Palm™ Desktop software for IBM WorkPad on your computer
- The Helpnote folder located in the folder where you installed the Palm Desktop software for IBM WorkPad on your computer
- The Palm Desktop for IBM WorkPad online Help
- The most recent PC companion HelpNotes on your regional web site

If you are still having problems, contact the IBM HelpCenter. For US and international telephone numbers, see ["Getting help, service, and](#page-242-0)  [information"](#page-242-0) later in this appendix, or go to http://www.pc.ibm.com/ qtechinfo/MIGR-4HWSE3.com.

**Note:** Thousands of third-party add-on applications have been written for Palm OS® handhelds. Unfortunately, we are not able to support such a large number of third-party applications. *If you are having a problem with a third-party application, please contact the developer or publisher of that software.*

### **Software installation problems**

#### **Problem Solution**

The Palm Desktop for IBM WorkPad Installer Menu did not appear when I inserted the CD-ROM into my computer.

I cannot install Palm Desktop software for IBM WorkPad on my computer.

- 1. Click the Start button.
- 2. Choose Run from the Start menu.
- 3. Click Browse.
- 4. Locate your CD-ROM drive and select the Setup.exe file.
- 5. Click Open.
- 6. Click OK.

Try the following:

- 1. Disable any virus scanning software on your computer.
- 2. Press CTRL-ALT-DELETE and end all tasks except Systray and Explorer.
	- **Note:** If a dialog with buttons appears instead of a list of tasks, click the Task List button and then end all tasks except Systray and Explorer.
- 3. Make sure your computer has at least 30 MB of disk space available.
- 4. Delete all temporary files.
- 5. Run ScanDisk on your computer.
- 6. Reinstall Palm Desktop software for IBM WorkPad.

### **Operating problems**

#### **Problem Solution**

I don't see anything on my PC companion's screen. Try each of these in turn:

- Press an application button to ensure your PC companion is turned on.
- **Tap the Contrast icon**  $\mathbf{\mathbb{O}}$  **in the upper**right corner of the Graffiti® writing area, if your PC companion supports contrast adjustment (available on some models). If the Contrast dialog box appears, adjust the contrast by holding down the up scroll button for a few seconds. If this doesn't work, hold the down scroll button for a few seconds.
- If your PC companion was exposed to cold, make sure it is at room temperature.
- Recharge the unit.
- Perform a soft reset. If your PC companion still doesn't turn on, perform a hard reset. [See "Resetting](#page-221-0)  [your PC companion" in Appendix A.](#page-221-0)
- **Important:** With a hard reset, all records and entries stored in your PC companion are erased. Never perform a hard reset unless a soft reset does not solve your problem. You can restore any data previously synchronized with your computer during the next HotSync® operation.

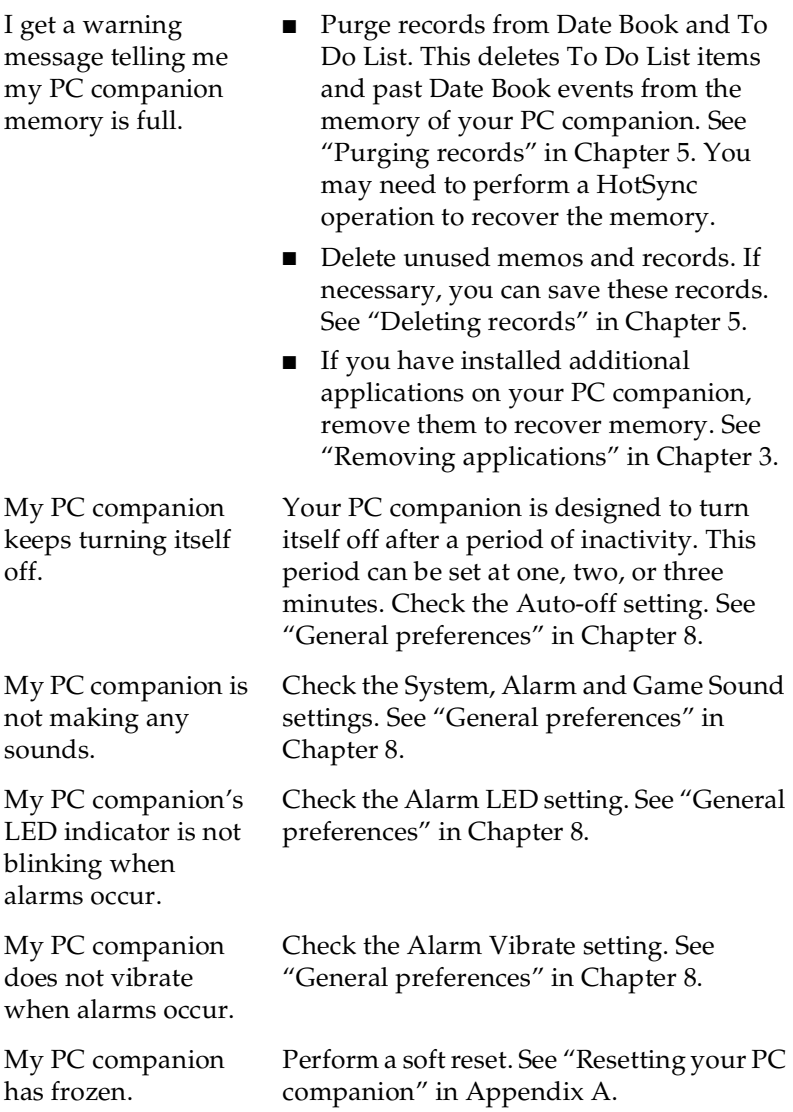

## **Tapping and writing problems**

#### **Problem Solution**

When I tap the buttons or screen icons, my PC companion activates the wrong feature.

When I tap the Menu icon  $\oplus$ , nothing happens.

I can't get my PC companion to recognize my handwriting.

Calibrate the screen. [See "Digitizer](#page-198-0)  [preferences" in Chapter 8.](#page-198-0)

Not all applications or screens have menus. Try changing to a different application.

- For your PC companion to recognize handwriting input with the stylus, you need to use Graffiti writing. [See "Using](#page-38-1)  [Graffiti writing to enter data" in](#page-38-1)  [Chapter 2.](#page-38-1)
- Make the Graffiti character strokes in the Graffiti writing area, not on the display part of the screen.
- Write Graffiti strokes for letters in the left-hand side, and the strokes for numbers in the right-hand side of the Graffiti writing area.
- Make sure that Graffiti is not shifted into extended or punctuation modes. [See](#page-38-1)  ["Using Graffiti writing to enter data" in](#page-38-1)  [Chapter 2.](#page-38-1)
- [See "Graffiti tips" in Chapter 2](#page-40-0) for tips on increasing your accuracy when you write Graffiti characters.

## **Application problems**

#### **Problem Solution**

I tapped the Today button, but it does not show the correct date.

I know I entered some records, but they do not appear in the application.

I am having problems listing memos the way I want to see them.

I created an event in Date Book, but it doesn't appear in the Week View.

Your PC companion is not set to the current date. Make sure the Set Date box in the Date and Time Preferences screen displays the current date. [See "Customizing your PC](#page-34-0)  [companion" in Chapter 1](#page-34-0) for more information.

- Check the Categories pick list (upper-right corner). Choose All to display all of the records for the application.
- Check Security and confirm that Private Records is set to Show private records.
- In To Do List, tap Show and see if Show Only Due Items is selected.
- If you cannot manually arrange the order of the memos in the list screen, check the Memo Preferences setting. Make sure that Sort by is set to Manual.
- If you choose to view your memos alphabetically on Palm Desktop software for IBM WorkPad and then perform a HotSync operation, the memos on your PC companion still appear in the order defined in the Memo Preferences setting. In other words, the sort settings you use with Palm Desktop software for IBM WorkPad *are not* transferred to your PC companion.

In the Week View, you cannot select overlapping events that have the same start time. If you have two or more events with the same start time, choose the Day View to see the overlapping events.

I entered the euro symbol, but after a HotSync operation it doesn't appear in my Palm Desktop software for IBM WorkPad.

You must have fonts that include the euro symbol on your desktop computer. Check this web site for additional information:

http://www.microsoft.com/windows/euro.asp

## **HotSync problems**

#### **Problem Solution**

I cannot do a HotSync operation; what should I check to make sure I am doing it correctly?

I did a HotSync operation, but one of my applications did not synchronize.

I am using Outlook as my PIM, but I cannot do a HotSync operation.

I cannot launch the HotSync Manager.

- Make sure the HotSync cradle is connected securely.
- Check the Windows system tray to make sure the HotSync Manager is running. If it is not, open Palm Desktop software for IBM WorkPad.
- Make sure you selected Local USB or Local Serial, as appropriate, from the HotSync Manager menu.
- If you are using the serial cradle, make sure you selected the correct serial port on the Local tab in the Setup dialog. It should be set to the port where you connected the HotSync cradle.
- Click the HotSync Manager and choose Custom. Check that the correct conduit is active.
- Click the HotSync Manager and choose Custom. Check that the correct conduit is active.
- Check that the correct conduit is installed. Reinstall the HotSync Manager and make sure the correct conduit is selected.
- If you are using the optional serial cradle, or if you are performing a HotSync operation using a modem, make sure you are not running another program, such as America Online, CompuServe, or WinFax, that uses the serial port you selected in the Setup dialog box.
- Back up the Palm Desktop software for IBM WorkPad, uninstall it, then reinstall it.

I tried to do a local HotSync operation, but it did not complete successfully.

- Make sure your PC companion is seated in the cradle correctly.
- Check the connection between the HotSync cradle and the USB or serial port on your computer.
- Make sure the user name you selected in Palm Desktop software for IBM WorkPad matches the user name assigned to your PC companion.
- Make sure the date on your computer matches the date on your PC companion.
- Read the HotSync Log for the user account for which you are performing a HotSync operation
- Make sure HotSync Manager is running. If it is running, close it, and restart it.
- Make sure you selected Local USB or Local Serial, as appropriate, from the HotSync Manager menu.
- If you are using the serial cradle, make sure you selected the correct serial port on the Local tab in the Setup dialog. It should be set to the port where you connected the HotSync cradle.
- If you are using the serial cradle, try a lower baud rate setting on the Local tab in the Setup dialog.
- If you are using the serial cradle, make sure you aren't running a program, such as America Online, CompuServe, or WinFax, that uses the serial port you selected in the Setup dialog box.

I tried to do a modem HotSync operation, but it did not complete successfully.

Check the following on your computer:

- Make sure your computer is turned on and that it does not shut down automatically as part of an energysaving feature.
- Make sure the modem connected to your computer is turned on and is connected to the outgoing phone line.
- Make sure the modem you are using with your PC companion has an on-off switch. Your PC companion cannot "wake up" a modem that has an auto-off feature.
- Make sure the modem is connected properly to your computer and is connected to the incoming phone line.
- Make sure Modem is checked in the HotSync Manager menu.
- Confirm that the Setup String in the Setup dialog box configures your modem correctly. You may need to select a different Modem Type or enter a custom Setup String. Most modems have a Setup String that causes them to send initial connection sounds to a speaker. You can use these sounds to check the modem connection.
- Confirm that the Speed setting in the Setup dialog box works for your modem. If you have problems using the As Fast As Possible option or a specific speed, try using a slower speed.
- Make sure you are not running another program, such as WinFax, CompuServe, or America Online, that uses the serial port you selected in the Setup dialog box.
- Make sure your modem resets before you try again. (Turn off your modem, wait a minute, then turn it back on.)

I tried to do a modem HotSync operation, but it did not complete successfully. (continued)

Check the following on your PC companion:

- Confirm that the telephone cable is securely attached to your modem.
- Make sure the dialing instruction dials the correct phone number.
- If you need to dial an outside line prefix, make sure you selected the Dial Prefix option on your PC companion and entered the correct code.
- If the telephone line you are using has Call Waiting, make sure you selected the Disable call waiting option under Modem Sync Phone Setup on your PC companion and entered the correct code.
- Make sure the telephone line you are using is not noisy, which can interrupt communications.
- Check the batteries in your modem and replace them if necessary.
- Be sure the HotSync Manager is running and the Serial Port for local operations is set to the simulated port for infrared communication. [See "IR HotSync](#page-178-0)  [operations" in Chapter 7](#page-178-0) for details.
- On your PC companion, be sure the HotSync application is set to Local, with the option IR to PC/Handheld.
- Be sure the IR port of your PC companion is aligned directly opposite to, and within a few inches of, the infrared device of your computer.
- IR HotSync operations do not work after you receive a low battery warning. Check the battery power of your PC companion. Recharge the internal battery.

I can't perform an IR HotSync operation.

My PC companion appears to freeze when I place it near my computer.

When I press the HotSync button on the cradle, nothing happens on Palm Desktop software for IBM WorkPad and my PC companion times out.

When I perform a HotSync operation, my information does not transfer to Palm Desktop software for IBM WorkPad.

My PC companion displays the message "Waiting for sender" when it's near my computer's infrared port.

Move your PC companion away from the computer's infrared port.

- Make a copy of your Palm folder. Uninstall, then reinstall Palm Desktop software for IBM WorkPad.
- Turn on your PC companion and tap the Applications icon. Tap the HotSync icon, then tap Local.
- If you have performed a HotSync operation successfully, but you cannot find the data from your PC companion on Palm Desktop software for IBM WorkPad, check to see you have the correct user name selected for viewing data.
- Click the HotSync Manager and choose Custom. Check that all conduits are set to synchronize files.
- Your computer's infrared port may be set to search automatically for the presence of other infrared devices. Consult the documentation for your operating system for information about turning off this option.
- In some cases, simply moving your PC companion away from the computer's infrared port solves the problem.

I want to synchronize my computer with more than one PC companion.

- If the computer running Palm Desktop software for IBM WorkPad synchronizes with more than one PC companion, each PC companion must have a unique name. Assign a user name to your PC companion the first time you perform a HotSync operation.
- Please be aware that synchronizing more than one PC companion with the same user name causes unpredictable results and, potentially, loss of your personal information.

### **Beaming problems**

I cannot beam data to another Palm OS handheld.

When someone beams data to my PC companion, I get a message telling me it is out of memory.

#### **Problem Solution**

- Confirm that your PC companion and the other Palm OS handheld are between ten centimeters (approximately 4") and one meter (approximately 39") apart, and that the path between the two handhelds is clear of obstacles. Beaming distance to other handhelds may be different.
- Move your PC companion closer to the receiving handheld.
- Your PC companion requires at least twice the amount of memory available as the data you are receiving. For example, if you are receiving a 30K application, you must have at least 60K free.
- Perform a soft reset. See "Performing a [soft reset" in Appendix A](#page-221-1) for more information.

## **Recharging problems**

#### **Problem Solution**

When I place my PC companion in the cradle, the LED indicator does not go on.

- Confirm that your PC companion is well seated in the cradle.
- Confirm that your recharger cable is properly connected to the back of the cradle's USB or serial port connector that plugs into your computer.
- Confirm that your recharger is plugged into an AC outlet that has power.

### **Password problems**

#### **Problem Solution**

I forgot the password, and my PC companion is not locked.

- First, use the password hint to try and remember the password. If this does not help, or if you do not have a password hint, you can use Security to delete the password, but your PC companion deletes all entries marked as private. However, if you perform a HotSync operation *before* you delete the password: the HotSync process backs up all entries, whether or not they are marked private. Then, you can follow these steps to restore your private entries:
	- 1. Use the Palm Desktop software for IBM WorkPad and the cradle or infrared communication to synchronize your data.
	- 2. Tap Forgotten Password in Security to remove the password and delete all private records.
	- 3. Perform a HotSync operation to synchronize your data and restore the private records by transferring them from your computer to your PC companion.
- First, use the password hint to try and remember the password. If this does not help, or if you do not have a password hint, you must perform a hard reset to continue using your PC companion. [See](#page-222-0)  ["Performing a hard reset" in Appendix](#page-222-0)  [A](#page-222-0) for more information.
- I forgot the password and my PC companion is locked.

## <span id="page-242-0"></span>**Getting help, service, and information**

If you need help, service, technical assistance, or just want more information about IBM products, you will find a wide variety of sources available from IBM to assist you.

See the IBM WorkPad Home Page at http://www.pc.ibm.com/workpad.

Help is also available from bulletin boards and online services, as well as by fax and telephone. This section provides information about these sources. Services available and telephone numbers listed are subject to change without notice.

### **Hardware warranty summary**

When you purchase an IBM hardware product, you get comprehensive warranty coverage. During the IBM hardware product warranty period, you may call the IBM HelpCenter for hardware product assistance. [See "Product registration and getting](#page-243-0)  [help by telephone" l](#page-243-0)ater in this Appendix for a list of numbers.

Be sure to retain your proof of purchase to obtain warranty service. For additional information, refer to the IBM warranty statement included with your product or available from your reseller.

### **Before you call for service**

Many problems can be solved without outside assistance, by using the online help or by reviewing the online or printed documentation supplied with your PC companion. If you suspect a software problem, consult the documentation (including Readme files) for the operating system or application program.

If, after reviewing these sources, you cannot solve your problem, call your regional IBM HelpCenter.

Before requesting support, please experiment a bit to reproduce and isolate the problem. When you do contact support, please be ready to provide the following information:

- The name and version of the operating system you are using
- The actual error message or state you are experiencing
- The steps you take to reproduce the problem
- The version of Palm Desktop software for IBM WorkPad you are using and available memory on the device

ι

#### **To find version and memory information:**

- 1. Tap the Applications icon  $\mathbf{\odot}$ .
- 2. Tap the Menu icon  $\mathbf{\mathbf{\mathbb{D}}}$ .
- 3. Tap App, and then tap Info.
- **Note:** Thousands of third-party add-on applications have been written for Palm OS handhelds. Unfortunately, we are not able to support such a large number of third-party applications. *If you are having a problem with a third-party application, please contact the developer or publisher of that software.*
- 4. Tap Version to see version numbers, and tap Size to see the amount of free memory in kilobytes.

### **Getting customer support and service**

Purchasing an IBM product entitles you to standard help and support during the warranty period. If you need additional support and services, a wide variety of extended services are available for purchase that address almost any need.

### **Purchasing additional services**

During and after the warranty period, you can purchase additional services, such as support for IBM and non-IBM hardware, operating systems, and application programs; network setup and configuration; upgraded or extended hardware repair services; and custom installations. Service availability and name might vary by country.

### <span id="page-243-0"></span>**Product registration and getting help by telephone**

To register your PC companion and to receive your personalized registration number prior to receiving technical support, refer to the Registration Number listing on the next page.

For direct access to technical support during your entitlement period, have your personalized registration number available and refer to the Support Number provided to you when you registered. Expert technical-support representatives are available to assist you with questions you have. These services are available 24 hours a day, 7 days a week. Response time will vary depending on the number and complexity of incoming calls.

П

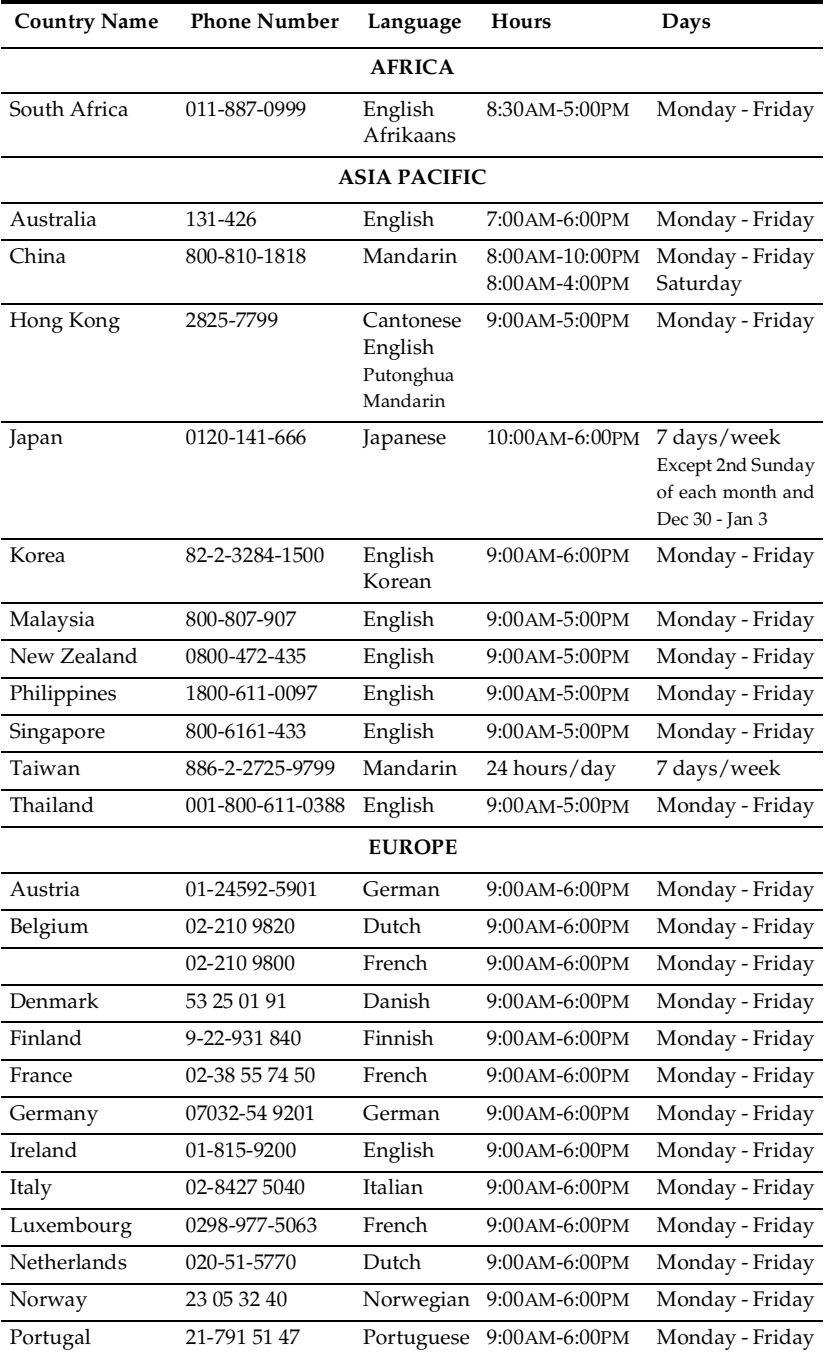

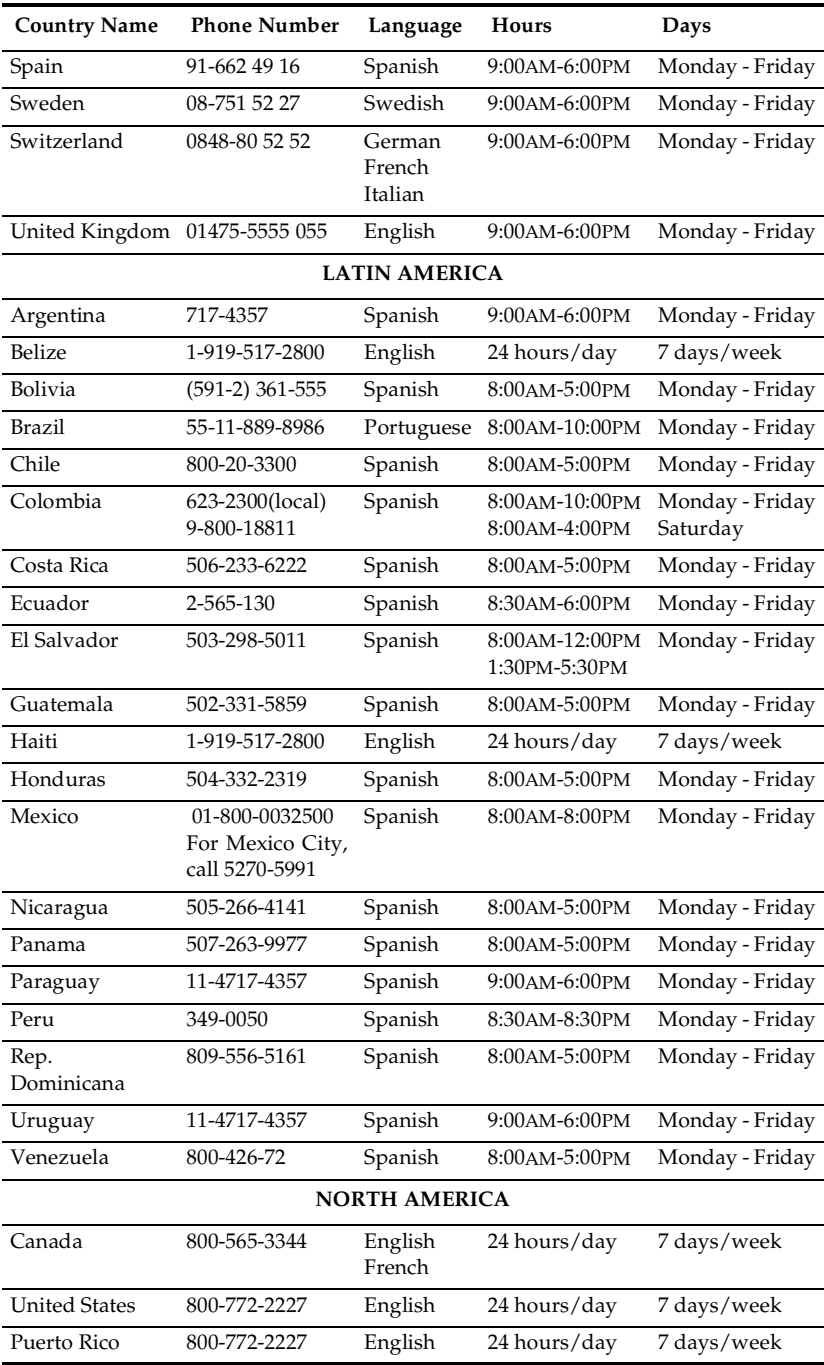

# Appendix C

## **Creating a Custom Expense Report**

This appendix explains how to modify existing Expense application templates and how to create your own custom expense report templates for use with the Expense application.

**Note:** This appendix assumes that you are familiar with Microsoft Excel or a similar spreadsheet application. If you are not familiar with Microsoft Excel, consult your company's Information Services department or another experienced user.

## **About mapping tables**

Before creating or modifying an Expense template, it's important to understand the function of the Palm™ Desktop software for IBM WorkPad Expense application. In simple terms, the Expense application is designed to move Expense data from your PC companion into a Microsoft Excel spreadsheet. Each Expense item stored in your PC companion represents a group of related data. You can associate the following data with an expense item:

- 
- Category Payment Currency
- Date Vendor
- Expense Type City
- Amount Attendees
	-
- Payment Method Note
- When you perform a HotSync® operation between your PC companion and Palm Desktop software for IBM WorkPad on your computer, the Expense data is stored on your computer (in a file named Expense.txt). When you open the Expense application in Palm Desktop software for IBM WorkPad, an Excel macro starts, and populates an expense template with your data based on the rules specified in a spreadsheet file named Maptable.xls.

The Maptable.xls file is an editable spreadsheet that functions as a "mapping table." The function of the mapping table is to guide the Excel macro in extracting the Expense data. The mapping table tells the Excel macro how large the spreadsheet is and provides the datacell layout of the Excel template used for the Expense Report.

## **Customizing existing sample templates**

Four sample Expense Report templates come with Palm Desktop software for IBM WorkPad. These templates are stored in the Template folder (which is in the same folder as the Palm Desktop software for IBM WorkPad application).

If the layout of one (or more) of these templates is appropriate for your reporting needs, you can easily customize the templates with your company name and other information.

#### **To customize a sample Expense Report template:**

1. Make a backup copy of the contents of the Template folder.

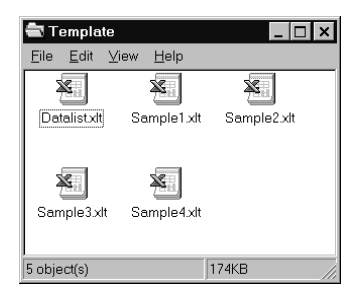

- 2. Double-click the name of the sample template you want to modify to open it in Microsoft Excel.
- 3. Make any changes that you want to the names (or other information) in the sample template.
- **Important:** *Do not* insert rows or columns in the sample template. Doing so changes the way your Expense data maps to the template and causes errors. If you want to move the cells to a different location or add or delete rows or columns, you have to make changes to the Maptable.xls file.
	- **Note:** You can insert your own company logo without changing the Maptable.xls file. If you change the file name, however, you need to make a corresponding change in the Maptable.xls file.

You can also rename cells without changing the Maptable.xls file, provided that the expense type corresponds to your PC companion data. For example, you can change "Snack" to "Munchies," and then all items entered on your PC companion as "Snack" map to the cell(s) labeled "Munchies."

- 4. From the File menu, choose Save As.
- 5. Click the Save as type drop-down list and choose Template (\*.xlt).
- 6. Navigate to the Template folder (in the Palm Desktop software for IBM WorkPad directory).
- **Note:** If you *do not* need to change the Maptable.xls file, save the template file with its *original file name* (e.g., Sample2.xlt). If you *do* need to change the Maptable.xls file, give your modified template a unique name. Be sure to use the .xlt file suffix, which defines the file as a Microsoft Excel template.
- 7. Click Save to save your modified template and make it available for future use.
- **Note:** If you need to modify the Maptable.xls file, you must do this before you can use the modified template with your Expense data. To modify the Maptable.xls file for your new template, see ["Programming the mapping table"](#page-250-0) later in this appendix. *Read all of the sections of this appendix before making changes to the Maptable.xls file.*

### **Determining the layout of the Expense Report**

This section describes the layout considerations for the Expense Report and explains the terms used for creating the report.

### **Labels**

There are two kinds of labels that you need to define for your report: day/date and expense type. Each kind of label can be either Fixed or Variable. A Fixed label means that the label *always* appears as a header at the beginning of a row or column. If a label is not Fixed, it is variable.

For example, a list table of expenses could have variable labels in the rows for day/date, and variable labels in the columns for expense type. In this case, neither day/date or expense type information would be "fixed" (as a header). Instead, the date and expense type information would be filled into the cells of the spreadsheet as appropriate.

Examples of both Fixed and Variable labels appear in the sample expense templates.

### **Sections**

A Section is an area of the report that has common formatting. It is common for an Expense report to have more than one Section. For example, the following sample Expense Report named Sample3.xlt contains several Sections.

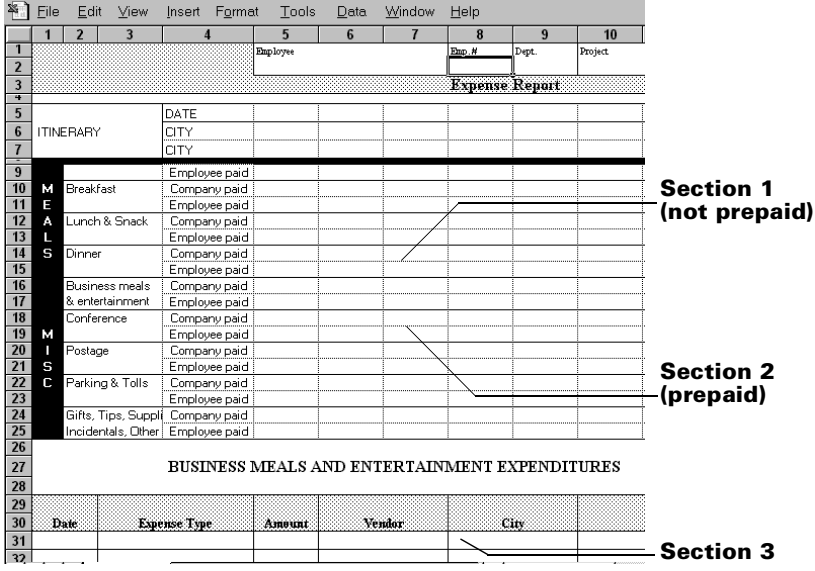

Because your Expense data maps to row and column areas of your final report, different Sections require different definitions for the data mapping. To create additional Sections with different mapping, you create corresponding additional lines to the mapping table file named Maptable.xls. This procedure is explained later in this appendix.

If a section contains cells for prepaid (company paid) expenses, you need to create an additional line in the mapping table for "prepaid." This will count as an additional section in the mapping table. The only data that differs in the prepaid section (from the non-prepaid section) is the row/column numbers for the expense type.

## **Analyzing your custom Expense Report**

If you already have a custom Excel expense report, you can use it with a modified mapping table. However, before you can create a Maptable.xls file that corresponds to your custom Expense Report, you must first analyze the characteristics of your report.

#### **Perform the following before you begin a custom mapping table:**

- Print a copy of your custom expense report. Activate the Row and Column Headings option in the Sheet settings of the Page Setup command. This enables you to quickly determine the size of the Section(s), as well as the numbers for the start rows and columns.
- On the printed copy, identify the data Sections. A Section is an area of data with common row and column formatting. A yellow highlighter marking pen can make it easy to see the Sections as you work with programming the mapping table. Your custom Expense Report can contain any number of Sections, and the same data can be repeated in any Section.
- On the printed copy, identify the type of Labels that apply to each Section. Each Section can have only one kind of Fixed or Variable Label for rows. Likewise, each Section can have only one kind of Fixed or Variable Label for columns.
- Place a copy of your custom Expense Report in the Template folder (in the Palm Desktop software for IBM WorkPad directory). Change the file name so it has the file extension .xlt (which defines it as a Microsoft Excel template). Make a note of the exact file name so it can be defined in the mapping table file.

### <span id="page-250-0"></span>**Programming the mapping table**

Once you have analyzed the components of your custom Expense Report, you can program the mapping table to fill the report with data from the PC companion.

#### **To program a new custom mapping table:**

- 1. Open a copy of the Maptable.xls file in Microsoft Excel.
	- **Note:** This file is located in the same folder as the Palm Desktop software for IBM WorkPad application. *Make a backup copy of this file before you make your modifications.*
- 2. **Mapping a new template.** Scroll to where you find the name of the original template that you chose for your modifications. The name of the template will appear in column B of the Maptable.xls file, next to the cell highlighted in green that reads "Template Name:".

If you did not modify an existing template, move to any table in the Maptable.xls file.

3. Select all the *rows* associated with the template name. To select the rows, click and drag on the row numbers (left side), so they appear highlighted.

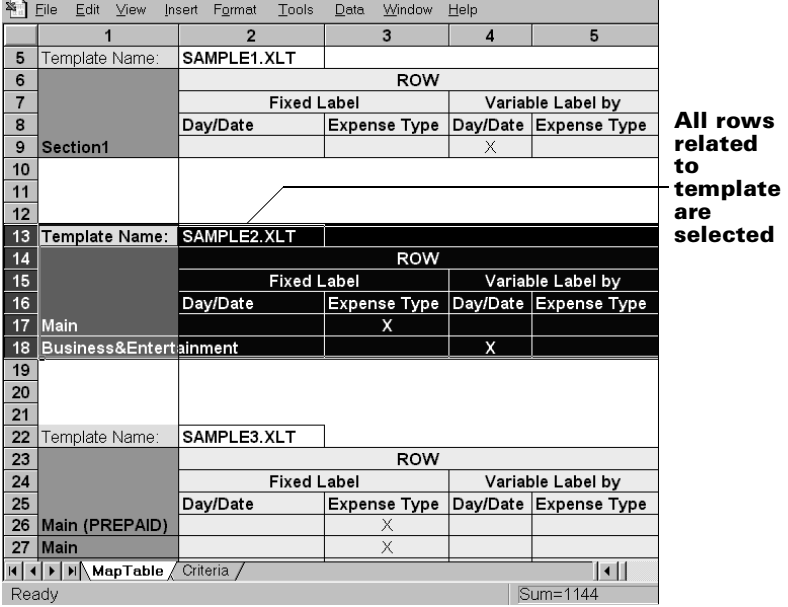

- 4. From the Edit menu, choose Copy.
- 5. Scroll down to a blank area of the Maptable.xls file (below the rows used for Sample4.xlt), and click on a row number to select a blank row.
- 6. From the Edit menu, choose Paste. A copy of the rows you selected in step 3 is pasted into the Maptable.xls file.
- 7. **Name the table.** In the cell immediately to the right of the cell entitled Template Name, enter the *exact* file name of your custom Expense Report template.
- 8. **Define the number of Sections.** Each row in a table defines how your PC companion data will be placed in a Section of your custom Expense Report. Note that the prepaid portion of a section has its own row and counts as a separate section for map table purposes, *even though it is not a separate section in your template*.
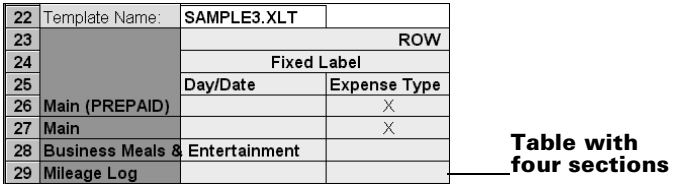

You may add or delete rows as necessary so that the total number of rows corresponds to the number of Sections in your custom Expense Report. To clear all of the existing settings in a row, click to select the row and press CTRL+DELETE. Name each row to correspond to a Section of your custom Expense Report.

9. **Determine the Label settings.** The orientation of the data fields (Row, Column) appears in the yellow section of the table.

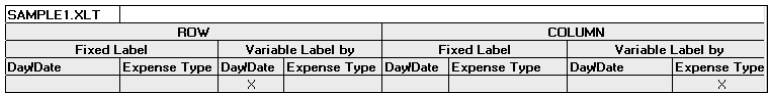

Determine whether the **Rows** will contain expense or date information, and place an "x" in the appropriate cell. When you do this, you also define whether the label is Fixed or Variable. You can place only one "x" in the Row section (columns 2–5).

Determine whether the **Columns** will contain expense or date information, and place an "x" in the appropriate cell. When you do this, you also define whether the label is Fixed or Variable. You can place only one "x" in the Column section (columns 6–9).

10. **Define the dimensions of the Section.** The dimensions of the Section appear in the green columns (10–13).

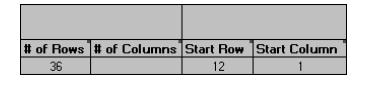

**# of Rows** Represents the total number of rows in the Section, excluding any header or total rows. In other words, this includes only the number of rows in the Section where your PC companion data will be placed.

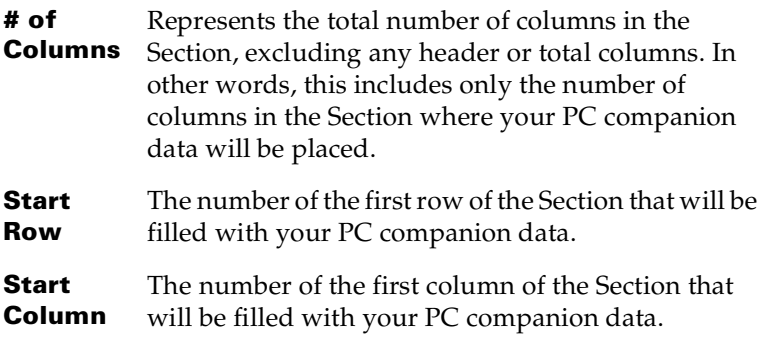

11. **Define the Dates and Intervals.** The dates and intervals between dates appears in the light blue columns (14–17).

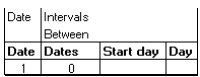

In the **Date** cell, enter the row or column number where all the date information will be placed.

In the **Dates** cell, enter the number of blank columns (or rows) separating the date fields. If there are no blank columns (or rows) between date entries, leave this number set to zero.

In the **Start Day** cell, enter the day of the week that starts the expense reporting period. Enter a three-character abbreviation for the day (e.g., Sun, Mon, Tue).

In the **Day** cell, enter the row or column number where all the day information will be placed. If the dates are in a row, enter the row number. If the dates are in a column, enter the column number.

12. **Define whether the Section is in list format.** This setting appears in the light purple columns (18–19).

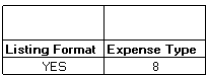

If the Section will present the data in a list format, enter the word "yes". Otherwise, enter the word "no". The following diagram shows data presented in a list format:

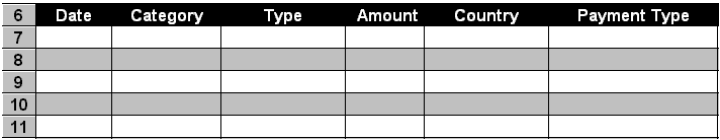

**Only if your section is in list format:** In the Expense Type cell, enter the number of the row or column where the expense description

will be placed. Expense amounts can be entered in several different columns or rows if required by your template. *Expense type labels* must all appear in the same column.

13. **Enter the row or column numbers for the expense types that appear in the Section.** These settings appear in the aqua columns (20–48).

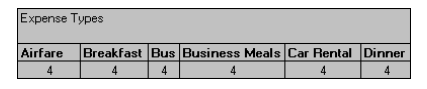

For these settings, simply enter the row or column number for the expense types that you want to appear in the Section. Note that you can use a row or column number more than once. An example of this would be meals that encompass breakfast, lunch, dinner, and snacks. In the previous example, all expense items would be populated into row/column 4 of the custom Expense Report.

- 14. **Complete the table.** All of the remaining columns (49–57) in the table are used to define the column or row number that corresponds to the description.
- 15. **Mark a Section for prepaid expenses (yellow column).** If a row in the map table is for prepaid (company paid) expenses, type a "yes" in the cell on that Section's row. Type "no" in all the cells of this column that do not pertain to prepaid expenses.

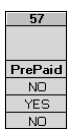

- 16. Repeat steps 9 through 15 for each Section that you have defined for your custom Expense Report.
- 17. **Map Expense Report Options dialog (magenta section).** The Expense Report Options dialog has five fields where you can fill in data for the header on your expense report. Use this section to specify the row and column on your template where this information will be mapped.

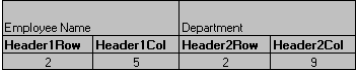

Because header data is not related to any particular Section, you have to fill in only one row. If the item does not appear on your template, leave these cells blank.

# <span id="page-255-4"></span><span id="page-255-3"></span><span id="page-255-2"></span>**Using applications other than Microsoft Excel**

You can use applications other than Microsoft Excel (such as Lotus 1-2-3 or Quattro Pro) to open and manipulate the Expense data on your computer. The data file is named "Expense.txt," and is stored in the Expense folder, within the folder containing the PC companion user data.

Expense data in the Expense.txt file is in tab-delimited format.

# <span id="page-255-0"></span>**Expense file details**

<span id="page-255-1"></span>The Expense.txt file contains four groups of data. It will be easier to see these four distinct groups of data if you open the file with a spreadsheet application.

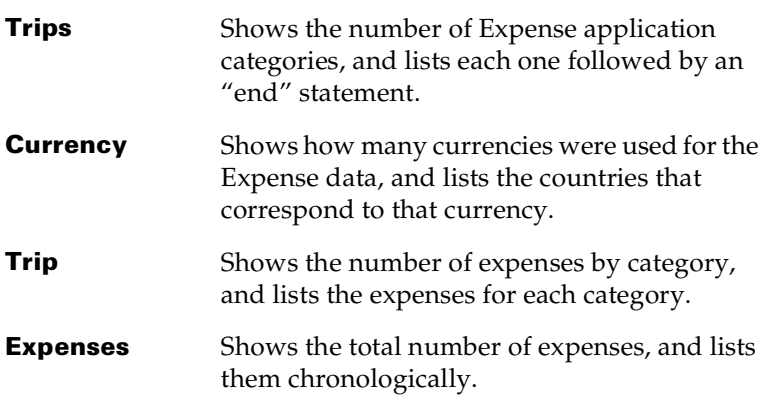

# Appendix D

# <span id="page-256-0"></span>**Non-ASCII Characters for Login Scripts**

The following information enables you to create custom login scripts that require non-ASCII characters. It is provided for advanced users who understand the use and requirements of such characters in a custom login script.

# **Use of ^char**

You may use the caret  $( \wedge )$  to transmit ASCII command characters. If you send ^*char*, and the ASCII value of *char* is between @ and \_, then the character is automatically translated to a single-byte value between 0 and 31.

For example, ^M is converted to a carriage return. If char is a value between a and z, then the character sequence is translated to a singlebyte value between 1 and 26. If char is any other value, then the character sequence is not subject to any special processing.

For example, the string "Joe^M" transmits Joe, followed by a carriage return.

# **Carriage return and line feed**

You may include carriage return and line feed commands as part of the login script, when entered in the following format:

- **<cr>** Sends or receives a carriage return
- **<lf>** Sends or receives a line feed

For example, the string "waitfor Joe<cr><lf>" waits to receive Joe followed by a carriage return and line feed from the remote computer before executing the next command in the script.

# **Literal characters**

The backslash ( \ ) character defines that the *next character* is transmitted as a literal character, and is not subject to any special processing ordinarily associated with that character.

### **Examples:**

- *<u>N* Includes a caret as part of the string</u>
- *\***<** Includes a < as part of the string
- **\\** Includes a backslash as part of the string

# **Warranty and Other Product Information**

# **Product warranties**

The following product warranties are included in this handbook.

- IBM U.K. Statement of Warranty
- IBM U.S., Canada, and Puerto Rico Statement of Limited Warranty

Additional translations of the product warranties are included on the Palm™ Desktop software for IBM WorkPad CD-ROM. Refer to the Documentation folder on the CD-ROM for these warranties.

# **IBM U.K. Statement of Warranty**

# **Part 1 - General Terms**

This Statement of Warranty includes Part 1 - General Terms and Part 2 - Countryunique Terms. **The terms of Part 2 may replace or modify those of Part 1.** The warranties provided by IBM in this Statement of Warranty apply only to Machines you purchase for your use, and not for resale, from IBM or your reseller. The term "Machine" means an IBM machine, its features, conversions, upgrades, elements, or accessories, or any combination of them. The term "Machine" does not include any software programs, whether pre-loaded with the Machine, installed subsequently or otherwise. Unless IBM specifies otherwise, the following warranties apply only in the country where you acquire the Machine. Nothing in this Statement of Warranty affects any statutory rights of consumers that cannot be waived or limited by contract. If you have any questions, contact IBM or your reseller.

**MACHINE** - WorkPad PC companion (8602)

**WARRANTY PERIOD\*** - One (1) Year

\*Contact your place of purchase for warranty service information. Some IBM Machines are eligible for On-site warranty service depending on the country where service is performed.

### **The IBM Warranty For Machines**

IBM warrants that each Machine 1) is free from defects in materials and workmanship and 2) conforms to IBM's Official Published Specifications. The warranty period for a Machine is a specified, fixed period commencing on its Date of Installation. The date on your sales receipt is the Date of Installation, unless IBM or your reseller informs you otherwise.

During the warranty period IBM or your reseller, if approved by IBM to provide warranty service, will provide repair and exchange service for the Machine, without charge, under the type of service designated for the Machine and will manage and install engineering changes that apply to the Machine.

If a Machine does not function as warranted during the warranty period, and IBM or your reseller are unable to either 1) make it do so or 2) replace it with one that is at least functionally equivalent, you may return it to your place of purchase and your money will be refunded. The replacement may not be new, but will be in good working order.

# **Extent of Warranty**

The warranty does not cover the repair or exchange of a Machine resulting from misuse, accident, modification, unsuitable physical or operating environment, improper maintenance by you, or failure caused by a product for which IBM is not responsible. The warranty is voided by removal or alteration of Machine or parts identification labels.

**THESE WARRANTIES ARE YOUR EXCLUSIVE WARRANTIES AND REPLACE ALL OTHER WARRANTIES OR CONDITIONS, EXPRESS OR IMPLIED, INCLUD-ING, BUT NOT LIMITED TO, THE IMPLIED WARRANTIES OR CONDITIONS OF MERCHANTABILITY AND FITNESS FOR A PARTICULAR PURPOSE. THESE WARRANTIES GIVE YOU SPECIFIC LEGAL RIGHTS AND YOU MAY ALSO HAVE OTHER RIGHTS WHICH VARY FROM JURISDICTION TO JURISDIC-TION. SOME JURISDICTIONS DO NOT ALLOW THE EXCLUSION OR LIMITA-TION OF EXPRESS OR IMPLIED WARRANTIES, SO THE ABOVE EXCLUSION OR LIMITATION MAY NOT APPLY TO YOU. IN THAT EVENT, SUCH WAR-RANTIES ARE LIMITED IN DURATION TO THE WARRANTY PERIOD. NO WARRANTIES APPLY AFTER THAT PERIOD.** 

### **Items Not Covered by Warranty**

IBM does not warrant uninterrupted or error-free operation of a Machine.

Unless specified otherwise, IBM provides non-IBM machines **WITHOUT WARRAN-TIES OF ANY KIND.** 

Any technical or other support provided for a Machine under warranty, such as assistance via telephone with "how-to" questions and those regarding Machine set-up and installation, will be provided **WITHOUT WARRANTIES OF ANY KIND.** 

### **Warranty Service**

To obtain warranty service for the Machine, contact your reseller or IBM. You may be required to present proof of purchase.

IBM or your reseller provides certain types of repair and exchange service, either at your location or at a service centre, to keep Machines in, or restore them to, conformance with their Specifications. IBM or your reseller will inform you of the available types of service for a Machine based on its country of installation. IBM may repair the failing Machine or exchange it at its discretion.

When warranty service involves the exchange of a Machine or part, the item IBM or your reseller replaces becomes its property and the replacement becomes yours. You represent that all removed items are genuine and unaltered. The replacement may not be new, but will be in good working order and at least functionally equivalent to the item replaced. The replacement assumes the warranty service status of the replaced item.

Any feature, conversion, or upgrade IBM or your reseller services must be installed on a Machine which is 1) for certain Machines, the designated, serial-numbered Machine and 2) at an engineering-change level compatible with the feature, conversion, or upgrade. Many features, conversions, or upgrades involve the removal of parts and their return to IBM. A part that replaces a removed part will assume the warranty service status of the removed part.

Before IBM or your reseller exchanges a Machine or part, you agree to remove all features, parts, options, alterations, and attachments not under warranty service.

You also agree to

- 1. ensure that the Machine is free of any legal obligations or restrictions that prevent its exchange;
- 2. obtain authorisation from the owner to have IBM or your reseller service a Machine that you do not own; and
- 3. where applicable, before service is provided
	- a. follow the problem determination, problem analysis, and service request procedures that IBM or your reseller provides,
	- b. secure all programs, data, and funds contained in a Machine,
	- c. provide IBM or your reseller with sufficient, free, and safe access to your facilities to permit them to fulfil their obligations, and
	- d. inform IBM or your reseller of changes in a Machine's location.

IBM is responsible for loss of, or damage to, your Machine while it is 1) in IBM's possession or 2) in transit in those cases where IBM is responsible for the transportation charges.

Neither IBM nor your reseller is responsible for any of your confidential, proprietary or personal information contained in a Machine which you return to IBM or your reseller for any reason. You should remove all such information from the Machine prior to its return.

### **Production Status**

Each IBM Machine is manufactured from new parts, or new and used parts. In some cases, the Machine may not be new and may have been previously installed. Regardless of the Machine's production status, IBM's appropriate warranty terms apply.

# **Limitation of Liability**

Circumstances may arise where, because of a default on IBM's part or other liability, you are entitled to recover damages from IBM. In each such instance, regardless of the basis on which you are entitled to claim damages from IBM (including fundamental breach, negligence, misrepresentation, or other contract or tort claim), IBM is liable for no more than

- 1. damages for bodily injury (including death) and damage to real property and tangible personal property; and
- 2. the amount of any other actual direct damages, up to the greater of U.S. \$100,000 (or equivalent in local currency) or the charges (if recurring, 12 months' charges apply) for the Machine that is the subject of the claim.

This limit also applies to IBM's suppliers and your reseller. It is the maximum for which IBM, its suppliers, and your reseller are collectively responsible.

**UNDER NO CIRCUMSTANCES IS IBM LIABLE FOR ANY OF THE FOLLOWING: 1) THIRD-PARTY CLAIMS AGAINST YOU FOR DAMAGES (OTHER THAN THOSE UNDER THE FIRST ITEM LISTED ABOVE); 2) LOSS OF, OR DAMAGE TO, YOUR RECORDS OR DATA; OR 3) SPECIAL, INCIDENTAL, OR INDIRECT DAMAGES OR FOR ANY ECONOMIC CONSEQUENTIAL DAMAGES (INCLUD-ING LOST PROFITS OR SAVINGS), EVEN IF IBM, ITS SUPPLIERS OR YOUR RE-**

**SELLER IS INFORMED OF THEIR POSSIBILITY. SOME JURISDICTIONS DO NOT ALLOW THE EXCLUSION OR LIMITATION OF INCIDENTAL OR CONSE-QUENTIAL DAMAGES, SO THE ABOVE LIMITATION OR EXCLUSION MAY NOT APPLY TO YOU.**

# **IBM U.K. Statement of Warranty Part 2 - Country-unique Terms ASIA PACIFIC**

**AUSTRALIA: The IBM Warranty for Machines:** The following paragraph is added to this Section: The warranties specified in this Section are in addition to any rights you may have under the Trade Practices Act 1974 or other legislation and are only limited to the extent permitted by the applicable legislation.

**Extent of Warranty:** The following replaces the first and second sentences of this Section: The warranty does not cover the repair or exchange of a Machine resulting from misuse, accident, modification, unsuitable physical or operating environment, operation in other than the Specified Operating Environment, improper maintenance by you, or failure caused by a product for which IBM is not responsible.

**Limitation of Liability:** The following is added to this Section:

Where IBM is in breach of a condition or warranty implied by the Trade Practices Act 1974, IBM's liability is limited to the repair or replacement of the goods or the supply of equivalent goods. Where that condition or warranty relates to right to sell, quiet possession or clear title, or the goods are of a kind ordinarily acquired for personal, domestic or household use or consumption, then none of the limitations in this paragraph apply.

**PEOPLE'S REPUBLIC OF CHINA: Governing Law:** The following is added to this Statement:

The laws of the State of New York govern this Statement.

**INDIA: Limitation of Liability:** The following replaces items 1 and 2 of this Section: 1. liability for bodily injury (including death) or damage to real property and tangible personal property will be limited to that caused by IBM's negligence; 2. as to any other actual damage arising in any situation involving nonperformance by IBM pursuant to, or in any way related to the subject of this Statement of Warranty, IBM's liability will be limited to the charge paid by you for the individual Machine that is the subject of the claim.

**NEW ZEALAND: The IBM Warranty for Machines:** The following paragraph is added to this Section:

The warranties specified in this Section are in addition to any rights you may have under the Consumer Guarantees Act 1993 or other legislation which cannot be excluded or limited. The Consumer Guarantees Act 1993 will not apply in respect of any goods which IBM provides, if you require the goods for the purposes of a business as defined in that Act.

**Limitation of Liability:** The following is added to this Section: Where Machines are not acquired for the purposes of a business as defined in the Consumer Guarantees Act 1993, the limitations in this Section are subject to the limitations in that Act.

# **EUROPE, MIDDLE EAST, AFRICA (EMEA)**

**The following terms apply to all EMEA countries.**

The terms of this Statement of Warranty apply to Machines purchased from an IBM reseller. If you purchased this Machine from IBM, the terms and conditions of the applicable IBM agreement prevail over this warranty statement.

### **Warranty Service**

If you purchased an IBM Machine in Austria, Belgium, Denmark, Estonia, Finland, France, Germany, Greece, Iceland, Ireland, Italy, Latvia, Lithuania, Luxembourg, Netherlands, Norway, Portugal, Spain, Sweden, Switzerland or United Kingdom, you may obtain warranty service for that Machine in any of those countries from either (1) an IBM reseller approved to perform warranty service or (2) from IBM.

If you purchased an IBM Personal Computer Machine in Albania, Armenia, Belarus, Bosnia and Herzegovina, Bulgaria, Croatia, Czech Republic, Georgia, Hungary, Kazakhstan, Kirghizia, Federal Republic of Yugoslavia, Former Yugoslav Republic of Macedonia (FYROM), Moldova, Poland, Romania, Russia, Slovak Republic, Slovenia, or Ukraine, you may obtain warranty service for that Machine in any of those countries from either (1) an IBM reseller approved to perform warranty service or (2) from IBM.

The applicable laws, Country-unique terms and competent court for this Statement are those of the country in which the warranty service is being provided. However, the laws of Austria govern this Statement if the warranty service is provided in Albania, Armenia, Belarus, Bosnia and Herzegovina, Bulgaria, Croatia, Czech Republic, Federal Republic of Yugoslavia, Georgia, Hungary, Kazakhstan, Kirghizia, Former Yugoslav Republic of Macedonia (FYROM), Moldova, Poland, Romania, Russia, Slovak Republic, Slovenia, and Ukraine.

#### **The following terms apply to the country specified:**

**EGYPT: Limitation of Liability:** The following replaces item 2 in this Section:

2. as to any other actual direct damages, IBM's liability will be limited to the total amount you paid for the Machine that is the subject of the claim.

Applicability of suppliers and resellers (unchanged).

**FRANCE: Limitation of Liability:** The following replaces the second sentence of the first paragraph of this Section:

In such instances, regardless of the basis on which you are entitled to claim damages from IBM, IBM is liable for no more than: (items 1 and 2 unchanged).

**GERMANY: The IBM Warranty for Machines:** The following replaces the first sentence of the first paragraph of this Section:

The warranty for an IBM Machine covers the functionality of the Machine for its normal use and the Machine's conformity to its Specifications.

The following paragraphs are added to this Section: The minimum warranty period for Machines is six months. In case IBM or your reseller are unable to repair an IBM Machine, you can alternatively ask for a partial refund as far as justified by the reduced value of the unrepaired Machine or ask for a cancellation of the respective agreement for such Machine and get your money refunded.

**Extent of Warranty:** The second paragraph does not apply.

**Warranty Service:** The following is added to this Section:

During the warranty period, transportation for delivery of the failing Machine to IBM will be at IBM's expense.

**Production Status:** The following paragraph replaces this Section: Each Machine is newly manufactured. It may incorporate in addition to new parts, reused parts as well.

**Limitation of Liability:** The following is added to this Section:

The limitations and exclusions specified in the Statement of Warranty will not apply to damages caused by IBM with fraud or gross negligence and for express warranty.In item 2, replace "U.S. \$100,000" with "1.000.000 DEM."

The following sentence is added to the end of the first paragraph of item 2: IBM's liability under this item is limited to the violation of essential contractual terms in cases of ordinary negligence.

**IRELAND: Extent of Warranty**: The following is added to this Section:

Except as expressly provided in these terms and conditions, all statutory conditions, including all warranties implied, but without prejudice to the generality of the foregoing all warranties implied by the Sale of Goods Act 1893 or the Sale of Goods and Supply of Services Act 1980 are hereby excluded.

**Limitation of Liability:** The following replaces items one and two of the first paragraph of this Section: 1. death or personal injury or physical damage to your real property solely caused by IBM's negligence; and 2. the amount of any other actual direct damages, up to the greater of Irish Pounds 75,000 or 125 percent of the charges (if recurring, the 12 months' charges apply) for the Machine that is the subject of the claim or which otherwise gives rise to the claim.

Applicability of suppliers and resellers (unchanged).

The following paragraph is added at the end of this Section:

IBM's entire liability and your sole remedy, whether in contract or in tort, in respect of any default shall be limited to damages.

**ITALY: Limitation of Liability:** The following replaces the second sentence in the first paragraph: In each such instance unless otherwise provided by mandatory law, IBM is liable for no more than: (item 1 unchanged) 2)as to any other actual damage arising in all situations involving non-performance by IBM pursuant to, or in any way related to the subject matter of this Statement of Warranty, IBM's liability, will be limited to the total amount you paid for the Machine that is the subject of the claim.

Applicability of suppliers and resellers (unchanged).

The following replaces the second paragraph of this Section:

Unless otherwise provided by mandatory law, IBM and your reseller are not liable for any of the following: (items 1 and 2 unchanged) 3) indirect damages, even if IBM or your reseller is informed of their possibility.

#### **SOUTH AFRICA, NAMIBIA, BOTSWANA, LESOTHO AND SWAZILAND: Limitation of Liability:** The following is added to this Section:

IBM's entire liability to you for actual damages arising in all situations involving nonperformance by IBM in respect of the subject matter of this Statement of Warranty will be limited to the charge paid by you for the individual Machine that is the subject of your claim from IBM.

#### **TURKIYE: Production Status:** The following replaces this Section:

IBM fulfils customer orders for IBM Machines as newly manufactured in accordance with IBM's production standards.

**UNITED KINGDOM: Limitation Of Liability:** The following replaces items 1 and 2 of the first paragraph of this Section:

1. death or personal injury or physical damage to your real property solely caused by IBM's negligence; 2. the amount of any other actual direct damages or loss, up to the greater of Pounds Sterling 150,000 or 125 percent of the charges (if recurring, the 12 months' charges apply) for the Machine that is the subject of the claim or which otherwise gives rise to the claim. The following item is added to this paragraph: 3. breach of IBM's obligations implied by Section 12 of the Sale of Goods Act 1979 or Section 2 of the Supply of Goods and Services Act 1982.

Applicability of suppliers and resellers (unchanged).

The following is added to the end of this Section:

IBM's entire liability and your sole remedy, whether in contract or in tort, in respect of any default will be limited to damages.

### **NORTH AMERICA**

**CANADA: Warranty Service:** The following is added to this Section: To obtain warranty service from IBM, call 1-800-465-6666.

**UNITED STATES OF AMERICA: Warranty Service:** The following is added to this Section:

To obtain warranty service from IBM, call 1-800-772-2227.

# **IBM U.S., Canada, and Puerto Rico Statement of Limited Warranty**

# **Part 1 - General Terms**

This Statement of Limited Warranty includes Part 1 - General Terms and Part 2 - Country-unique Terms. The terms of Part 2 may replace or modify those of Part 1. The warranties provided by IBM in this Statement of Limited Warranty apply only to Machines you purchase for your use, and not for resale, from IBM or your reseller. The term "Machine" means an IBM machine, its features, conversions, upgrades, elements, or accessories, or any combination of them. The term "Machine" does not include any software programs, whether pre-loaded with the Machine, installed subsequently or otherwise. Unless IBM specifies otherwise, the following warranties apply only in the country where you acquire the Machine. Nothing in this Statement of Warranty affects any statutory rights of consumers that cannot be waived or limited by contract. If you have any questions, contact IBM or your reseller.

**MACHINE** - WorkPad PC companion (8602)

**WARRANTY PERIOD\*** - One (1) Year

\*Contact your place of purchase for warranty service information. Some IBM Machines are eligible for On-site warranty service depending on the country

### **The IBM Warranty for Machines**

IBM warrants that each Machine 1) is free from defects in materials and workmanship and 2) conforms to IBM's Official Published Specifications. The warranty period for a Machine is a specified, fixed period commencing on its Date of Installation. The date on your sales receipt is the Date of Installation, unless IBM or your reseller informs you otherwise.

During the warranty period IBM or your reseller, if approved by IBM to provide warranty service, will provide repair and exchange service for the Machine, without charge, under the type of service designated for the Machine and will manage and install engineering changes that apply to the Machine.

If a Machine does not function as warranted during the warranty period, and IBM or your reseller are unable to either 1) make it do so or 2) replace it with one that is at least functionally equivalent, you may return it to your place of purchase and your money will be refunded. The replacement may not be new, but will be in good working order.

# **Extent of Warranty**

The warranty does not cover the repair or exchange of a Machine resulting from misuse, accident, modification, unsuitable physical or operating environment, improper maintenance by you, or failure caused by a product for which IBM is not responsible. The warranty is voided by removal or alteration of Machine or parts identification labels.

**THESE WARRANTIES ARE YOUR EXCLUSIVE WARRANTIES AND REPLACE ALL OTHER WARRANTIES OR CONDITIONS, EXPRESS OR IMPLIED, INCLUD-ING, BUT NOT LIMITED TO, THE IMPLIED WARRANTIES OR CONDITIONS OF MERCHANTABILITY AND FITNESS FOR A PARTICULAR PURPOSE. THESE WARRANTIES GIVE YOU SPECIFIC LEGAL RIGHTS AND YOU MAY ALSO HAVE OTHER RIGHTS WHICH VARY FROM JURISDICTION TO JURISDIC-TION. SOME JURISDICTIONS DO NOT ALLOW THE EXCLUSION OR LIMITA-TION OF EXPRESS OR IMPLIED WARRANTIES, SO THE ABOVE EXCLUSION OR LIMITATION MAY NOT APPLY TO YOU. IN THAT EVENT, SUCH WAR-RANTIES ARE LIMITED IN DURATION TO THE WARRANTY PERIOD. NO WARRANTIES APPLY AFTER THAT PERIOD.**

### **Items Not Covered by Warranty**

IBM does not warrant uninterrupted or error-free operation of a Machine.

Unless specified otherwise, IBM provides non-IBM machines **WITHOUT WARRAN-TIES OF ANY KIND.**

Any technical or other support provided for a Machine under warranty, such as assistance via telephone with "how-to" questions and those regarding Machine set-up and installation, will be provided **WITHOUT WARRANTIES OF ANY KIND.**

### **Warranty Service**

To obtain warranty service for the Machine, contact your reseller or IBM. In the United States, call IBM at 1-800-IBM-SERV (426-7378). In Canada, call IBM at 1-800-465-6666. You may be required to present proof of purchase.

IBM or your reseller provides certain types of repair and exchange service, either at your location or at a service center, to keep Machines in, or restore them to, conformance with their Specifications. IBM or your reseller will inform you of the available types of service for a Machine based on its country of installation. IBM may repair the failing Machine or exchange it at its discretion.

When warranty service involves the exchange of a Machine or part, the item IBM or your reseller replaces becomes its property and the replacement becomes yours. You represent that all removed items are genuine and unaltered. The replacement may not be new, but will be in good working order and at least functionally equivalent to the item replaced. The replacement assumes the warranty service status of the replaced item.

Any feature, conversion, or upgrade IBM or your reseller services must be installed on a Machine which is 1) for certain Machines, the designated, serial-numbered Machine and 2) at an engineering-change level compatible with the feature, conversion, or upgrade. Many features, conversions, or upgrades involve the removal of parts and their return to IBM. A part that replaces a removed part will assume the warranty service status of the removed part.

Before IBM or your reseller exchanges a Machine or part, you agree to remove all features, parts, options, alterations, and attachments not under warranty service.

You also agree to

- 1. ensure that the Machine is free of any legal obligations or restrictions that prevent its exchange;
- 2. obtain authorization from the owner to have IBM or your reseller service a Machine that you do not own; and
- 3. where applicable, before service is provided
	- a. follow the problem determination, problem analysis, and service request procedures that IBM or your reseller provides,
	- b. secure all programs, data, and funds contained in a Machine,
	- c. provide IBM or your reseller with sufficient, free, and safe access to your facilities to permit them to fulfill their obligations, and
	- d. inform IBM or your reseller of changes in a Machine's location.

IBM is responsible for loss of, or damage to, your Machine while it is 1) in IBM's possession or 2) in transit in those cases where IBM is responsible for the transportation charges.

Neither IBM nor your reseller is responsible for any of your confidential, proprietary or personal information contained in a Machine which you return to IBM or your reseller for any reason. You should remove all such information from the Machine prior to its return.

### **Production Status**

Each IBM Machine is manufactured from new parts, or new and used parts. In some cases, the Machine may not be new and may have been previously installed. Regardless of the Machine's production status, IBM's appropriate warranty terms apply.

### **Limitation of Liability**

Circumstances may arise where, because of a default on IBM's part or other liability, you are entitled to recover damages from IBM. In each such instance, regardless of the basis on which you are entitled to claim damages from IBM (including fundamental breach, negligence, misrepresentation, or other contract or tort claim), IBM is liable for no more than

- 1. damages for bodily injury (including death) and damage to real property and tangible personal property; and
- 2. the amount of any other actual direct damages, up to the greater of U.S. \$100,000 (or equivalent in local currency) or the charges (if recurring, 12 months' charges apply) for the Machine that is the subject of the claim.

This limit also applies to IBM's suppliers and your reseller. It is the maximum for which IBM, its suppliers, and your reseller are collectively responsible.

**UNDER NO CIRCUMSTANCES IS IBM LIABLE FOR ANY OF THE FOLLOWING: 1) THIRD-PARTY CLAIMS AGAINST YOU FOR DAMAGES (OTHER THAN THOSE UNDER THE FIRST ITEM LISTED ABOVE); 2) LOSS OF, OR DAMAGE TO, YOUR RECORDS OR DATA; OR 3) SPECIAL, INCIDENTAL, OR INDIRECT DAMAGES OR FOR ANY ECONOMIC CONSEQUENTIAL DAMAGES (INCLUD-ING LOST PROFITS OR SAVINGS), EVEN IF IBM, ITS SUPPLIERS OR YOUR RE-**

**SELLER IS INFORMED OF THEIR POSSIBILITY. SOME JURISDICTIONS DO NOT ALLOW THE EXCLUSION OR LIMITATION OF INCIDENTAL OR CONSE-QUENTIAL DAMAGES, SO THE ABOVE LIMITATION OR EXCLUSION MAY NOT APPLY TO YOU.**

# **IBM U.S. Statement Of Limited Warranty Part 2 - Country-unique Terms**

# **ASIA PACIFIC**

**AUSTRALIA: The IBM Warranty for Machines:** The following paragraph is added to this Section:

The warranties specified in this Section are in addition to any rights you may have under the Trade Practices Act1974 or other legislation and are only limited to the extent permitted by the applicable legislation.

**Extent of Warranty:** The following replaces the first and second sentences of this Section:

The warranty does not cover the repair or exchange of a Machine resulting from misuse, accident, modification, unsuitable physical or operating environment, operation in other than the Specified Operating Environment, improper maintenance by you, or failure caused by a product for which IBM is not responsible.

**Limitation of Liability:** The following is added to this Section:

Where IBM is in breach of a condition or warranty implied by the Trade Practices Act 1974, IBM's liability is limited to the repair or replacement of the goods or the supply of equivalent goods. Where that condition or warranty relates to right to sell, quiet possession or clear title, or the goods are of a kind ordinarily acquired for personal, domestic or household use or consumption, then none of the limitations in this paragraph apply.

**PEOPLE'S REPUBLIC OF CHINA: Governing Law:** The following is added to this Statement:

The laws of the State of New York govern this Statement.

**INDIA: Limitation of Liability:** The following replaces items 1 and 2 of this Section:

1. liability for bodily injury (including death) or damage to real property and tangible personal property will be limited to that caused by IBM's negligence;

2. as to any other actual damage arising in any situation involving nonperformance by IBM pursuant to, or in any way related to the subject of this Statement of Warranty, IBM's liability will be limited to the charge paid by you for the individual Machine that is the subject of the claim.

**NEW ZEALAND: The IBM Warranty for Machines:** The following paragraph is added to this Section:

The warranties specified in this Section are in addition to any rights you may have under the Consumer Guarantees Act 1993 or other legislation which cannot be excluded or limited. The Consumer Guarantees Act 1993 will not apply in respect of any goods which IBM provides, if you require the goods for the purposes of a business as defined in that Act.

**Limitation of Liability:** The following is added to this Section:

Where Machines are not acquired for the purposes of a business as defined in the Consumer Guarantees Act 1993, the limitations in this Section are subject to the limitations in that Act.

# **EUROPE, MIDDLE EAST, AFRICA (EMEA)**

#### **The following terms apply to all EMEA countries.**

The terms of this Statement of Warranty apply to Machines purchased from an IBM reseller. If you purchased this Machine from IBM, the terms and conditions of the applicable IBM agreement prevail over this warranty statement.

### **Warranty Service**

If you purchased an IBM Machine in Austria, Belgium, Denmark, Estonia, Finland, France, Germany, Greece, Iceland, Ireland, Italy, Latvia, Lithuania, Luxembourg, Netherlands, Norway, Portugal, Spain, Sweden, Switzerland or United Kingdom, you may obtain warranty service for that Machine in any of those countries from either (1) an IBM reseller approved to perform warranty service or (2) from IBM.

If you purchased an IBM Personal Computer Machine in Albania, Armenia, Belarus, Bosnia and Herzegovina, Bulgaria, Croatia, Czech Republic, Georgia, Hungary, Kazakhstan, Kirghizia, Federal Republic of Yugoslavia, Former Yugoslav Republic of Macedonia (FYROM), Moldova, Poland, Romania, Russia, Slovak Republic, Slovenia, or Ukraine, you may obtain warranty service for that Machine in any of those countries from either (1) an IBM reseller approved to perform warranty service or (2) from IBM.

The applicable laws, Country-unique terms and competent court for this Statement are those of the country in which the warranty service is being provided. However, the laws of Austria govern this Statement if the warranty service is provided in Albania, Armenia, Belarus, Bosnia and Herzegovina, Bulgaria, Croatia, Czech Republic, Federal Republic of Yugoslavia, Georgia, Hungary, Kazakhstan, Kirghizia, Former Yugoslav Republic of Macedonia (FYROM), Moldova, Poland, Romania, Russia, Slovak Republic, Slovenia, and Ukraine.

#### **The following terms apply to the country specified:**

**EGYPT: Limitation of Liability:** The following replaces item 2 in this Section:

2. as to any other actual direct damages, IBM's liability will be limited to the total amount you paid for the Machine that is the subject of the claim.

Applicability of suppliers and resellers (unchanged).

**FRANCE: Limitation of Liability:** The following replaces the second sentence of the first paragraph of this Section:

In such instances, regardless of the basis on which you are entitled to claim damages from IBM, IBM is liable for no more than: (items 1 and 2 unchanged).

**GERMANY: The IBM Warranty for Machines:** The following replaces the first sentence of the first paragraph of this Section:

The warranty for an IBM Machine covers the functionality of the Machine for its normal use and the Machine's conformity to its Specifications.

The following paragraphs are added to this Section: The minimum warranty period for Machines is six months. In case IBM or your reseller are unable to repair an IBM Machine, you can alternatively ask for a partial refund as far as justified by the reduced value of the unrepaired Machine or ask for a cancellation of the respective agreement for such Machine and get your money refunded.

**Extent of Warranty:** The second paragraph does not apply.

**Warranty Service:** The following is added to this Section:

During the warranty period, transportation for delivery of the failing Machine to IBM will be at IBM's expense.

**Production Status:** The following paragraph replaces this Section: Each Machine is newly manufactured. It may incorporate in addition to new parts, reused parts as well.

**Limitation of Liability:** The following is added to this Section: The limitations and exclusions specified in the Statement of Warranty will not apply to damages caused by IBM with fraud or gross negligence and for express warranty.

In item 2, replace "U.S. \$100,000" with "1.000.000 DM."

The following sentence is added to the end of the first paragraph of item 2: IBM's liability under this item is limited to the violation of essential contractual terms in cases of ordinary negligence.

**IRELAND: Extent of Warranty:** The following is added to this Section:

Except as expressly provided in these terms and conditions, all statutory conditions, including all warranties implied, but without prejudice to the generality of the foregoing all warranties implied by the Sale of Goods Act 1893 or the Sale of Goods and Supply of Services Act 1980 are hereby excluded.

**Limitation of Liability:** The following replaces items one and two of the first paragraph of this Section:

1. death or personal injury or physical damage to your real property solely caused by IBM's negligence; and 2. the amount of any other actual direct damages, up to the greater of Irish Pounds 75,000 or 125 percent of the charges (if recurring, the 12 months' charges apply) for the Machine that is the subject of the claim or which otherwise gives rise to the claim.

Applicability of suppliers and resellers (unchanged).

The following paragraph is added at the end of this Section:

IBM's entire liability and your sole remedy, whether in contract or in tort, in respect of any default shall be limited to damages.

**ITALY: Limitation of Liability:** The following replaces the second sentence in the first paragraph:

In each such instance unless otherwise provided by mandatory law, IBM is liable for no more than: (item 1 unchanged) 2)as to any other actual damage arising in all situations involving non-performance by IBM pursuant to, or in any way related to the subject matter of this Statement of Warranty, IBM's liability, will be limited to the total amount you paid for the Machine that is the subject of the claim.

Applicability of suppliers and resellers (unchanged).

The following replaces the second paragraph of this Section:

Unless otherwise provided by mandatory law, IBM and your reseller are not liable for any of the following: (items 1 and 2 unchanged) 3) indirect damages, even if IBM or your reseller is informed of their possibility.

#### **SOUTH AFRICA, NAMIBIA, BOTSWANA, LESOTHO AND SWAZILAND: Limitation of Liability:** The following is added to this Section:

IBM's entire liability to you for actual damages arising in all situations involving nonperformance by IBM in respect of the subject matter of this Statement of Warranty will be limited to the charge paid by you for the individual Machine that is the subject of your claim from IBM.

#### **TURKIYE: Production Status:** The following replaces this Section:

IBM fulfills customer orders for IBM Machines as newly manufactured in accordance with IBM's production standards.

**UNITED KINGDOM: Limitation of Liability:** The following replaces items 1 and 2 of the first paragraph of this Section:

1. death or personal injury or physical damage to your real property solely caused by IBM's negligence;

2. the amount of any other actual direct damages or loss, up to the greater of Pounds Sterling 150,000 or 125 percent of the charges (if recurring, the 12 months' charges apply) for the Machine that is the subject of the claim or which otherwise gives rise to the claim.

The following item is added to this paragraph:

3. breach of IBM's obligations implied by Section 12 of the Sale of Goods Act 1979 or Section 2 of the Supply of Goods and Services Act 1982.

Applicability of suppliers and resellers (unchanged).

The following is added to the end of this Section:

IBM's entire liability and your sole remedy, whether in contract or in tort, in respect of any default will be limited to damages.

# **Notices**

References in this publication to IBM products, programs, or services do not imply that IBM intends to make these available in all countries in which IBM operates. Any reference to an IBM product, program, or service is not intended to state or imply that only that IBM product, program, or service may be used. Subject to IBM's valid intellectual property or other legally protectable rights, any functionally equivalent product, program, or service may be used instead of the IBM product, program, or service. The evaluation and verification of operation in conjunction with other products, except those expressly designated by IBM, are the responsibility of the user.

IBM may have patents or pending patent applications covering subject matter in this document. The furnishing of this document does not give you any license to these patents. You can send license inquiries, in writing, to:

<span id="page-275-0"></span>IBM Director of Licensing IBM Corporation 500 Columbus Avenue Thornwood, NY 10594 U.S.A.

# **Year 2000 Readiness and Instructions**

A product is Year 2000 Ready if the product, when used in accordance with its associated documentation, is capable of correctly processing, providing and/or receiving date data within and between the 20th and 21st centuries (the years 1999 and 2000), provided all other products (for example, software, hardware, and firmware) used with the product properly exchange date data with it.

This IBM hardware product has been designed to process four-digit date information correctly within and between the 20th and 21st centuries (the years 1999 and 2000). If your IBM computer is on when the century changes (the year changes to 2000), you should turn it off and then back on again once, or restart the operating system, to ensure that the internal clock resets itself for the year 2000. The date and time utilities for the IBM WorkPad platform use 32 bits to store seconds, starting at January 1, 1904. This approach allows the correct representation of dates up to 6:28:15 A.M. on February 6, 2040. Provided the product is still being sold, IBM will make software enhancements to remove this limitation to the IBM WorkPad platform well in advance of this date.

This IBM PC product cannot prevent errors that might occur if software you use or exchange data with is not ready for the Year 2000. IBM software that comes with this product is Year 2000 Ready. However, software from other companies might come with this IBM PC product. IBM cannot take responsibility for the readiness of that software.

You should contact the software developers directly if you wish to verify readiness, understand limitations, or look for any software updates.

To learn more about IBM products and the Year 2000, visit our Web site at http://www.pc.ibm.com/year2000.

The information and tools there can help you with your Year 2000 transition plan, espe-

cially if you have multiple IBM PCs. IBM encourages you to check periodically for updated information.

# **Trademarks**

The following terms are trademarks or service marks of the IBM Corporation in the United States and other countries:

IBM WorkPad **HelpCenter** 

Other company, product, and service names may be trademarks or service marks of others.

# **Electronic Emissions Notices**

# **Federal Communications Commission (FCC) Statement**

### **IBM WorkPad PC companion**

This equipment has been tested by Palm, Inc., and found to comply with the limits for the Class B digital device, pursuant to Part 15 of the FCC Rules. These limits are designed to provide reasonable protection against harmful interference in a residential installation. This equipment generates, uses, and can radiate frequency energy and, if not installed and used in accordance with the instructions, may cause harmful interference to radio communication. However, there is no guarantee that interference will not occur in a particular installation. If this equipment does cause harmful interference to radio or television reception, which can be determined by turning the equipment off and on, the user is encouraged to try to correct the interference by one of more of the following measures:

- Reorient or relocate the receiving antenna.
- Increase the separation between the equipment or receiver.
- Connect the equipment into an outlet on a circuit different from that to which the receiver is connected.
- Consult an authorized dealer or an experienced service technician for help.

Properly shielded and grounded cables and connectors must be used when connecting this equipment to any and all optional peripheral or host devices in order to meet FCC emission limits. Proper cables and connectors are available from the authorized dealers.

Changes or modification not covered in this manual must be approved in writing by Palm Computing's Regulatory Engineering Department. Palm Computing is not responsible for any radio or television interference caused by using other than the recommended cables and connectors or by unauthorized changes to this equipment. Unauthorized changes or modification could void the user's authority to operate this equipment.

This device complies with Part 15 of the FCC Rules. Operation is subject to the following two conditions: (1) this device may not cause harmful interference, and (2) this device must accept any interference received, including interference that may cause undesired operation.

**Responsible Party:** Palm , Inc.

5470 Great America Parkway Santa Clara, California 95052 United States of America (408) 326-9000

# **Canadian ICES-003 Statement**

This Class B digital apparatus meets all of the requirements of the Canadian Interference-Causing Equipment Regulations.

Cet appareil numerique de la classe B respecte toutes les exigences du Reglement sur le materiel brouilleur du Canada.

# **Australia and New Zealand Class A Statement**

**Attention:** This is a Class A product. In a domestic environment this product may cause radio interference in which case the user may be required to take adequate measures.

# $\epsilon$

# **CE Compliance Statement**

This product was tested by Palm Computing, Inc. and found to comply with all the requirements of the EMC Directive 89/336/EEC as amended.

# **Statement of Conformity**

**Statement Of Conformity to the Voluntary Control Council for Interference from Information Technology Equipment (VCCI) Class B ITE for Regular Members**

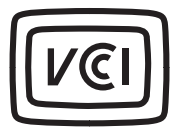

This is a Class B product based on the standard of the Voluntary Control Council for Interference from Information Technology Equipment (VCCI). If this is used near a radio or television receiver in a domestic environment, it may cause radio interference. Install and use the equipment according to the instruction manual.

この装置は、情報処理装置等電波障害自主規制協議会(VCCI)の 基準に基づく第二種情報技術装置です。この装置は、家庭環境で使用す ることを目的としていますが、この装置がラシオやテレビジョン受信機 。ここで使用されると、受信障害を引き起こすことがあります。<br>に近接して使用されると、受信障害を引き起こすことがあります。<br>取扱説明書に従って正しい取り扱いをして下さい。

# **Index**

# **A**

[ABA \(Address Book archive file\) 39](#page-48-0) Accented characters [Graffiti writing 35](#page-44-0) [onscreen keyboard 38](#page-47-0) [Add-on applications 44–](#page-53-0)[47](#page-56-0) Address Book [\\*If Found Call\\* entry 110](#page-115-0) [adding custom fields 114](#page-119-0) [archive files \(.aba\) 39](#page-48-1) [business card for beaming 165](#page-170-0) [categorizing records 80](#page-85-0) [conduit for synchronizing 172](#page-177-0) [creating records 73,](#page-78-0) [109–](#page-114-0)[110](#page-115-1) [deleting records 76](#page-81-0) [dialing 113](#page-118-0) [displaying category 113](#page-118-1) [displaying data in the Address](#page-117-0)  list 112 [finding records 84](#page-89-0) [fonts 92](#page-97-0) [menus 112](#page-117-1) [notes for records 91–](#page-96-0)[92](#page-97-1) [opening 69](#page-74-0) [overview 68](#page-73-0) [private records 91](#page-96-1) [sorting records 88](#page-93-0) [Agenda \(Date Book view\) 106](#page-111-0) Alarm [LED setting 195](#page-200-0) [lists 93](#page-98-0) [preset 108](#page-113-0) [setting in Clock 127](#page-132-0) [setting in Date Book 98](#page-103-0) [setting in Note Pad 120](#page-125-0) [sound 108,](#page-113-1) [129,](#page-134-0) [195,](#page-200-1) [224](#page-229-0) [vibrate setting 195](#page-200-2) Alphabet [Graffiti writing 31](#page-40-0) [onscreen keyboard 16,](#page-25-0) [22](#page-31-0) [Application buttons 6,](#page-15-0) [17,](#page-26-0) [68,](#page-73-1) [69,](#page-74-1) [70,](#page-75-0)  [71,](#page-76-0) [190](#page-195-0) Applications

[Address Book 68](#page-73-2) [beaming 165–](#page-170-1)[166](#page-171-0) [Calculator 71](#page-76-1) [categories 42](#page-51-0) [Clock 73](#page-78-1) [Date Book 67](#page-72-0) [Expense 72](#page-77-0) [font style 93](#page-98-1) [installing 44](#page-53-1) [Launcher 17–](#page-26-1)[18,](#page-27-0) [41–](#page-50-0)[43](#page-52-0) [Memo Pad 71](#page-76-2) [Note Pad 70](#page-75-1) [opening 18](#page-27-1) [plug-in 210](#page-215-0) [preferences for 43](#page-52-1) [removing 47](#page-56-1) [security 48](#page-57-0) [size in kilobytes 238](#page-243-0) [To Do List 69](#page-74-2) [version of 238](#page-243-1) [viewing as icons 43](#page-52-2) [viewing as list 43](#page-52-3) *[See also](#page-53-2)* Add-on applications Archive files [importing data from 39](#page-48-2) [for main applications 39](#page-48-3) [saving deleted records 76](#page-81-1) [saving purged records 77](#page-82-0) [Automatic fill, in Expense 140](#page-145-0) [Auto-off delay 194](#page-199-0) [Autotext.](#page-46-0) *See* Graffiti ShortCuts

# **B**

[Backlight 5,](#page-14-0) [191](#page-196-0) Battery [conserving power 194](#page-199-1) [gauge 18](#page-27-2) [life and use 216](#page-221-0) [recharging 11](#page-20-0) [recycling 216](#page-221-1) [BCC \(blind carbon copy\) 150](#page-155-0) Beaming [information 165–](#page-170-2)[167](#page-172-0) [location of IR port 5](#page-14-1) [pen stroke to activate 192](#page-197-0) [problems with 234](#page-239-0)

*[See also](#page-178-0)* Infrared [Bold font for text 92](#page-97-2) [Business card for beaming 165](#page-170-3) [Buttons preferences 190](#page-195-1)

# **C**

Calculator [buttons explained 125–](#page-130-0)[126](#page-131-0) [memory 126](#page-131-1) [opening 72](#page-77-1) [overview 71](#page-76-3) [recent calculations 71,](#page-76-4) [126](#page-131-2) [Calibration 15,](#page-24-0) [193,](#page-198-0) [225](#page-230-0) [Call Waiting, disabling 180,](#page-185-0) [202](#page-207-0) [Calling card, using in phone settings](#page-185-1)  [180,](#page-185-1) [203](#page-208-0) [Capital letters \(Graffiti writing\) 32](#page-41-0) [Card.](#page-64-0) *See* Expansion Card [Caring for the PC companion 215](#page-220-0) Categories [application 42](#page-51-1) [assigning records to 80–](#page-85-1)[81](#page-86-0) [beaming 165–](#page-170-1)[166](#page-171-1) [creating 81–](#page-86-1)[82](#page-87-0) [default 80](#page-85-2) [displaying 81,](#page-86-2) [113,](#page-118-2) [226](#page-231-0) [folders for e-mail 156](#page-161-0) [merging 83](#page-88-0) [renaming 82](#page-87-1) [using in Applications Launcher](#page-51-2)  42 [cc:Mail 142](#page-147-0) [Chain calculations 126](#page-131-3) [Characters, Graffiti 29](#page-38-0) [Check boxes 17](#page-26-2) [Clearing Calculator entries 125](#page-130-1) Clock [alarm 127](#page-132-1) [alarm preferences 129](#page-134-1) [display options 129](#page-134-2) [menus 128](#page-133-0) [opening 73,](#page-78-2) [127](#page-132-2) [Combining categories 83](#page-88-1) [Comma delimited files, importing](#page-48-4)  data from 39 Command [buttons 17](#page-26-3)

[equivalents \(Graffiti writing\) 20](#page-29-0) [toolbar 20](#page-29-1) [Command stroke 20,](#page-29-2) [86,](#page-91-0) [148,](#page-153-0) [167](#page-172-1) [Compressing Day view 108](#page-113-2) [Computer keyboard, entering data](#page-33-0)  with 24 Conduits [for connecting to PIMs 14](#page-23-0) [for modem HotSync operations](#page-185-2)  180 [for synchronizing applications](#page-233-0)  [228,](#page-233-0) [172–](#page-177-1)[173,](#page-178-1) [219](#page-224-0) [Confirming e-mail 152](#page-157-0) [Conflicting events 104](#page-109-0) Connecting [service templates 204](#page-209-0) [to server or ISP 204](#page-209-1) Connection [preferences 198](#page-203-0) [selecting for network 201](#page-206-0) Continuous events [deleting from Date Book 76](#page-81-2) [scheduling 100](#page-105-0) [Contrast control 16](#page-25-1) Copying [notes into other applications 70](#page-75-2) [text 75](#page-80-0) [Country default setting 193](#page-198-1) Cradle [connecting to computer 9](#page-18-0) [for local HotSync operations 78,](#page-83-0)  [176](#page-181-0) [viewing data from 194](#page-199-2) Creating [Address Book entries 109–](#page-114-1)[110](#page-115-2) [categories 42,](#page-51-3) [81–](#page-86-3)[82](#page-87-2) [currency symbols 133](#page-138-0) [custom fields in Address Book](#page-119-1)  114 [Date Book events 94](#page-99-0) [e-mail 146–](#page-151-0)[148](#page-153-1) [Expense items 129](#page-134-3) [expense reports in Excel 136–](#page-141-0)[139](#page-144-0) [memos 123](#page-128-0) [notes for records 91](#page-96-2) [records 73](#page-78-3) [To Do List items 114](#page-239-0) **Currency** 

[default 133](#page-138-1) [defining 133](#page-138-2) [for Expense items 132](#page-137-0) [Current date 226](#page-231-1) [Current time 18](#page-27-3) Custom [currencies and symbols 133](#page-138-3) [expense reports 241–](#page-246-0)[250](#page-255-0) [fields in Address Book 114](#page-119-3) [Customizing.](#page-34-0) *See* Preferences [Cutting text 75](#page-80-1) [Cycling through views 68,](#page-73-3) [69,](#page-74-3) [70,](#page-75-3) [71](#page-76-5)

# **D**

[Data entry.](#page-38-1) *See* Entering data Date [displaying in Clock 129](#page-134-4) [setting current 25,](#page-34-1) [226](#page-231-2) [Date and Time preferences 25](#page-34-2) Date Book [adding Address Book data to](#page-90-0)  [records 85–](#page-90-0)[86](#page-91-1) [Agenda view 106](#page-111-1) [alarm 98](#page-103-1) [archive files \(.dba\) 39](#page-48-5) [changing event time 98](#page-103-2) [changing event to untimed 98](#page-103-3) [conduit for synchronizing 172](#page-177-2) [conflicting events 104](#page-109-1) [continuous events 100–](#page-105-1)[102](#page-107-0) [creating records 73,](#page-78-4) [94–](#page-99-1)[98](#page-103-4) [Day view 102](#page-107-1) [deleting records 76](#page-81-3) [display options 107](#page-112-0) [displaying current time 102](#page-107-2) [end time for Day view 108](#page-113-3) [fonts 92](#page-97-3) [menus 106](#page-111-2) [Month view 105](#page-110-0) [notes for records 91–](#page-96-3)[92](#page-97-4) [opening 68](#page-73-4) [overview 67](#page-72-1) [private records 91](#page-96-4) [purging records 76–](#page-81-4)[77](#page-82-1) [repeating events 76,](#page-81-5) [100–](#page-105-2)[102](#page-107-3) [scheduling events 94–](#page-99-2)[98](#page-103-5) [selecting dates 96](#page-101-0)

[start time for Day view 108](#page-113-4) [Sunday or Monday to start week](#page-199-3)  194 [switching views 102](#page-107-4) [untimed events 94,](#page-99-3) [97](#page-102-0) [Week view 103,](#page-108-0) [194,](#page-199-4) [226](#page-231-3) Dates [Expense item 130](#page-135-0) [showing in Mail list 157](#page-162-0) [To Do List record due 116–](#page-121-0)[117](#page-122-0) [Year 2000 warranty 270](#page-275-0) Day [displaying in Clock 129](#page-134-5) [Day \(Date Book view\) 94,](#page-99-4) [108](#page-113-5) [DBA \(Date Book archive file\) 39](#page-48-6) [Decimal point 194](#page-199-5) Default [categories 80](#page-85-3) [currency in Expense 133](#page-138-4) [settings.](#page-34-3) *See* Preferences Deleted [data, saving in archive files 76](#page-81-6) [e-mail, recovering 155](#page-160-0) Deleting [applications 44,](#page-53-3) [47](#page-56-2) [Desktop software 47](#page-56-3) [e-mail 155](#page-160-1) [Graffiti characters 31](#page-40-1) [passwords 49](#page-58-0) [records 75](#page-80-2) [service templates 210](#page-215-1) [text 75](#page-80-3) *[See also](#page-81-7)* Purging records [Delivering e-mail 149,](#page-154-0) [152](#page-157-1) Desktop E-Mail application [applications supported 142](#page-147-1) [managing 141–](#page-146-0)[164](#page-169-0) [support of Mail features 149](#page-154-1) [Desktop software 12–](#page-21-0)[13](#page-22-0) [configuring mail 142–](#page-147-2)[144](#page-149-0) [displaying euro 135](#page-140-0) [for entering data 24](#page-33-1) [linking to external files 185](#page-190-0) [removing 47](#page-56-4) [saving deleted data to an archive](#page-81-8)  file 76 [system requirements 4](#page-13-0) *[See also](#page-21-1)* PIM

[Dialing 113](#page-118-3) [Digitizer 15,](#page-24-1) [193,](#page-198-2) [225](#page-230-1) [DNS \(Domain Naming System\) 206](#page-211-0) [Double-booked events 104](#page-109-2) [Draft e-mail 153](#page-158-0) Dragging [memos into other applications](#page-76-6)  71 [stylus to activate features 191](#page-196-1) [using the stylus 15](#page-24-2)

# **E**

Editing [records 74–](#page-79-0)[75](#page-80-4) [unsent e-mail 152](#page-157-2) E-mail addresses [in Address Book 110,](#page-115-3) [112](#page-117-2) [looking up 148–](#page-153-2)[149](#page-154-2) [E-mail items.](#page-151-1) *See* Mail [Entering data 21–](#page-30-0)[25](#page-34-4) [importing from other](#page-48-7)  applications 39 [problems with 225](#page-230-2) [using Graffiti writing 29–](#page-38-2)[37](#page-46-1) [using Note Pad 38](#page-47-1) [using the computer keyboard 38](#page-47-2) [using the onscreen keyboard 37](#page-46-2) [Entries.](#page-78-5) *See* Address Book [Eudora 142](#page-147-3) Euro [displaying on desktop computer](#page-140-1)  135 [in Expense 132,](#page-137-1) [133](#page-138-5) [in Graffiti writing 35](#page-44-1) [in onscreen keyboard 22](#page-31-1) [printing 136](#page-141-1) [problems with 227](#page-232-0) [Events.](#page-78-6) *See* Date Book [Excel, transferring Expense data to](#page-140-2)  [135–](#page-140-2)[139](#page-144-1) [Exchange 142](#page-147-4) [Exchanging data.](#page-82-2) *See* HotSync [Exclamation marks in To Do List 118](#page-123-0) Expansion [adding hardware 9,](#page-18-1) [55](#page-64-1) [using cards 56–](#page-64-2)[66](#page-70-0) Expansion Card

[applications 59](#page-65-0) [copying applications 61](#page-66-0) [deleting applications 63](#page-67-0) [formatting 65](#page-69-0) [inserting 56](#page-64-3) [removing 58](#page-65-1) [renaming 65](#page-69-1) Expense [adding Address Book data to](#page-91-2)  [records 86–](#page-91-2)[87](#page-92-0) [categorizing records 80](#page-85-4) [conduit for synchronizing 172](#page-177-3) [creating records 73,](#page-78-7) [129](#page-134-3) [currency 132](#page-137-2) [date of item 130](#page-135-1) [defining new currency 133](#page-138-6) [deleting records 76,](#page-81-9) [101](#page-106-0) [menus 139](#page-144-2) [notes for records 91–](#page-96-5)[92](#page-97-5) [opening 72](#page-77-2) [overview 72](#page-77-3) [purging records 76–](#page-81-10)[77](#page-82-3) [receipt details 131](#page-136-0) [reports in Excel 136–](#page-141-2)[139,](#page-144-3)  [241–](#page-246-1)[250](#page-255-1) [sorting records 87](#page-92-1) [templates for reports 137](#page-142-0) [type 131,](#page-136-1) [140](#page-145-1) [vendor 132](#page-137-3) [External keyboard 25](#page-34-5)

# **F**

[Files, linking to external 185](#page-190-1) [Filing e-mail 154](#page-159-0) [Filters for e-mail 159–](#page-164-0)[163](#page-168-0) Finding [applications, using Graffiti](#page-27-4)  writing 18 [e-mail addresses 148–](#page-153-3)[149](#page-154-3) [information in applications](#page-88-2)  [83–](#page-88-2)[87](#page-92-2) [phone numbers 85–](#page-90-1)[86](#page-91-3) [using the Find application 84](#page-89-1) [Folders for e-mail 156](#page-161-1) [Fonts 92,](#page-97-6) [93,](#page-98-1) [135](#page-140-3) [Formats preferences 193](#page-198-3) [Frozen PC companion 224](#page-229-1)

# **G**

[Games 195](#page-200-3) General preferences [alarm LED setting 195](#page-200-4) [alarm sounds 195](#page-200-5) [alarm vibrate setting 195](#page-200-6) [auto-off delay 194](#page-199-6) [system sounds 195](#page-200-7) [Glossary.](#page-46-3) *See* Graffiti ShortCuts Graffiti [accented characters 35](#page-44-2) [alphabet 29,](#page-38-3) [31](#page-40-2) [basic concepts 29](#page-38-4) [capital letters 32](#page-41-1) [Command stroke 20](#page-29-3) [defined 23](#page-32-0) [how to write characters 30](#page-39-0) [menu commands 20](#page-29-4) [moving the cursor 36](#page-45-0) [numbers 33](#page-42-0) [online Help 75,](#page-80-5) [191](#page-196-2) [problems using 225](#page-230-3) [punctuation marks 34](#page-43-0) [ShortCuts for entering data 37,](#page-46-4)  [213–](#page-218-0)[214](#page-219-0) [symbols 35](#page-44-3) [tips 31](#page-40-3) [writing 29–](#page-38-5)[37](#page-46-5) [writing area 6,](#page-15-1) [30](#page-39-1)

# **H**

[Hard reset 217,](#page-222-0) [223](#page-228-0) [Hardware add-ons 9,](#page-18-2) [55](#page-64-4) [Header information \(e-mail\) 145,](#page-150-0) [147](#page-152-0) Help [Graffiti 75](#page-80-5) [online tips 21](#page-30-1) [Hiding records 89](#page-94-0) [High Priority e-mail filter 162](#page-167-0) HotSync [buttons preferences 192](#page-197-1) [conduits for synchronizing](#page-177-1)  [applications 172–](#page-177-1)[173,](#page-178-2)  [219](#page-224-1) [customizing 172](#page-177-4) [defined 77](#page-82-4)

[first-time operation 78,](#page-83-1) [185–](#page-190-2)[187](#page-192-0) [for managing desktop E-Mail](#page-148-0)  [143–](#page-148-0)[144](#page-149-1) [HotSync Manager 78](#page-83-2) [IR operation 173–](#page-178-3)[176](#page-181-1) [linking to external files 185](#page-190-3) [local operation 79,](#page-84-0) [170,](#page-175-0) [229](#page-234-0) [modem operation 171,](#page-176-0) [177–](#page-182-0)[181,](#page-186-0)  [230–](#page-235-0)[231](#page-236-0) [modem settings 178](#page-183-0) [network operation 181–](#page-186-1)[184](#page-189-0) [operations using cradle 176,](#page-181-2) [196](#page-201-0) [operations using IR port 175,](#page-180-0)  [197–](#page-202-0)[198](#page-203-1) [options for filtering e-mail](#page-163-0)  [158–](#page-163-0)[163](#page-168-1) [problems with 228–](#page-233-1)[232](#page-237-0) [problems with IR 231](#page-236-1) [restoring data 218](#page-223-0) [setting options 169–](#page-174-0)[171](#page-176-1) [for synchronizing data 12](#page-21-2) [using with another PIM 48](#page-57-1)

# **I**

Icons [alarm 98](#page-103-6) [application 16,](#page-25-2) [43](#page-52-4) [note 92](#page-97-7) [online Tips 21](#page-30-2) [onscreen 225](#page-230-4) [repeating event 101](#page-106-1) [Idle timeout of ISP or server](#page-210-0)  connection 205 [Ignoring e-mail.](#page-165-0) *See* Filters for e-mail [Importing data 25,](#page-34-6) [39–](#page-48-8)[40](#page-49-0) [Inbox 156](#page-161-2) Infrared [connections 197](#page-202-1) [HotSync operations 175,](#page-180-1)  [197–](#page-202-2)[198](#page-203-2) [port 5,](#page-14-2) [173](#page-178-4) [problems with IR HotSync](#page-236-2)  operations 231 [requirements for computer 174](#page-179-0) [Initialization string 198](#page-203-3) Installing

[applications 44](#page-53-4) [conduit to install applications](#page-177-5)  172 [Desktop software 13](#page-22-1) [Mail.](#page-147-5) *See* Mail, desktop configuration International characters [Graffiti writing 35](#page-44-0) [onscreen keyboard 38](#page-47-0) [IP address 205,](#page-210-1) [207](#page-212-0) IR port *[See also](#page-14-3)* Beaming *and* Infrared [IR.](#page-178-5) *See* Infrared [IrCOMM 173,](#page-178-6) [197](#page-202-3) [IrDA \(Infrared Data Association\) 173](#page-178-7) [Items.](#page-78-8) *See* To Do List *or* Expense

# **K**

Keyboard [computer 38](#page-47-3) [external 25](#page-34-7) [onscreen 16,](#page-25-3) [37,](#page-46-6) [38,](#page-47-4) [191](#page-196-3)

# **L**

[LED alarm 195](#page-200-8) **Letters** [font style 93](#page-98-1) [Graffiti 29,](#page-38-3) [31](#page-40-4) [onscreen keyboard 37](#page-46-6) [List, in Applications Launcher 43](#page-52-5) [Lithium-ion polymer battery 11](#page-20-1) [Locking the PC companion with a](#page-59-0)  [password 50–](#page-59-0)[53,](#page-62-0) [192,](#page-197-2) [212](#page-217-0) [Login scripts 207–](#page-212-1)[210,](#page-215-2) [251](#page-256-0) Looking up Address Book data [to add to other records 85–](#page-90-2)[86](#page-91-4) [scrolling in Address list 84](#page-89-2) [to add to e-mail addresses](#page-153-4)  [148–](#page-153-4)[149](#page-154-4) Lost [PC companion, contact for 110](#page-115-4) [records 226](#page-231-4) Lotus [1-2-3, for expense reports 250](#page-255-2) [cc:Mail 142](#page-147-6)

[Organizer, importing data from](#page-48-9)  39

# **M**

Mail

[adding Address Book data to](#page-90-3)  [records 85–](#page-90-3)[86](#page-91-5) [address lookup 148–](#page-153-5)[149](#page-154-5) [attachments 159](#page-164-1) [BCC \(blind carbon copy\) 149,](#page-154-6)  [150](#page-155-1) [changing setup 144](#page-149-2) [closing 145](#page-150-1) [confirm delivery 149,](#page-154-7) [152](#page-157-3) [confirm read 149,](#page-154-8) [152](#page-157-4) [creating 146–](#page-151-1)[148](#page-153-6) [deleting e-mail 155](#page-160-1) [desktop configuration 142–](#page-147-7)[144](#page-149-3) [draft e-mail 153](#page-158-0) [editing unsent e-mail 152](#page-157-2) [filing e-mail 154](#page-159-1) [filtering options 158–](#page-163-1)[163](#page-168-2) [folders 156](#page-161-3) [HotSync options 143–](#page-148-1)[144](#page-149-4) [menus 164](#page-169-1) [opening 144](#page-149-5) [overview 141–](#page-146-1)[142](#page-147-8) [priority of delivery 149,](#page-154-9) [150](#page-155-2) [purging deleted e-mail 156](#page-161-4) [recovering deleted 155](#page-160-0) [replying to e-mail 147](#page-152-1) [sending 152](#page-157-5) [showing dates 157](#page-162-1) [signature 149,](#page-154-10) [151–](#page-156-0)[152](#page-157-6) [sorting 157](#page-162-2) [synchronizing 144](#page-149-6) [truncating 163](#page-168-3) [viewing e-mail 144](#page-149-7) [Maintenance information 215](#page-220-0) [Masking records 89](#page-94-1) Memo Pad [adding Address Book data to](#page-90-4)  [records 85–](#page-90-4)[86](#page-91-6) [archive files \(.mpa\) 39](#page-48-10) [categorizing records 80](#page-85-5) [conduit for synchronizing 172](#page-177-6)

[creating records 73,](#page-78-9) [123](#page-128-1) [deleting records 76,](#page-81-11) [101](#page-106-2) [dragging memos into other](#page-76-7)  applications 71 [fonts 92](#page-97-8) [menus 124,](#page-129-0) [127](#page-132-3) [opening 71](#page-76-8) [overview 71](#page-76-9) [private records 91](#page-96-6) [reviewing memos 123](#page-128-2) [sorting records 88,](#page-93-1) [226](#page-231-5) Memory [amount of free 238](#page-243-2) [for beaming 234](#page-239-1) [Calculator 126](#page-131-4) [regaining 76,](#page-81-12) [224](#page-229-2) [Memos.](#page-78-10) *See* Memo Pad [Menus 19–](#page-28-0)[21,](#page-30-3) [225](#page-230-5) [Address Book 112](#page-117-3) [choosing 19](#page-28-1) [command equivalents \(Graffiti](#page-29-4)  writing) 20 [command toolbar 20](#page-29-5) [Date Book 106,](#page-111-2) [128](#page-133-0) [Edit menu 74–](#page-79-1)[75](#page-80-6) [Expense 139](#page-144-2) [Mail 164](#page-169-2) [Memo Pad 122,](#page-127-0) [124,](#page-129-0) [127](#page-132-3) [menu bar 16,](#page-25-4) [19](#page-28-2) [Network Preferences 211](#page-216-0) [To Do List 118](#page-123-1) Microsoft [Excel, transferring Expense data](#page-140-4)  [to 135–](#page-140-4)[139](#page-144-4) [Exchange 142](#page-147-9) [Outlook, connecting to 14,](#page-23-1) [228](#page-233-2) [MMC card 3](#page-12-0) *[See also](#page-12-1)* Expansion Card Modem [HotSync operations via 177–](#page-182-1)[181,](#page-186-2)  [230–](#page-235-1)[231](#page-236-3) [initialization string 198](#page-203-4) [Monday, to start week 194](#page-199-7) [Month \(Date Book view\) 105,](#page-110-1) [108](#page-113-6) [Moving the cursor \(Graffiti writing\)](#page-45-1)  36 [MPA \(Memo Pad archive file\) 39](#page-48-11) [MultiMediaCard 3](#page-12-2)

# **N**

Network [connecting 204](#page-209-2) [connection type 205](#page-210-2) [HotSync operation 181–](#page-186-3)[184](#page-189-1) [idle timeout 205](#page-210-3) [login scripts 207–](#page-212-2)[210](#page-215-3) [password 200](#page-205-0) [phone settings 201](#page-206-1) [preferences 198–](#page-203-5)[212](#page-217-1) [primary DNS 206](#page-211-1) [secondary DNS 206](#page-211-2) [selecting connection 201](#page-206-2) [selecting service 199](#page-204-0) [TCP/IP 198](#page-203-6) [user name 199](#page-204-1) Note Pad [alarm 120](#page-125-1) [copying notes into other](#page-75-4)  applications 70 [entering data 38](#page-47-5) [menus 122](#page-127-0) [opening 70](#page-75-5) [overview 70](#page-75-6) [reviewing notes 120](#page-125-2) [Notes, attaching to records 91–](#page-96-7)[92](#page-97-9) Numbers [decimal point and thousands](#page-199-8)  separator 194 [Graffiti writing 33](#page-42-1) [onscreen keyboard 16,](#page-25-5) [37](#page-46-6)

# **O**

[1-2-3, for expense reports 250](#page-255-3) [Onscreen keyboard 22,](#page-31-2) [37,](#page-46-7) [75](#page-80-7) [pen stroke to open 191](#page-196-4) Opening [Address Book 69](#page-74-4) [applications 17–](#page-26-4)[18](#page-27-5) [Calculator 72](#page-77-4) [Clock 73,](#page-78-11) [127](#page-132-4) [Date Book 68](#page-73-5) [Expense 72](#page-77-5)

[Mail 144](#page-149-8) [Memo Pad 71](#page-76-10) [Note Pad 70](#page-75-7) [To Do List 70](#page-75-8) [Organizer \(Lotus PIM\) 39](#page-48-12) [Outbox 152,](#page-157-7) [156](#page-161-5) [Outlook, connecting to 14,](#page-23-2) [228](#page-233-3) [Overlapping events 104](#page-109-3) [Owner preferences 212](#page-217-2)

# **P**

[Palm Desktop software.](#page-21-3) *See* Desktop software [Passwords 48–](#page-57-2)[53](#page-62-1) [changing 49](#page-58-1) [creating 48](#page-57-3) [deleting 49](#page-58-2) [for network 200](#page-205-0) [forgotten 53,](#page-62-2) [236](#page-241-0) Pasting [notes into other applications 70](#page-75-9) [text 75](#page-80-8) [Payment, Expense item 132](#page-137-4) [Pen stroke, full-screen 191–](#page-196-5)[192](#page-197-3) [Peripheral hardware 9,](#page-18-3) [55](#page-64-5) [Personal information managers.](#page-23-3) *See*  PIM [Phone Lookup 85–](#page-90-5)[86](#page-91-7) Phone numbers [selecting for Address list 112](#page-117-4) [selecting types 110](#page-115-5) [Phone preferences 189](#page-194-0) [Phone settings for ISP or dial-in](#page-206-3)  [server 201–](#page-206-3)[204](#page-209-3) [Pick lists 17](#page-26-5) PIM (personal information manager) [using HotSync Manager with 48](#page-57-4) [using with PC companion 14](#page-23-4) *[See also](#page-23-5)* Desktop software [Plug-in applications 210](#page-215-4) Ports [IR on PC companion 173](#page-178-8) [Power button 5](#page-14-4) [PPP 205](#page-210-4) [PRC \(application file extension\) 45,](#page-54-0)  [210](#page-215-5) [Preferences 25](#page-34-8)

[Buttons 190](#page-195-2) [choosing 43](#page-52-6) [Connection 198](#page-203-7) [cradle setting 194](#page-199-9) [Date and Time 25](#page-34-9) [Digitizer 193](#page-198-2) [Formats 193](#page-198-4) [General 194](#page-199-10) [HotSync buttons 192](#page-197-1) [Network 198–](#page-203-8)[212](#page-217-3) [Owner 212](#page-217-4) [Phone 189](#page-194-1) [ShortCuts 213](#page-218-1) [Web Clipping 190](#page-195-3) [Primary DNS 206](#page-211-3) Printing [expense reports from Excel](#page-141-3)  [136–](#page-141-3)[139](#page-144-5) [records from applications 12](#page-21-4) [Prioritizing To Do List records 115,](#page-120-0)  [118](#page-123-2) [Priority of delivery \(e-mail\) 150](#page-155-2) Private records [displaying and creating 89–](#page-94-2)[91,](#page-96-8)  [226](#page-231-6) [lost with forgotten password 53](#page-62-3) *[See also](#page-94-3)* Security [Profiles 185](#page-190-4) Punctuation marks [Graffiti writing 34](#page-43-1) [onscreen keyboard 38](#page-47-6) Purging [deleted e-mail 156](#page-161-6) [records 76–](#page-81-13)[77](#page-82-5) *[See also](#page-81-14)* Deleting

# **Q**

[Quattro Pro, for expense reports 250](#page-255-4)

# **R**

[Range of times in Day view 108](#page-113-7) [Reading e-mail on PC companion](#page-149-9)  144 [Receipts, recording in Expense 131](#page-136-2) [Rece](#page-170-1)[iving data.](#page-77-5) *See* Beaming information
[Recharging the battery 11,](#page-20-0) [194](#page-199-0) Records [Address Book 109](#page-114-0) [beaming 165–](#page-170-0)[166](#page-171-0) [choosing categories 80](#page-85-0) [creating 73](#page-78-0) [Date Book 94](#page-99-0) [defined 73](#page-78-1) [deleting 75,](#page-80-0) [101](#page-106-0) [displaying a category of 81](#page-86-0) [editing 74–](#page-79-0)[75](#page-80-1) [Expense 129](#page-134-0) [fonts 92](#page-97-0) [hiding private 48,](#page-57-0) [89](#page-94-0) [lost 226](#page-231-0) [masking private 48,](#page-57-1) [89](#page-94-1) [Memo Pad 123](#page-128-0) [notes for 91–](#page-96-0)[92](#page-97-1) [number of 238](#page-243-0) [private 89–](#page-94-2)[91](#page-96-1) [purging 76–](#page-81-0)[77](#page-82-0) [sorting 87–](#page-92-0)[89](#page-94-3) [To Do List 114](#page-119-0) [unmasking individual 91](#page-96-2) Recovering [deleted e-mail 155](#page-160-0) [filed mail 155](#page-160-1) [Reminder lists 93](#page-98-0) Removing [applications 47](#page-56-0) [Desktop software 47](#page-56-1) [Renaming categories 82](#page-87-0) Repeating events [deleting from Date Book 76](#page-81-1) [scheduling 100](#page-105-0) [Replying to e-mail 147](#page-152-0) [Rescheduling events 98](#page-103-0) Resetting PC companion [hard reset 217,](#page-222-0) [223](#page-228-0) [location of reset button 8,](#page-17-0) [216](#page-221-0) [soft reset 216](#page-221-1) [Retrieving e-mail.](#page-166-0) *See* Filters for e-mail

#### **S**

Saving [data 41,](#page-50-0) [73,](#page-78-2) [76](#page-81-2)

[draft e-mail 153](#page-158-0) [Scheduling events 94–](#page-99-1)[98](#page-103-1) Screen [backlight 5](#page-14-0) [blank 223](#page-228-1) [calibrating 15,](#page-24-0) [193](#page-198-0) [caring for 215](#page-220-0) [touching with your finger 6](#page-15-0) Scroll [bar 17](#page-26-0) [button 6](#page-15-1) [SD card 3](#page-12-0) *[See also](#page-12-1)* Expansion Card [Searching.](#page-88-0) *See* Finding [Secondary DNS 206](#page-211-0) [Secure Digital card 3](#page-12-2) *[See also](#page-12-3)* Expansion Card [Security 48–](#page-57-2)[53](#page-62-0) [changing password 49](#page-58-0) [deleting password 49](#page-58-1) [displaying owner's name 212](#page-217-0) [forgotten password 53](#page-62-1) [private records 89–](#page-94-4)[91](#page-96-3) [setting a password hint 48](#page-57-3) [unmasking individual records](#page-96-4)  91 Selecting [date for event 96](#page-101-0) e-mail to be synchronized. *See*  [Filters for e-mail 159](#page-164-0) [phone numbers in Address](#page-115-0)  Book 110 [text 74,](#page-79-1) [75](#page-80-2) Sending [data.](#page-170-0) *See* Beaming information [e-mail 146–](#page-151-0)[148,](#page-153-0) [152](#page-157-0) Serial [port 171,](#page-176-0) [177](#page-182-0) Service [selecting for network 199](#page-204-0) [templates 204,](#page-209-0) [210](#page-215-0) [Settings.](#page-194-0) *See* Preferences **ShortCuts** [backing up 172](#page-177-0) [managing 213–](#page-218-0)[214](#page-219-0) [menu commands 20](#page-29-0) [predefined 37](#page-46-0) [using 37](#page-46-1)

[Showing dates in Mail list 157](#page-162-0) [Signature for e-mail 151–](#page-156-0)[152](#page-157-1) [Soft reset 216](#page-221-0) Sorting [applications 42](#page-51-0) [e-mail items 157](#page-162-1) [records 87–](#page-92-1)[89,](#page-94-5) [226](#page-231-1) [Sounds.](#page-229-0) *See* Alarm *and* System sounds [Starting applications 18](#page-27-0) [Storing e-mail 154](#page-159-0) Stylus [dragging with 15](#page-24-1) [inserting in a side channel 8](#page-17-1) [pen stroke to activate a feature](#page-196-0)  191 [tapping with 15](#page-24-2) [writing with 8,](#page-17-2) [29](#page-38-0) [Sunday, to start week 194](#page-199-1) Symbols [for currency 132](#page-137-0) [in Graffiti writing 35](#page-44-0) [Synchronizing data.](#page-21-0) *See* HotSync System [conduit 172](#page-177-1) [requirements for Desktop](#page-13-0)  software 4 [sounds 195](#page-200-0)

## **T**

[Tab delimited files, importing data](#page-48-0)  from 39 [Tapping 15,](#page-24-3) [225](#page-230-0) [TCP/IP 198,](#page-203-0) [211](#page-216-0) [TDA \(To Do List archive file\) 39](#page-48-1) [Technical Support 221,](#page-226-0) [237](#page-242-0) [Templates for expense reports 137](#page-142-0) Text [copying 75](#page-80-3) [cutting 75](#page-80-4) [entry.](#page-38-1) *See* Entering data [files, importing data from 39](#page-48-2) [fonts for 92](#page-97-2) [selecting all 75](#page-80-5) [Thousands separator 194](#page-199-2) Time [alarm setting 98](#page-103-2)

[format 194](#page-199-3) [setting current 26](#page-35-0) [setting event 94](#page-99-2) [start and end for Date Book Day](#page-113-0)  view 108 [Tips, online 21](#page-30-0) To Do List [adding Address Book data to](#page-90-0)  [records 85–](#page-90-0)[86](#page-91-0) [archive files \(.tda\) 39](#page-48-3) [categorizing records 80,](#page-85-1) [118](#page-123-0) [checking off items 115](#page-120-0) [completed items 118](#page-123-1) [completion date 118](#page-123-2) [conduit for synchronizing 172](#page-177-2) [creating records 73,](#page-78-3) [114](#page-119-1) [deleting records 76,](#page-81-3) [101](#page-106-1) [due date 116–](#page-121-0)[117,](#page-122-0) [118](#page-123-3) [fonts 92](#page-97-3) [menus 118](#page-123-4) [notes for records 91–](#page-96-5)[92](#page-97-4) [opening 70](#page-75-0) [overview 69](#page-74-0) [prioritizing records 115,](#page-120-1) [118](#page-123-5) [private records 91](#page-96-6) [purging records 76–](#page-81-4)[77,](#page-82-1) [118](#page-123-6) [sorting records 87](#page-92-2) [Today.](#page-231-2) *See* Current date [Transferring data.](#page-82-2) *See* HotSync [Transmitting data.](#page-170-0) *See* Beaming information [Troubleshooting 231](#page-236-0) [Truncating e-mail 163](#page-168-0) Turning off PC companion [automatically 194](#page-199-4) [pen stroke for 192](#page-197-0) [problems with 224](#page-229-2) Turning on PC companion [application buttons 6](#page-15-2) [displaying owner's name 212](#page-217-1) [power button 5](#page-14-1) [problems with 223](#page-228-2) [2000, Year 270](#page-275-0)

#### **U**

[Undoing actions 75](#page-80-6) [Uninstalling Desktop software 47](#page-56-2) [Universal connector 9,](#page-18-0) [55,](#page-64-0) [196](#page-201-0) [Unresponsive PC companion 224](#page-229-3) [Unsent e-mail, editing 152](#page-157-2) [Untimed events 94,](#page-99-3) [97,](#page-102-0) [98,](#page-103-3) [100](#page-105-1) [Updating data.](#page-82-3) *See* HotSync User name [for ISP 199](#page-204-1) [identifying PC companion 212](#page-217-2) [User profiles 185](#page-190-0)

## **V**

[VCal 39](#page-48-4) [VCard 39](#page-48-5) [Vendor for Expense item 132](#page-137-1) [Vibrate alarm 195](#page-200-1)

#### **W**

[Web Clipping preferences 190](#page-195-0) [Web sites 14](#page-23-0) [Week \(Date Book view\) 103–](#page-108-0)[104,](#page-109-0) [194,](#page-199-5)  [226](#page-231-3) [Writing area 6](#page-15-3) [Writing.](#page-38-2) *See* Entering data

# **X**

[XLT \(Expense report template in](#page-142-1)  Excel) 137

## **Y**

[Year 2000 warranty 270](#page-275-1)